# docWizz *User's Manual*

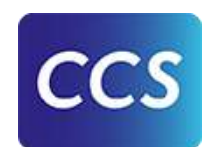

# **Contents**

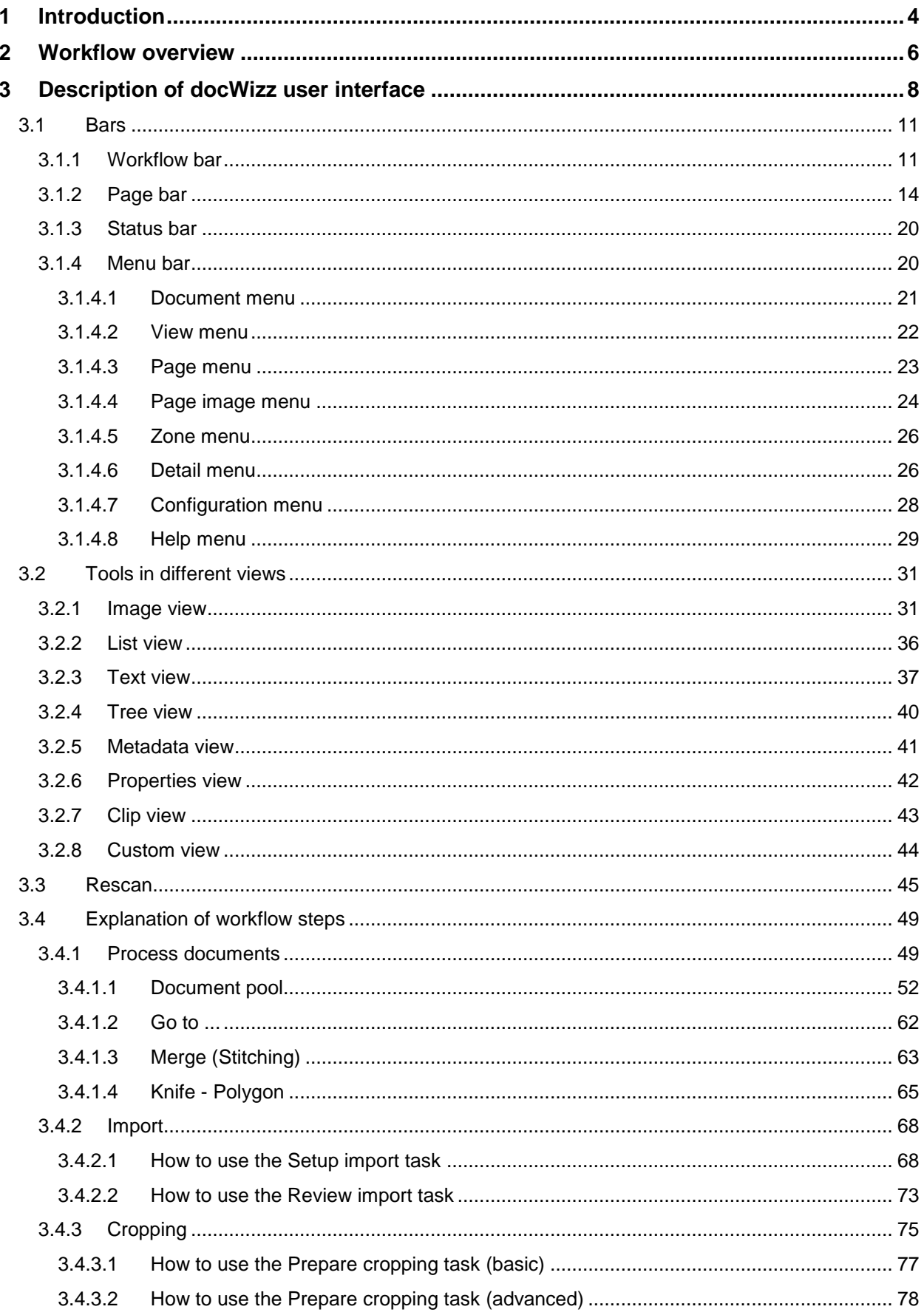

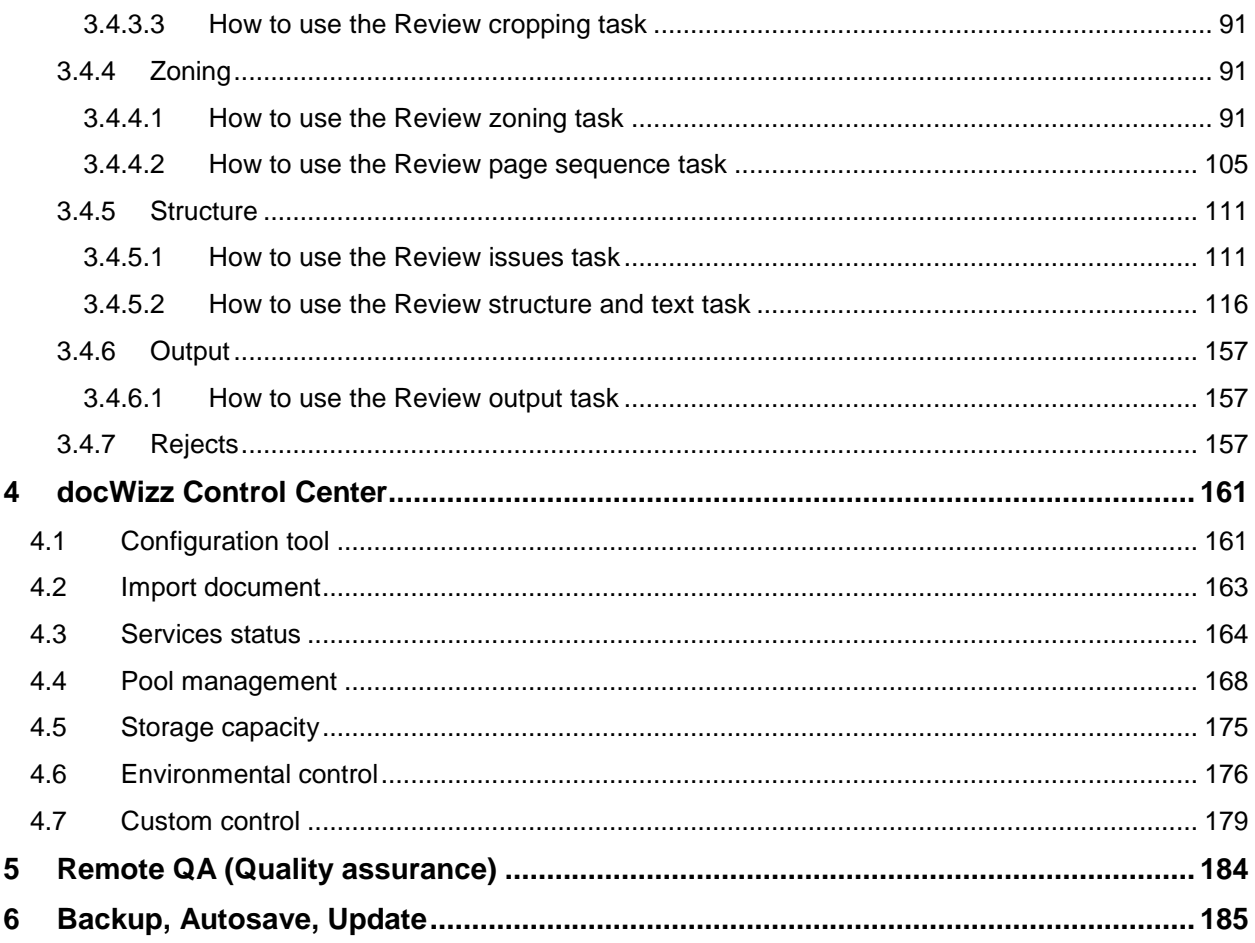

# 1 Introduction

Last updated: 17.03.2022

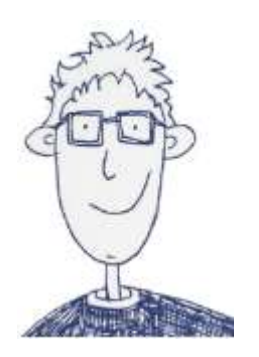

#### **Congratulations!**

We are happy to welcome you to the docWizz family. Thank you for purchasing docWizz, a system that enables you to easily digitize and convert valuable materials. This manual intends to explain docWizz in a simple manner so that you can get started quickly an see results.

As an user of docWizz you are usually confronted with a system that is ready to use. From time to time we will point out, that access to special program elements and functions depends on settings which can only be handled by the system administrator. Most of these technical elements and functions can be found in the Reference book.

docWizz is made to fit the specific needs of its users, because of this the following descriptions and diagrams may or may not completely match your docWizz configuration.

This manual has been undertaken a general review by the CCS team. If you, however, should find any inconsistencies, if you require further explanations, or you find that key questions are inadequately dealt with, we would be very grateful to hear your suggestions. Your suggestions are important to us for the improvement of our manuals.

#### **Support and training sheets**

More support and training sheets can be found in the CCS information center:

<https://content-conversion.com/>

#### **Often used expressions**

#### **Monograph**

This term is used to describe just about anything that is not a serial publication or newspaper. They are usually a paper, book, or other work about a single subject, and often written by a single author.

#### **Newspaper**

It is a type of publication which usually contains news, other informative articles, as well as advertising. These are typically published daily or weekly.

#### **Serial**

Refers to materials issued under the same title in a succession of parts usually numbered or dated, and appearing at regular or irregular intervals. The most common example would be magazines.

#### **What are Rejects?**

You may see the term "rejects" mentioned often in docWizz, and docWizz documentation, so let's talk about what they are. First of all, rejects are very specific to individual clients and even more specific to those client's project configurations. Think of rejects as a set of automated quality assurance rules. These rules will check certain parameters such as image resolution, OCR (Optical Character Recognition) confidence, missing pages etc. Each step in docWizz has its own set of rules, and if something does not conform to these rules a reject is created and will stop a document from processing any further until the operator takes appropriate action.

# 2 Workflow overview

Below is an illustration of a typical digitization workflow, each one of these steps could be discussed at great length but we want to focus on is the conversion process, which is were scanned images are ingested into docWizz.

It should be noted that the order of these steps can change on the type of document being processed.

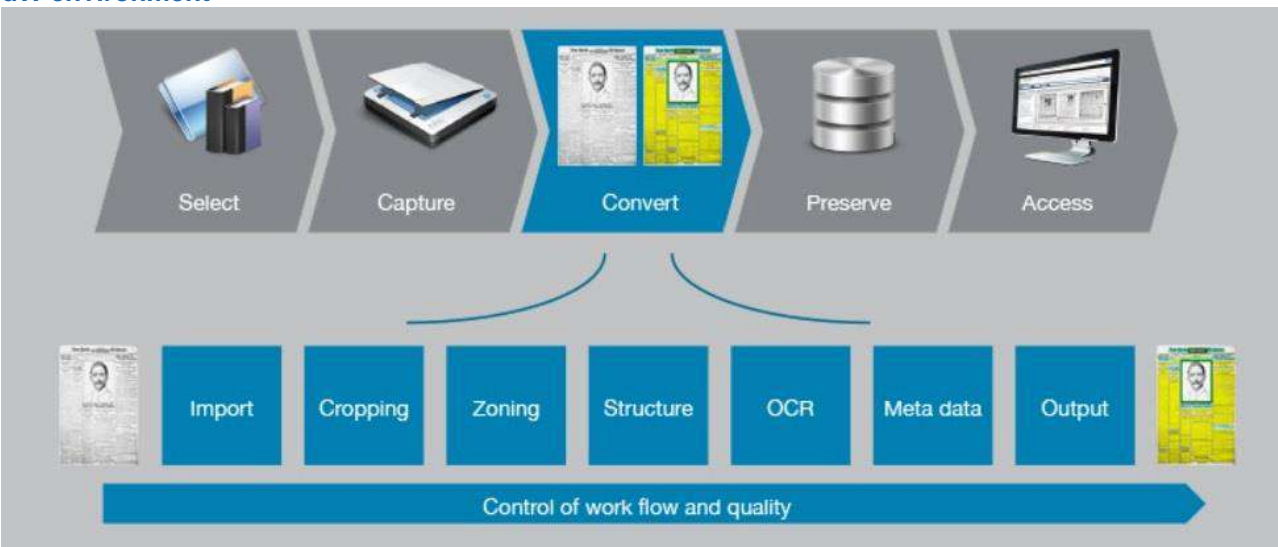

#### **dW environment**

The digitization and conversion workflow with docWizz

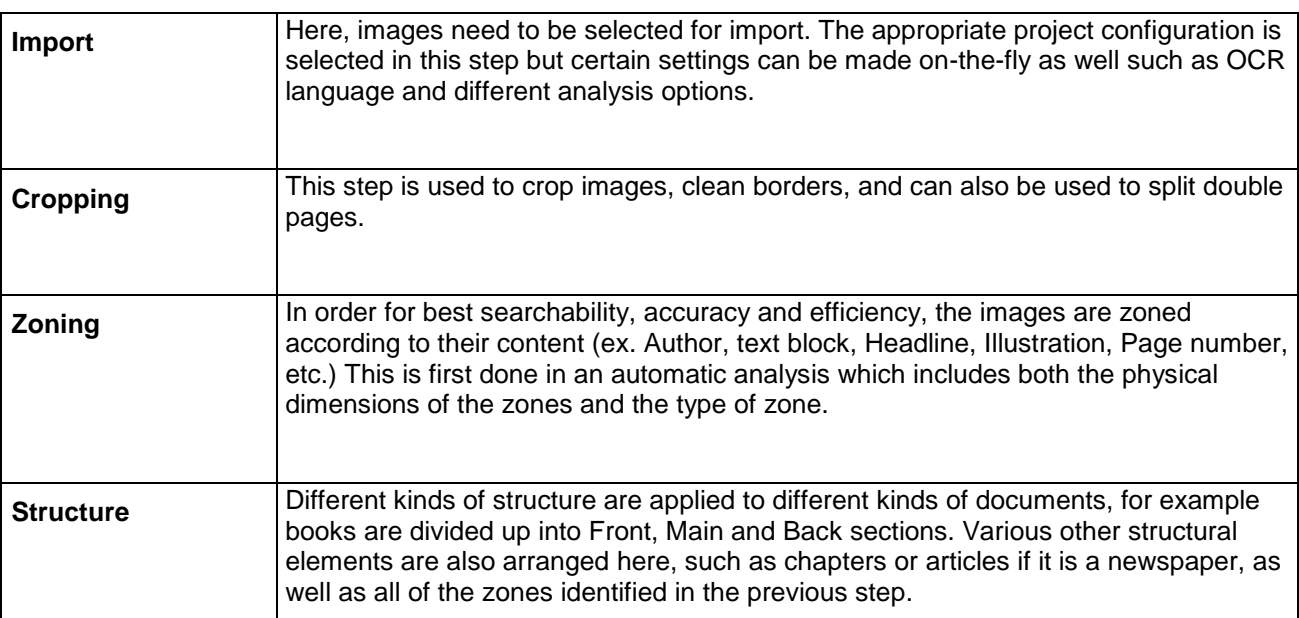

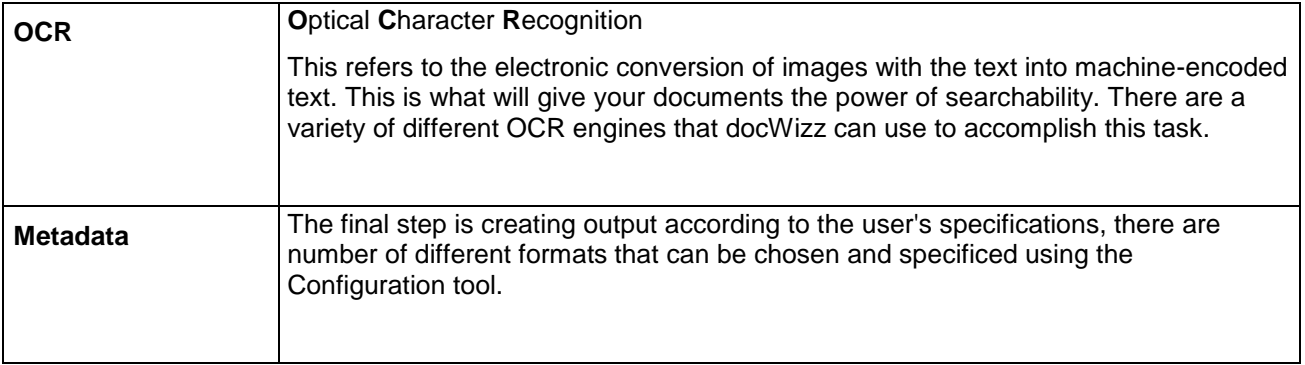

# 3 Description of docWizz user interface

After you have started docWizz using the icon on your desktop or from Start - Programs - docWizz, the system opens the standard user interface.

This interface is flexible. Some functions are accessible all the time without any changes; some change appearance and content depending on the working mode of the system; some are accessible only in special program situations.

The Welcome screen is displayed every time docWizz is opened, a document is closed, or if the Document Pool is closed. It will never be displayed while a document is open.

It can be closed using the close button or by pressing "Esc" key. If the Welcome screen is not displayed, press "Alt" key to display the menu, go to "View" submenu and make sure that "Show welcome screen" entry is checked.

#### **Do not show again**

Do not show again

If the "Do not show again" checkbox is checked, the Welcome screen will no longer be displayed. It can be activated by using the entry from the menu.

#### **Create new document**

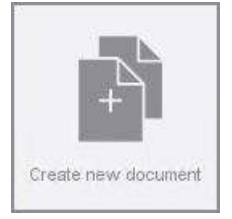

Switches the task to "Setup import" in order to create a new document. If the current task is already at "Setup import", this button will only refresh the view.

#### **Open document**

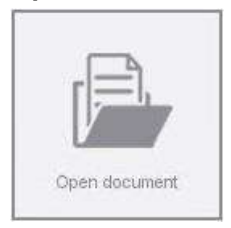

Opens Document Pool with the filter for "Task" set to the current task, in the above image this happens to be "Cropping" for an example.

#### **Fetch document**

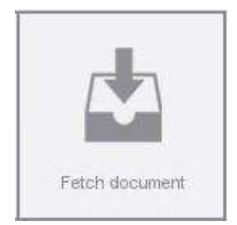

Opens the document with the highest priority with a "Work" status from current task. If there are no documents on Work status in the current task, no document will be opened. This button could be useful for large environments, where an operator does the same task, so they will no longer have to search for the next document

#### **Project configuration**

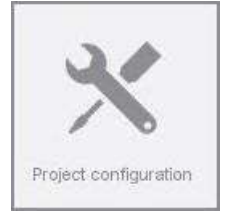

This will open the Control Center on "Configuration" tab. If Control Center is already open, pressing this button will switch the Control Center to the configuration tab.

#### **Control Center**

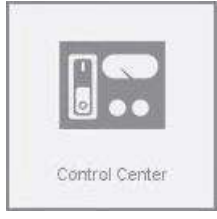

Opens Control Center on "Services status" tab. If Control Center is already opened, pressing the button will switch the tab to "Services status".

#### **Help**

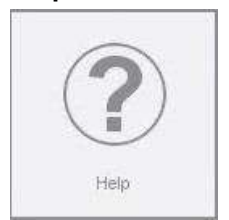

Opens the webpage with all the manuals.

#### **Working windows**

The working windows on left and right hand side can be resized by dragging manually or by maximize/minimize buttons  $\mathbb H$  or  $\mathbb H$ .

Example:

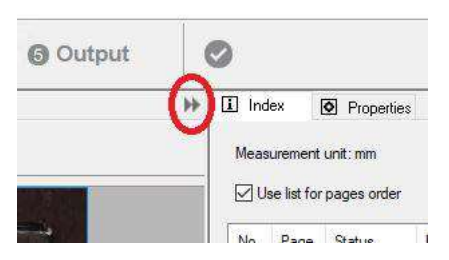

If **If** is pressed, the current view expands and fills the whole display area, but the workflow bar and page bar are still available:

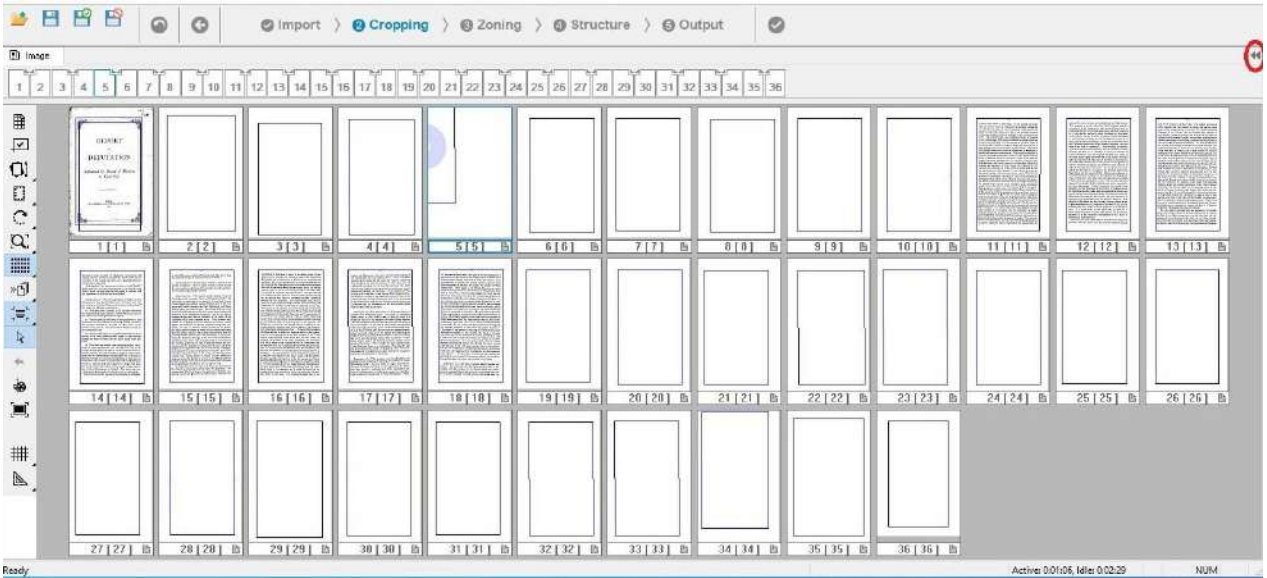

The option to maximize the view is not available for all docWizz views – Metadata or Clip view don't have the option to be expanded because for correction in these steps, both the left and right hand views are needed.

The selected view will be kept (user dependent) when docWizz is closed and reopened.

# 3.1 Bars

Workflow steps  $\overline{u}$ Menu har Dane Page DBB  $\qquad \qquad \odot$  $\circ$ Workflow bar  $\theta$  import  $\theta$  Cro  $\mathsf{ing} \to \mathsf{D}$  Zoning  $\to \mathsf{D}$  Stri ure > @ Output  $\circ$  $B<sub>1</sub>$  $\mathbf{B}$   $\Box$  index  $\overline{\bullet}$ Page bar  $\frac{1}{1}$  2 3 4 5 6 7 8 9 10 11 12 13 14 15 16 17 11 13 20 21 22 23 24 Citizente formance of  $\Box$ **NEPSZARADSK** Ź W Web2 Hotel Cides **USA Haine**  $\mathbf{Q}$  $\mathcal{L}$ **COMPANY**  $\mathbb{C}$ (四) 四) 四) î 100 Mil. 100  $\alpha$ Ñ  $\mathbb{R}$ 圖 F  $\cap$ Ð  $*6$  $1111$  $313$  $414$  $\overline{117}$  $811$  $616$ t.  $rac{456}{456}$ Tool bar ä 同 . 3 骊 **第二次的 医第三次 的复数形式 医第二次** 456 0 456 0 456 0 456 0 456 0 456 0 456 0 456 0 456 0 456 0 456 0 456 0 456 0 456 0 456 0 456 0 456 0 456 0 456 0 456 0 456 0 456 0 456 0 456 0 456 0 456 0 456 0 456 0 456 0 456 0 456 0 456 0 456 0 456 0 456 0 456 0 456 0 30 32 32 32 32 32 32 33 34 à  $\mathbf{R}$ ķ. ×, ī  $\blacksquare$ 心面面 F  $\Box$ 14114  $\sigma$  $#$ **Balai**  $\mathbb{Z}$ 認 W ī. 颜  $17117$  $41.741$  $71122$ **STORES** 101.961 Active 0.01:19, Mile 0.3946 NHA STR Status bar

**Overview of different bars in docWizz:**

### 3.1.1 Workflow bar

In the workflow bar the processing steps and tasks are indicated. Depending on the current selected profile the amount and kind of steps may differ.

When opening a document, the workflow changes automatically to the step and task that the document is currently in. For example, when opening a document in **Cropping** the current task will be **Prepare cropping.** The previous task for the **Import** step is finished and has got a check mark.

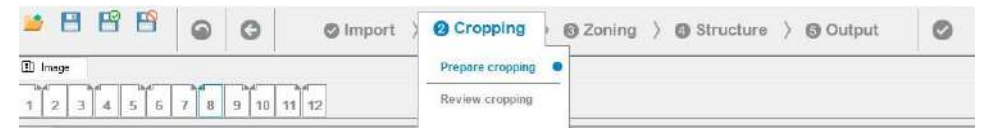

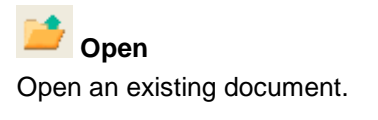

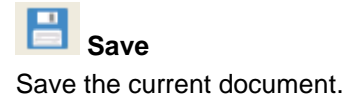

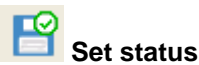

Set status, label, priority and save the document. Saves and closes the document.

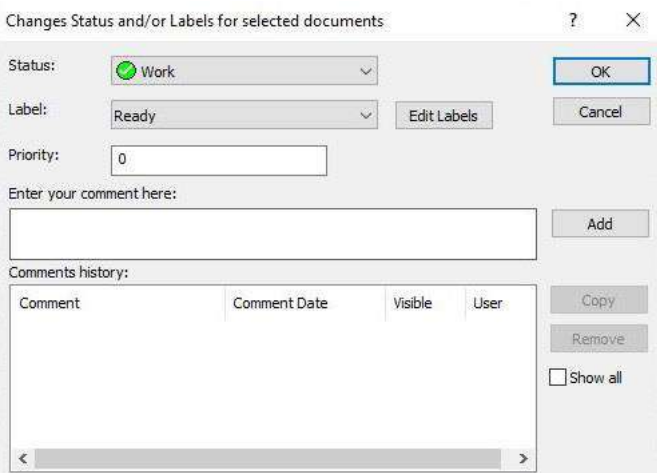

Second method is to go to Document Pool and select one or multiple documents. Click then on

Status/Labels and the Label dialog opens from there.

Create a new label or select an existing one and click OK. To remove the label you select the >Empty< value and press the OK button.

Use the Edit Labels button to add new labels or remove existing ones.

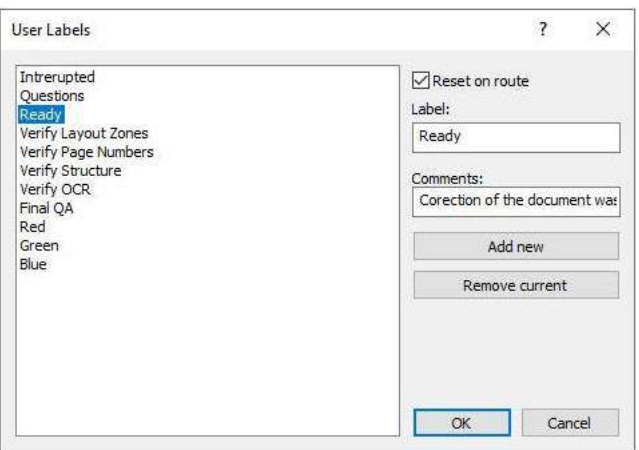

If "Reset on route" is checked, the label of the document will be removed before routing the document to another step.

In the Document Pool you can filter by label. Only documents with the selected label will then be shown in the list.

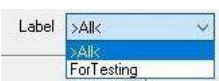

**Discard**

Discard changes made in the current document.

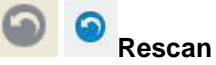

In the Rescan task bad scanned pages can be replaced or missing pages can be added.

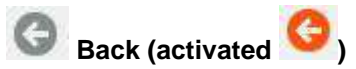

Route document back to a previous step.

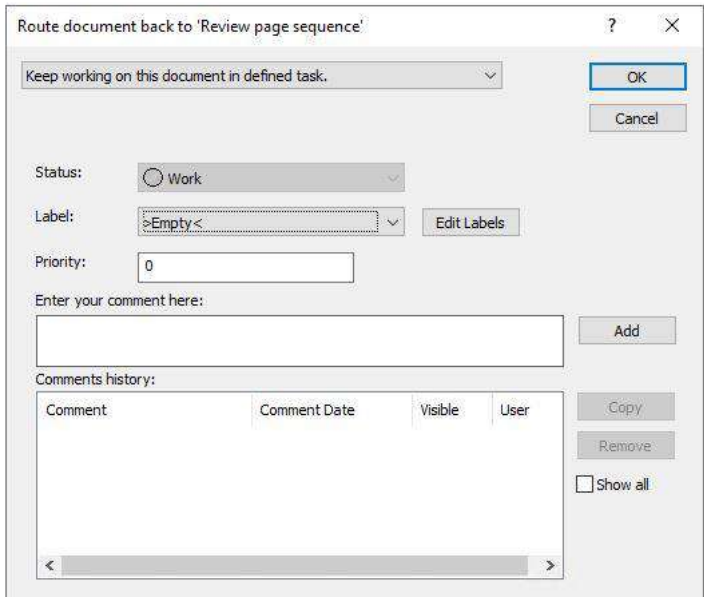

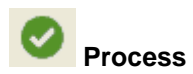

To process the document to the next step you have 3 choices:

Use the Process button.

Click on the next step in the workflow bar.

*In the Open Document* window, use the "Route" button to select a task to route the document to.

See Process documents chapter for details.

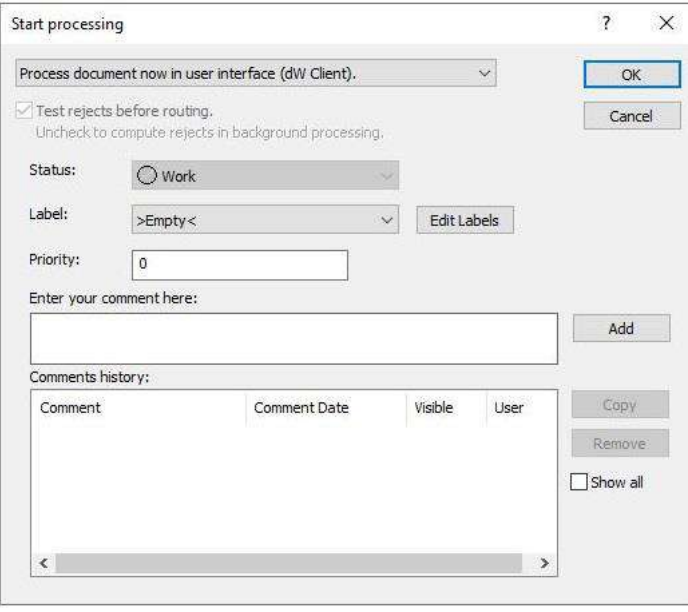

An info box for each task describes what the task is for and how to use it.

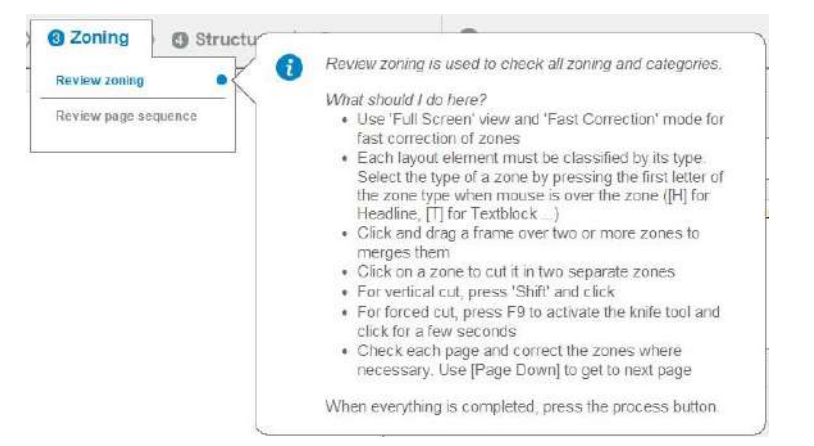

This text is configurable and may be adapted to your requirements. See chapter 'Edit info-boxes for tasks' in the Reference Book.

### 3.1.2 Page bar

In the page bar, the pages that are currently displayed are white and the other pages are gray. The current selected page will be light blue.

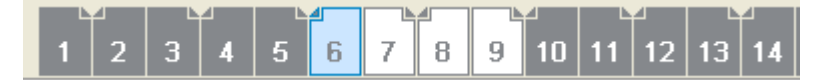

There are three statuses for pages:

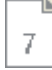

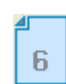

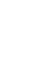

**Visible** means the page is visible in the image view.

**Selected** means page is selected for further actions that may be applied (like delete page, move page, etc. This will correspond to what is selected on the left side of the screen.

**Not visible** means the page is not displayed in image view.

These colors will also appear in Index view on right hand side.

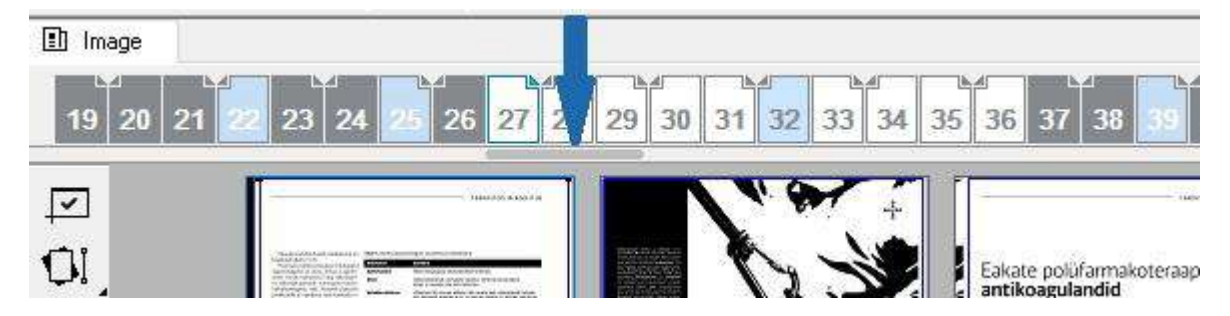

The scroll bar is only displayed when the mouse is hovered over the page bar.

Use the slider to scroll through the pages or click right beneath the slider to go one further (or back if clicked left of the slider).

#### **Move pages**

Note: This is not usually available past the Review Zoning task.

The order of pages in the page bar corresponds to the order in which they were scanned. You can change the order of the pages by moving the cursor to the page symbol and clicking and holding down

the left mouse button. As soon as you move the mouse the cursor changes its appearance  $\mathbb{E}$  and you can switch the location of the page in question to a new location. Before finalizing this operation the system will ask for confirmation of this task.

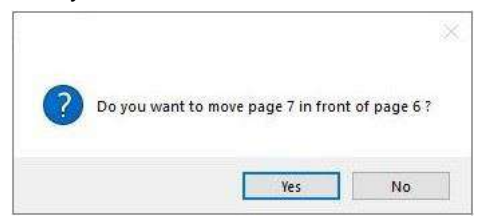

Before processing, the system prompts you to confirm the dedicated move.

#### **Delete pages**

Only available if image view in the left working window is selected.

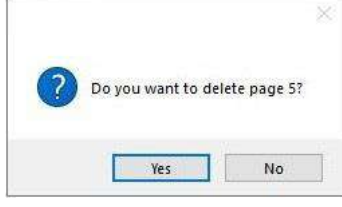

Pages can be deleted by placing the cursor on the according symbol page in the page bar and by pressing the right mouse button. Select Delete from the context menu. The page will be deleted after you have answered the the prompt by pressing the

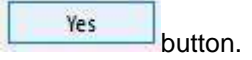

#### **Select / Deselect pages**

Use (Ctrl) or (Shift) to select several pages. Use (Space) to deselect all pages.

Dynamic page view  $\begin{array}{|c|c|c|}\n\hline\n\textbf{I} & \textbf{shows all selected pages and the currently clicked page.} \end{array}$ 

In multiple page views the selection of pages work similar from the bottom line where the page number is displayed.

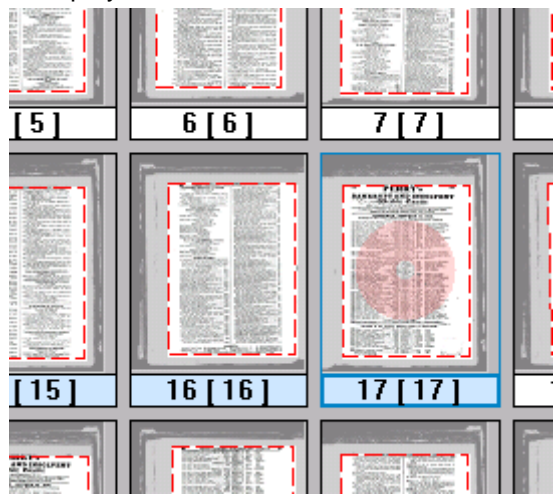

#### **Page bar markers**

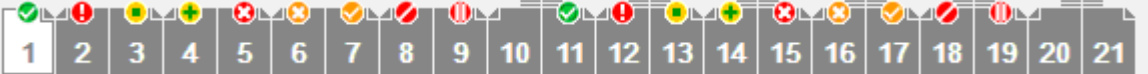

- ok ◙
- Ā bad OCR quality, bad resolution, wrong page and other errors
- ۰ target
- retained ۰
- missing Ó
- missing in original o
- as in original, page skewed in original, text cut off in original, to close to binding in ۰ original
- not cut properly a
- $\ddot{\mathbf{0}}$ double frame on image

Two small stripes on top of a page icon shows pages with comments (comments that have been made at page level in ScanClient or manually here in the properties interface).

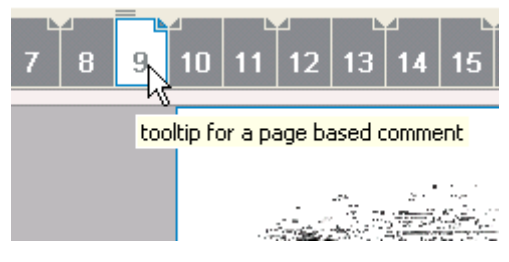

#### **Page bar context menu**

There is a context menu for each page as well, offering some more options. The content of this context menu is depending on the selected step.

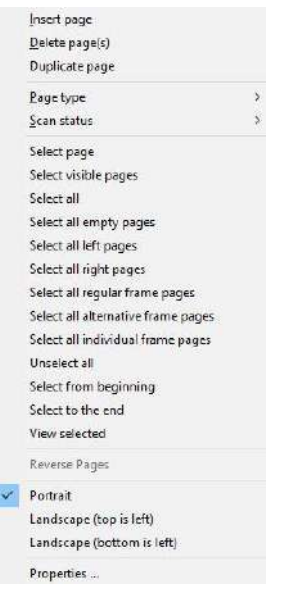

- **Insert Page:** Inserts a blank page in front of the current page.
- **Delete Page(s):** Deletes the current page.
- **Duplicate Page:** Duplicate the selected page.

#### • **Page type:**

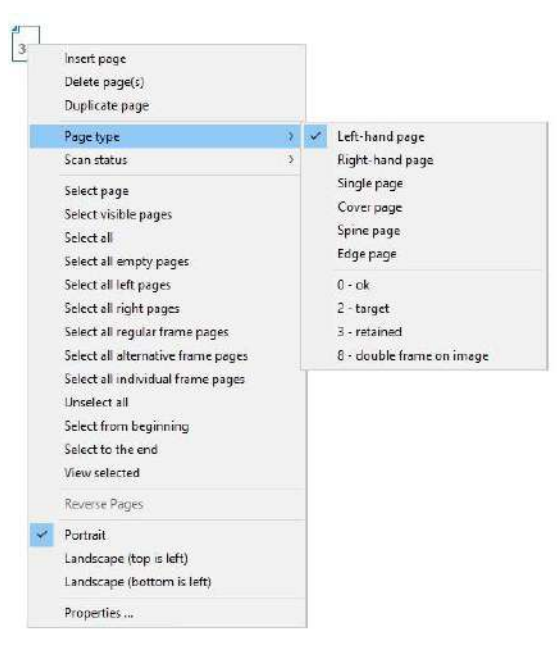

- **Left/Right hand page:** Indicates whether the page is left hand or right hand. Important for reprinting purposes and adding adequate margins.
- **Single page / Cover page / Spine page / Edge page:** Also important for reprinting purposes: Tells in a double page book that the current page is a single page. So it will not be split nor handled as left or right hand page. • **Scan status:**

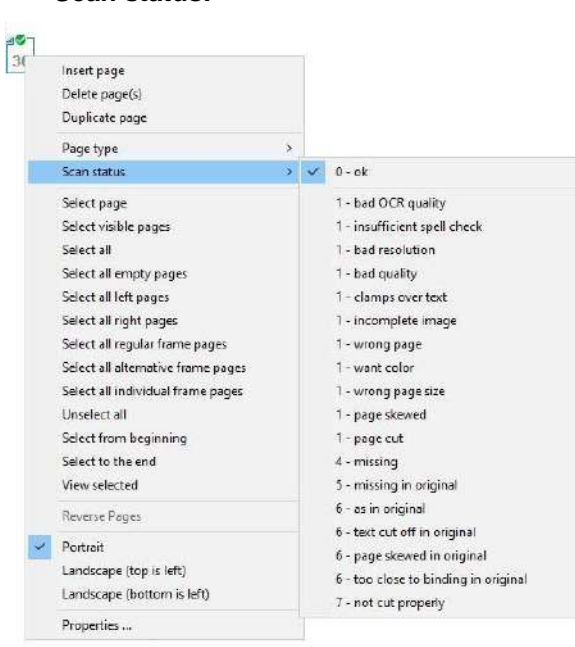

- **Select Page:** Select single page: Selected page is marked in color. If you want to select several pages, activate the **Select Page** entry, hold the (Ctrl) key down and select one page after the other. Or use (Shift) to select several pages. In the next step, all selected pages are processed the same way. Example: rotate - all selected pages should rotate, all others should not. Use (Space) to deselect a page.
- **Select visible Pages:** Select only the pages that are in the image view, changing the view will select different number of pages.

• **Select All:** Selects pages all at once. Currently displayed page's page number is shown in black color.

g

- **Select all empty pages:** Select only pages that do not have frames.
- **Select all left/right pages:** Displays only the left/right side pages.
- **Select all regular frame pages:** Select only the pages with regular frames.
- **Select all alternative frame pages:** Select only the pages with alternative frames.
- **Select all individual frame pages:** Select only the pages with individual frames.
- **UnSelect All:** All pages are unselected.

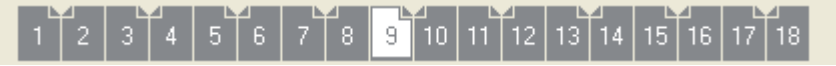

• **Select from Beginning:** Selects pages from the beginning to the one that is currently selected.

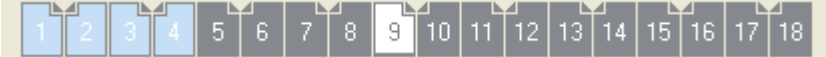

• **Select to End:** Selects pages from the selected page (page 9 in this example) to the end.

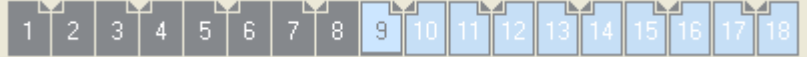

- **View selected:** Changes the view to show all selected pages.
- **Reverse pages:** Reverse the order of the selected pages.
- **Portrait:** The page orientation is portrait.
- **Landscape (Top is left):** In image view, the page orientation can be flagged. Right click on a page icon and select the orientation. If the orientation is not portrait, you will see a blue triangle on the side of the image which is marked as top. When exported the image will either be rotated or the orientation tag will be set.

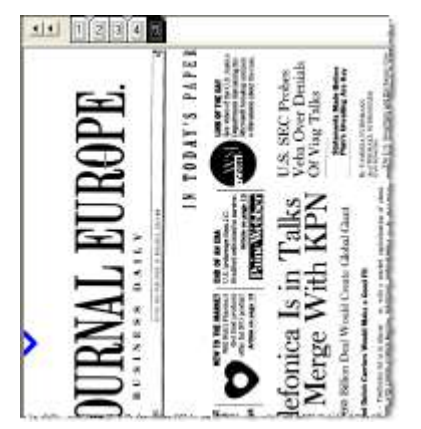

• **Landscape (Bottom is left)**

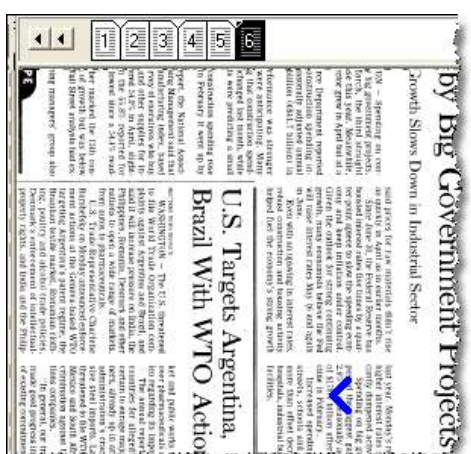

• **Properties:** Right click on an image to select Properties which for example resolution file name, source file destination and more.

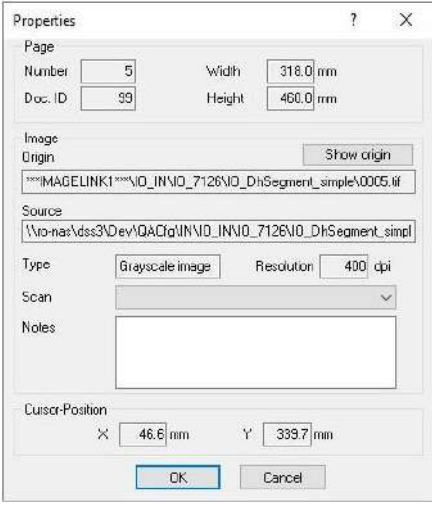

You can also specify here the scan quality and enter some notes.

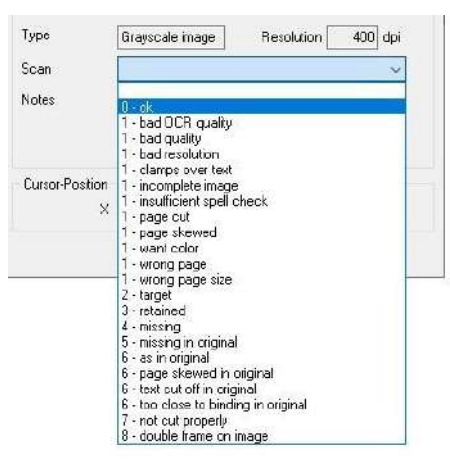

### 3.1.3 Status bar

Show the status bar permanently mark the "Status bar" entry in the View menu.

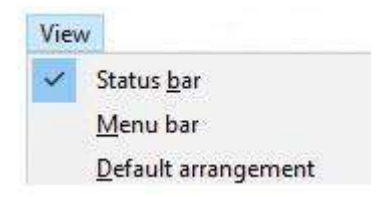

The status bar at the bottom of the docWizz window gives you additional information about the current and most recent tasks carried out. There are five sections providing information about the operating status of the system.

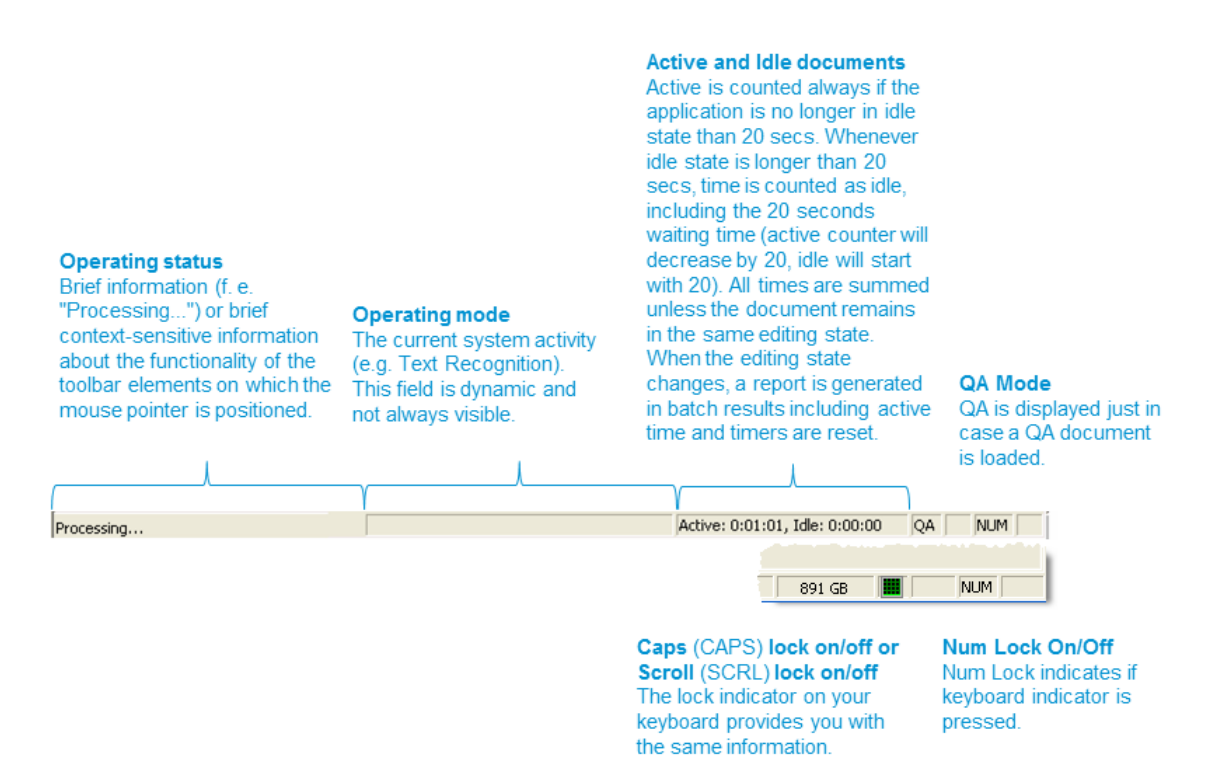

Num Lock On/Off Indicates whether the number lock for the numeric keypad on your keyboard is on or off. These keys have dual functions. They can be used either to input numbers, when the number lock is On, or when Off they function like arrow keys to move the cursor. Use the Num key to toggle back and forth. Num Lock indicates if keyboard indicator is pressed.

#### 3.1.4 Menu bar

The menu bar contains lists of available menus and resides at the top.

The menu bar is hidden per default. To show it press (Alt) or (F10) key.

To show the menu bar permanently mark the "Menu bar" entry in the View menu.

The combination, in which the menus are presented, always depends on the particular working situation. Not all functions of docWizz are always active. The status of a function depends on how your system is configured, in which program area you are currently in, and which program operations you have

executed. Available functions are displayed in black and deactivated functions are displayed in light gray. You can only execute active functions.

Depending on your operating system, the name of the menus and the single functions are displayed with a special character underlined. You can open the menu by pressing (Alt) key and the corresponding key. If the menu is already pulled down, the key performs the corresponding function.

#### 3.1.4.1 Document menu

Document menu is available in all tasks.

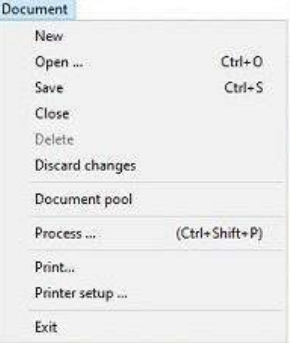

#### **New**

Creating a new document requires the current task be changed to Review Import. You will be asked whether you want to store the current document and proceed to changing the task.

#### **Open**

Opens the Document pool window to manage any document in process. Shortcut: (Ctrl+O)

#### **Save**

Saves the document's current status. Shortcut: (Ctrl+S)

#### **Close**

Closes document. You will be asked whether you want to save the changes before closing.

#### **Delete**

Deletes document. Please confirm to delete it.

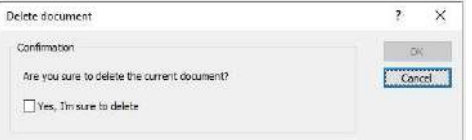

#### **Discard changes**

Discard changes made in the current document and closes the document.

#### **Process**

Process the document to the next step. See Process documents chapter for details. Shortcut: (Ctrl+Shift+P)

#### **Print, Printer setup**

Prints the whole document on the selected printer. Use Printer setup to configure the printer.

#### **Exit**

Exit docWizz.

#### 3.1.4.2 View menu

View menu is available in all tasks but there are different entries.

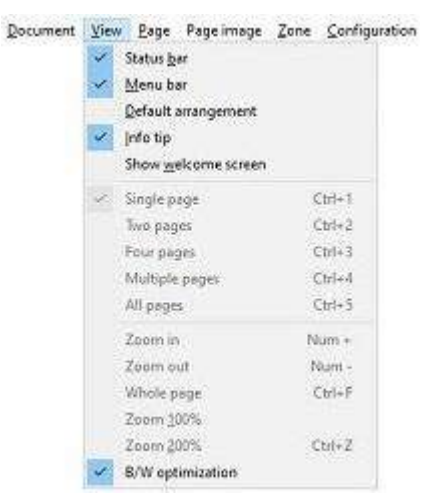

#### **Status bar / Menu bar**

Toggles view of the status or menu bar.

#### **Default arrangement**

Restores the default display of the icon and toolbar.

#### **Info tip**

By default the entry is checked. If unchecked, the info box will not be displayed when opening a document, but still available when hovering over the task. If unchecked, on restart the entry will be checked again.

#### **Show welcome screen**

Shows the welcome screen if checked.

#### **Single Page**

Displays only one page of the document in the working window. Shortcut: (Ctrl+1).

#### **Two Pages**

Displays two adjacent pages of the document in the working window – similar to an opened book. Shortcut: (Ctrl+2).

#### **Four Pages**

Displays two rows of pages of the document in the working window at the same time. Shortcut: (Ctrl+3).

#### **Multiple Pages**

Displays multiple pages of the document in the working window at the same time. Shortcut: (Ctrl+4).

#### **All Pages**

Displays all pages of the document in the working window. To achieve this, the pages have to be minimized considerably. Shortcut: (Ctrl+5). Maximum amount of pages shown is  $50 + x$  (x means the complete last row is filled with preview pages, even if there are then more than 50).

#### **Zoom In**

Enlarges the image by increments. The (+) key on the numeric keypad performs the same function. Zoom-In is possible to pixel size (one image pixel is one screen pixel).

#### **Zoom Out**

Reduces the image by increments. The (-) key on the numeric keypad performs the same function. Zoom-out is possible to minimum 32 screen pixel width and height.

#### **Whole Page**

Resets the zoom and shows again the entire image page. The image is sized to the dimensions of the working window in such a way that its greatest possible spreading "usually vertically" fits into the working window.

#### **Zoom 100%**

1:1 view of the image. One pixel in the file corresponds to one pixel on the screen.

#### **Zoom 200%**

2:1 view of the image. One pixel in the file corresponds to four pixel on the screen.

#### **B/W optimization**

Optimizes the black-and-white display of the source page to improve viewing. This function is used to enhance legibility of scanned pages on the screen.

#### **Next item**

Calls up the next entry in the tree structure of the document.

#### **Previous item**

Calls up the previous entry in the tree structure of the document.

#### **Select all of same class**

Selects all documents belonging to the same class of documents.

#### **Collapse all**

Collapses all branches of the tree structure.

#### 3.1.4.3 Page menu

Page menu is available in the tasks: Setup Import, Review Import, Prepare Cropping and Review Cropping.

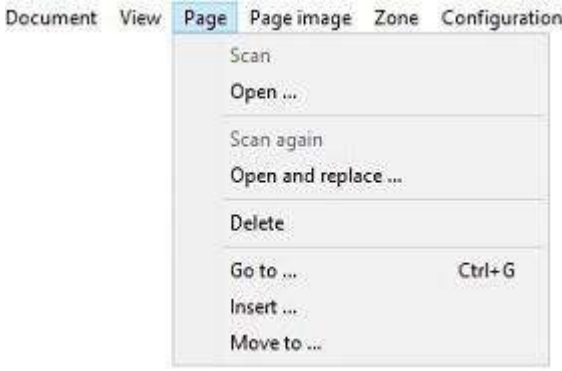

#### **Scan**

Scans the page that is currently in the scanner. The page is added to the pages already scanned. Use the Scan button to capture source documents by activating your system's installed and configured scanner.

#### **Open**

Opens a page image saved as a file. The page is added to the pages that are already open.

#### **Scan again**

Repeats the scanning process. The current page is replaced.

#### **Open and replace**

Opens another page image that replaces the current page.

#### **Delete**

Deleted the page marked as active from the document batch.

#### **Go to ...**

Helps you to move from one open page to another within the open page batch. This function can also be accessed from the page bar where the open pages are displayed. Shortcut (Ctrl+G).

#### **Insert**

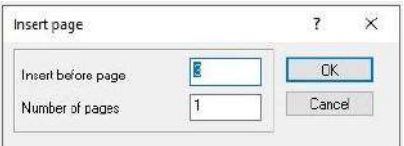

Inserts one or more pages.

#### **Move to ...**

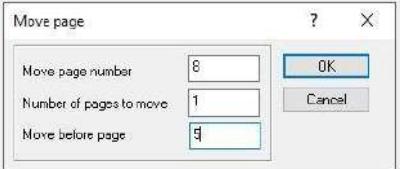

Move page from one place to another.

#### 3.1.4.4 Page image menu

Page image menu is available in the tasks: Setup Import, Review Import, Prepare Cropping and Review Cropping.

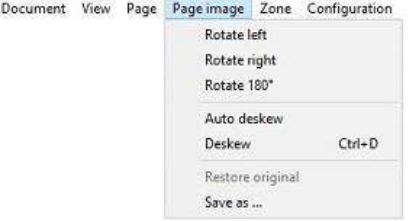

#### **Rotate Left**

Rotates the page image 90 degrees to the left.

#### **Rotate Right**

Rotates the page image 90 degrees to the right.

#### **Rotate 180°**

Rotates the page image 180 degrees, turning it upside down.

#### **Deskew**

Straightens crookedly scanned images of documents automatically. Using this function, the system automatically detects the right angel of the image, which is then rotated to a straight position. The effective use of this function depends on the appearance of the image and the scan quality. In some cases this does not lead to the expected result. If this is the case use the interactive function Deskew manually.

#### **Deskew manually**

Allow you to manually straighten crookedly scanned images of documents. After activating the function, the cursor changes its appearance. Put the cross of the cursor at a known horizontal or vertical line on the image such as a borderline, line between columns, type line etc. and draw a line by pressing down the left mouse button. As soon as you release the mouse button, the system rotates the image until the marked line is in the horizontal or vertical position.

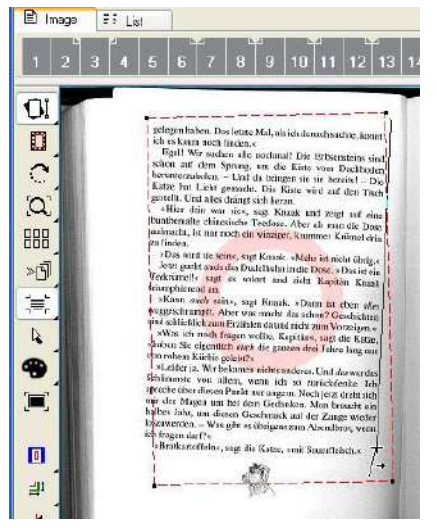

Use this function only to correct slightly crooked documents. Using the deskew function to correct significantly crooked documents diminishes the optical quality of the characters, can irritate the OCRprocess and lead to a bad quality of the recognized text.

If scanning has significantly crooked pages, it is recommended that they be scanned again accurately for further processing.

The manual deskew line must be at least 10 percent of the width/height of the image to be considered a valid deskew. This is to prevent accidental deskew.

#### **Restore original**

Restores the originally scanned image and undoes the actions performed on it.

#### **Save as**

As in a normal Windows environment, this function opens a selection window from which you can search for and select a folder to store the current page image as \*.tif file.

#### 3.1.4.5 Zone menu

Zone menu is available in Prepare Cropping and Review Cropping tasks.

#### docWorks Client

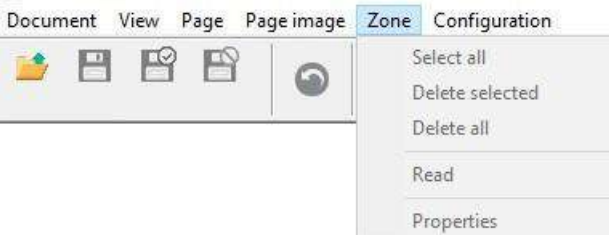

#### **Select All**

Marks all the zones on the currently active page. If the zones are already marked, this function removes all the markings. Marked zones are highlighted in color.

#### **Delete Selected**

Deletes the selected zones on the currently active target page. The (Del) key also performs this function.

#### **Delete All**

Deletes all zones on the currently active target page.

#### **Read**

Interprets the contents of the currently selected zone and displays the result.

#### **Properties**

Displays a dialog that shows you the properties of the zone currently selected.

#### 3.1.4.6 Detail menu

The Detail menu shows three separate sections: View, Page image and Zone and is available in the following tasks: Review zoning, Review page sequence, Review issues, Review structure and Text, and Review output.

Document View Detail Configuration

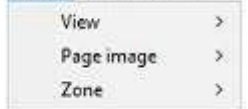

#### **View Call County**

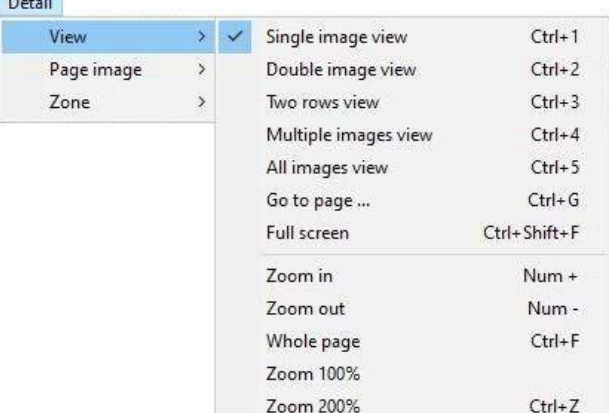

**Single image view**: Displays only one page of the document in the working window. Shortcut: (Ctrl+1) **Double image view**: Displays two adjacent pages of the document in the working window – similar to an opened book. Shortcut: (Ctrl+2)

**Two rows view**: Displays two rows of pages of the document in the working window at the same time. Shortcut: (Ctrl+3)

**Multiple image view**: Displays multiple pages of the document in the working window at the same time. Shortcut: (Ctrl+4)

**All image view**: Displays all pages of the document in the working window. To achieve this, the pages have to be minimized considerably. Shortcut: (Ctrl+5). Maximum amount of pages shown is  $50 + x$  (x means the complete last row is filled with preview pages, even if there are then more than 50).

**Go to page ...** : Go to a certain page number. Shortcut: (Ctrl+G)

**Full screen**: You can enlarge the active window to use the full width of the screen. Click button to go back to default view.

**Zoom In**: Enlarges the image by increments. The (+) key on the numeric keypad performs the same function. Zoom-In is possible to pixel size (one image pixel is one screen pixel).

**Zoom Out**: Reduces the image by increments. The (-) key on the numeric keypad performs the same function. Zoom-Out is possible to minimum 32 screen pixel width and height.

**Whole page**: Resets the zoom and shows again the entire image page. The image is sized to the dimensions of the working window in such a way that its greatest possible spreading "usually vertically" fits into the working window.

**Zoom 100%**: 1:1 view of the image. One pixel in the file corresponds to one pixel on the screen.

**Zoom 200%**: 2:1 view of the image. One pixel in the file corresponds to four pixel on the screen.

#### **Page image**

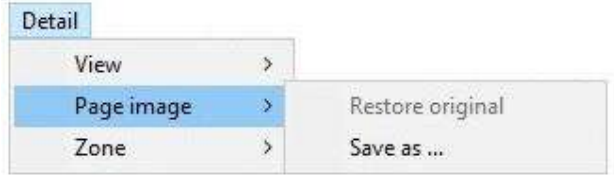

**Restore Original**: Restores the original image and undoes the actions performed on it.

**Save as ...** : Saves the original page of the current page image. This command opens the Windows window for saving files. By using this you can select the folder the image file is to be saved in.

#### **Zone**

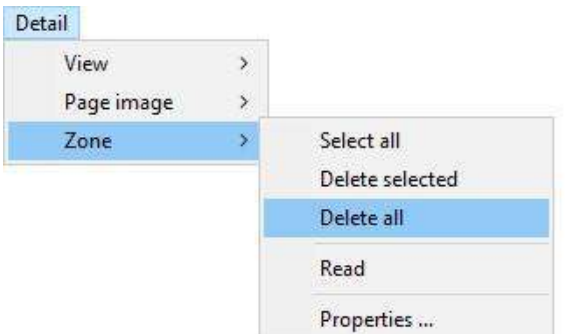

**Select All:** Marks all the zones on the currently active page. If the zones are already marked, this function removes all the markings. Marked zones are highlighted in color.

**Delete Selected**: Deletes the selected zones on the currently active target page. The (Del) key also performs this function.

**Delete All**: Deletes all zones on the currently active target page.

**Read**: Interprets the contents of the currently selected zone and displays the result.

**Properties ...** : Displays a dialog that shows you the properties of the zone currently selected.

#### 3.1.4.7 Configuration menu

The **Configuration menu** is available in all tasks and provides various functions that you can use to make specific system settings. As a rule, some menu items are password-protected, depending on the installation. Access to these functions is regulated by the login name and password you enter at start-up time. If you are not sure whether you have access, call your system administrator.

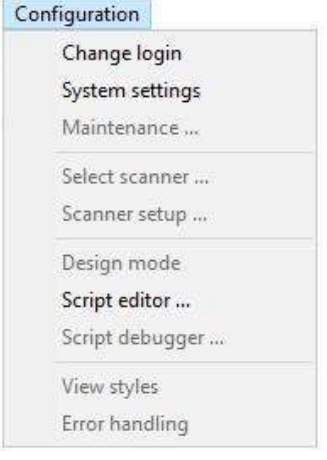

Most of the functions in the **Configuration menu** are only accessible to administrators or to users with administrator permission. For other users, these functions become inactive and appear gray.

The commands in the Configuration menu have the following functions:

#### **Change Login**

Allows another user (the administrator, for example) to log in during a docWizz session without requiring the current user to exit the program.

#### **System settings**

Presents a menu for making system configuration settings. Further information is available in the docWizz Reference book.

#### **Script editor ...**

You need administrator permission (login and password) to enter this area.

The execution of the program functions can be influenced with the help of the script editor, where scripts can be written, edited and test-run.

Further information is available in the **docWizz Reference book**.

#### 3.1.4.8 Help menu

The Help menu is available in all tasks. With the entries in the Help menu you can open the documentation files, see the error log and statistics and check the registration.

#### **PDF Documentation**

This function enables you to refer to the PDF documentations of docWizz.

#### **Online Documentation**

Opens the web page with all the manuals.

#### **Error Log**

This function enables you to refer to the Error Log window that automatically lists any errors that have occurred during the current docWizz session. In this way, support staff and docWizz administrators have optimal support when looking for the cause of irregularities in the running of the program.

Error dialog shows Code and Context as additional columns. Script command reporterror has optional parameter errorcode, which will be reported in error log database.

Column "Code" will contain an unique error code to identify which error has occurred. New column "Context" contains information like document ID. This helps to select all errors related to a single document. Databases will be extended on first start automatically.

The context menu (available on right click) contains, besides the "Copy cell" and "Copy row" options, a new option: "View more". This action will open a new dialog with the details of the selected comment / error.

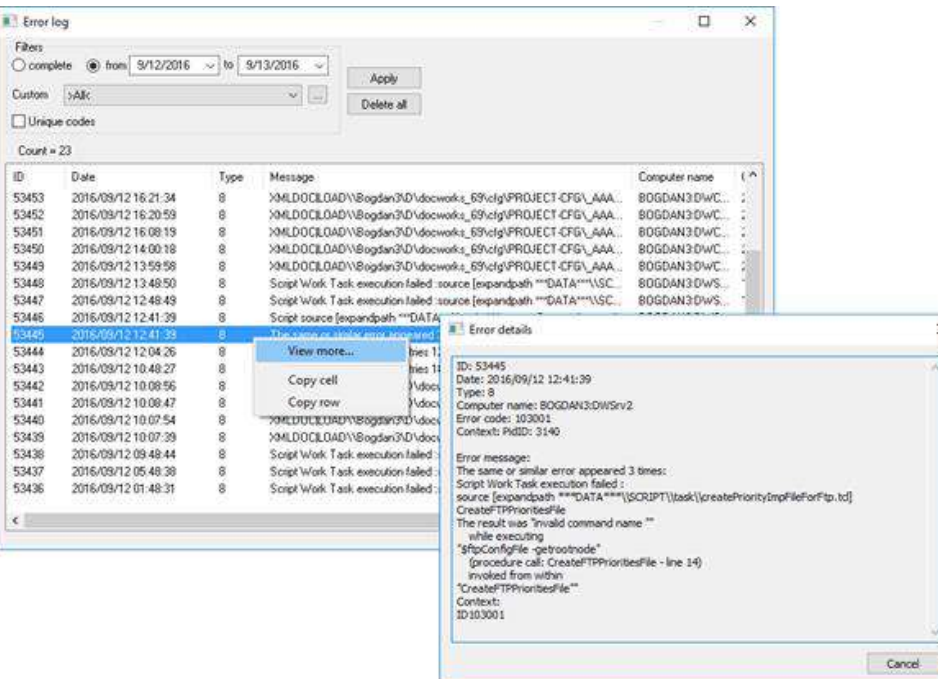

#### **Statistics**

This function enables you to refer to the **Processing Statistics** window, which gives you details about the total count of processed pages, users, tasks, document types or projects. Please log in as administrator.

#### **OCR usage statistics**

To check the OCR consumption, the users can use the "OCR usage statistics" dialog from Help menu. The dialog is available for Admin users only. For more details, please, check in the Admin manual "Help menu" chapter.

#### **About docWizz Client**

This function enables you to refer to the information window, which gives you details of the version of docWizz installed on your system.

Here you can see the name of the User who is currently working on the system, which CD Key you are using, and also the Registration-ID of the machine.

You can access different system components. This depends on the CD Key you have received from CCS.You can retrieve information about your module access rights from a system list, using the button. If you would like to extend your system with new modules or features or even additional licenses, these

can be activated with a new CD Key, Click the  $\frac{C_{\text{hange CD key}}}{C_{\text{hange CD key}}}$  button and enter your new CD Key number. This is restricted to administrators.

Enter the floating license into the field "Floating key". This stores the possible number of parallel docWizz instances. This key comes from CCS.

The dialog ensures and validates, that the entered codes are valid and stored in the right ini (customglbl ini).

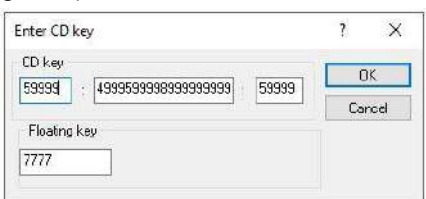

Complete the entry by clicking the (OK) button.

See additional copyright information by clicking the  $\Box$  Additional copyright information button. A selection of a component shows the additional copyright information.

# 3.2 Tools in different views

Tool bars serve as an always-available, easy-to-use interface for performing common functions.

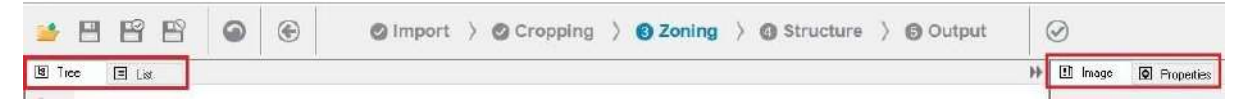

Each processing step needs a different view to work on. An operator can switch between views on the left and on the right hand side to find the best working method for the current document. In some interactive steps there not all views are available, because they may not make sense for that specific step.

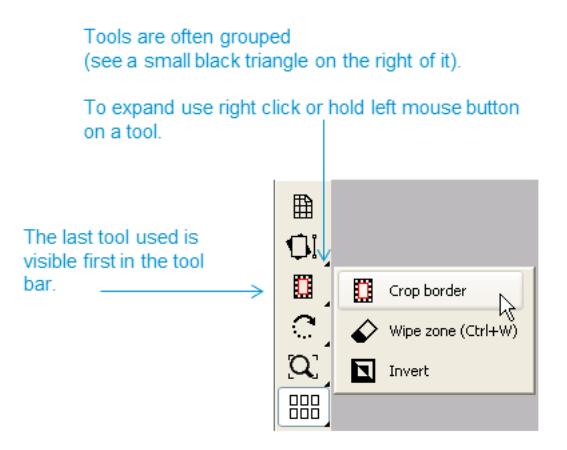

It is configurable if the toolbar should expand automatically. See **Expand tools automatically** chapter, in **docWizz ReferenceBook**.

### 3.2.1 Image view

Image view tools for the left or right hand side view depend on the task and not all are available in any task.

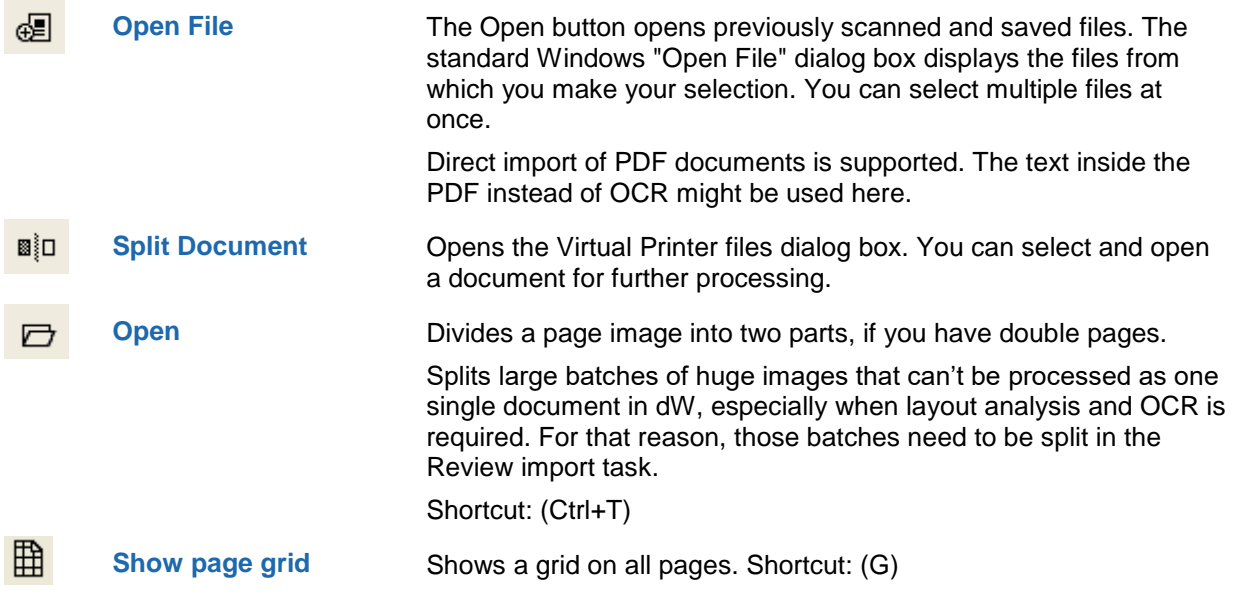

#### $B$ **Logical Page Numbers** Displays logical page numbers in the page bar:

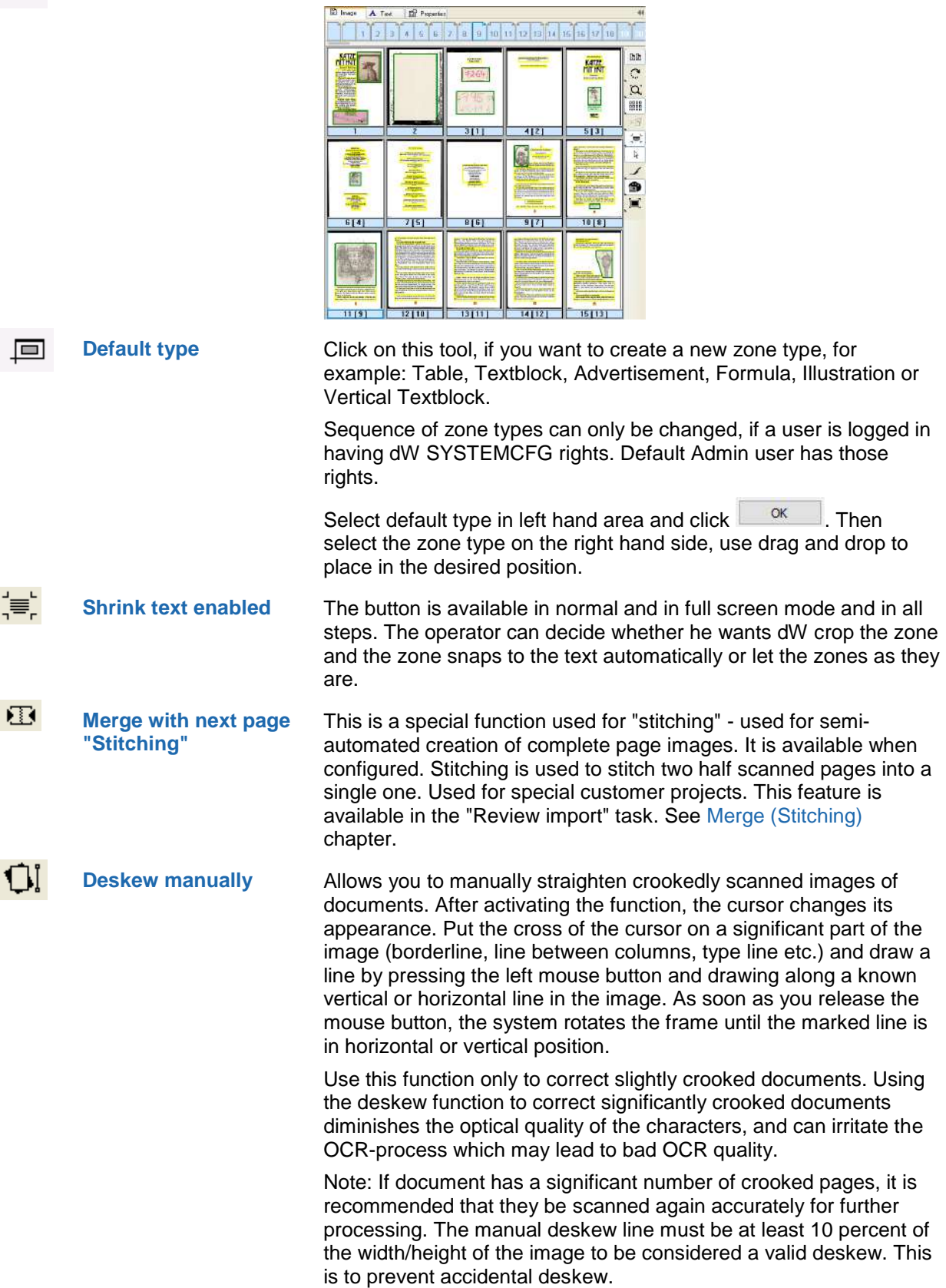

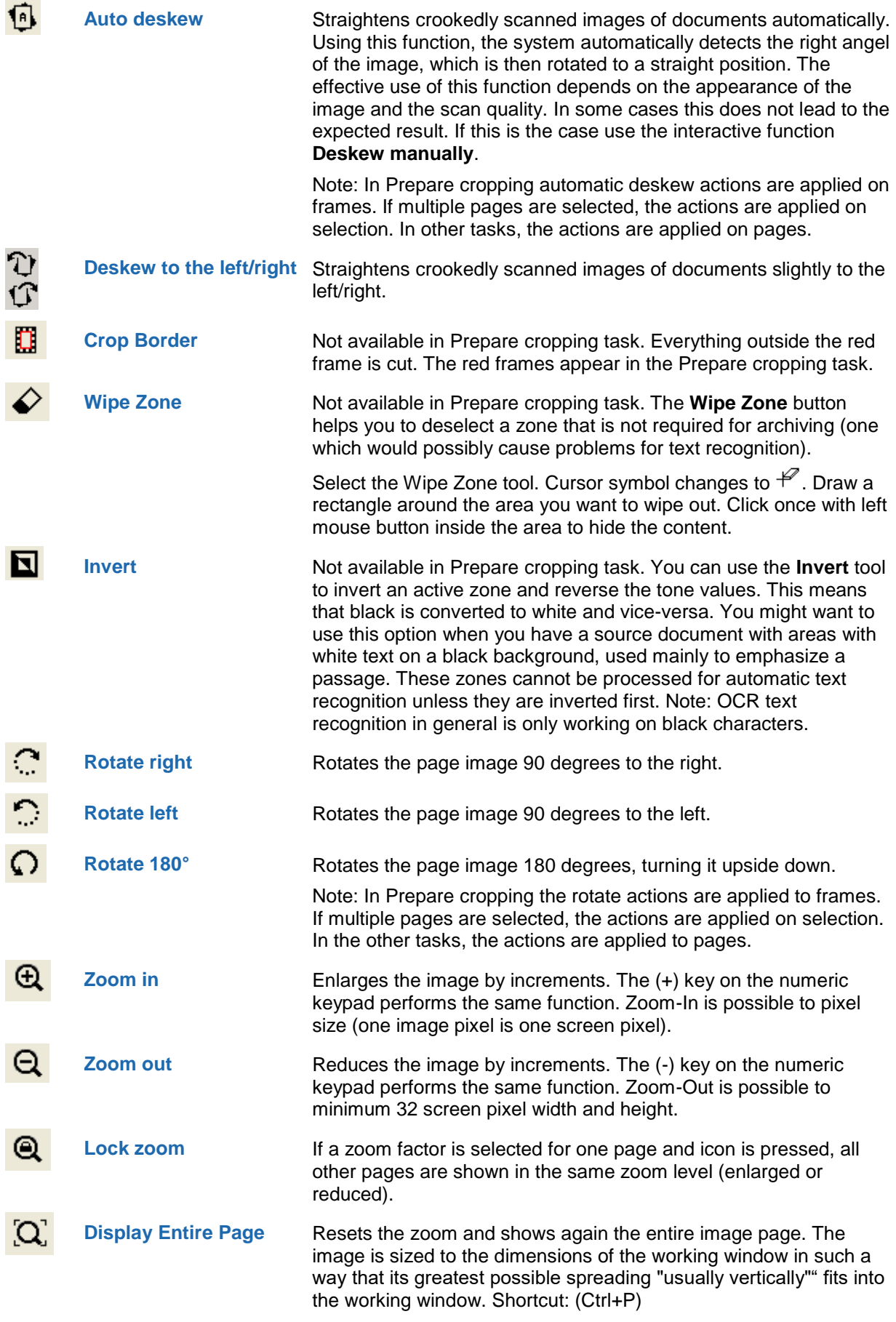

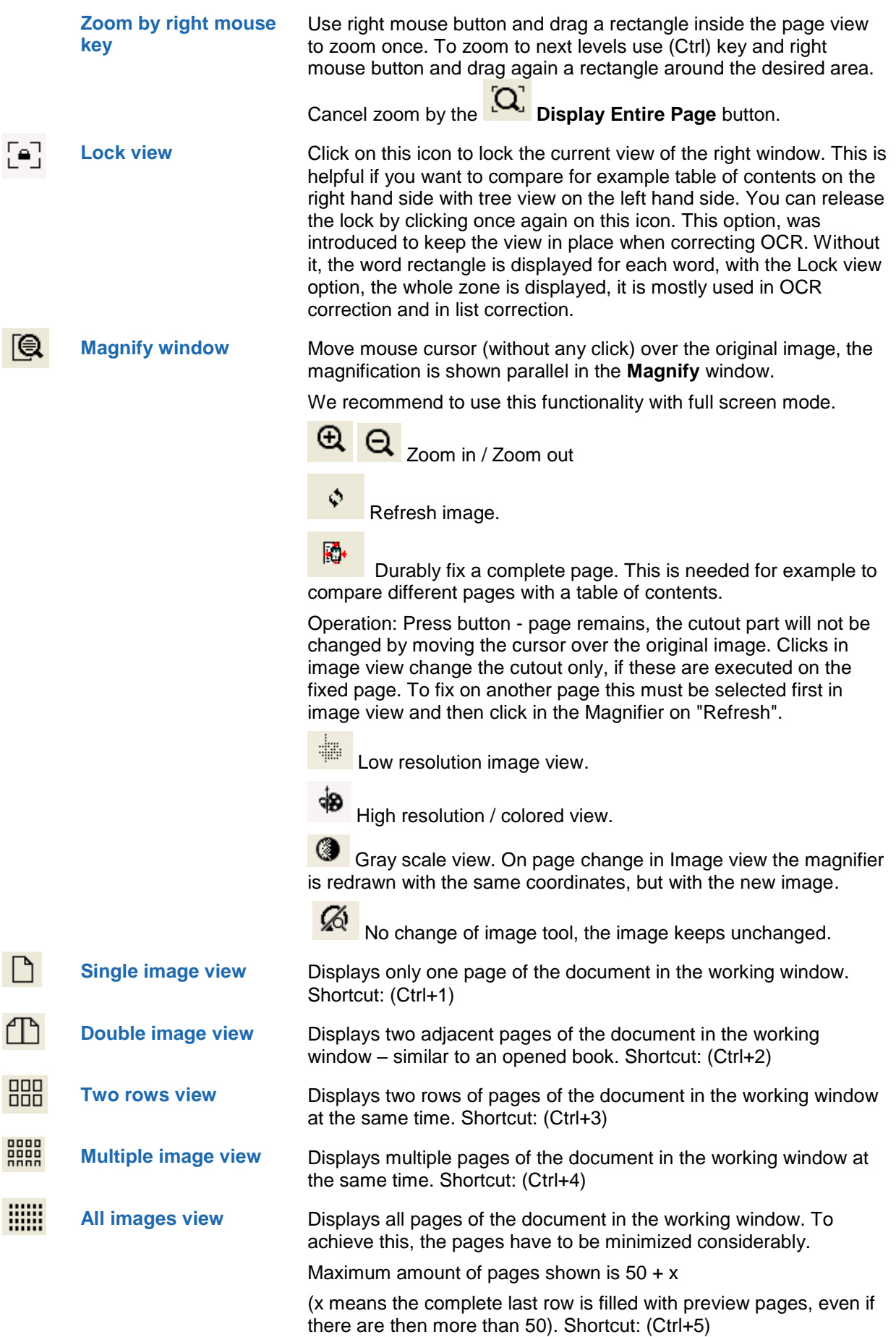

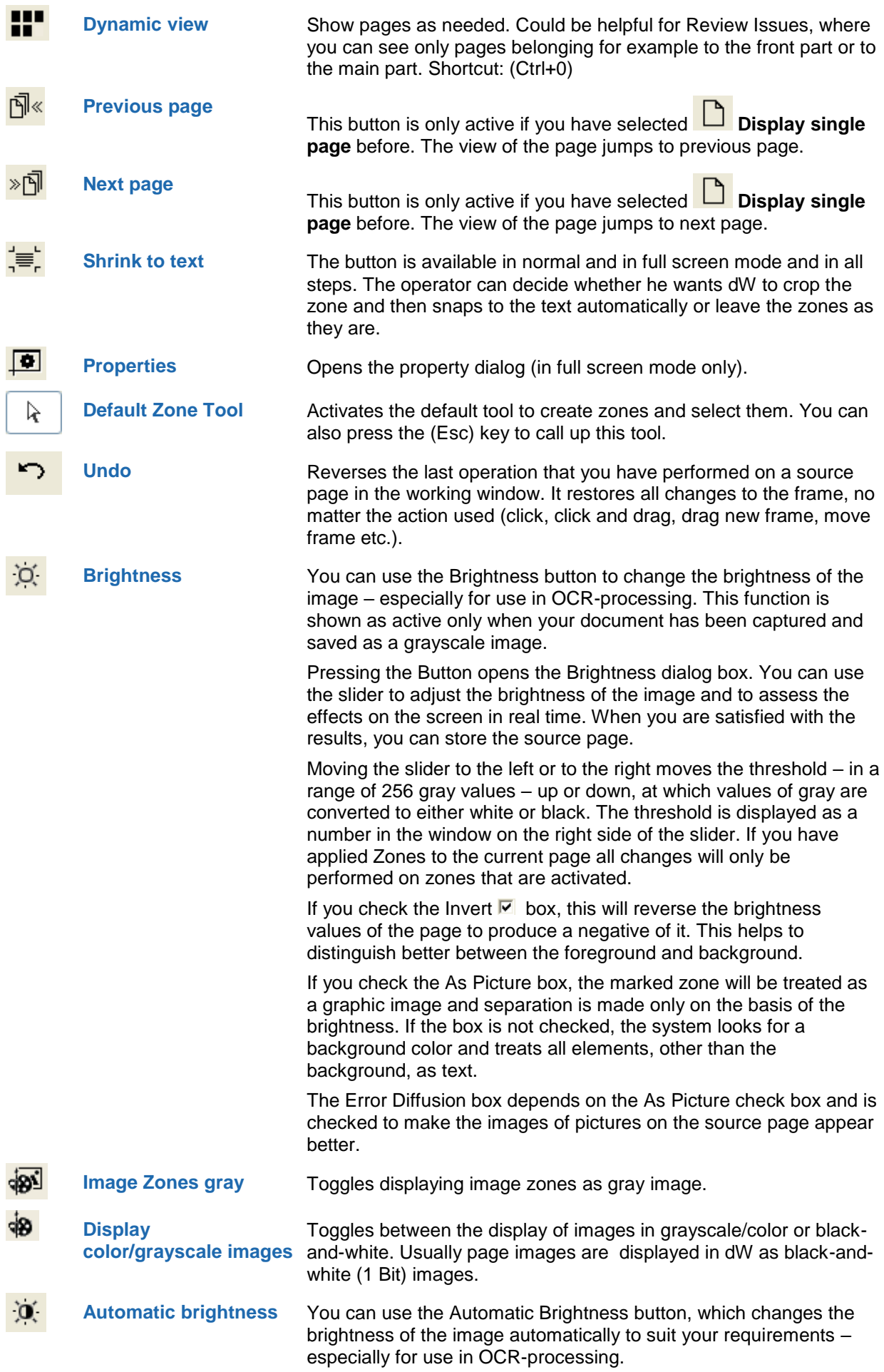

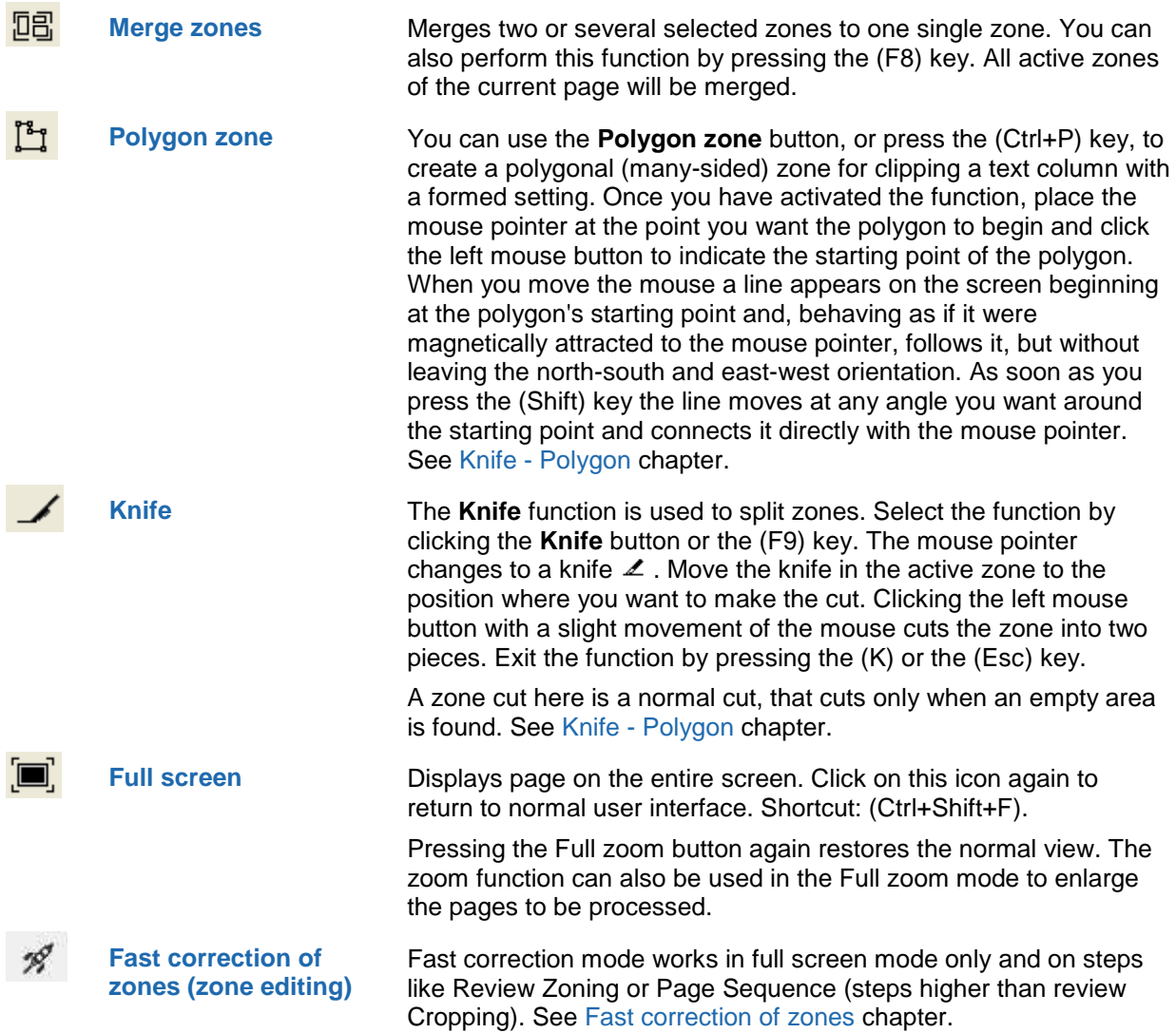

## 3.2.2 List view

List view tools:

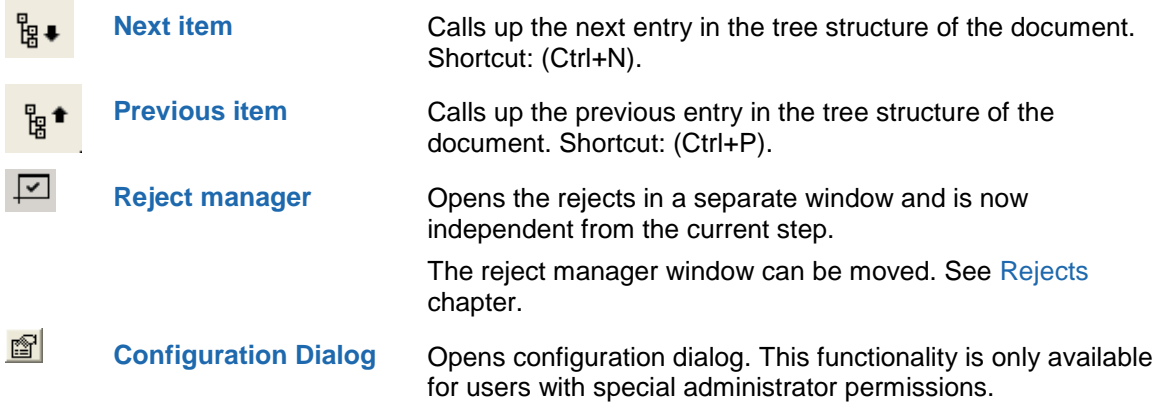
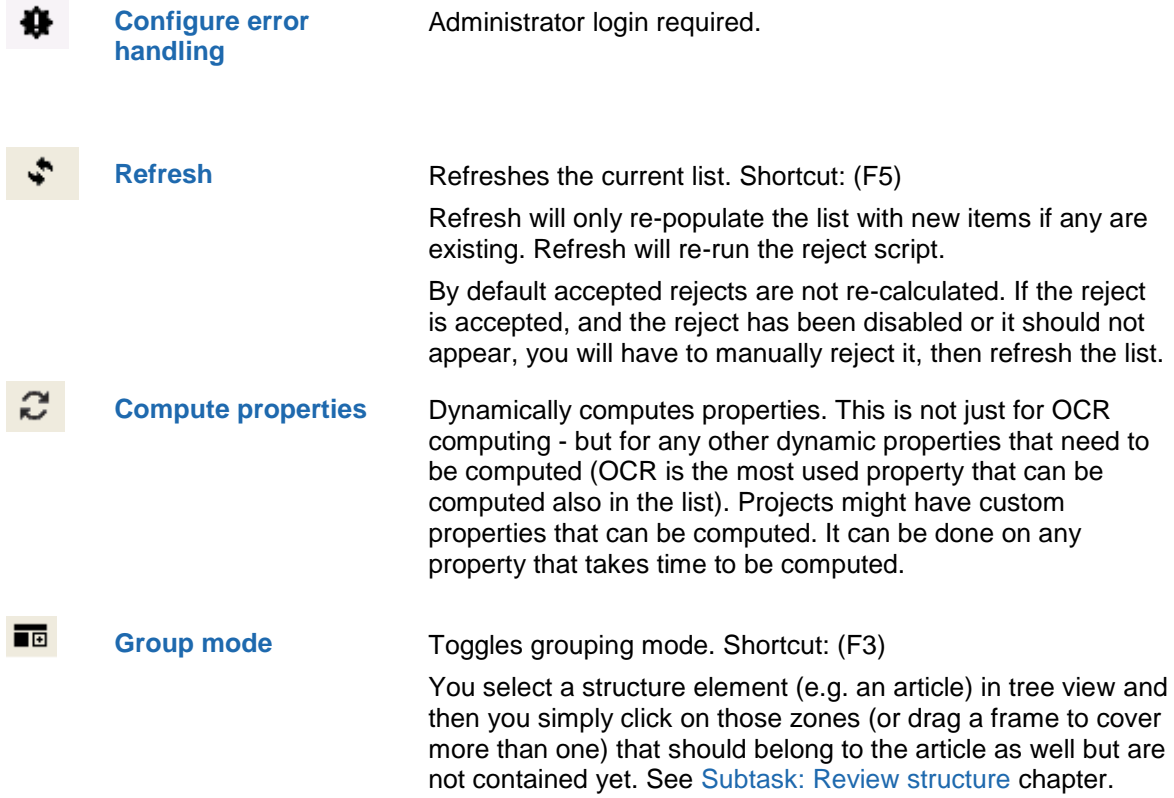

# 3.2.3 Text view

See **How to use the OCR text correction** for more details.

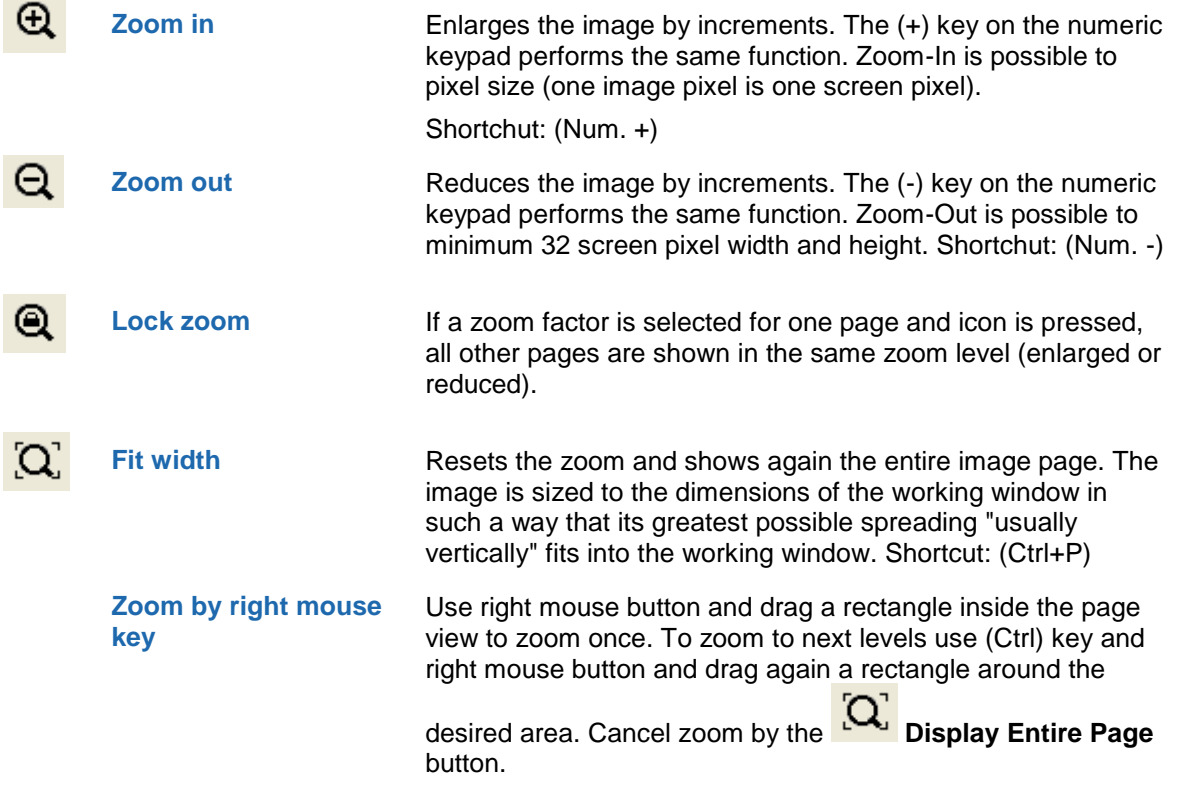

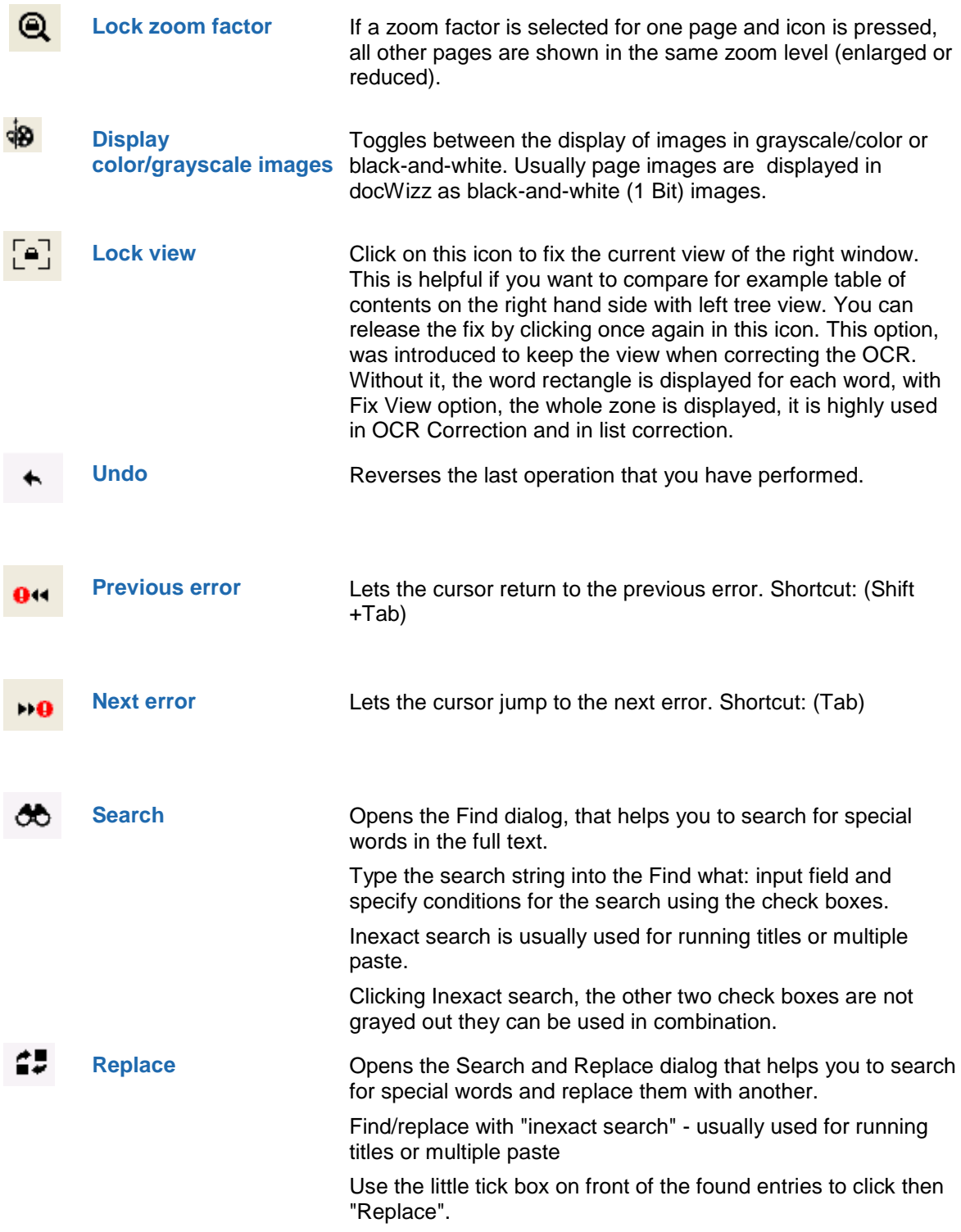

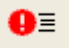

⊘

**Error word list** Switches between the full text display and the list view.

In the **Error word List**, the system shows errors in a twocolumn list. The left column contains the system's color-coded OCR interpretation of the words, and the right column shows the original image of the text.

The bottom part of the text correction window, occupying the full width of the screen, shows the original section of the document that contains the text images shown in the above columns; this is helpful if you need to review the context of the words you are correcting.

The list shows only those characters, the system was unable to recognize with the specified certainty. The list view is particularly suitable for rapidly working through errors. Some of the functions in the list view are different from the full text view.

$$
\leftarrow \texttt{\textbf{+}} \rightarrow \texttt{\textbf{+}}
$$

You can:

use the cursor keys to move quickly through the lines.

double-click on an unrecognized character to show the context of the character.

The toolbar buttons also retain their normal functions in list view mode.

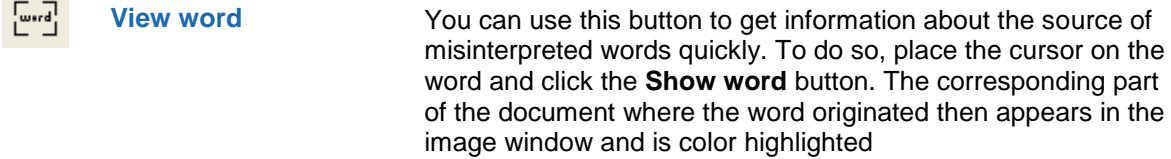

facilities Shortcut: (Alt+V)

**Accept** If a word has been marked as an error but is correct, click the **Accept** button to tell the program that the word is correct. The word then appears in black. It is not added to the dictionary. Shortcut: (Alt+1)

```
ิี ≁⊮ี
Add to dictionary The Add to Dictionary button lets you add words to the 
                          dictionary that were previously unknown to the system. 
                          Shortcut: (Alt+L)
```
 $\mathscr{L}_{\scriptscriptstyle{\text{con}}}$ **Correct automatically** The **Correct Automatically** button carries out the automatic correction of words throughout a document, for example repeated OCR errors, or words that were misspelled in the original – for example "Mitterand" instead of the correct "Mitterrand". Select the incorrectly spelled word, correct it, and click the **Correct Automatically** button. Shortcut: (Alt+K)

**Invalid word** Use the **Invalid Word** button to designate a word as invalid. The dictionaries accept complex words, which do not always necessarily make sense. For example: booklet "Book-Let" would be acceptable to the dictionary as the components of this complex word are acceptable, but the composite word would have to be declared as an invalid word. Such invalid words will not be accepted and appear in red. To undo such a designation you must edit the dictionary. Shortcut: (Alt+U)

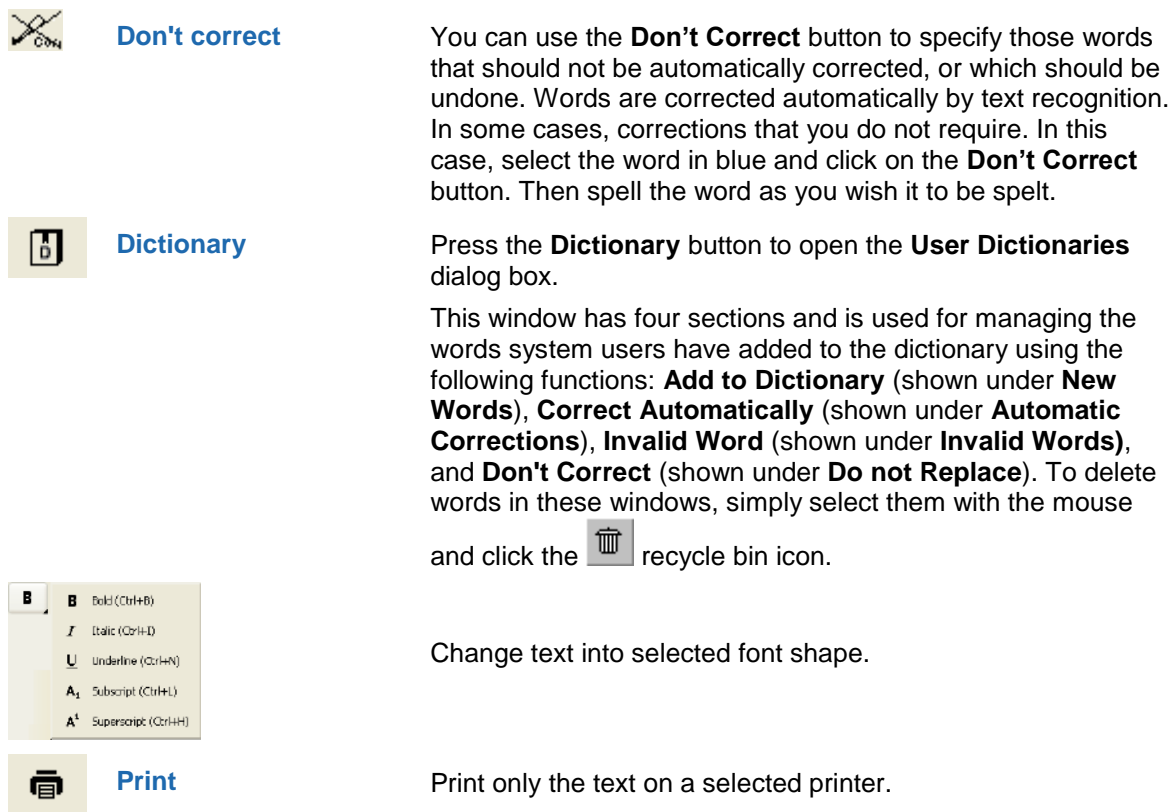

# 3.2.4 Tree view

Tree view tools for the left hand side view:

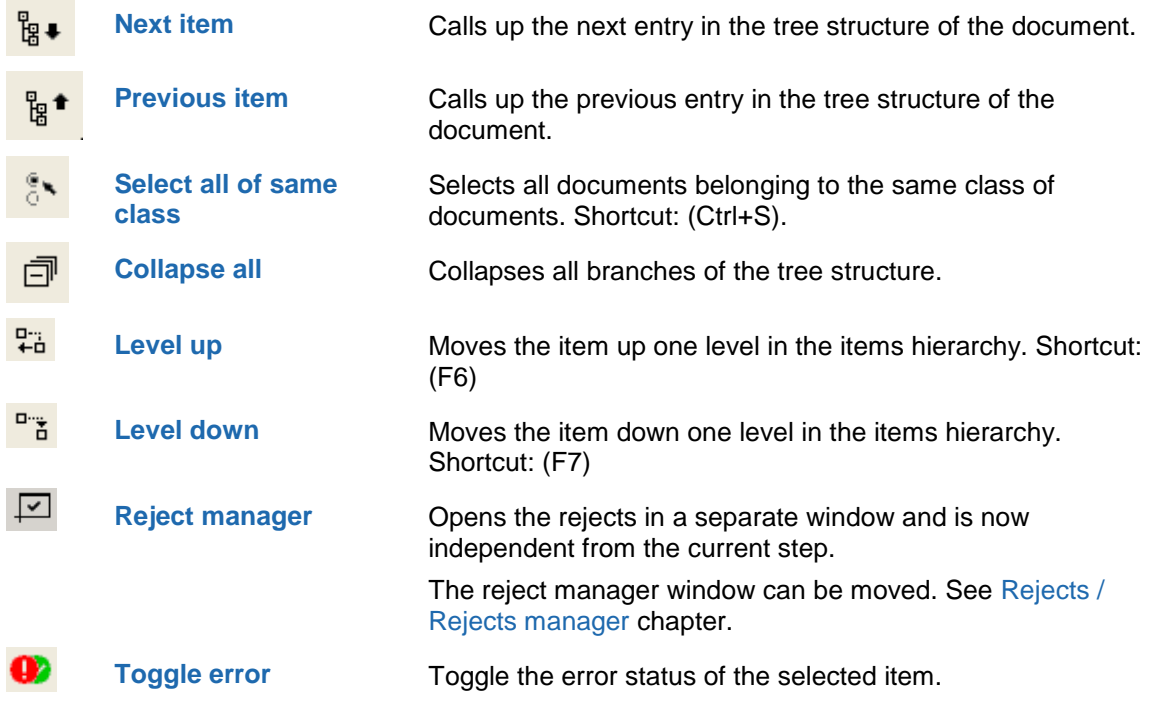

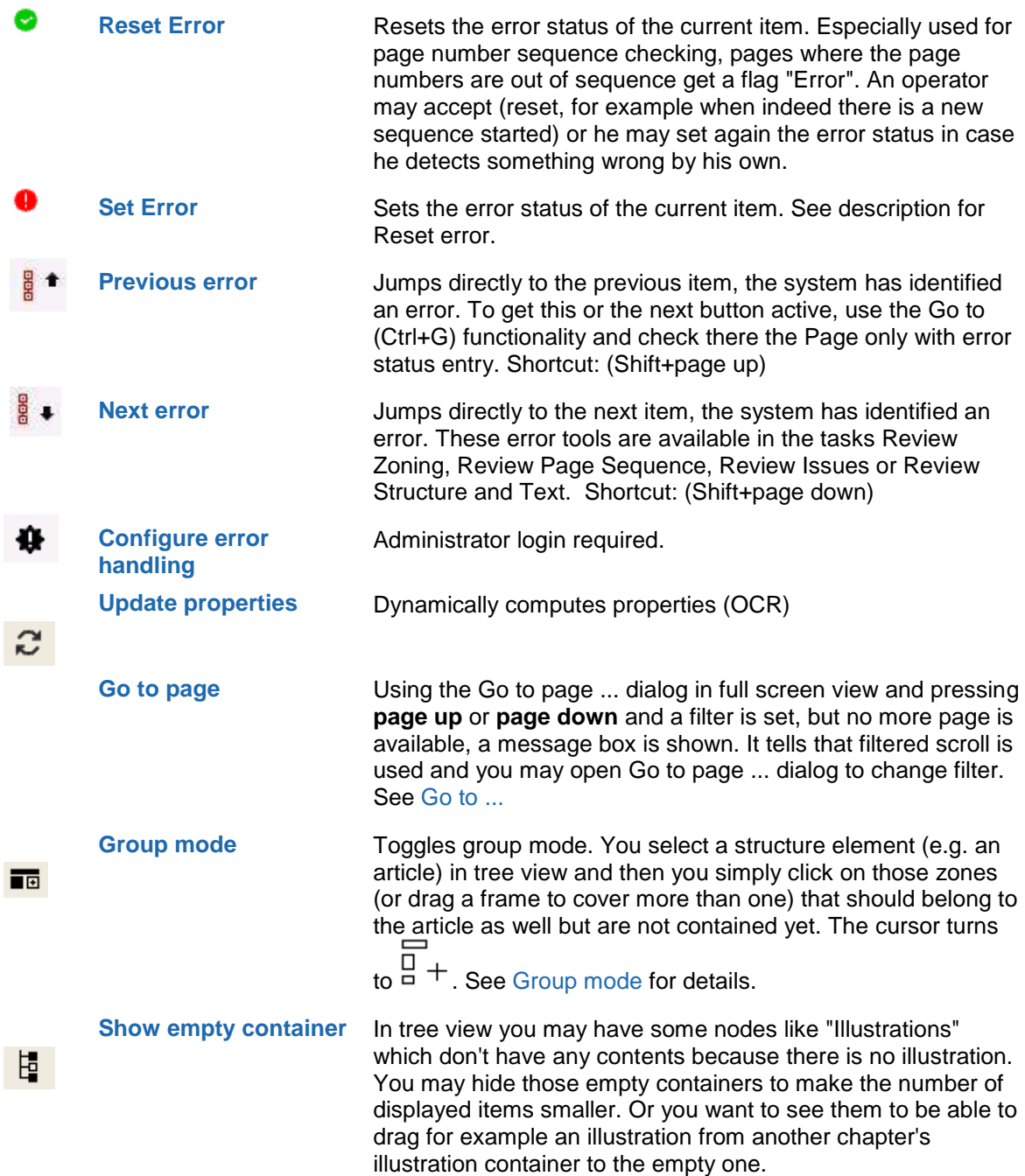

# 3.2.5 Metadata view

Displays the metadata view. docWizz writes all metadata of the document, its issues, chapters, contributions, illustrations and tables to the metadata section. Here, the metadata can be verified, corrected or edited, for example if alternative text for illustrations is of interest.

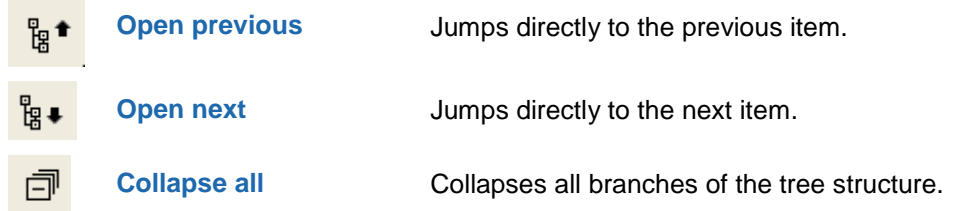

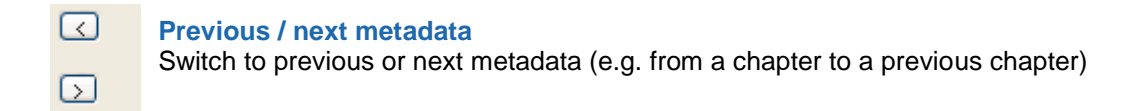

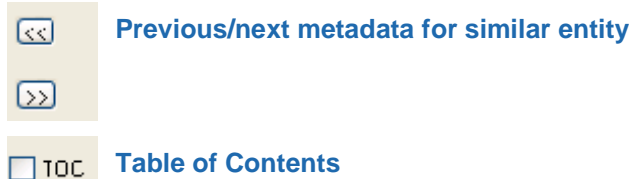

# 3.2.6 Properties view

A lot of information needed just for a short period of time, document info or history/batch information is displayed on a separate tab called "Properties".

#### **Comments**

Already existing comments are listed here. Add a new comment or remove existing ones.

#### **Document info**

Shows properties of the document as set in prepare import task.

#### **History/Batch info**

The history shows what's happened before with the document for the selected document (when which job, from whom, where, how long). Values are read from the BatchResults table.

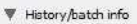

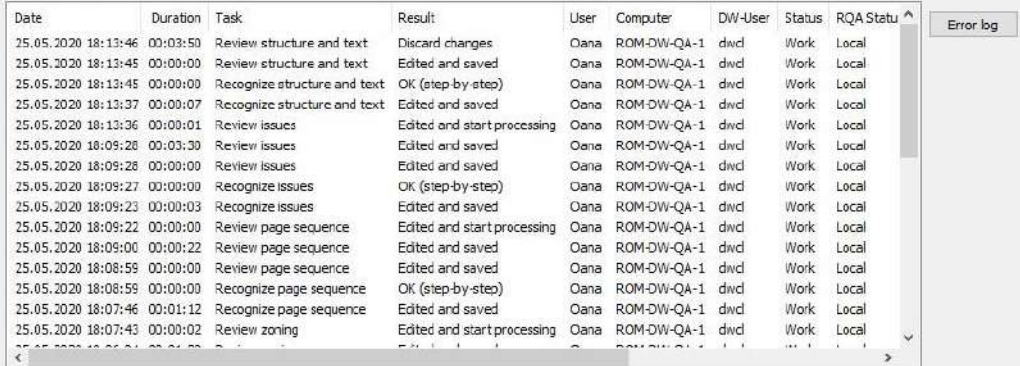

Sorting in History Dialog shows the latest entry at top.

Dialog has an **Error Log** button to show all errors related to this document. Column "pages" helps to analyze changes of document content over the processing flow.

The context menu (available on right click) contains, besides the "Copy cell" and "Copy row" options also a "View more" option. This action will open a new dialog with the details of the selected comment / error.

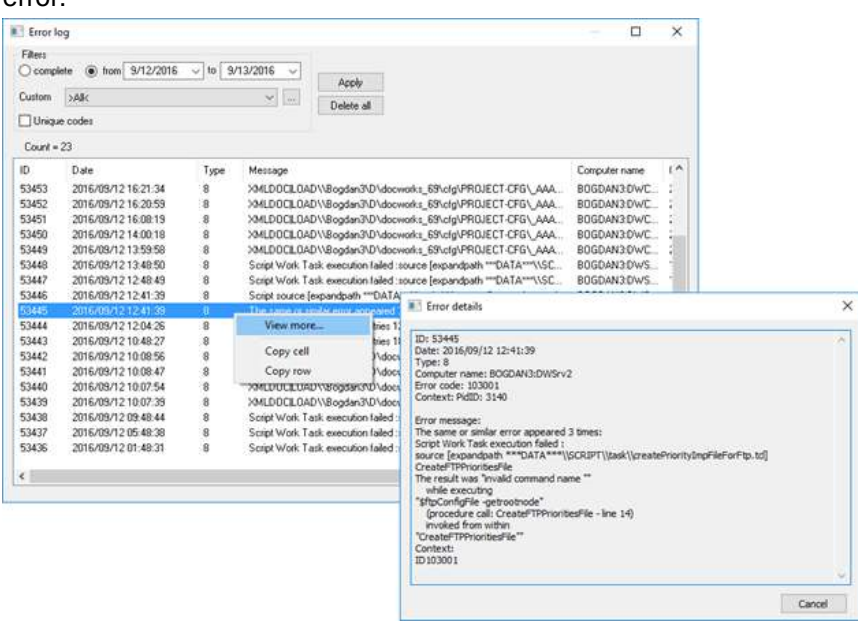

# 3.2.7 Clip view

Special feature for clipping articles.

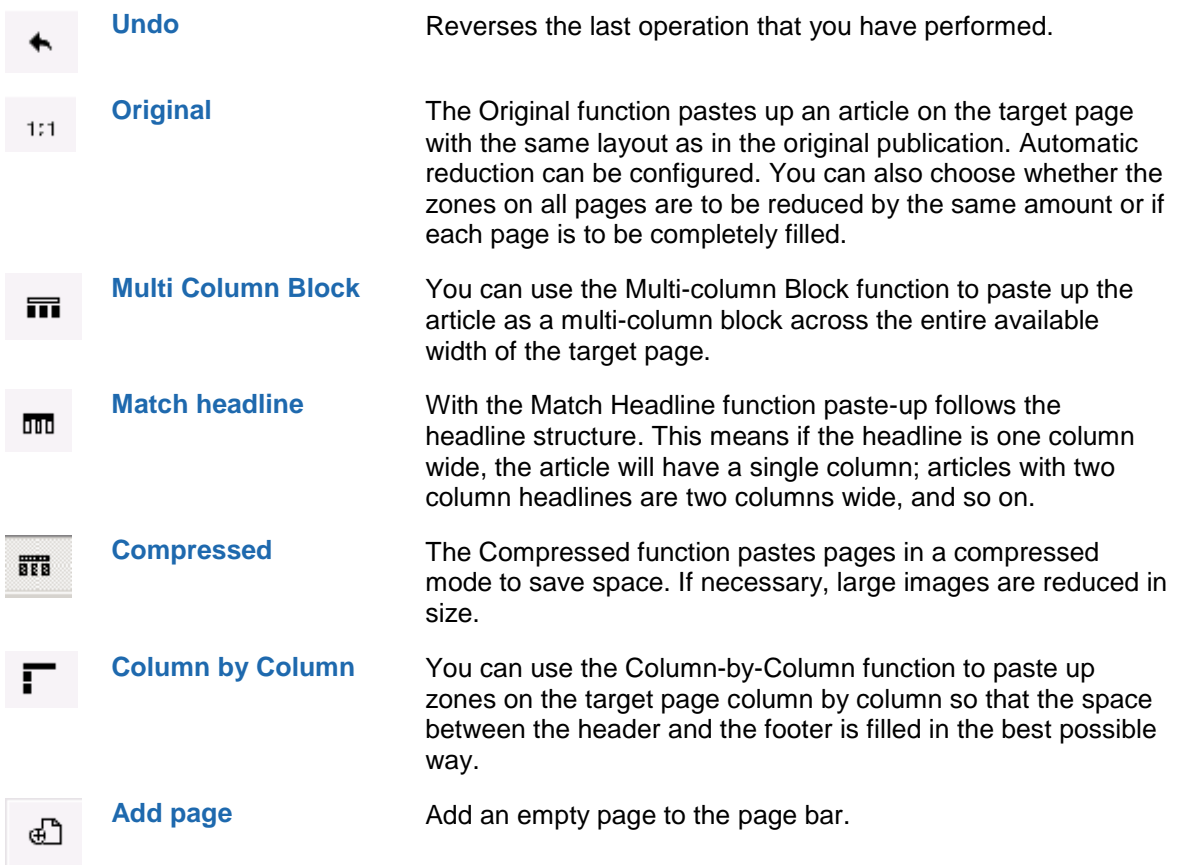

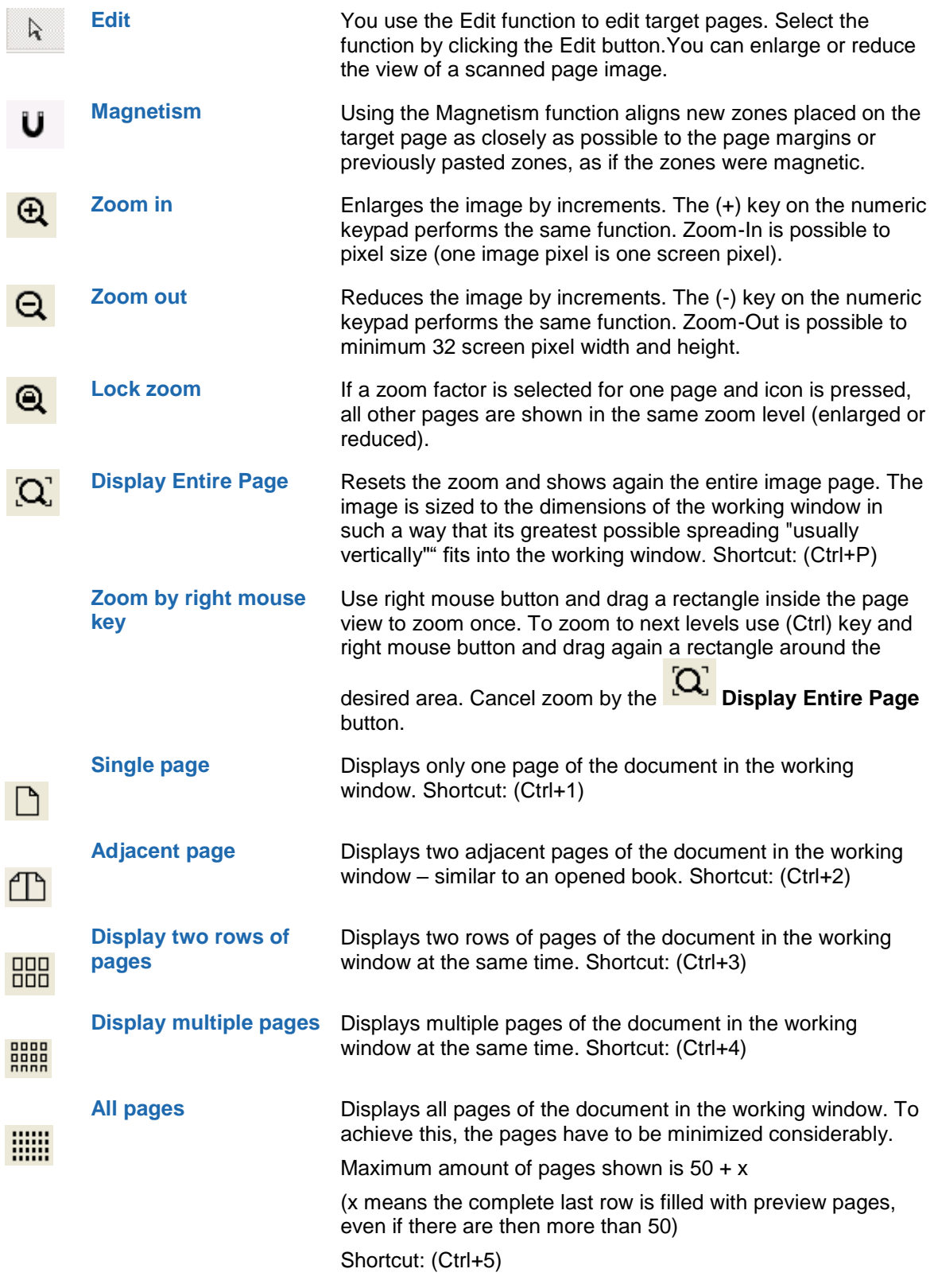

# 3.2.8 Custom view

For special customer's requirements a custom view can be setup. Please ask the docWizz support team for individual configurations.

# 3.3 Rescan

In the Rescan task bad scanned pages can be replaced or missing pages can be added.

In the Rescan task, you will see on the left side the document images and on the right side the rescan control. The control shows at first the task where the document will return to and the list of pages flagged for rescan. Select one of the pages and you will see the detailed description.

You shall now scan all required pages at once in one folder. When finished, click on Load Files and select the rescanned files. They will be shown in the list box.

There are some tasks where images can be checked:

- Prepare Cropping
- Review Cropping
- **Review Zoning**
- Review Page Sequence

In each of those tasks, images can be viewed and flagged for rescan. Whenever images should be replaced or are missing, the document can be routed to the Rescan task.

Whenever pages are modified, the automated tasks Build Page Hierarchy / Build Hierarchy need to be performed once again. Else other problems may occur at any place. As a conclusion, it is no longer allowed to do such modifications starting from Review Structure without losing work done there.

By the Rescan process, documents are sent automatically to RemoteQA (just if RQAClient is set for this document). If a document shall stay on local system, we recommend to do Rescan in processing in the user interface, step-by-step.

When opening a document in Rescan task, the first paged that has a marker for rescan is displayed automatically.

In the Rescan task, you will see on the left side the document images and on the right side the Rescan control.

The control shows at first the task where the document will return to and the list of pages flagged for Rescan. Select one of the pages and you will see the detailed description.

Multiselect is possible on the list control and in case of multiple selection, the rescan reason dropdown and the edit control are empty.

On selection change or entering a text, the values are written to the selected items in the rescan pages list.

You scan all required pages at once in one folder. When finished, click on Load Files and select the rescanned files. They will be shown in the list box.

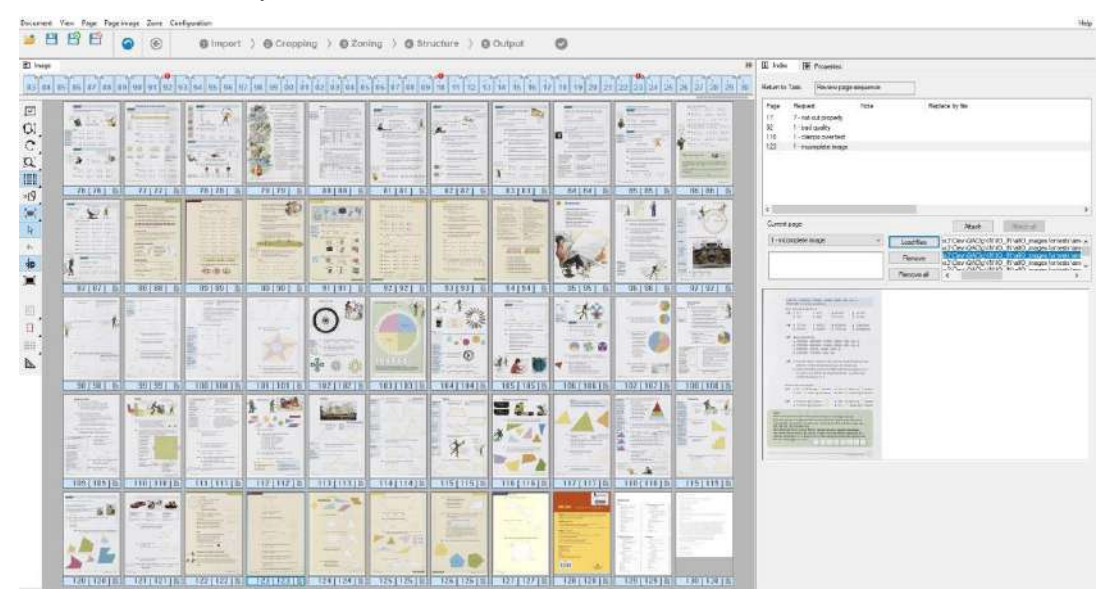

Now click on any of the files to see a preview in the window below. Click on **Attach** to assign the rescanned page to the current selected one. The image in the left view will automatically be replaced and page frames will be recomputed automatically.

On **Attach**, in case that there are multiple pages with the same origin as current selection, ask if selected image must be attached to all pages or only to current.

Attach can be done only to pages that don't have an attached image.

A confirmation message in case the selected page already has an attachment will be displayed.

If you have scanned all requested pages at once in the right sequence, you may click on **Attach All** to attach them in one step. "Attach all" is enabled only when the number of the pages that require rescan is equal to the number of images from Rescan list (two pages with the same origin, require a single image for attachment).

Click on **Remove** to empty the file list box. Please note that this action does not delete the files themselves.

Depending on the task from which the document was sent to Rescan task and where the document will return, there will be different processing.

#### **Return to Prepare cropping**

When the document returns to Prepare Cropping no additional processing is made.

#### **Return to Review cropping**

When returning to Review Cropping the pages are cropped, aligned or split.

#### **Return to Review page sequence**

First the images are modified like when returning to Review Cropping task. Afterwards layout analysis and OCR (if selected for the document) is performed. Finally the page sequence will be verified once again.

#### **Handling of 2ups when Rescan**

When adding or replacing pages of a book after 2ups splitting has been done, docWizz automatically replaces left and right hand page, if both were flagged for Rescan. In this case you will see the left page with the left frame only and the right page with the right frame.

When finished attaching all files, click on Process button to provide the document for the operators to continue processing.

When returning from Rescan, documents will return not to Review structure and text or Review issues but to Review page sequence. The reason is that significant information in the logical structure may be missing.

#### **Flagging images for Rescan**

Whenever you detect an image that should be replaced, do a right-click on the image (not on a zone) or do a right-click on the page icon and select Properties.

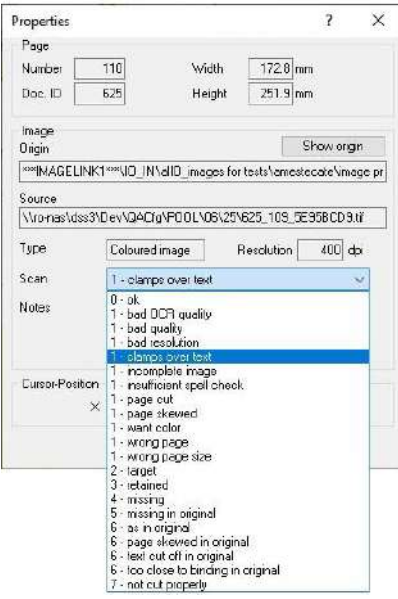

You will see the page property dialog and may select a reason from Scan drop-down list to tell the scanning operator what the problem is. In addition you may add some Notes that will explain your request more in detail.

Click on to save your input.

Any page that is flagged for rescan will be shown with a red icon in the page control. So the rescan operator can identify flagged pages easily.

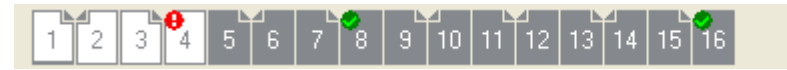

The rescan status and the additional notes are displayed as tool tip on the page icon. According to the different rescan status numbers, different icons are displayed.

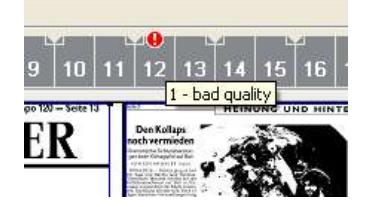

If a page is missing, do a right click on the page icon and select Insert Page.

A blank page will be inserted immediately in front of the page you clicked on. It will automatically be flagged as 'missing'.

If the sequence of pages is wrong, you may easily change it by drag and drop the page icons

When you have finished checking page images and you have selected at least one page for rescan, you

should select Rescan as next task and then click on **P** Process button to route the document to Rescan task.

#### **Rescan status**

The mechanism for naming and functionality of rescan status has been redesigned. Now the rescan status is a combination of a number (identifying the functionality) and a string which is used for user information.

#### **The predefined numbers are:**

- $0 ok$
- 1 Error (needs rescan)
- 2 Target
- 3 Retain
- 4 Missing (request for rescan)
- 5 Missing in original (can't be added)
- 6 As is in original (bad quality, damaged or whatever, can't provide better quality)

#### **Any of those numbers can be used with different explanations, e.g.:**

- 0 ok
- 1 bad OCR quality
- 1 bad resolution
- 1 bad quality
- 1 incomplete image
- 1 wrong page
- 1 want color
- 2 target
- 3 retained
- 4 missing
- 5 missing in original
- 6 Original is broken
- 6 Original is bad print

#### **Displaying Rescan Status**

The rescan status and the additional notes are displayed as tool tip on the page icon. According to the different rescan status numbers, different icons are displayed.

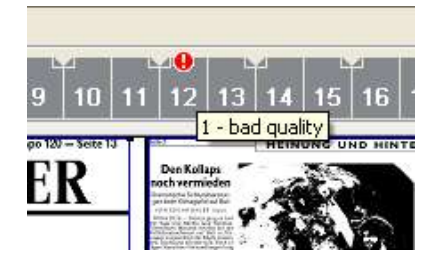

# 3.4 Explanation of workflow steps

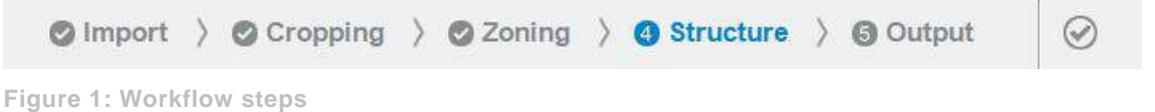

# 3.4.1 Process documents

This chapter describes the processing steps in a typical docWizz environment which may not match all working environments.

Processing Steps and Tasks could be:

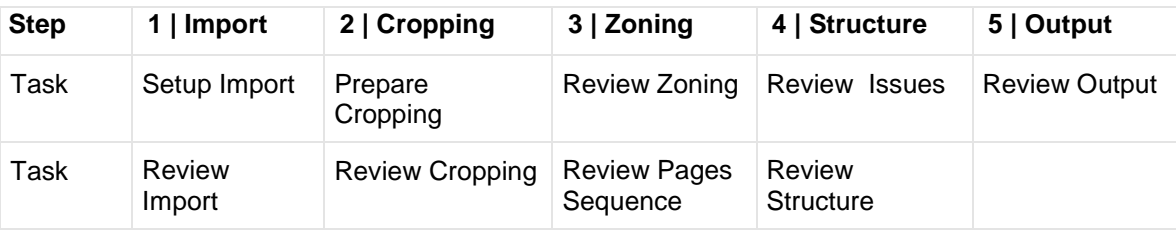

The steps and tasks have three states:

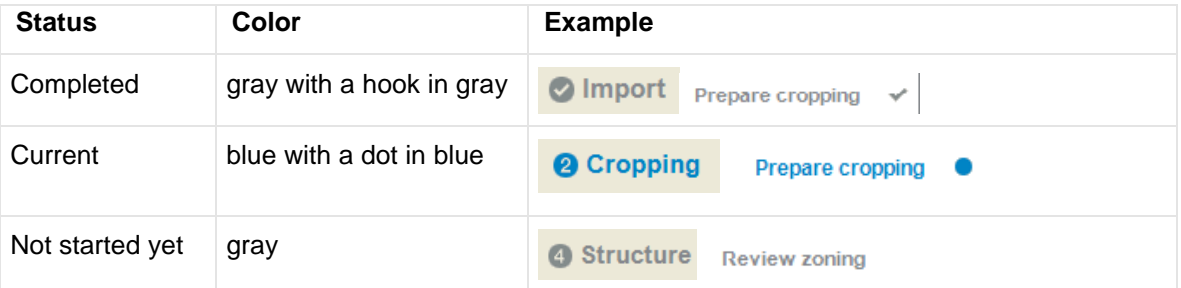

To process the document to the next step you have 3 choices:

- Use the Process button
- or click on the next step
- or double click on the desired step if you want to process a document to a different step than what will be the next task by default.

Before starting the processing task, you will be prompted with a dialog box, where you can choose the Processing mode and enter a comment (optional).

When adding a comment, the date and time is also added for better tracking of the documents. This feature is not compatible with docWizz 6.7. In case a document has comments added from 6.7, the "Comment date" field will have displayed "unknown date".

The system prompts you, if necessary working tasks have not yet been performed or if expected settings are missing or if there are rejects.

The Process button is disabled, if no document is loaded.

The same process is used to route back documents (e.g. to route a document from Zoning to Prepare cropping, select Prepare cropping from the Cropping step).

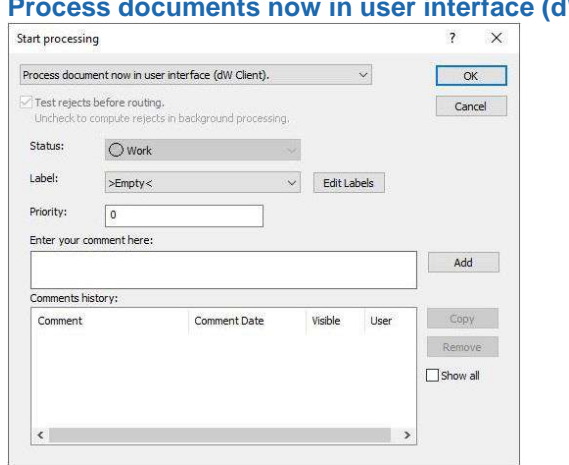

**Process documents now in user interface (dW Client)** 

**Remove** is used to remove a comment from the current list. Comments cannot be lost - check **Show all** to make all comments visible again. Previously removed comments will be shown in gray.

When adding a comment, the date and time is also added for better tracking of the documents.

If "Process document now in user interface" was selected then you should now see a progress information window displayed.

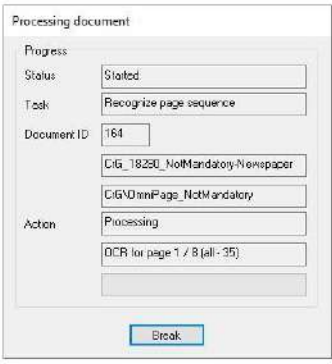

By clicking on the **Break** button you can stop the process, which causes rejection of the current task. The results of all-preceding processing will be untouched and saved. The document that was stopped in processing will be returned back to the state that it showed before it was opened for the current workflow. For technical reasons the Break operation can take some time to be executed.

#### **Send document to background processing (dW Services)**

If you select "send document to background processing", you will not see the processing dialog but the document pool open up instead, showing the next documents in the current task. The task sent to background processing will be added to a task queue the processing servers monitor and pick up as soon as possible.

The background processing mode has been configured in order to improve the efficiency of docWizz. Usually OCR is the most time consuming step within docWizz. However, no manual interaction is needed in this process, because of this it makes no sense to wait in front of a computer while it processes this task. Background processing enables you to continue working on other documents and queue them in one or in different stages of processing.

When leaving, for example after work or at lunch, the background processing can be started which means the queued documents are processed automatically. Returning the next morning you will find the queued documents processed up to the task you indicated before.

#### **Change status**

Use the save and close tool  $\mathbf{E}$  to set status, label and set priority of the document.

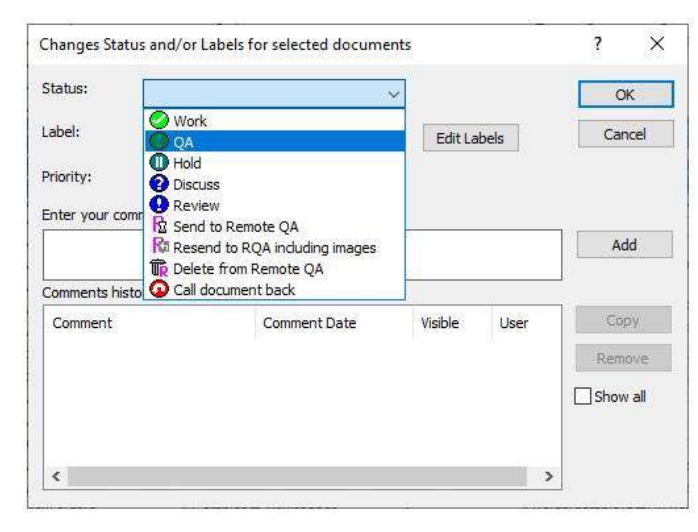

Second method is to go to Document Pool and select one or multiple documents. Click on **Status/Labels** and the Label dialog will open from there.

Create a new label or select an existing one and click OK. To remove the label you select the >Empty< value and press the OK button.

Use the **EditLabels** button to add new labels or remove existing ones.

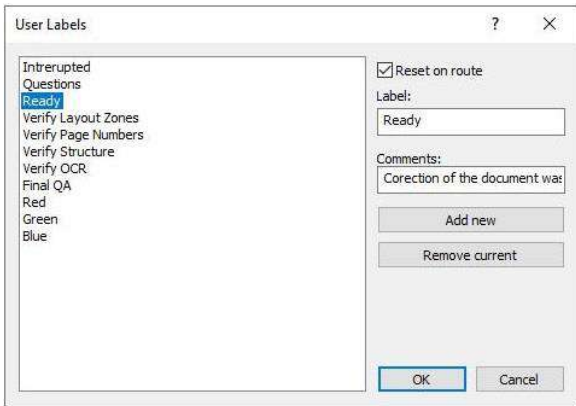

If "Reset on route" is checked, the label of the document will be removed before routing the document to another step.

In the Document Pool you can filter by label. Only documents with the selected label will then be shown in the list.

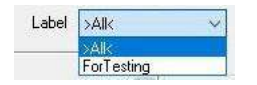

#### 3.4.1.1 Document pool

The document pool shows intermediate results of documents in any task.

Each document is listed along with its unique ID, next task, Date of last modification, Type (serial or monograph) and Title of the document. A lock icon indicates a document currently in use. See **Document pool** for details..

The document pool shows intermediate results of documents in any task. It can be resized to see more data at once.

In order to give a better overview you can apply filters to show documents in the pool. One, two, three or none of the filters can be applied. Use **Task** to select manual QA task.

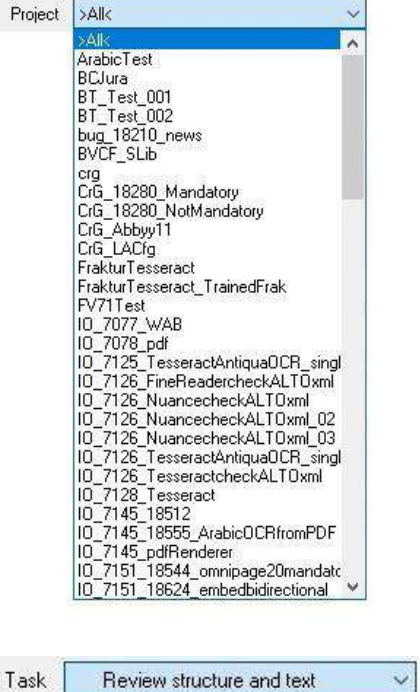

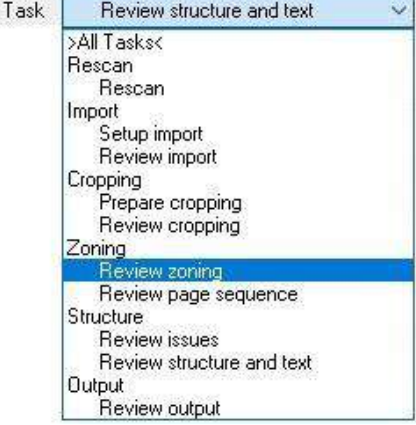

Switch filter: Just those filters are reset where the requested document does not match the filter selection (or those like custom where it is too complex to evaluate if it matches or not). So the task name is reset as soon the required document is in a different task.

Administrators will see also the intermediate processing steps listed here.

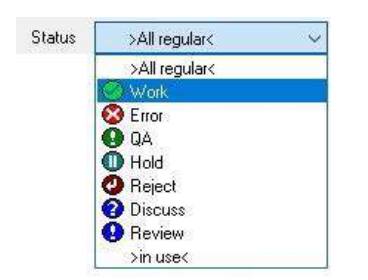

You browse for documents within the document pool by typing in the **document ID**.

The interface allows to define custom filters (administration permission required).

Buttons like **Status/Label**, **Route** or **Backup** are placed on the right hand side of the pool window.

Sort entries by clicking on document's list header.

Tooltip displays information about the document. Use context menu (right mouse) e.g. to copy tooltip text, copy a cell or a row or search for a special string.

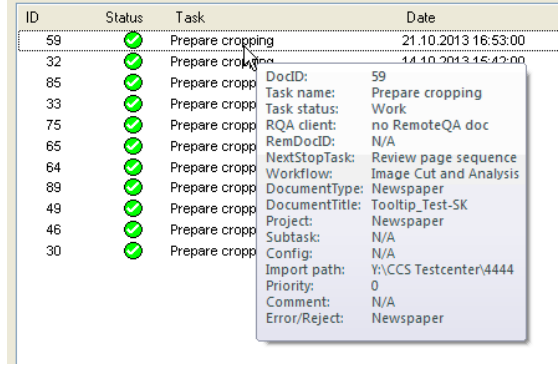

RQAClient can be opened as filter. Remote QA documents have also preview in the Document Pool. It is not counted the number of hours, but just the number of days a document is still in RQA, no matter which daytime.

Display only documents from the last ... days. The amount of days is configurable. It is recommended to set a limit here, to reduce database loading time.

### **Columns**

There are columns available in the dW pool window. Please find below the columns and their meaning.

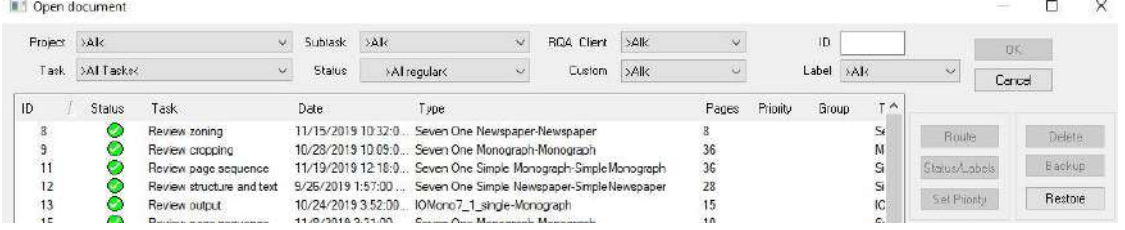

#### **Workflow**

Shows the current workflow, how the document should be processed.

#### **StopJob**

Indicates the next task where the documents stops and where an operator needs to do the verify task.

#### **ShareIndex**

Index of the POOL the documents are stored in. Of importance especially when technical issues are known for one share and due to this, related documents should be focused on or ignored (one pool share is running out of space / share to be cleaned / cannot be accessed).

#### **RQA Client**

Indicates which remote QA location is working on the Review tasks.

#### **RemoteID**

Indicates the ID used on the remote QA location.

#### **Config**

The CONFIG and PROJECT can be defined individually. So ProjectName and ConfigName can be different. By this multiple projects can use same project configuration. In case this is used, it is confusing for support and clients as to why documents behave different than others. Now it can be shown in the Pool view which configuration belongs to a project.

#### **Comment**

Indicates the comments which are made during processing either via "Status/Labels" icon or when the document is open in dW via the comment field in the index view.

The "Note" is named and linked to the "Comment" field existing which is right now ONLY in the ID.xml / tool tip. The search for the comment is adapted as well so the database is used instead of the ID.xml files for speed improvement.

#### **Sort columns**

Click with right mouse on a column headline to open the list of all available columns and mark the ones you are interested in.

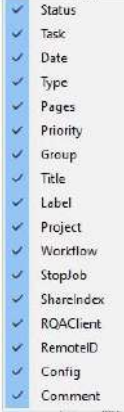

Sort the column order using drag and drop to move the list headlines to the desired place:

#### **Custom filters**

To have a more specific pool view, custom filters for the Pool dialog are configurable. They contain a pair of displayed name and a fragment of a "where" expression from an SQL select statement. Administrator users can define new filters within UI. Filters will be selectable in a combo box and can be combined with any other filter.

Log in as administrator. You will the see a button with three dots to open a separate window to define custom filters.

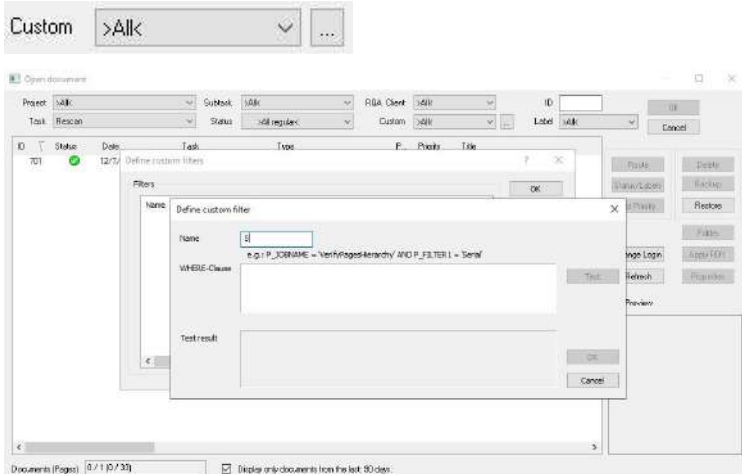

Each document is listed along with its unique **ID,** next **Task**, **Date** of last modification, **Type** (serial or monograph or newspaper) and **Title** of the document. A lock icon indicates a document currently in use.

Whenever a task has been sent to the processing queue, the next task is an automatic process. All these are starting with **Detect…** (exception: SplitDblPages) or Build…, so the operator can identify prepared tasks easily.

If an entry starts with **Verify…** or just **Scan** the related document is not prepared for batch processing but instead waits for an operator to be opened up.

The pool folder structure can be extended to two levels of folders to improve performance on mass digitization projects.

When changing a filter manually it is checked whether new document type is available.

**ID**

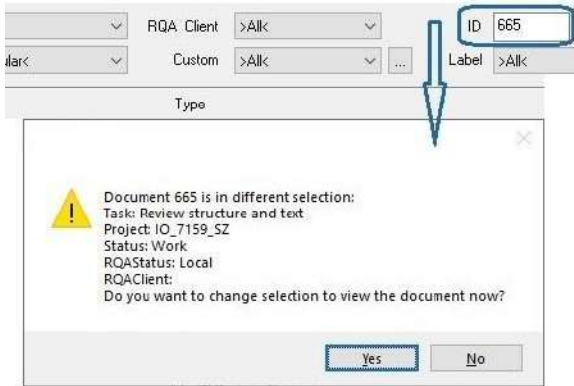

Enter ID and press Return. You will get an information window that shows details of the document (Task, Project, Status, RQAStatus, RQAClient). Task and custom is missing here, because Custom Filter is not a document property. A document may have multiple active tasks at a time.

Search by ID sets filters for Task and Status: This is done to reduce the time needed to display the documents, especially for big environments. When a document is searched by ID, the Task and Status of the document are set as filters, reducing the amount of documents needed to be displayed.

#### **Open Document**

To open a document, select it with a mouse click and press the  $\Box^{\alpha}$  button or simply double click on it.

When entering a document and the document is currently not visible, a message box shows where to find the document. Click yes to have the pool filtered to show the document searched for.

#### **Double click on task name**

Opens pool view with according task filter.

When monitoring the pool you sometimes have to check the reason for a number of documents in a task. A double click fastens the actions on the task in the root node view (task names, number of documents, priorities) the pool view will be opened with the filter set to the selected task. If you manually open the pool view you have to first wait for the loading view for "All" documents which can take quite some time depending on the amount of documents in the pool.

#### **Route Document(s)**

To route one or many documents, select the documents (note: multiple selection requires documents to be in the same task!) and click the  $\Box$  Boute button. Then, choose the task the document(s) should be routed to. Routing might become necessary if a certain correction has been forgotten or a change in correction policy took place.

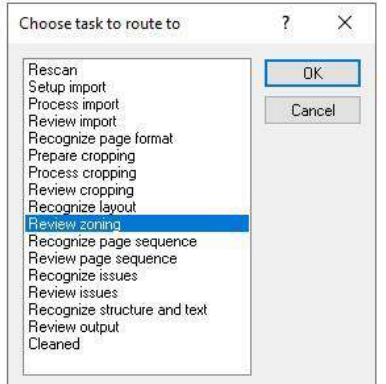

Routing of documents in Free Pool Data status is not allowed.

Whenever a document is routed back (e.g. Review structure and text -> Review page sequence) you can do some changes, process to Review issues. As soon as processing starts, all layout analysis results from further tasks are deleted and no longer available unless recreated.

To route documents one step back from outside the document pool you can also use the "Back" button in the top bar.

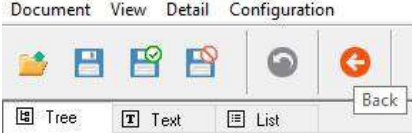

**Status**

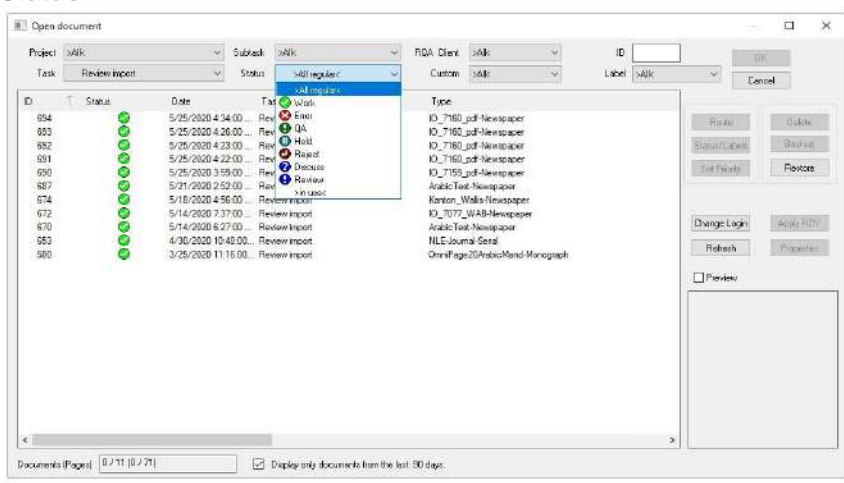

>All regular< - displays the documents from all regular statuses (Work, Error, Critical error, QA, Hold, Discuss, Review).

>in use< - shows documents currently in use.

As admin you see additionally:

>All cleanup< - displays the documents from all cleanup statuses (Free Pool Data, Reduced Pool Data, Restore Pool Data).

>All RQA< - displays the documents from all remote statuses: On Manager: Send to Remote QA, Delete from Remote QA, Resend to RQA including images, In Remote QA, Remote QA done, Prepared to be sent back, RQA done, sent back, Call document back. On Loader: Send to Master for review.

#### **Change Status**

Select one or multiple documents from the list. Click then on **Status/Labels** and the Label dialog opens from there.

Create a new label or select an existing one and click OK. To remove the label you select the >Empty< value and press the OK button.

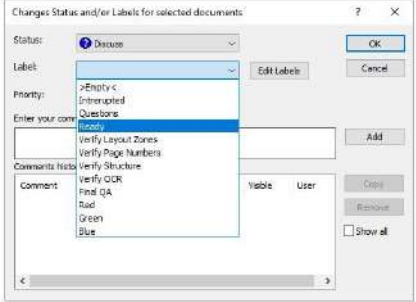

After selecting one or more documents in the Document Pool, status can be changed by clicking the **Status/Labels** button. You can also enter a reason or comment. A progress bar is shown when changing current selected documents.

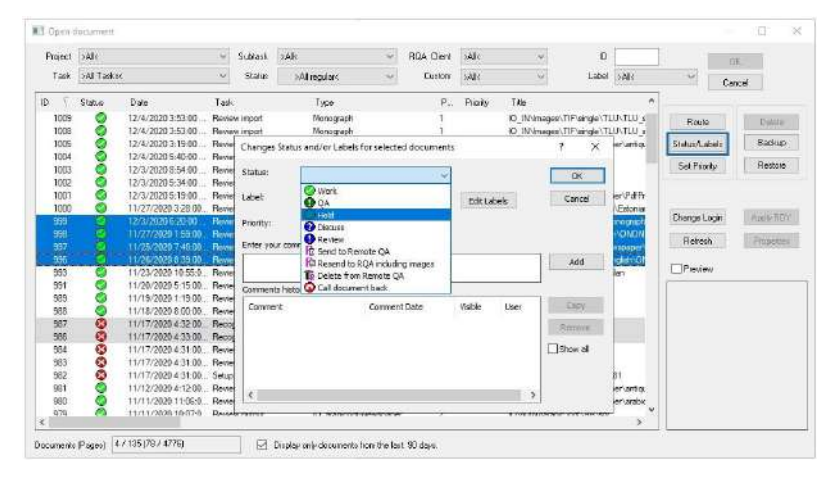

#### **Set priority**

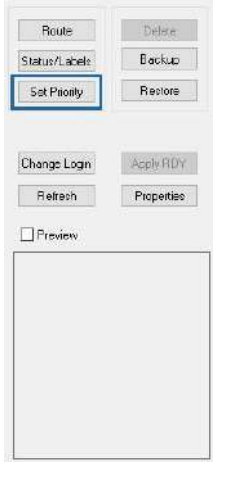

**The button enables documents to be processed with higher priority.** 

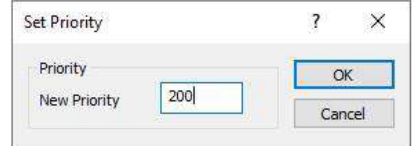

### **Change login**

Change login by **Change Login** to another user (or admin) e.g. with permission to delete documents and switch directly to the project's IN path.

### **Apply RDY**

In regular cases, docWizz knows, which rdy template has been used. Use the  $\sqrt{\frac{Apply RDY}{DVI}}$  button when performing import via dedicated settings inside dWScanClient or other scripts. This feature is restricted to administrators.Find more information in the docWizz reference manual.

#### **Properties**

The **Propetties** button shows what's happened before with the document for the selected document (when which task, from whom, where, how long). Values are read from the BatchResults table.

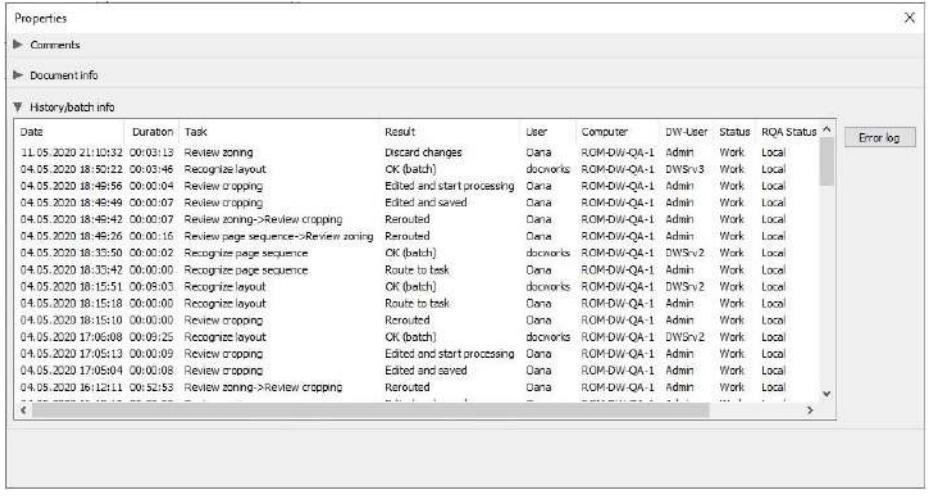

Sorting in History/Batch info part shows the latest entry at top.

Dialog has an Error Log button to show all errors related to this document.

Column "pages" help to analyze changes of document content over the processing flow.

#### **Refresh**

The  $\Box$  Befresh button updates the document list, so operators can indicate what documents have been processed recently and are ready to work on. The preview check box shows the first page of the selected document.

If update document status in pool database fails, retry is performed.

#### **Delete Document**

To erase a document, select it and press the  $\Box$  belete button. This feature is restricted to administrators.

#### **Restore Document**

To restore a document from a backup file, push the  $\Box$  Restore button. Go to the directory where the backup files can be found and double click on the backup you want to restore. Choose whether you want to perform the restore immediately on the workstation or if you want the processing servers to perform the restore task.

Note: This feature is restricted to Administrators.

If you add a couple of backups to the restore queue and want to view this queue, you can do so by using the (Alt) menu 'Configuration' - 'Maintenance'. Here, go to 'Backups to restore', you will be able to remove tasks here.

#### **Backup**

To create a backup manually, hit the  $\mathbb{R}^{\text{Backup}}$  button. Multiple selections are possible. Choose the destination where to save the backup and decide whether you want to include linked files or not. This means, whether source images are included or not.

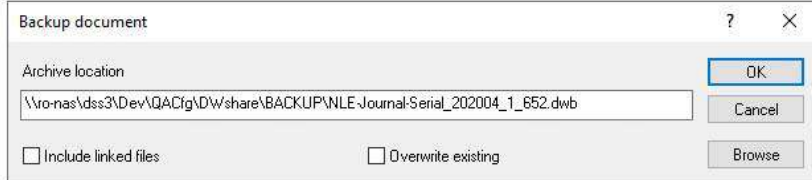

Clicking on the Open button will open the pool, import, or project configuration folder either in Total Commander (if found in "program files" folder) or Windows Explorer.

#### **Folder**

For administrators it is often needed to have a look into a documents pool folder.

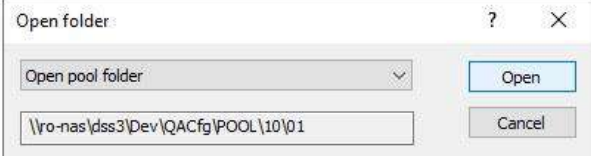

Clicking on the Open button it will open the pool, import or project configuration folder either in Total Commander (if found in "program files" folder) or Windows Explorer.

Note: This feature is restricted to administrators. Button is only visible if you are logged in as administrator.

#### **Preview**

Mark the preview check box to show thumbnail of the document.

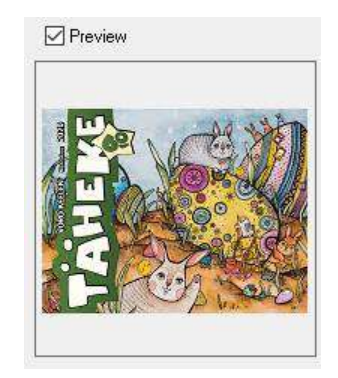

#### **Select Project**

If you select one project, only documents belonging to this project are shown. Select >All< to see any document of any project.

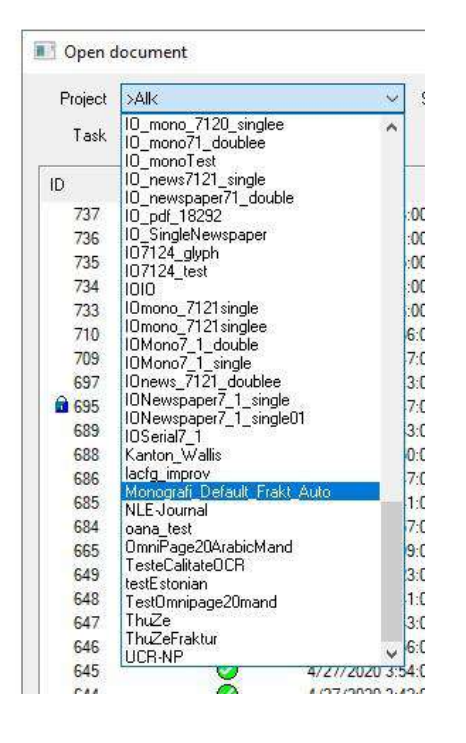

#### **Locked documents**

Locked documents are shown with small blue lock icon  $\mathbf{\hat{u}}$  at left hand side. This means, that the document is currently used by another user (or by you).

When a document is in use, it will also show which computer the document is in use by (click with right mouse button to show).

Note: According to your entry in the Current task window, the Open Document dialog (you can also open with the Open… function in the Document menu), only shows the documents in the pool that fit to your settings and are in a state of processing according to your current choice.

#### **Context menu**

A context menu is available to copy cells or rows. It is also available for multiple selections of documents in the pool view.

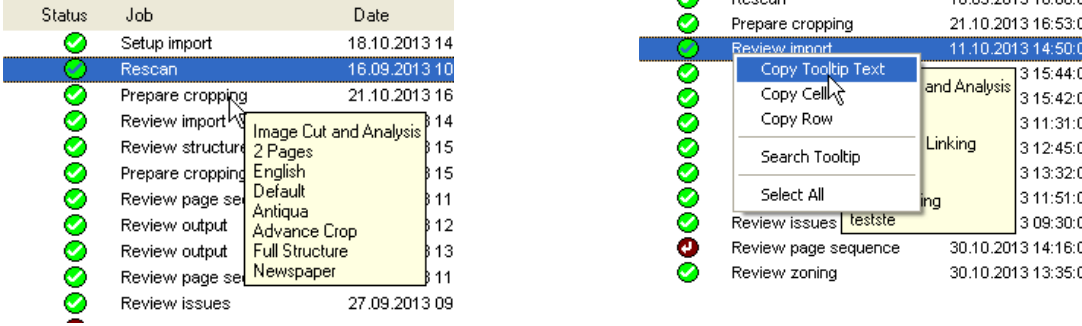

**Copy Tooltip Text** copies the text from the tooltip into clipboard and can be inserted into another application (e.g. Editor, Notepad).

**Copy Cell**/**Copy Row** copies data of all selected documents from the column/row where a right-click has been made**.**

**Search Tooltip** opens a dialog to enter a search string. All documents that contain the string in tool tip or title are selected (just from current filters). This operation may take a while because it needs to read each id.xml file. You may abort the function by pressing the (ESC) key.

**Select All se**lects all documents at once.

#### **Close / Open**

After closing and reopening the pool dialog, task selection box from the document pool dialog is set to the current selected task from the workflow bar. It will not keep the last task filter selection or status filter.

#### **Display only documents from the last 40 days**

If checked: Displays only documents from the last x days; Unchecked: Displays all documents.

#### **Search by user**

The action is available in contextual menu (right click) and opens up a dialog where you can select:

- User type (docWizz or Windows)
- User name
- The time interval to search in
- Possibility to show only "relevant documents":

The user has made at least one action on document. Specify the minimum time spent by the user on document. The search is done only among the documents that are displayed in Document Pool. The ones that are found to match the criteria will be selected.

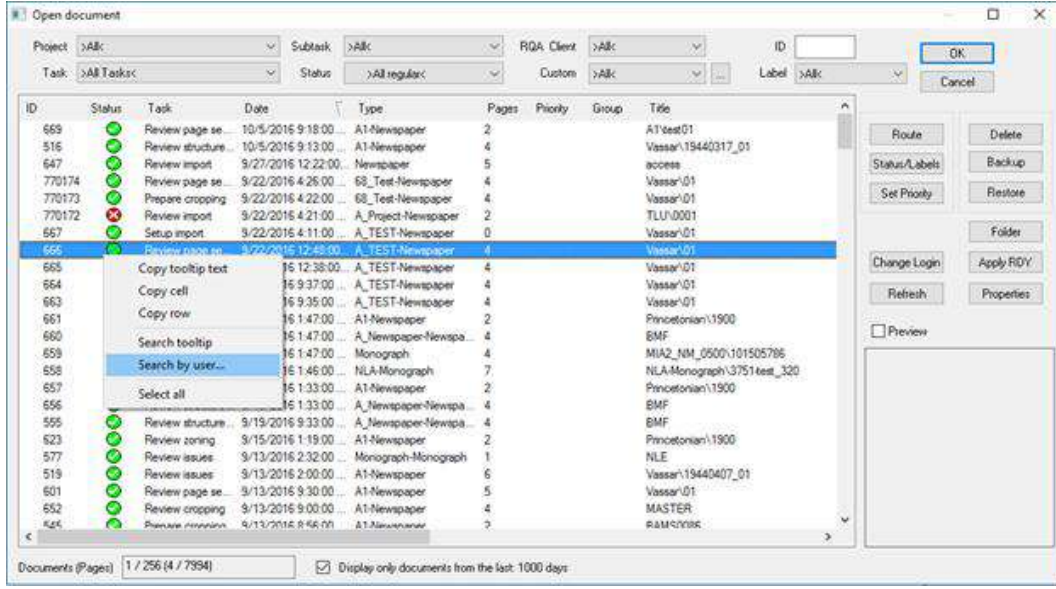

#### 3.4.1.2 Go to ...

Helps you move from one open page to another within the open page batch. This function can also be accessed from the page bar where the open pages are displayed. Shortcut (Ctrl+G)

In **Image view** on left hand working window go to the **Page menu** and select **Go to page** or use the (Ctrl+G) keys to go to a certain page number or to a page that fulfills a selectable, dynamic status.

Using the **Go to page...** dialog in full screen view and pressing **page up** or **page down** while a filter is set, will display a message box if no more pages are available. It will say that filtered scroll is used and you may open the **Go to page...** dialog to change the filter.

Type the page number and click **the substitute of the certain page number and click** so the vou want to see the last page.

Use of **To logical page number** is possible, too.

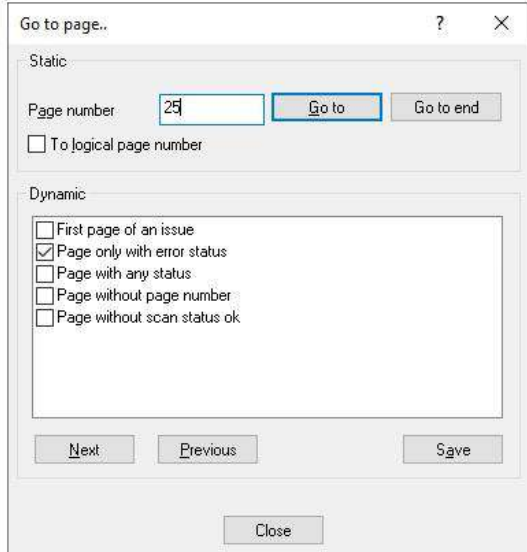

The static **Go to page number** is available in all interactive tasks.

In the **Dynamic** area the dialog shows options depending on the current task and the document type

(newspaper, monograph or others). You can select one or more option there and use  $\Box$  Next  $\Box$  or Previous button to switch to a page that has the selected status.

## **Examples for dynamic page search:**

Available for newspapers and serials but not for monographs:

• First page of an issue.

Available for newspapers, serials and monographs:

- Page only with error status.
- Page without page number.
- Page without Scan status "ok".

The **button allows you to save modified filters without executing one of the go to commands.** 

### 3.4.1.3 Merge (Stitching)

# **Merge with next page "Stitching"**

This is a special function used for "stitching" – for the semi-automated creation of complete page images. It is available when configured. Stitching is used to stitch two half scanned pages into a single one. Used for special customer projects.

This feature is available in the "Review import" task.

Sometimes pages are not scanned or microfilmed as a single image. Instead two overlapping page images are created. Those images might differ in zoom and skewing. As well the pages might be curved.

A special algorithm handles the overlapping area by fading the brightness. This algorithm is available for grayscale images only.

Select **merge with next page** tool **. The mouse pointer changes automatically into a hair cross icon** that you can place accurately with one click. Renewed clicking shifts the red hair cross to another place and deletes the past measuring point.

Click on two significant edges on each of the partial images. Then the system automatically creates the final image.

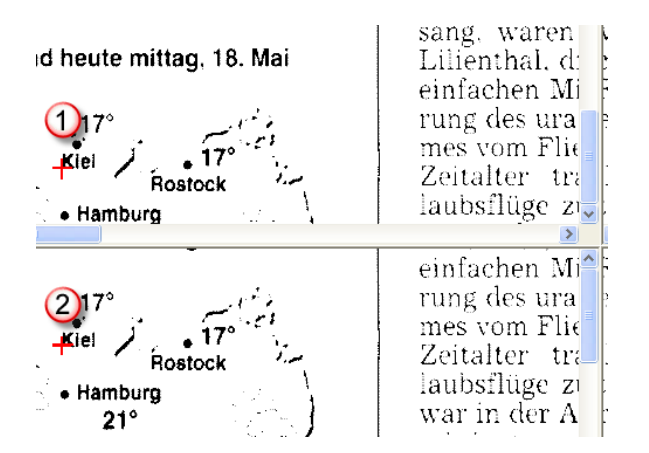

You can move the red cross using arrow keys to be more precise. The arrow works on the selected window.

For a more exact positioning of the measuring points you can increase the preview magnification using

over the magnify tools or or or change to the whole page size view. Set the measuring points in each case as exactly as possible in the same place of the overlapping range in the upper left and lower half (1, 2).

Confirm the measuring points with  $\mathcal{L}$ , the arrangement window is closed and the joined page is opened in docWizz. If you click  $\mathbf{X}$ , the merge window is closed, without storing the merged and joined page.

The stitching "stick oversize" toolbar contains the active items as listed below:

# **Image OK**

If the quality is satisfactory, select **If Image OK**. Then the final image is created, and the stitching window is closed. docWizz takes into account to merge only white spaces between characters to avoid damaged characters whenever possible.

# **Cancel**

The stitching window will be closed without saving any image.

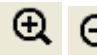

**Zoom in/out** Zoom in enlarges the image, zoom out shrinks the image view.

**Display entire page** Shows the entire page. Shortcut: (Ctrl+F)

# **Zoom 1:1**

Zooms the image in 1:1 format. 1 pixel of the image is represented by 1 pixel of your screen.

# **<sup>ED</sup>** Display color/grayscale images

Toggles between the display of images in grayscale/color or black-and-white. Usually, page images are displayed in docWizz as black-and-white (1 Bit) images.

#### 3.4.1.4 Knife - Polygon

# **Polygon zone**

You can use the Polygon zone button, or press the (Ctrl+P) key, to create a polygonal (many-sided) zone for clipping a text column with a formed setting. Once you have activated the function, place the mouse pointer at the point you want the polygon to begin and click the left mouse button to indicate the starting point of the polygon. When you move the mouse a line appears on the screen beginning at the polygon's starting point, and behaves as if it were magnetically attracted to the mouse pointer, it will follow it, but without leaving the north-south and east-west orientation. As soon as you press the (Shift) key the line moves at any angle you want around the starting point and connects it directly with the mouse pointer.

Each click of the left mouse button adds a new point to the polygon.

When you release the (Shift) key the line currently being processed becomes horizontal or vertical starting from the last fixed corner; pressing the (Shift) key again allows you once again to adjust the angle.

Use the Backspace key to remove the fixed points in reverse order, thus deleting parts of the polygon outline again. Press the (Esc) key to delete the entire polygon.

To close the polygon, press and hold down the (Ctrl) key and click the left mouse button. Alternatively, you can press the (P) key after setting the last point; this then connects this and the starting point thus closing the polygon.

The polygonal zone is given a yellow background and the type is automatically designated Paragraph. If necessary, you can change the type by placing the mouse pointer in the zone and pressing the right mouse button. You then make the necessary changes in the Zone window.

You can add additional points to any polygon. Place the mouse pointer on the edge of the zone where you want to add the point. As soon as the pointer appears as a double arrow press the right mouse button. A new point is now added where the mouse pointer was positioned.

If you want to delete a point from a polygon, place the mouse pointer on the point you want to delete, and, when it appears as a four-headed arrow, press the right mouse button. The point is removed and the edges are redrawn.

You can also delete segments of a polygon without deleting all the points that lie in them individually. To do this, place the mouse pointer on the starting point, and when it appears as a four-headed arrow , press the (Ctrl) key and click with the left mouse button. Move the pointer to the end of the segment you wish to delete and click on this point or on any point on the edge and click again when the four-headed arrow  $\ddot{\ddagger}$ . appears again. You can see the line joining the two points that you have just clicked on. All the points in between are deleted and the two points are joined with a straight line.

If you want to move a point of a polygon, place the mouse pointer on the point you want to move, and, when it appears as a four-headed arrow  $\bigoplus$ , press the left mouse button and move the point to the desired position, holding the button down while you move the point.

To move a polygon edge parallel to its original position, place the mouse pointer on the edge you want to move until it appears as a double arrow  $\leftrightarrow \hat{I}$ . Holding the left mouse button down, move the edge parallel to increase or decrease the size of the polygon.

To change a polygonal zone into a rectangular zone (or vice versa)

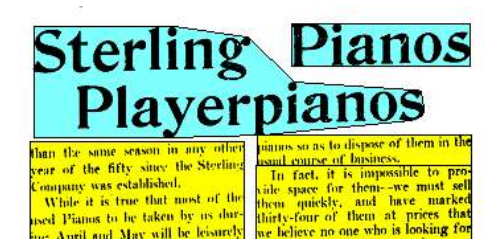

Select the zone and press (F8):

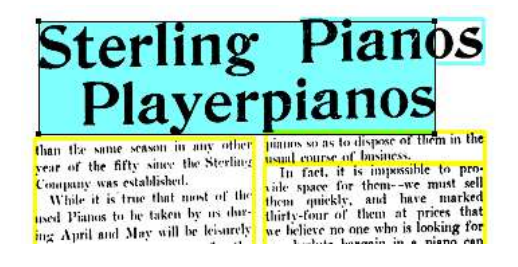

To avoid overlapping of zones press (F8) again.

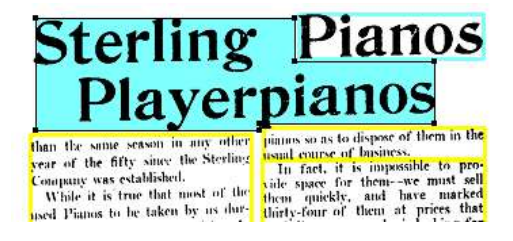

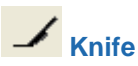

The Knife function is used to split zones. Select the function by clicking the Knife button or the (F9) key. The mouse pointer changes to a knife  $\angle$ . Move the knife in the active zone to the position where you want to make the cut. Clicking the left mouse button with a slight movement of the mouse cuts the zone into two pieces. Exit the function by pressing the (K) or (Esc) key.

A zone cut here is a normal cut that cuts only when an empty area is found.

The Knife function has the following options, the mouse cursor changes accordingly.

Horizontal Cut

Move the knife to the position on the zone edge where you want to make the horizontal cut. Click the left mouse button. dW tries to make the cut in the nearest white space.

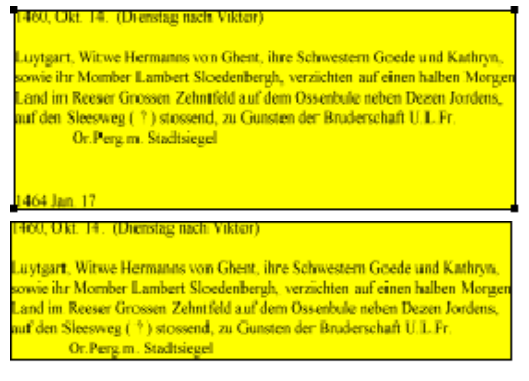

If you hold down the left mouse button, you can see a horizontal line that you can move up and down. You can move the line to the exact position you want and when you release the mouse button, the cut is made at that point, regardless of the zone content.

uvtgart. Witwe Hermanns von Ghent, ihre Schwestern Goede und Kathryn. owie ihr Momber Lambert Sloedenbergh, verzichten auf einen halben Morge and im Reeser Grossen Zehntfeld auf dem Ossenbule neben Dezen Jordern and the Steesweg (?) stossend, zu Gunsten der Bruderschaft U.L.Fr.<br>for Perg m. Stadtsiegel

## **N** Vertical Cut

Holding down the (Shift) key changes the mouse's appearance to  $\lambda$  and the knife appears in a vertical position. Move the knife to the position on the zone edge where you want to make the vertical cut.

 $<sup>4</sup>$  Make polygonal cuts</sup>

You can also make diagonal cuts, or cut irregular shapes like polygons. Position the mouse pointer on the edge of a zone. The mouse changes its shape and a small staircase appears beneath the knife. <sup>1</sup> Click the left mouse button to position the first point. Now move the knife to the other positions where further points of the polygon are to be placed. Each additional click sets a new point. By pressing the (Shift) key at the same time you can move the mouse vertically. By pressing the (Ctrl) key at the same time, you can move the mouse like a stair in 90 degree angles. When all the points are positioned to your satisfaction, finish the cutting process by clicking on the edge of the zone.

Note: You can drag a small zone on a polygonal and make them rectangular. Rectangular zones look like grayscale. A polygonal shows the image like black and white and only a few pixel are shown.

Button **Image Zones Gray is active for polygons and rectangles.** 

The idea behind is that having that show color illustration button, overlaps with the transparency of the zone, polygonal illustrations, by definition, are filled with the color, while rectangular illustrations are transparent with a bigger border.

#### 3.4.2 Import

In this step you import documents from network storage. Depending on your environment and your workflow there are different methods to import documents into docWizz.

#### 3.4.2.1 How to use the Setup import task

Previous name of this task was Prepare Import.

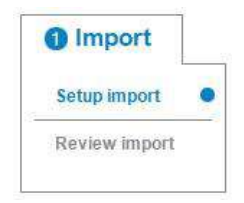

The **Document Import Setup** dialog on the right allows you to add descriptive information to a document. The added information can be used for further processing.

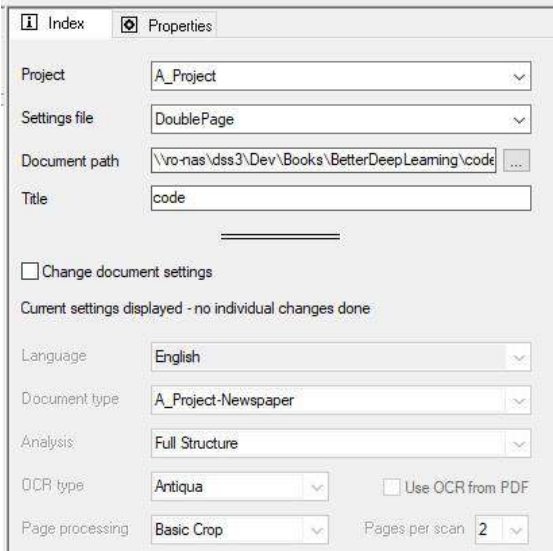

#### **What is the difference between Setup import and Review import? Why are both jobs needed?**

When document pages are available they usually are displayed in the left working window. You start working with a document either by scanning the printed pages using a scanner or by importing page images that have been scanned before and are available as image files.

#### **Project**

Select project and workflow with the appropriate RDY file from the drop-downs.

#### **Document path**

Enter or select document path. This path should lead to a server (starting with \\servername\ ) and not to a local path (like e.g. C:\ ).

#### **Title**

Fill in the working-title of the document. It does not necessarily have to be the original title of the source document. During processing you will always find the document - for example in the document pool under this title.

You can fill in the title by typing it or using the mouse to draw a zone or drag & drop to the title field. The text within the zone will be read supported by the systems OCR engine. Put the cursor in the source page on the zone that marks the title of the document and press the left mouse button. The cursor changes its shape  $\overline{\text{best}}$ . Hold down the left button and drag the zone from the source page to the document dialog and release it in the Title window. The string, recognized by the OCR engine, will be filled into the window after a short processing moment. In case the engine is not able to recognize the text with the necessary confidence, it automatically opens the Correction interface, where you can see and correct the text.

Note: If Backslash "\" is used in title field (Start step): sub folders will be created according to the use of "\". However if "@title" is used also for file naming of images and METS and ALTO "\" will be ignored (deleted from file naming).

#### **Change document settings**

Change document settings

If not checked, the default settings will be used.

Mark here if you want to edit and enter individual settings for the document. The fields and drop-downs will become active.

Switch between checked and unchecked to let the system update your value changes.

#### **Document type**

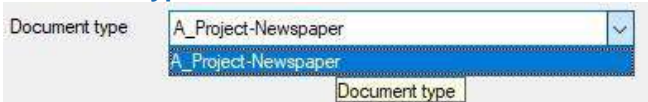

docWizz is prepared to deal with different types of sources, e.g. Monographic, Serial or Newspaper documents.

Note: The list of document types is extendable due to project requirements and may look different on your system.

#### **Language**

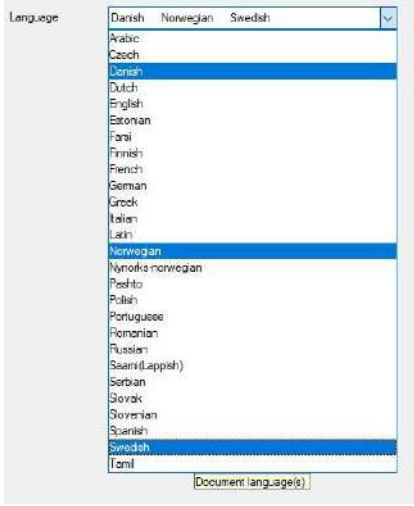

docWizz is prepared to process documents in many different languages. As there are so many, the most used languages are pre-adjusted in system configuration. Select the language of the source using the drop-down-list in the Language field. The Language setting is important for further processing, it influences the character recognition processes (OCR) of docWizz and the use of string lists and dictionaries. If a document contains more than one language it is possible to select here more than one language.

#### **OCR type**

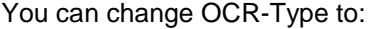

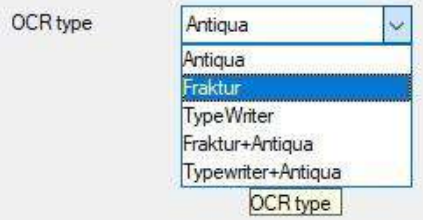

Select the main Font type of the document.

#### **Page processing**

Here you select, what the system should do so that pages look better.

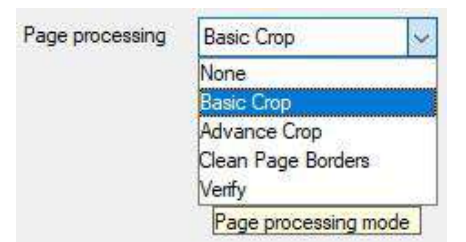

## **None**

No page processing will be done

#### **Basic Crop**

Black or noisy borders will be removed, the position of the printed text will not change.

#### **Advanced crop**

Margins out of the red frame will be cleaned (filled with white or background color depending on configuration). Image itself will not be changed in size and position (no deskew). There are a variety of tools to edit page frames in Cropping step.

#### **Clean page borders**

Black or noisy borders will be removed, the position of the printed text will not change.

#### **Pages per scan**

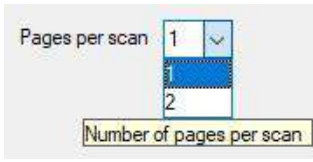

Select whether one or two pages are scanned at once.

#### **Analysis**

You can choose different analyse settings.

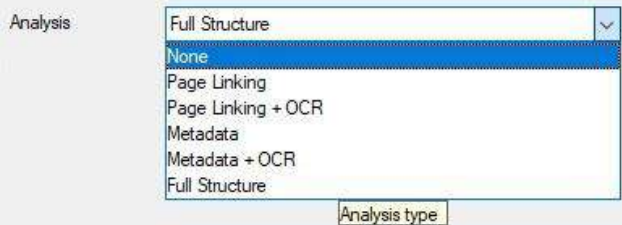

# **None**

No OCR or structure analysis of pages will be done

#### **PageLinking**

Page numbers will be detected and linked to the images.

## **Page Linking OCR**

As before, but also OCR will be done.

## **Full Structure**

As before, but also the document structure and hierarchy will be detected.

#### **"drag and drop" functionality**

Folders can be dragged in Setup import – this will set the Document path and Title to the path of the selected folder. Dragging image(s) will set as the path of the folder containing the image(s). In case the document already has a path and title, dragging a different folder / image in Setup import will change the path to the path of the new folder.

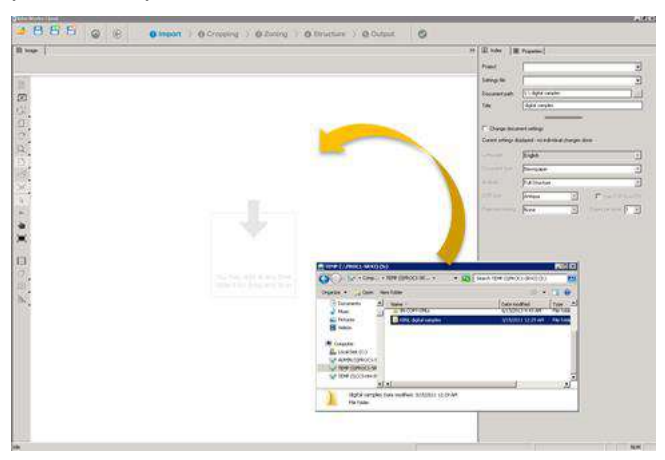

Setup/Review import – do not allow processing if document is not complete. In case the document is incomplete, when pressing "Process", "Save", "Save and close" or another task, a message will be displayed: "The document is not completely configured. Please also fill (empty fields here) or discard changes" with only one button: OK; after pressing OK, nothing happens and you have to enter the missing entries.

### **Working with 2ups**

For correct processing of double pages you have to split them into single pages first. Using the **Scan** job you can load double paged images.

# **Split Pages**

Divides a page image into two parts. This function is only available when you have loaded landscape formatted page images. It is useful when you capture double pages and integrate them into a single page document. In this case the double pages could be split into two single pages in a semi-automatic procedure.

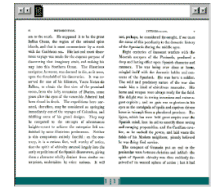

#### **1st Step**

Choose a scanned page and activate the function by pressing the button  $\Box$ , docWizz detects automatically the print spaces of the single pages and presents the result for you to verify.

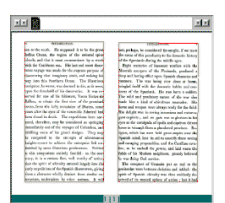

The red frames indicate the automatically detected areas of the page. You can change the frames using the mouse.

#### **2nd Step**

Clicking the button  $\Box$  again saves your changes and divides the scanned page into two document pages.

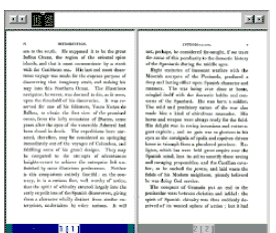

Unnecessary borders around relevant areas are deleted automatically. Page numbers are assorted automatically.

This method is used when you process a complete document with Page Processing setting 'Double Pages' as well.

Using the  $\frac{100}{100}$  button you can view several pages in the left window and check the whole batch of pages from the beginning to the end. You can manually and individually correct wrongly positioned or sized frames using the mouse to grab and slide the sides of the frames. Depending on where you place the

cursor on the horizontal or vertical side of the frame, it changes its appearance to  $\longleftrightarrow \downarrow$  and allows movements in the direction of the arrows.

You can also correct crookedly scanned pages using one of the deskew **(M)** (manual deskew) or  $\overline{\mathbf{A}}$ (automated deskew) options.

Once the frames have been checked and corrected you can use one of the

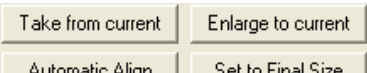

but Align and State the system calculate the maximum size of page dimensions in the current document. You can manually interfere and change the calculated values to those of your choice by typing the desired values into the Width and Height input fields. The system expects values in 1/10 mm in these input fields.

Start processing by pressing the button.

Note: In production lines, this process might be performed by processing servers and you will not see the progress dialog.

The process of splitting pages is performed automatically. The system shows the progress of processing in the **Processing Document** information window.
According to the page width settings, the system creates new blank pages and the content of the red frames is pasted to these pages.

After **Processing** the number of pages in the page bar has doubled and each page symbol now represents a single page.

#### 3.4.2.2 How to use the Review import task

This task is used to create and configure new documents.

#### **Project**

Select the desired Project from the dropdown (left column) and the desired RDY file from the right dropdown.

Press the Open File button and select the desired images you want to add to the document. Individual pages can be added, no need for the IN folder then.

When everything is completed, press the process  $\bullet$  button.

#### **"drag and drop" functionality**

Files can be dragged in Review import.

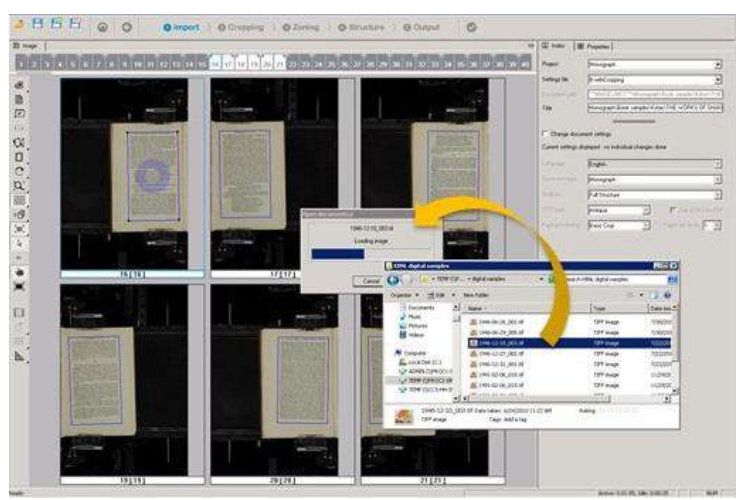

#### **Split documents**

Large batches of huge images can't be processed as one single document in docWizz, especially when layout analysis and OCR is required. For that reason, those batches need to be split in the Review import task.

Although there is no precise limit for the size of documents, it must not exceed a certain size, because of memory usage and load/save speed.

Note: This feature makes sense for newspaper scans only. If books are split, then several documents will be produced in docWizz. This will also result in an export folder for each document with its own file naming. This is not ideal because ultimately one would have to unite the two or more documents as one again. Thus, normally books are not split.

#### **To split a document follow the instructions below:**

Open the batch in **Review import** task. Then scroll to page with the number that is close to the requested limit or use (Ctrl+G). Search for a page where you want to split the document (for newspaper and serial it should always be the page where a new issue starts).

Select the page and click on **Split Document in** left toolbar or use (Ctrl+T).

You will see all pages starting from here in the page bar having a red cross. This shows which pages will belong to the next part of the batch.

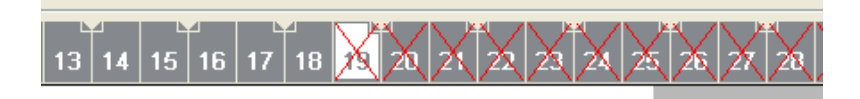

If you clicked on a wrong page, select the right one and choose **Split Document** or use (Ctrl+T) once again. If you want to get rid of the document split setting, select the first page and click here on **Split Document**.

Once you have set the correct split position, click on Process  $\bullet$  or press (Ctrl+Shift+P). The first part of the batch is then taken as a separate document and sent to batch processing. Please note that the processing in user interface is not available here and the document will always run in batch, no matter what you have selected.

After clicking on Process, the first pages are removed from the Review import task and you will see just the remaining pages. Repeat this procedure until the number of remaining pages is smaller than the maximum number. For the remaining pages, click on Process and they will become the last document of the batch.

#### **Recommended maximum sizes are:**

- 2000 pages for normal books (one, maximum two columns)
- 1000 pages for books with more than two columns
- 500 pages for newspapers with small page sizes
- 50-200 pages for newspapers with big sizes
- If just image processing is done, documents shall not exceed 3000 pages.

Note: The numbers are valid for single pages. If double page splitting is done, choose half the number of images in Import step!

#### **Handling 2ups (double pages)**

There is special handling when processing 2 ups. Here the first page that is selected for the next part is duplicated and added to both documents. This is required to get complete issues. In **Prepare Cropping**  you need to remove the page frame from the image that is not part of the issue on first and last pages of the document.

Please note that for technical reasons the last part has the lowest document id and is shown as the first in the list. We recommend not to split directly before or after an alternative page.

When you look in the document pool, you will see the partial documents, having the same title with an extension which shows the part number in brackets.

Please note that for technical reasons the last part has the lowest document id and is shown as the first in the list. We recommend not to split direct before or after an alternative page.

#### **Import PDF docs**

Use hidden text of digital born PDFs instead of executing OCR:

Direct import for PDF documents is possible. docWizz is able to use hidden text from PDF files. Text inside the PDF might be used instead of OCR. This hidden text exists in born digital PDF's or in some cases it has been added manually to PDF's of scanned images.

By taking existing hidden text into the docWizz workflow OCR is no longer necessary. Thus OCR errors can be avoided and processing is speed up tremendously.

In case some zones do not contain hidden text OCR will be performed as usual. The same is true if the whole document lacks hidden text.

To activate the feature please edit the project configuration (refer to the Project Configuration documentation of docWizz Reference Book). Please perform the following changes:

Refer to the "Processing" element of the <project\_name>.rdy file.

Edit (or add) the line  $\langle$  OCR> so that it quotes  $\langle$  OCR  $\rangle$  SCRIPT="OCR-PDF"/>

# 3.4.3 Cropping

The cropping step is used to crop images, clean borders, split 2ups and finally check if the pages are cropped correct. Cropping can be done as Basic Cropping in an fast and easy way or as Advanced Cropping with more tools to crop pages.

#### **Page frames**

Active and selected pages have circles in the center. The color of the circle is dependent on the frame color (red, blue, orange).

The colors of the frames are configurable. See in the manual docWizz ReferenceBook, chapter Change colors of frames for Cropping step.

#### If the frame is from a regular page (red) the circle in the center is red

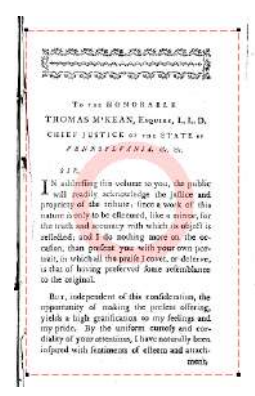

If the frame is from an individual If the frame is from an alternative page (blue) the circle in the center is blue

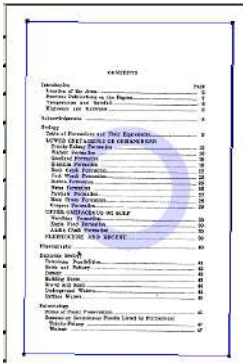

page (orange) the circle in the center is orange

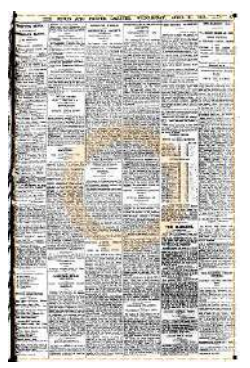

Frames are selected when:

- Current page always has the frame selected, in case of 2 ups, the left frame is selected.
- An action with the mouse is made on the frame (resize, reposition).
- A right click anywhere inside the frame.
- On 2 up pages using (Ctrl+R) for right frame and (Ctrl+L) for left frame.

The Page frame element window is accessible by a right clicking on a frame margin.

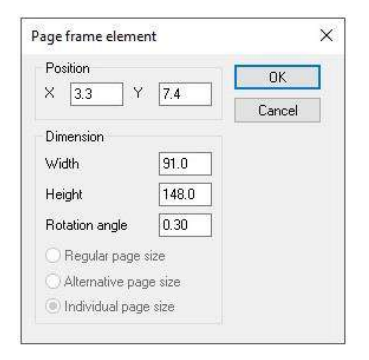

For 2 up pages, the selection can be easily changed between frames by using (Ctrl+R) for right frame and (Ctrl+L) for left frame.

The Content area (green frame) is connected When working with 2ups with the final page frame (blue) and is only displayed together with the blue frame.

intersecting frames are indicated by red circles:

The distance between green and blue frame represents the margin.

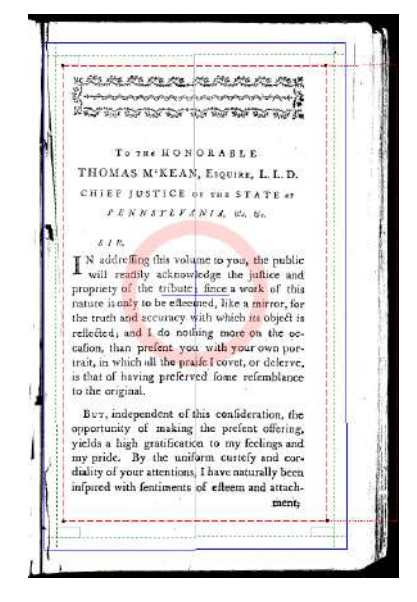

 $\sqrt{2}$   $\sqrt{2}$ , it would betray great is I not aware of the adva thefe Reports to the world a of your avowed approba Hence, Sir, I confider th our good opinion as an h If gratulation, and the tefti sent as a force recommendatio

Change the size of a frame by dragging the line when the cursor changes to arrows

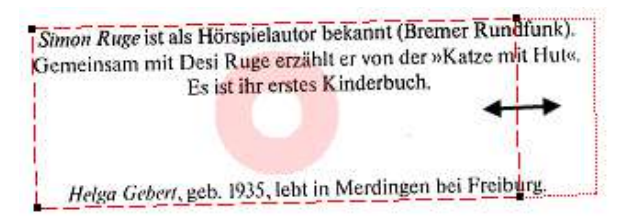

or rotation angle appears when moving to mouse near an edge. Drag the frame to correct position.

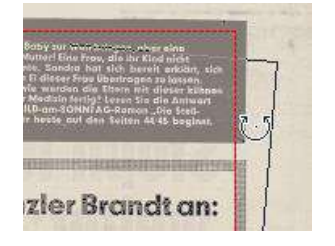

# 3.4.3.1 How to use the Prepare cropping task (basic)

In this step you have to check the content area (red frames around the printed area) and to define the final page size (blue frame). Additionally here you deskew the page. These two steps can be made in one. Be careful: all content needs to be in the red frame (plus the margins), otherwise it will be cut and lost.

Use basic cropping to crop images, clean the borders or split 2ups.

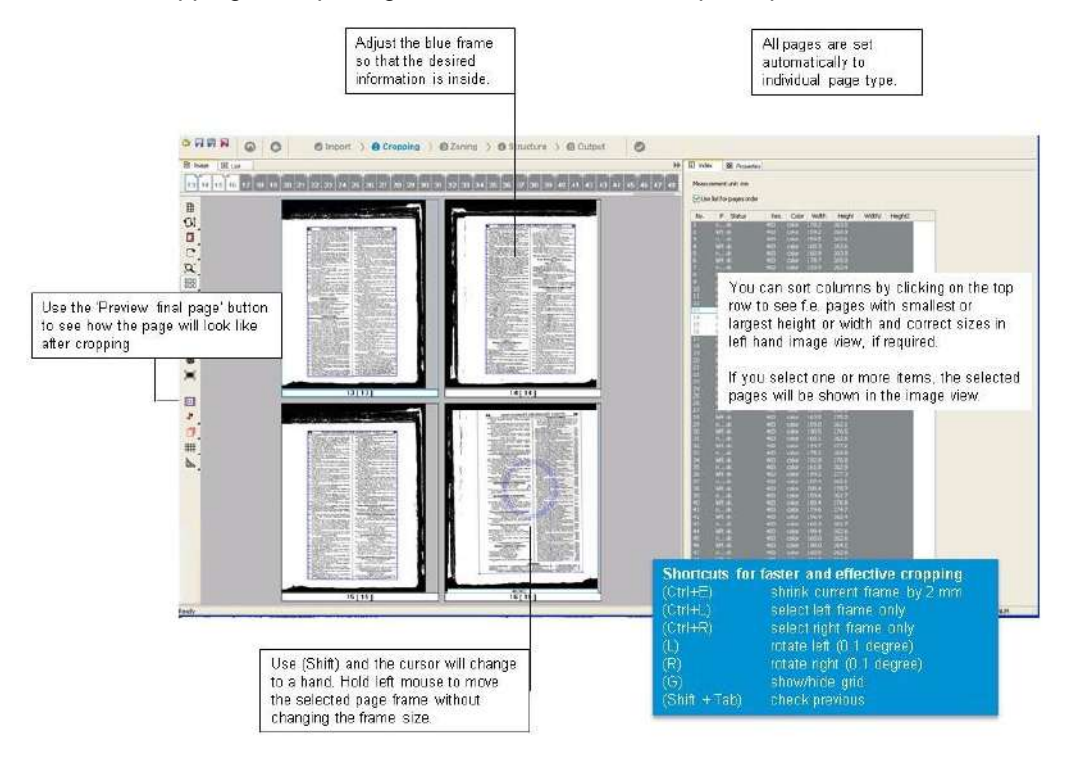

#### 3.4.3.2 How to use the Prepare cropping task (advanced)

Advance cropping is used to crop images, clean the borders or split 2ups with enhanced tools.

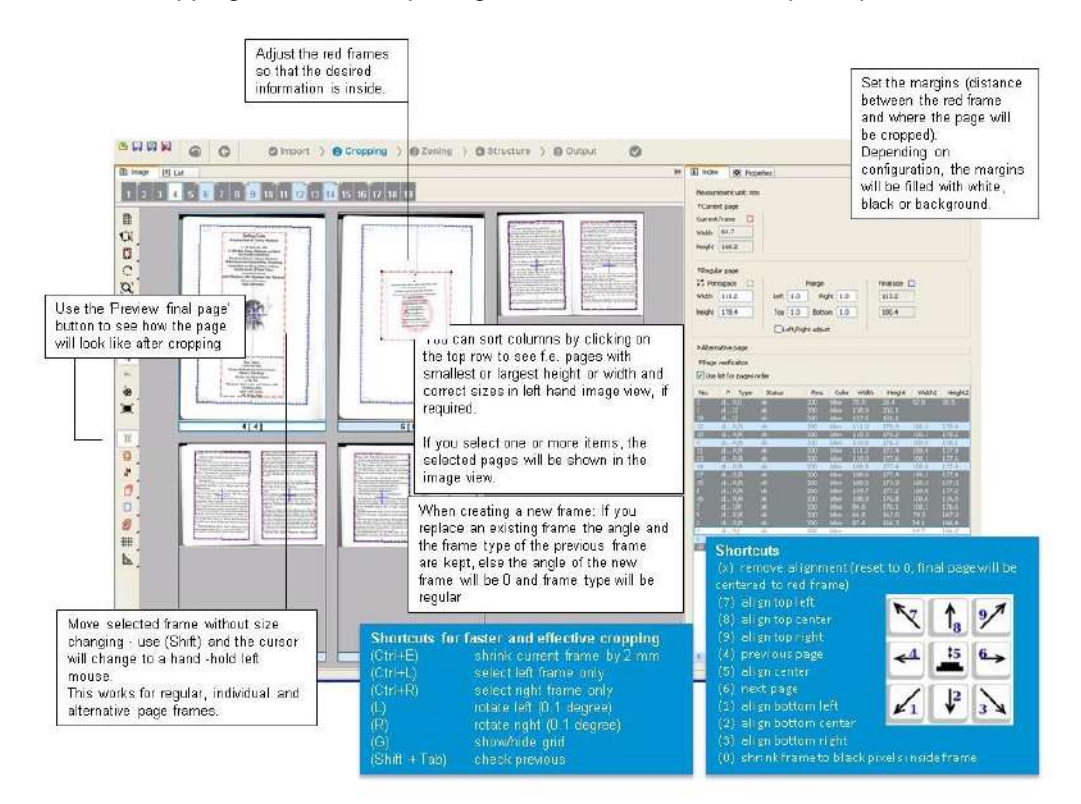

Depending on configuration, the margins will be filled with white, black or background.

Use context menu (click with right mouse on a frame line) to open Page frame element and edit position, dimensions, rotation or page type.

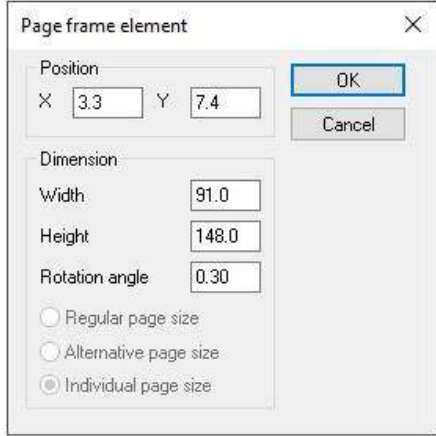

Make final adjustments (if needed).

See **Special tools for advanced cropping** chapter.

The default page width and height is set in order to define the default page size of the final (single) pages. Larger foldouts such as maps or charts will not be effected by this and remain in their original size.

#### **Frame colors**

In addition you can see the position, and how the pages will be adjusted on final pages:

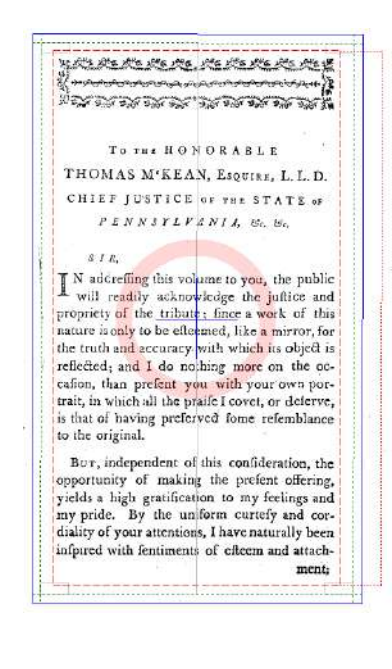

A **blue cross** shows the center of the page.

A **circle** in the center shows the currently selected frame.

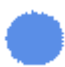

A blue filled circle is shown with the final page.

#### 

The **red** dotted line is used to resize the red frame width or height by drag\$drop.

A **red small circle** appears, if you work with 2ups and the red frames intersect.

A **blue frame** shows the final page with additional margins to left, right.

Everything outside the **red frame** will be cut and filled with background color (or pattern - depending on configuration settings) during further processing steps.

A **green frame** shows the ideal content area. Here some small rectangles are helpers for exactly positioning for example page numbers.

Ideally red and green frame lie on top of one another.

The distance between green and blue frame represents the margin.

# **Move page frames**

Page frames can be moved by holding down the (Shift) key before pressing the left mouse button.

A simple click moves the edge of the frame to the position where you clicked.

A function similar to manual deskew is available. Move cursor to a frame edge until it changes to a double arrow sign  $\heartsuit$ . Adjust frame angle, release cursor and the deskewed frame is visible.

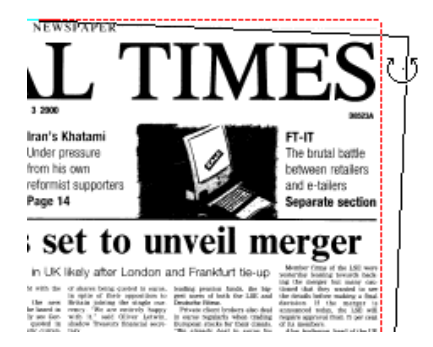

Deskew angle attribute of page is stored as well as the angle used for applying page frames (align, 2 ups split).

Page frames may have an angle of approx. 90, 180 or 270 degree. This will result in rotation of the page. An arrow for zones shows the orientation if not portrait. If no blue arrow is shown, it means the rotation is less than 45 degrees to the left or right.

The angle function in **Prepare cropping** only allows two digits after the decimal (45.00) when entering in context menu. When entering "45.0099" it translates to "45.00". Just two digits are allowed for precision. Internally, deskew is stored with two digits as well.

Note: There is no possibility to create polygonal zones in Prepare cropping.

# **Align frames automatically**

First the green frame must be shown  $\boxed{0}$ . To align frames automatically use the automatic align tool. Use one of the alignment buttons:

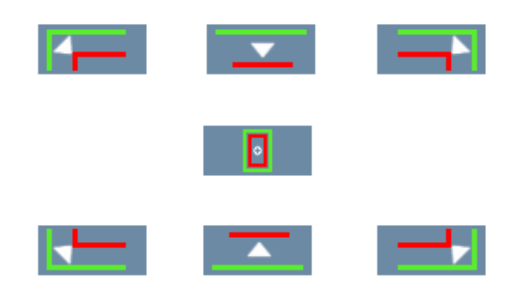

When one button is pressed, the dialog is closed and the action starts (no need to select the option and then press OK).

To exit automatic align tool, press (Esc) key or right click.

Alignment is done on all pages of the document and shrinks the frame rectangle using the same code like in the case of the manual alignment possibilities with keys 7,8,9,5,1,2,3.

#### **Example:**

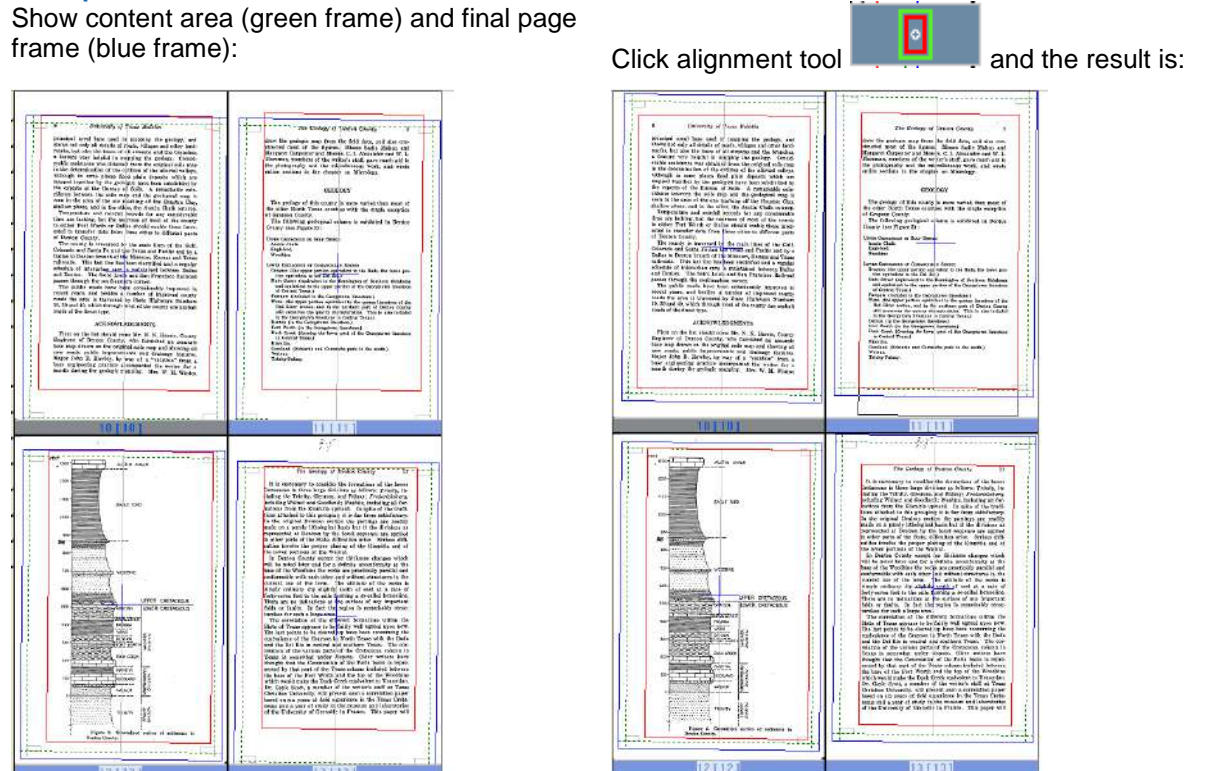

If the page frame is bigger in size than the final page (oversize) no alignment is made.

If there is a 400 px difference between the union rectangle and the shrink the frame rectangle no align is made.

If there is a 300 px difference between the union rectangle and the shrink the frame rectangle no align is made (only if not center).

If top difference between the union rectangle and the shrink the frame rectangle in greater that 300 px and the align option is TopLeft, Top, TopRight then no align is made.

#### **Move selected frame without size changing manually**

Select a frame and place mouse inside the circle. Use (Shift) and the cursor will change to a hand. Hold left mouse and you are able to move the selected page frame without changing the frame size.

This works for regular, individual and alternative page frames.

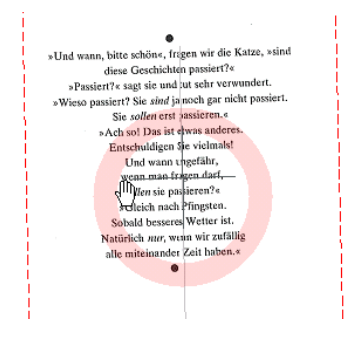

#### **Use keyboard**

To move the selected frame and work fast, you may use the numeric keyboard (num lock shall be on):

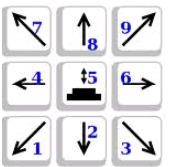

#### **Key Action**

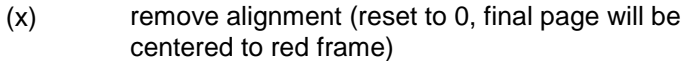

- (7) align top left
- (8) align top center
- (9) align top right
- (4) previous page
- (5) align center
- (6) next page
- (1) align bottom left
- (2) align bottom center
- (3) align bottom right
- (0) shrink frame to black pixels inside frame

When creating a new frame: If you replace an existing frame, the angle and the frame type of the previous frame is kept, else the angle of the new frame will be 0 and frame type will be regular.

The advanced Index view on the right hand side shows content area, final page size and other properties in collapsible groups.

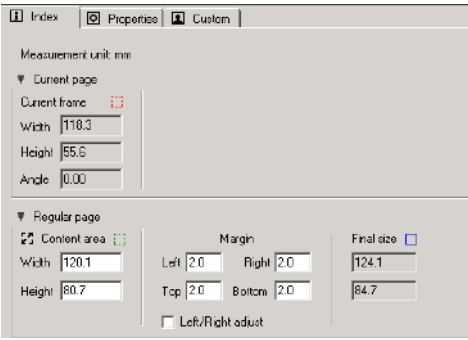

Processing double pages the current page part will show left and right frames.

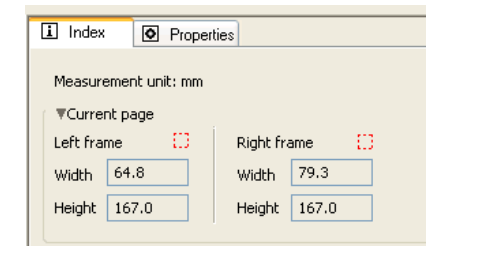

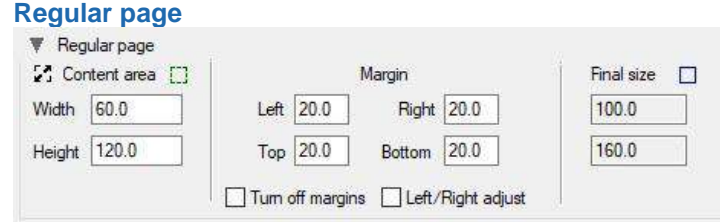

Used if most of the pages have regular page sizes, and some, for example alternative pages, these can have a different page size**. Using Add** Margins adds the defined margins to individual page sizes.

The position of the frame on the page (left or right) is detected and the columns are filled accordingly.

**Width** a**nd Height** of the content area content area is the default printed area and default size for all pages**.**

**Margins** identify the maximum size of an additional margin in mm to the left or right, top or bottom. Those are the distances from the content area to the borders of the final pages. Value can be set in the \*.rdy file.

**Final size** fields are computed by the other values.

**Left/Right Adjust** to use inner and outer margins instead of left and right. Used for asymmetric margins e.g. the left margin has more width than the right one. This setting affects the alternative pages, too.

# **Turn off margins**

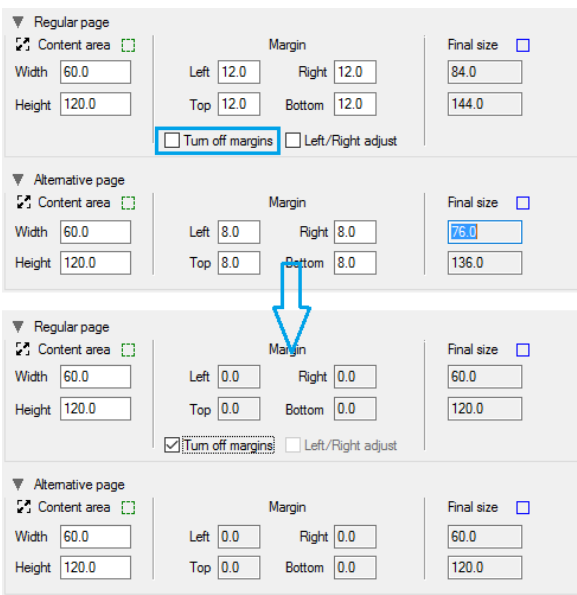

Turn off margins will disable the margins and set them "0.0". This action will be applied only on the current document – other documents will have the margins set in the settings file.

#### **Lock/unlock content area**

For print-space there is a possibility to be auto-computed (unlocked  $\ddot{\bullet}$ ) - always take the biggest width and height for it taking in to account all the regular (red) frames. The same is true for the alternative printspace using just the biggest width alternative frame and biggest height alternative page. The auto mode is used also if you don't want to set the content area, but you want to be sure that all the cropping will fit nicely in the resulting page.

If you lock the content area  $\mathbb{H}$ , the values (that are seen in interface) are not modified anymore consider that the perfect content area size was chosen or will be entered by hand, later.

The lock doesn't influence the alignment (position), just the size of the content area.

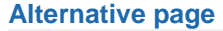

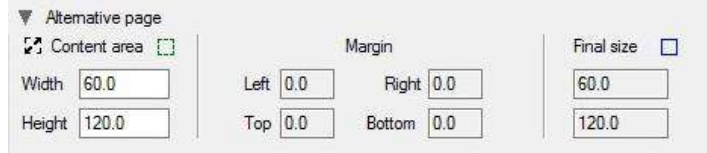

An alternative page can be a supplement or a foldout or a page in a different size than most of the other pages.

**Width and Height of the content area** is the default printed area and default size for all pages. **Margins** are taken from the regular page size.

The **final size** is computed automatically from the width/height plus margins.

## **Page verification**

This list shows all pages and their current status.

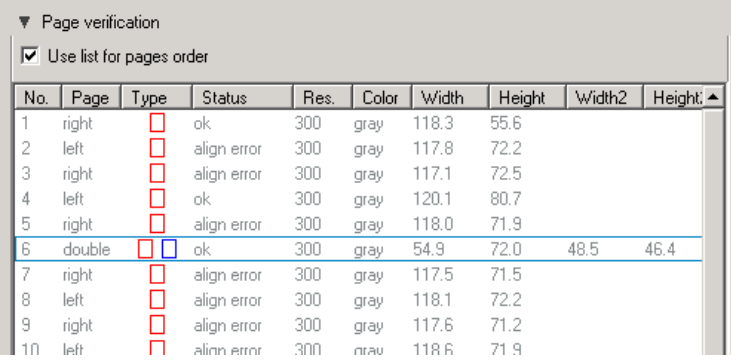

# Description of the columns:

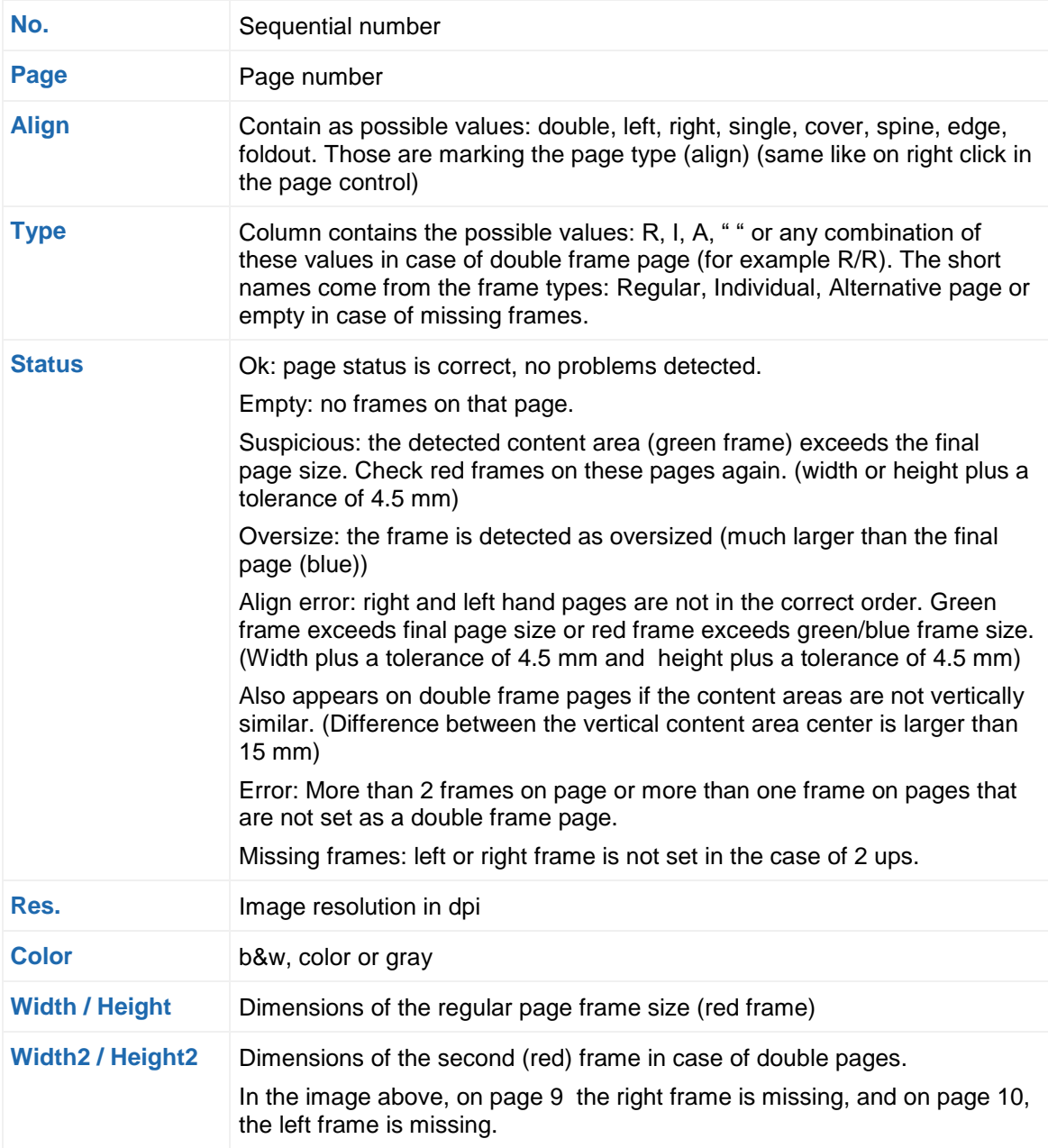

You may click on the column headers to sort the list. Check **Use list for pages order** to show the page images on left hand side image view in same order as shown here in the page verification list.

#### **Special tools for advance cropping**

Some cropping tools are only available in advanced cropping and are hidden when working with basic cropping mode.

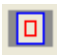

**Preview final page** Shows the background in gray so that the final page size can be viewed better and mistakes can be seen immediately.

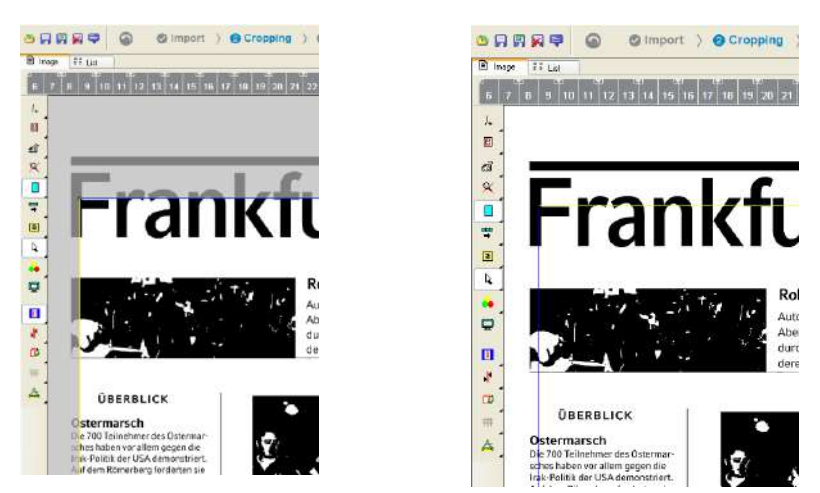

Image on the left shows the Preview final page button pressed, the image on the right is without it.

You can better see that parts of the text are not included in the final page size frame.

This tool is only active for advanced cropping mode. Guiding frame to display content area (green) on each page for advanced alignment.

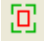

**Show content area green frame**

回

**Show final page blue frame**

This tool is only active in advanced cropping mode.

The view of page spaces can be turned on and off by **Show content area**. When it is turned on, you may move the position of the page space using drag & drop inside the page frame.

First, raw scans include a lot of background which must be removed using crop algorithms. When applying a crop process, the content area and some margin must not be cut off. Specifically no text must be cut off. This must be verified manually as it is the most important task to provide excellent reproductions of the bindings replicating as close as possible the original page and book in digital form.

In case the automated algorithms do cut off text, an operator can manually change the crop frame which is typically set around the content area including additional margins. Also, the rotation can be changed if it has not been detected correctly, so that the final image looks perfect. You can use cursor keys to set the right position.

Use right mouse click to open the page frame element mask.

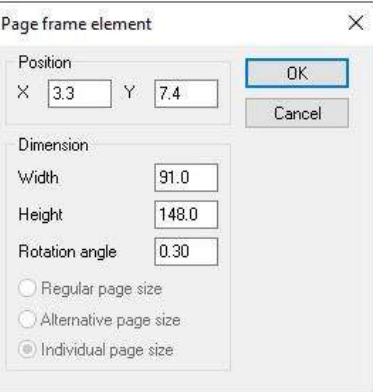

Content area auto-computes and has the possibility to lock Content area size by  $\mathbb{Z}$  tool.

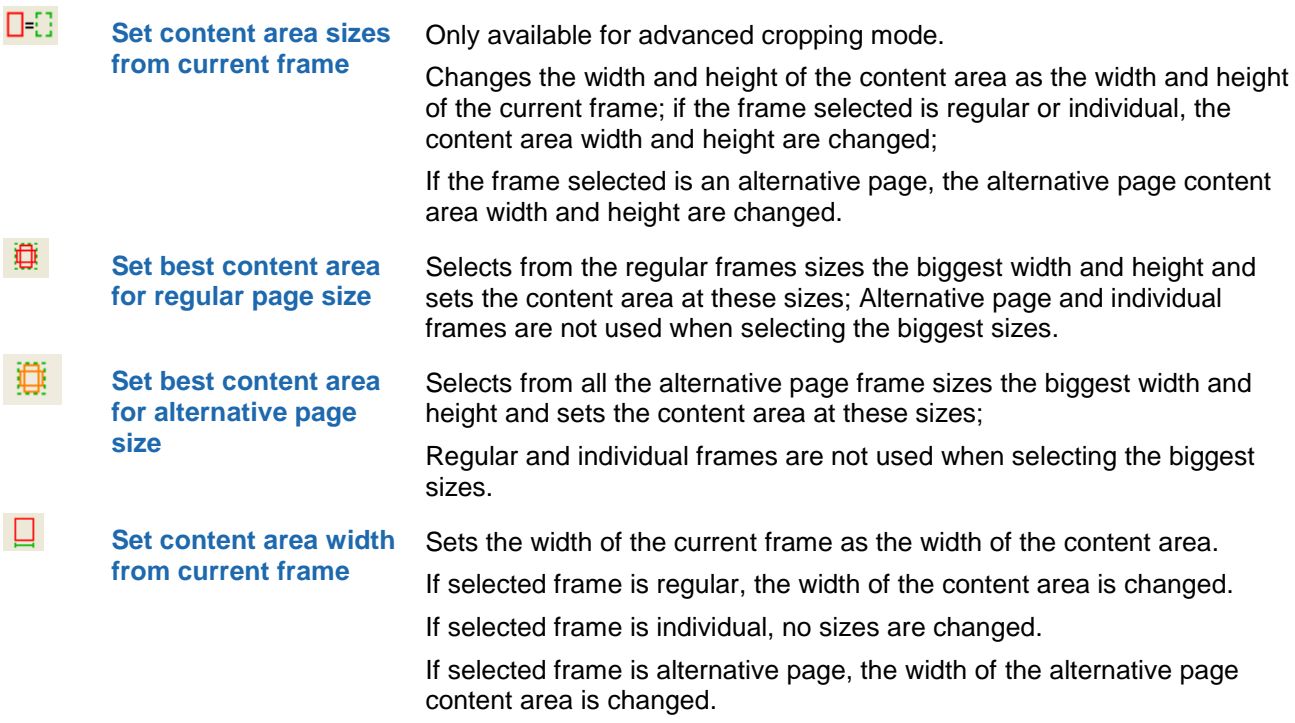

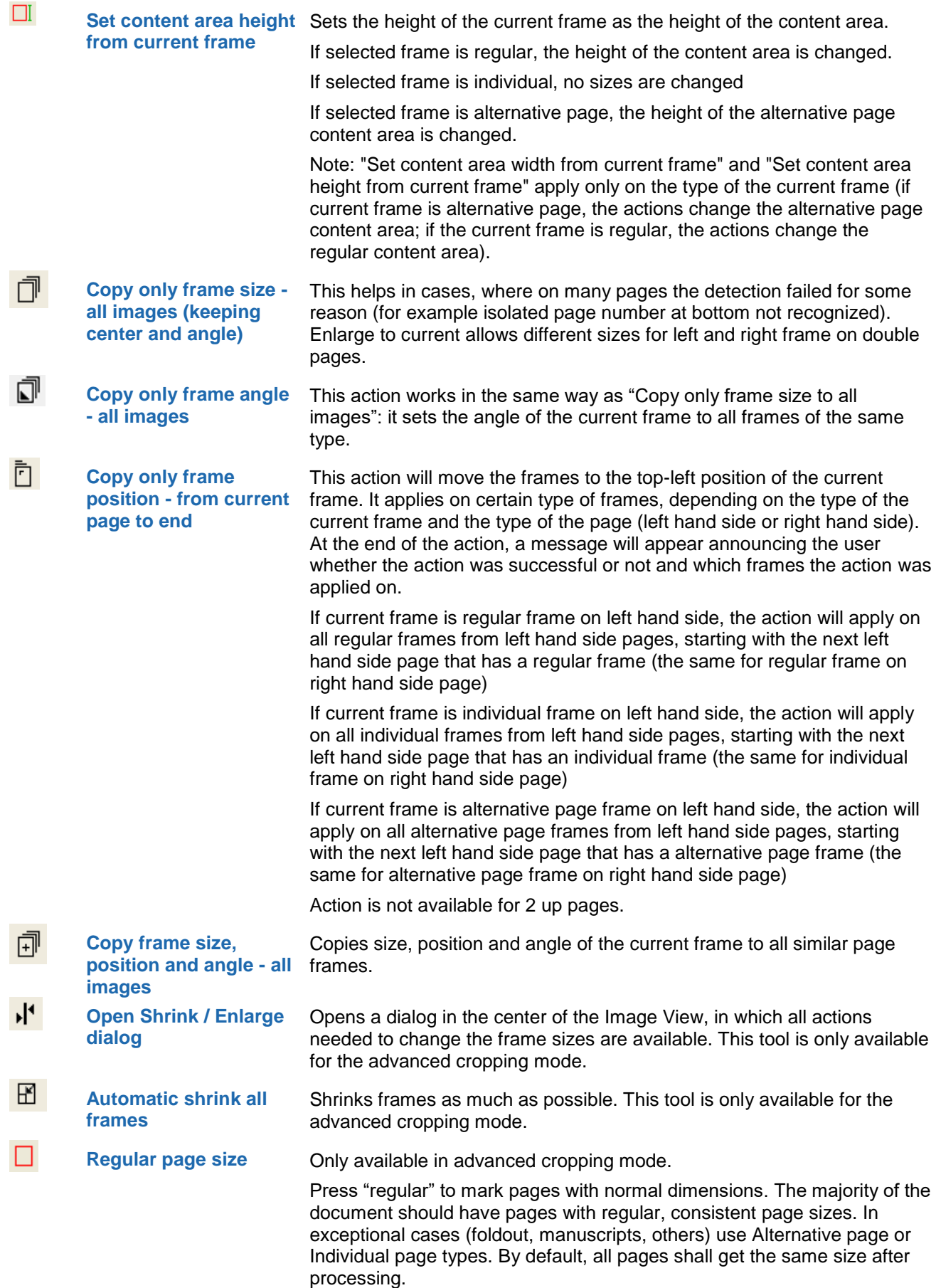

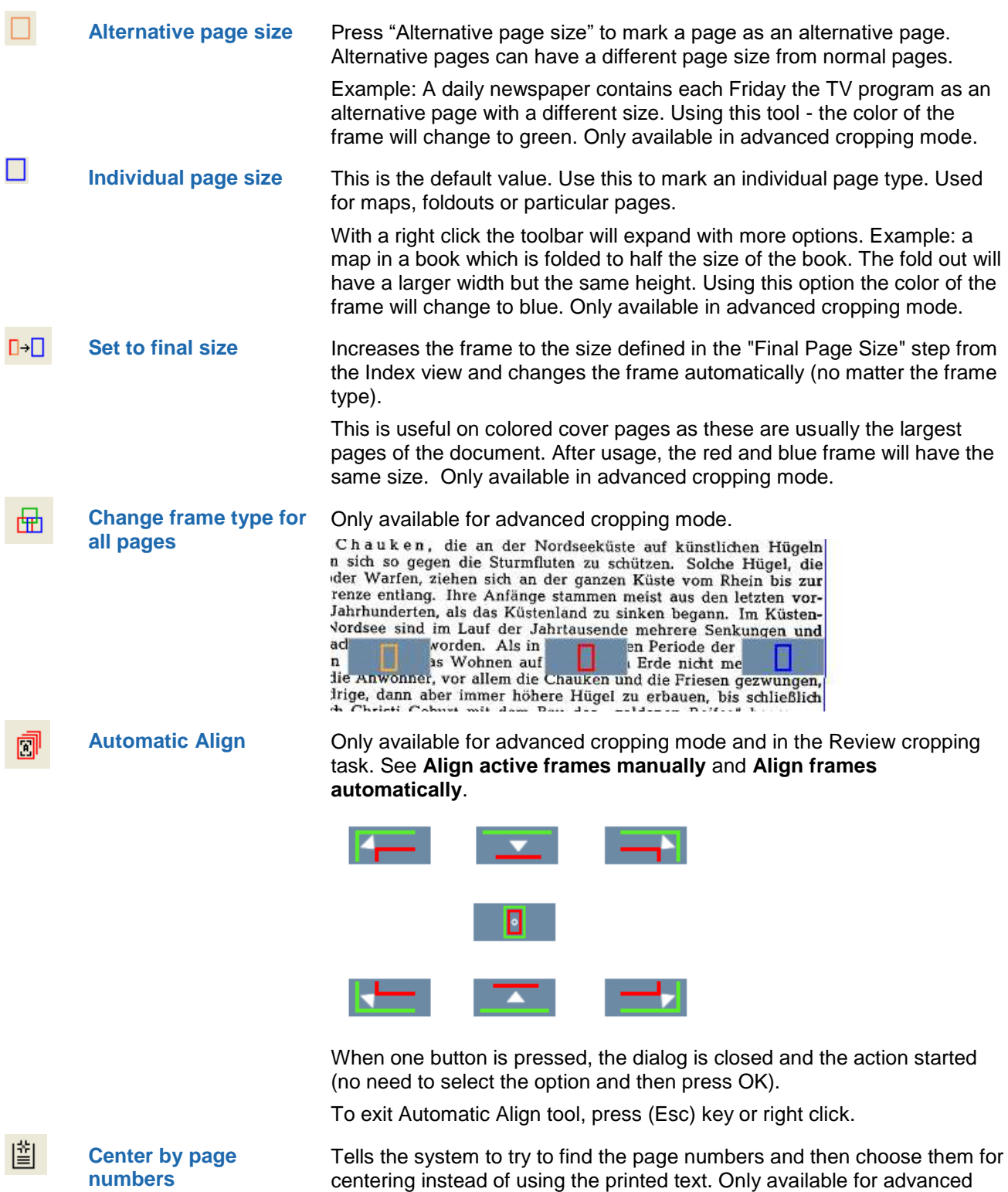

cropping mode and in the Review cropping task.

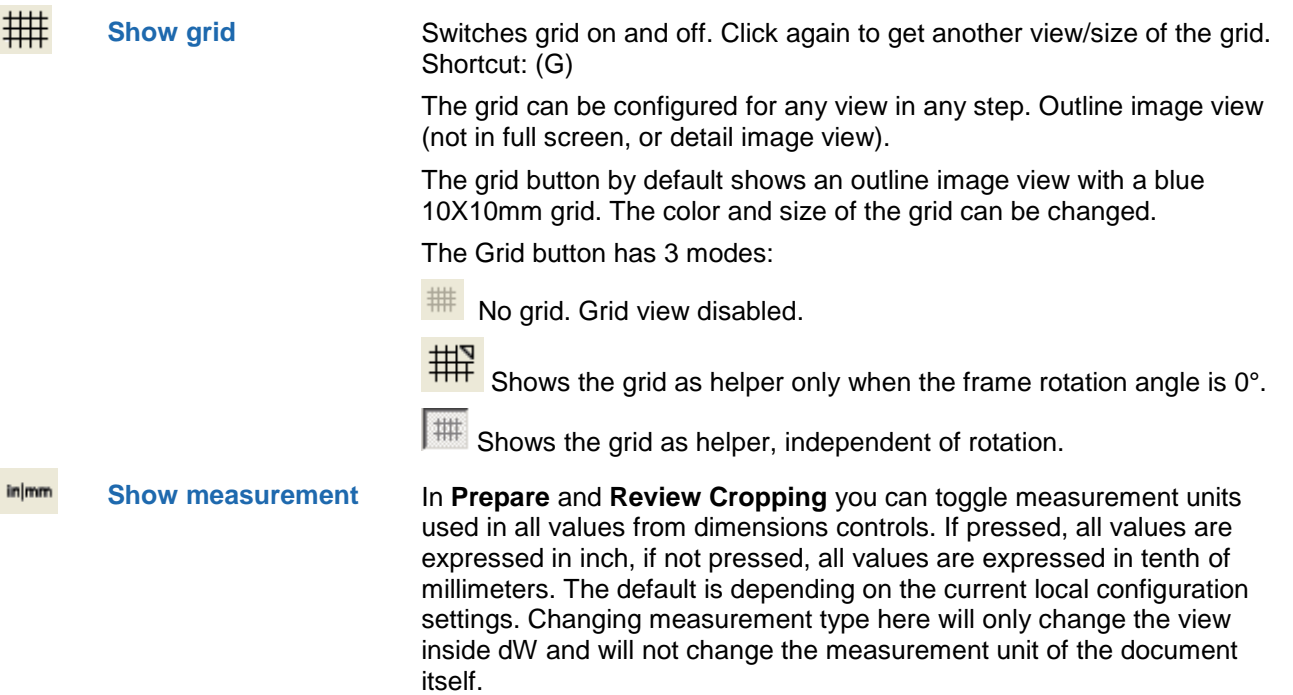

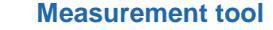

**Measurement tool** When opened, the first corner is always set to 0, 0 (top left corner of the page). When moving the mouse, the Width, Height, Distance and Angle measured are displayed as a green rectangle.

> Move the cursor over the image on the left hand side. Hold left mouse button and move cursor to another place. Useful to measure content area sizes.

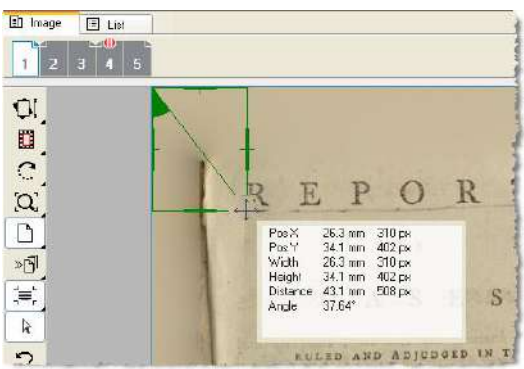

Shows position on the image in 1/10th of mm.

Also, a combobox is moved with the mouse cursor, where the values are displayed.

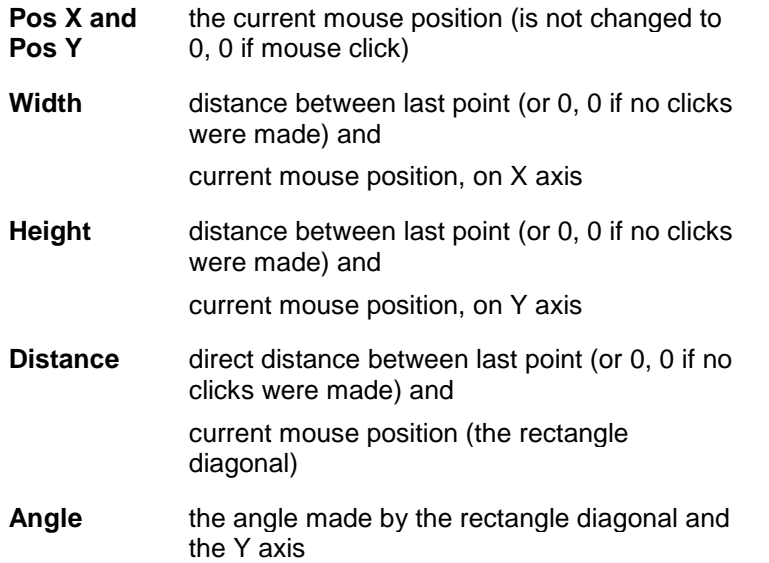

When mouse is clicked, the new point becomes the new 0 point and the new distances will be measured from that point (except Pos X and Pos Y).

To exit the measure tool, press (Esc) key or right click.

**Color picker** Shows RGB values besides the position. The color picker can be used to check if a target page is scanned properly. Leave the color picker by (Esc).

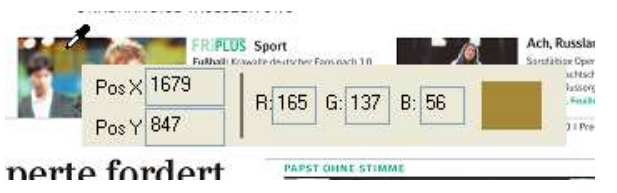

 $\mathbb N$ 

m

**Copy page** Creates a copy of the current page. Needed for more than two frames. In case you have a 2up page (double page) in a single page document and you want to split it in single pages.

> Select the page in outline view (right) in dW, in Review Import/Prepare Cropping step.

Duplicate the page using the  $\overline{D}$  button.

-> A new copy of selected page will be created and will be inserted directly after the selected page. If you have selected more than one page, the first selected page will be copied. This action does not have any effect to the original files.

The copy will be created in internal document pool.

Draw a frame for first page in the current image and the second page in the next image.

Use (Delete) key to delete a frame in case there are two many detected.

Same procedure for 4 pages in a 2up scan.

In case of an upside down image use the rotation functions in the left toolbar (extended button list) to rotate the page image

#### 3.4.3.3 How to use the Review cropping task

This task is especially designed for QA after image pre-processing. It can be skipped if analysis tasks like **Review page sequence** will follow.

In detail it works similarly to: How to use the Prepare cropping task chapter.

Note: If you work with 2-ups, click once in one of the pages, otherwise changes will be done on both pages.

The index view in **Review cropping** differs from the one in **Prepare Cropping**. This task is optimized for verification of pages.

# 3.4.4 Zoning

docWizz has analyzed the scanned pages and used all its tools and skills to determine not only the geometric size and dimensions of all document elements but to define, which category the zones should be sorted to

#### 3.4.4.1 How to use the Review zoning task

The Review zoning task is used to check if the zones and the classifications have been recognized correctly.

When accessing the task Review zoning the most time consuming process, the OCR has been done. However, OCR correction should take place later in the task Review structure and text. Also, the recognition of all parts of the document has been done. docWizz separates the document and even each page into zones. Zones can contain text, illustrations, tables etc. In a later stage, the text zones will be classified more in detail (headlines, footnotes, etc.).

In Review zoning you check if all parts of the document have been recognized correctly so far. It is recommended to check this in a multiple page view in order to accelerate the speed of checking. Focus on the recognition of illustrations and tables, too. docWizz has very good tools for checking and correcting the features selection of multiple zones, merging, deleting, cutting and analysis of TOC (table of contents).

The image view of the pages shows the result of the analysis. All elements are marked with different colored zones.

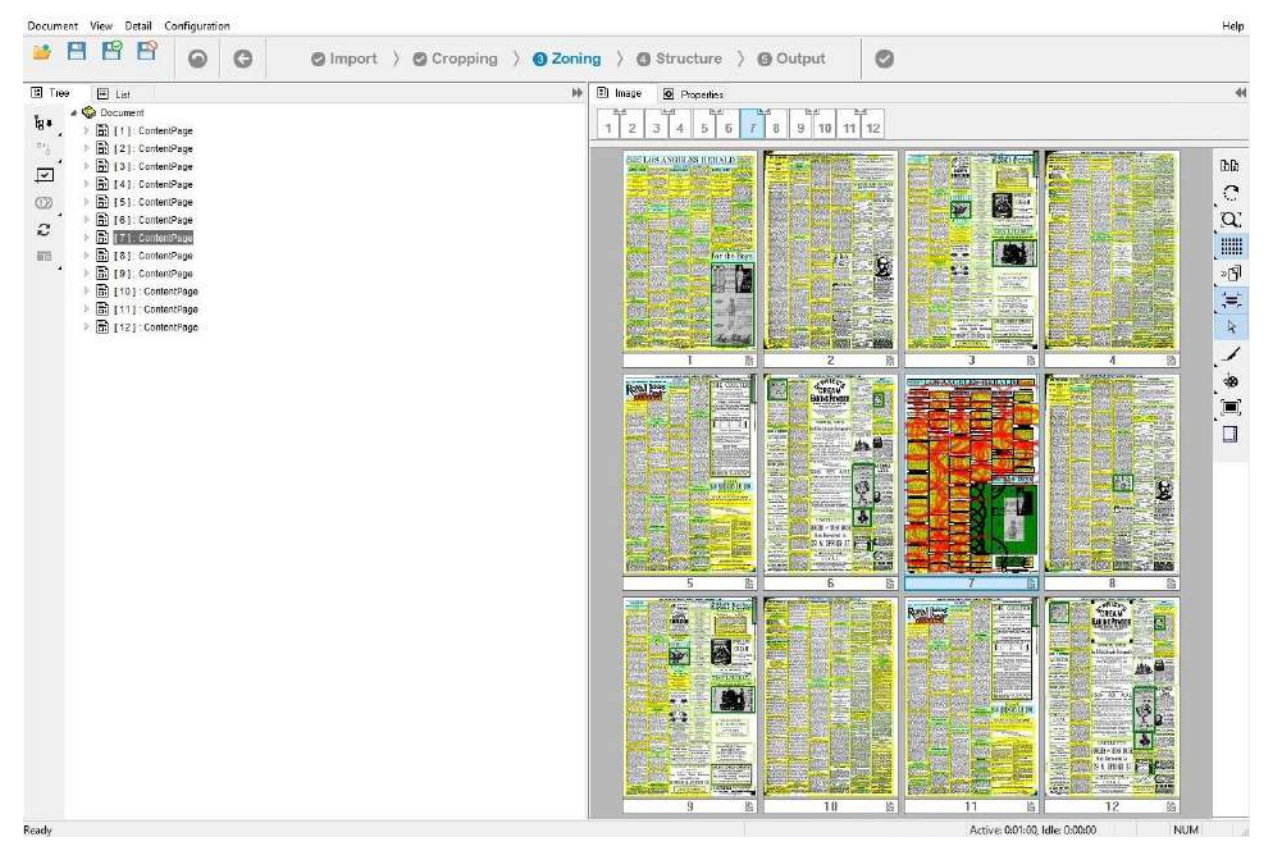

The color refers to the type and the element that has been automatically sorted to e.g. Advertisement, Formula, Illustration, Table or Vertical textblock.

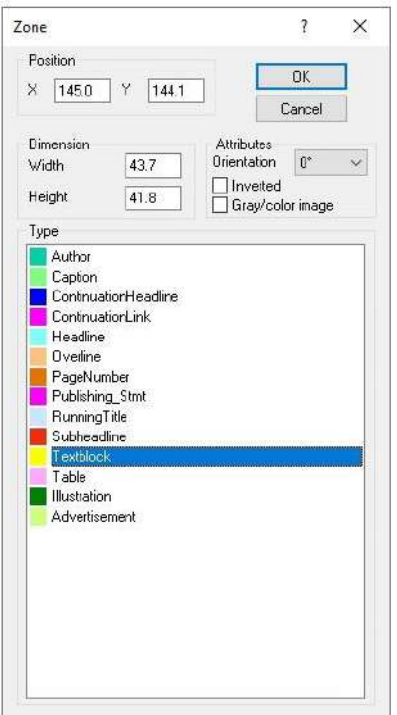

Putting the cursor on a zone and pressing the right mouse button opens the **Zone** dialog, which shows the already available information about the current zone. You can assign a zone type to another zone by selecting it in the **Type** window and pressing .

In this step, each layout element must be classified correctly by its type. This is especially important for headlines as the logical headline hierarchy is based on the results.

Change to **Full Zoom View** by the **the tool** in right bar.

Check relevant zone(s). Select multiple zones by drawing a frame around these (hold left mouse button and draw frame).

Some helpful commands:

**Merge:** [F8] (also makes rectangular zone from polygon).

**Activate Knife tool to cut:** [F9] (right hand click or [Esc] to release).

**Change zone type:** Hit the appropriate short key (first letter of zone type: [P] for Page Number, [T] for Textblock, [TT] for Table, [A] for Author, [AA] for Advertisement, [H] for Headline, etc.).

Check each page and correct zones where necessary. Use [Page Down] to get to next page. When finished hit the green process button (top right). To flip through the batch of pages you may also use the tree view in the left window. You can call up pages as well as single zones.

**Cut/Paste page(s)**: These actions are available in Review zoning and Review page sequence and can be used to move pages from one document to another, keeping the layout analysis and the OCR detection. The actions work only on documents from the same project configuration and with the same task. "Cut page(s)" action only marks the page(s) for moving.Closing docWizz or performing other actions will not make the cut pages disappear from the document.

#### 3.4.4.1.1 Correct zones in Tree view

If you notice zones which have not correctly been traced, you can correct them by executing the following description.

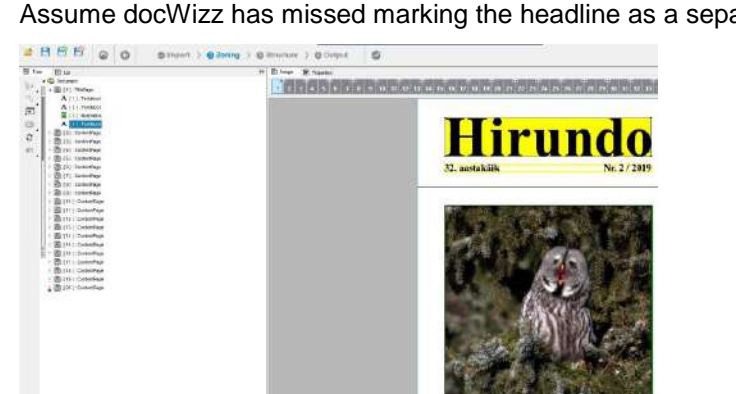

Assume docWizz has missed marking the headline as a separate zone.

Put the cursor on the icon of a current page item such as a text block in the tree view in the left window and press the right mouse button.

Pressing the right mouse button, with the cursor on top of a text block entry, opens a context menu.

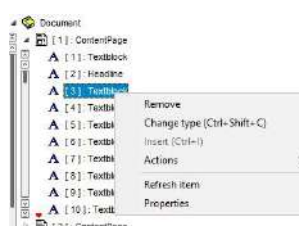

In this chapter we describe entries of the context menu. Which entries are available in the context menu may change from task to task and depend on whether you are working on monographs or newspapers or other document types.

## **Remove**

Removes selected zone in list view and in image view.

#### **Change Type**

Selecting **Change Type** opens a small list window attached to the textblock icon. Select the desired type name (Advertisement, Formula, Illustration, Table, Headline or others) in the list and assign it with a double click of the left mouse button to the zone.

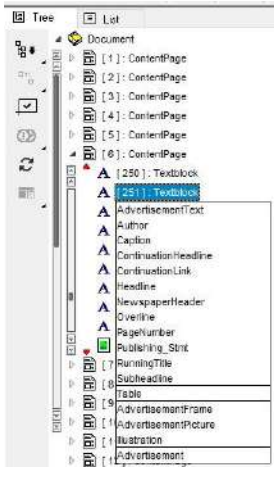

**Figure 2: Change Type - List**

You can also change the type of content page or other page types the same way.

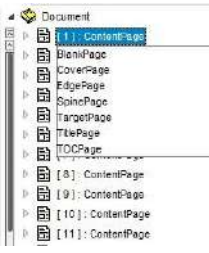

#### **Insert**

Select **Insert** in the context dialog. Choose between **Missing Page** and **Page from File.**

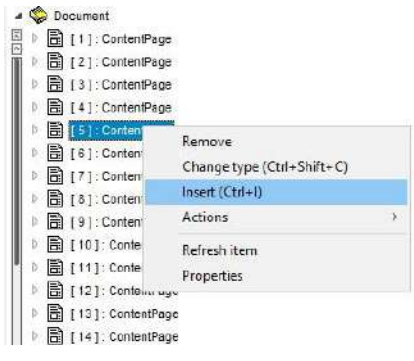

After the system has calculated the new entry and has integrated it into the context of the document, the new zone is highlighted in yellow and is defined as a text zone. You may assign the zone to another zone type as described above.

#### **Move to**

**Front-Main-Back**: If a monograph is processed, you just deal with the movement of pages to Front, Main and Back.

docWizz separates documents into three major parts: Front, Main and Back. Front consists of elements (pages) such as title page, preface, table of contents, etc. All the content (chapters, or if a serial is processed, issues). Back may contain for example Appendixes. At this stage, only a determination between Front, Main and Back is done. The more detailed distinction takes place in the next task within docWizz.

In order to easily change the results of automatic recognition, you can move a sequence of pages to a different part.

**Front-Issues-Back**: If the current document has been processed as a **Serial** you must check if all Issues have been detected and separated correctly. You may also verify the front and back part of the entire book. Pressing the right mouse button on the issue icon in the tree view may insert or remove issues. If you delete an issue, its content will be moved to the previous issue.

If a serial is processed, the user allocates the pages to Front, Issues and Back. Issues contain Front, Main and Back levels, too. So the determination is more complicated when working with serials.

Note: It is not possible to move multiple pages at once. The sequence shall remain unchanged. So you just select the last/first page to be moved. All pages before/after are automatically moved to the different section..

#### **Actions for textblock**

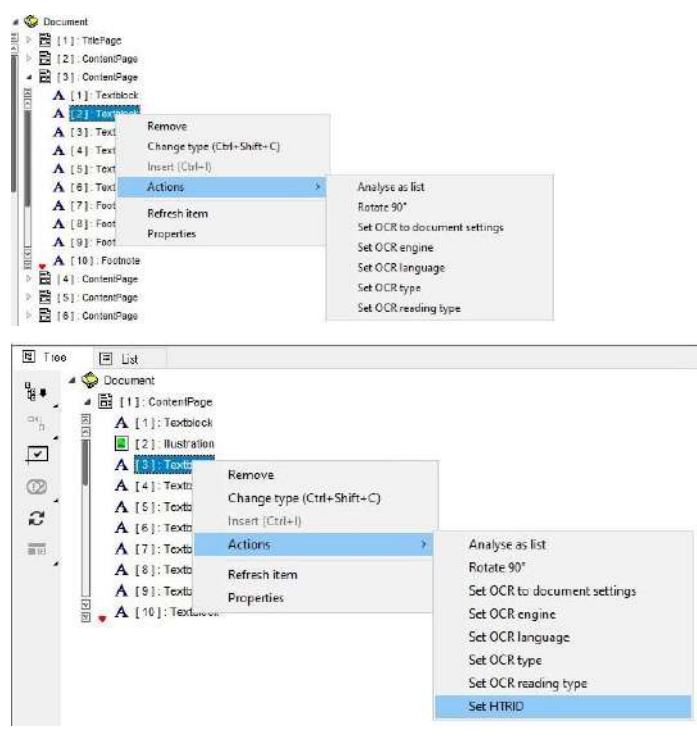

**Analyse as list**: If the recognition of a part in a document that looks similar to list lead to a bad result (for example too many zones), the special feature Analyze as List might provide a much better result. To use this feature, select the zone or zones belonging to the list. Then, move the cursor to the tree view (usually on the left side of the user interface) and do a right hand click on one of the highlighted entries. A context menu appears. Choose 'Actions' and here 'Analyze as TOC'. docWizz now reanalyzes the zone or zones and treats it as an object as a list. The result should be much better than the one before.

**Rotate 90**: Adds small blue arrows to show the rotation.

Set OCR to document settings: Set the OCR engine and version, the language and the font type of the selected zone(s) the same as the document's. The action can be used to revert all the OCR changes made on a zone.

**Set OCR engine**: Open a list with the supported OCR engines, from which the user can select on OCR engine to perform the OCR on selected zone(s).

**Set OCR Language**: Select language from the list appearing.

**Set OCR Type**: Select from list Antiqua, Fraktur, Typewriter, Fraktur+Antiqua or Typewriter+Antiqua.

**Set OCR reading type**: Select from list Auto, Horizontal stripes (by line), Vertical stripes (by column).

**Set HTRID:** Select from list the available models and HTRID values. The menu entry "Set HTRID" is displayed if the selected zone has OCR Engine Transkribus. For Transkribus, since it deals with a lot of different writing styles, both handwritten or printed, language is less important, more important is the writting style, or maybe custom model for a particular collection. This is why you need to set also the ID of the model used.

#### **Actions for illustration**

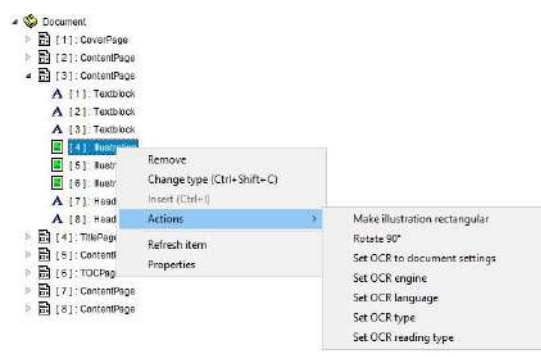

**Make illustration rectangular:** Changes the shape of an polygonal into a rectangular shape.

**Rotate 90:** Adds small blue arrows to show the rotation.

**Set OCR to document settings:** Set the OCR engine and version, the language and the font type of the selected zone(s) the same as the document's. The action can be used to revert all the OCR changes made on a zone.

**Set OCR engine:** Open a list with the supported OCR engines, from which the user can select on OCR engine to perform the OCR on selected zone(s).

**Set OCR Language**: Select language from the list appearing.

**Set OCR Type**: Select from list Antiqua, Fraktur, Typewriter, Fraktur+Antiqua or Typewriter+Antiqua. **Set OCR reading type:** Select from list Auto, Horizontal stripes (by line), Vertical stripes (by column).

#### **Actions for content page**

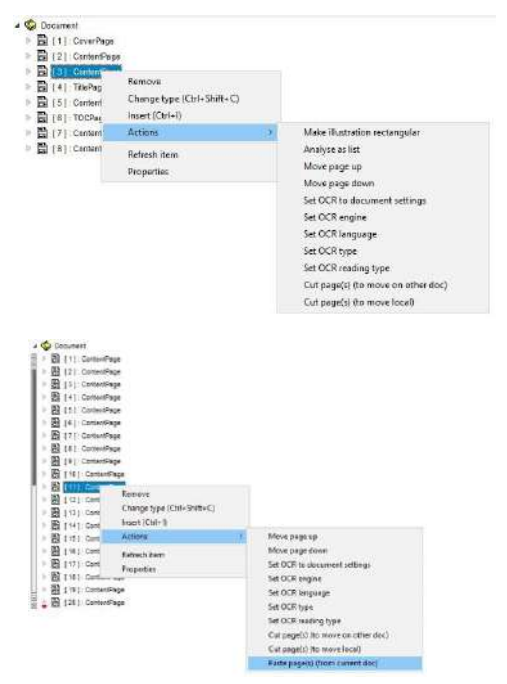

**Make illustration rectangular**: Changes the shape of an polygonal into a rectangular shape.

**Analyse as List**: If the recognition of a part in a document that looks similar to list lead to a bad result (for example too many zones), the special feature Analyze as List might provide a much better result. To use this feature, select the zone or zones belonging to the list. Then, move the cursor to the tree view (usually on the left side of the user interface) and do a right hand click on one of the highlighted entries. A context menu appears. Choose 'Actions' and here 'Analyze as TOC'. docWizz now reanalyzes the zone or zones and treats it as an object as a list. The result should be much better than the one before.

**Move page up**: Page is moved one page up.

**Move page down**: Page is moved one page down.

**Set OCR to document settings**: Set the OCR engine and version, the language and the font type of the selected zone(s) the same as the document's. The action can be used to revert all the OCR changes made on a zone.

**Set OCR engine**: Open a list with the supported OCR engines, from which the user can select on OCR engine to perform the OCR on selected zone(s).

**Set OCR language:** Select language from the list appearing.

**Set OCR type**: Select from list Antiqua, Fraktur, Typewriter, Fraktur+Antiqua or Typewriter+Antiqua.

**Set OCR reading type**: Select from list Auto, Horizontal stripes (by line), Vertical stripes (by column).

**Cut / Paste page(s)**: These actions can be used to move pages inside the document easily. Right click on the pages you want to move, select "Cut page(s) (to move local)". Then navigate where you want to move the pages and select "Paste page(s) (from current doc)". The pages will be inserted before the selected page.

#### **Actions for TOC**

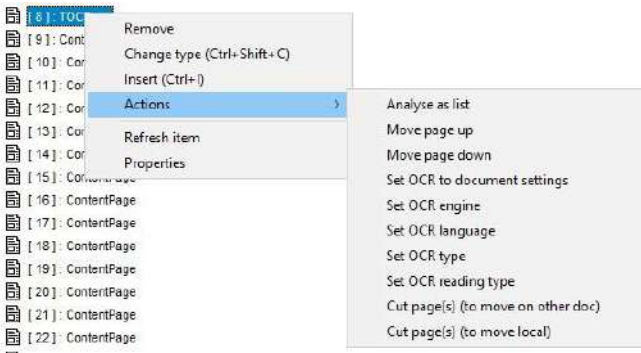

**Analyse as List**: If the recognition of a part in a document that looks similar to list lead to a bad result (for example too many zones), the special feature Analyze as List might provide a much better result. To use this feature, select the zone or zones belonging to the list. Then, move the cursor to the tree view (usually on the left side of the user interface) and do a right hand click on one of the highlighted entries. A context menu appears. Choose 'Actions' and here 'Analyze as TOC'. docWizz now reanalyzes the zone or zones and treats it as an object as a list. The result should be much better than the one before

**Move Page Up**: Page is moved one page up.

**Move Page Down**: Page is moved one page down.

Set OCR to document settings: Set the OCR engine and version, the language and the font type of the selected zone(s) the same as the document's. The action can be used to revert all the OCR changes made on a zone.

**Set OCR engine**: Open a list with the supported OCR engines, from which the user can select on OCR engine to perform the OCR on selected zone(s).

**Set OCR Language**: Select language from the list appearing.

**Set OCR Type**: Select from list Antiqua, Fraktur, Typewriter, Fraktur+Antiqua or Typewriter+Antiqua.

Cut / Paste page(s): These actions can be used to move pages inside the document easily. Right click on the pages you want to move, select "Cut page(s) (to move local)". Then navigate where you want to move the pages and select "Paste page(s) (from current doc)". The pages will be inserted before the selected page.

#### **Fill date sequence**

It is available if two or more issues are selected using (Shift) key.

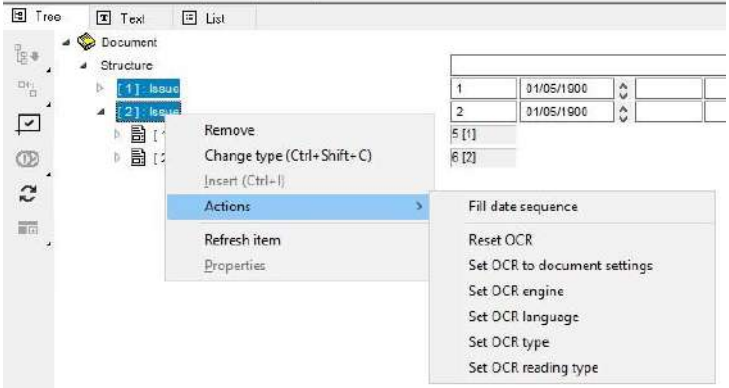

You can select then the frequency of issues. Filling starts from the date of the first selected issue.

# **Refresh Item**

If changes are not shown immediately, press **Refresh** to update the item.

#### **Properties**

Selecting **Properties** would open the **Properties** dialog that shows information about the current text block.

# **Cut / paste page(s)**

These actions can be used to move pages inside the document easily.

Right click on the pages you want to move, select "Cut page(s) (to move local)".

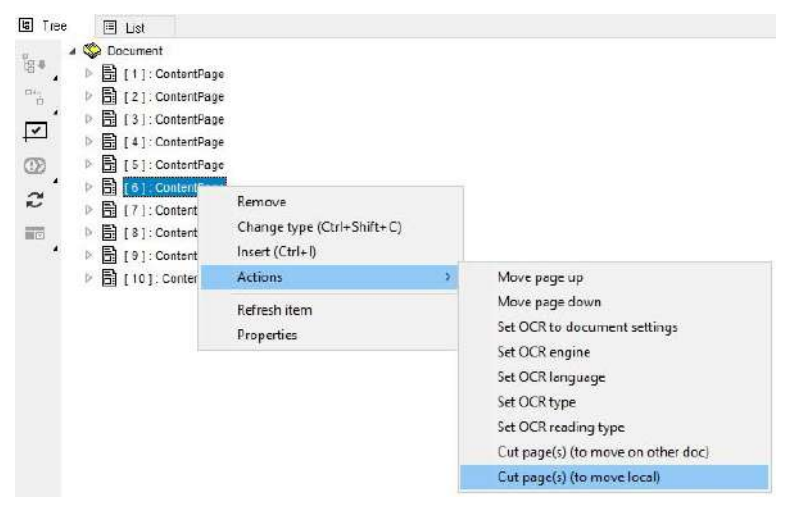

Then navigate where you want to move the pages and select "Paste page(s) (from current doc)".

The pages will be inserted before the selected page.

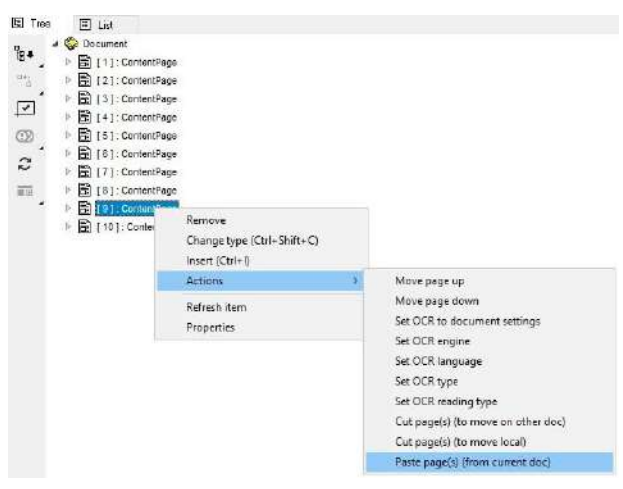

#### 3.4.4.1.2 Correct zones in List view

Assumed docWizz has missed to mark headlines as a separate zone. First reduce the zone to the textblock.

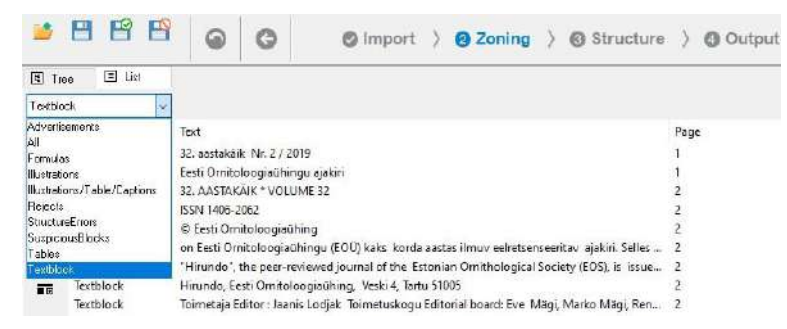

Then select the desired new type from the list (Advertisement, Formula, Illustration, Table, Headline or others).

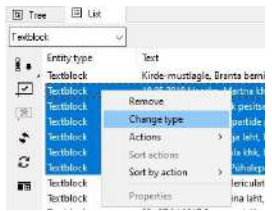

It is also possible to change type of multiple selected types at once.

Like known from other Windows programs use (Ctrl) and click or (Shift) and click to select multiple textblocks.

# **Actions for Textblocks**

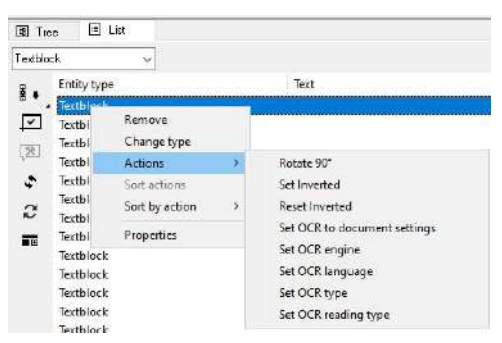

**Rotate 90**: Adds small blue arrows to show the rotation.

**Set Inverted / Reset inverted:** Set (or reset) the flag for inverted on the selected zone(s).

**Set OCR to document settings:** Set the OCR engine and version, the language and the font type of the selected zone(s) the same as the document's. The action can be used to revert all the OCR changes made on a zone.

**Set OCR engine:** Open a list with the supported OCR engines, from which the user can select on OCR engine to perform the OCR on selected zone(s).

**Set OCR Language**: Select language from the list appearing.

**Set OCR Type**: Select from list Antiqua, Fraktur, Typewriter, Fraktur+Antiqua or Typewriter+Antiqua.

**Set OCR reading type:** Select from list Auto, Horizontal stripes (by line), Vertical stripes (by column).

**Set HTRID:** Select from list the available models and HTRID values. The menu entry "Set HTRID" is displayed if the selected zone has OCR Engine Transkribus. For Transkribus, since it deals with a lot of different writing styles, both handwritten or printed, language is less important, more important is the writting style, or maybe custom model for a particular collection. This is why you need to set also the ID of the model used.

# 3.4.4.1.3 Correct zones in Image view

In docWizz, zone is a common expression. Elements on a page such as a headline, a text block, an illustration or a caption are recognized automatically and highlighted with a frame, what we call zone.

# **Select**

To select a zone, just click at the zone with a left hand click.

# **Change**

To change zones in image view elect a zone and click with right mouse button.

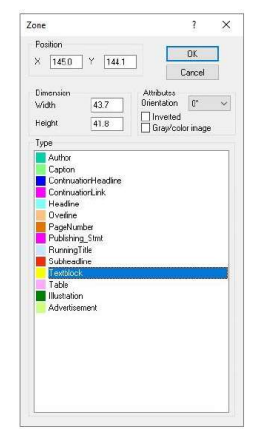

Using the tools in the right toolbar you can merge or cut zones or adapt them to the printed text.

When moving the mouse over a zone, its class name is shown in the page windows status bar:

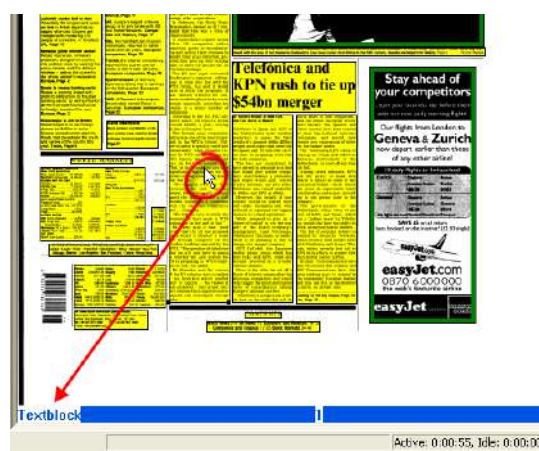

Select all zones by space bar. If you are in full screen mode and move then the mouse over a zone the margins of a zone are shown, too. Zone change changes the whole page. Mouse over feature does only work in full screen mode, not in normal view.

#### **Delete**

To delete a zone, select it and press the (Del) key.

#### **New zone**

Draw a frame in the image view and select a zone type in the zone window. An entry in the tree is built automatically.

#### **Merge**

To merge zones, click at the related icon or press the (F8) key on the keyboard.

#### **Multiple Selection**

To select multiple zones, hold the (Shift) key and draw a zone. To draw a zone, press the left mouse button and hold it. Then move the mouse and draw the zone as far as you want. Lift the mouse button and every zone that has been touched by the just drawn one is highlighted

**Merge**: Once several zones are selected, the user can merge them with the (F8) key or the Merge zones tool.

**Delete**: Once several zones are selected, the user can delete them by pressing the (Del) key.

#### **Resize**

To enlarge or downsize a zone, move the cursor to a border of a zone. The cursor will change into a line with arrows at both ends. Now press the left mouse button and drag the border as far as you want.

# **Cut**

To cut the zone afterwards, click on the knife icon in the tool bar. Then, move the cursor to the horizontal or vertical (press shift to do a vertical cut) line where you want to cut the zone. Press the left mouse button and a line appears. You can move that line. If the line is in the correct position, lift the mouse button and docWizz cuts the zone at that line.

**Horizontal**: Usually docWizz provides a tool to cut horizontal. To use it, click at the corresponding icon. **Vertical**: Holding the [Shift] key enables the user to cut vertically.

# **Polygonal**

To change a zone from rectangle to a polygon, move the cursor on a border line of the selected zone and right click. A new point is defined and the zone can be changed into a polygon. To erase such a point, right click on it again.

Make Polygon rectangular: If an illustration has been detected incorrect or incomplete and some noise areas in the margin were not included the operator can make the polygon rectangular. To do so, select an illustration in the tree view and right click. Choose 'Actions', 'Make Illustration Rectangular'.

# **Change type but do not remove block from logical structure**

On changing types of blocks by pressing the first character of the word ("T" for textblock) you can switch through any types.

In case you use "R" or "P" you also change the zone type to "Running title" or "Publishing statement". When this happens the current selected elements are removed from the logical structure, as these zone types do not require logical structure. All the removed elements have to be re-assigned by drag&drop to the logical structure again. Position for the elements will be kept and just be disabled. On changing back to a type which is part of logical structure, the same position can be re-used.

# 3.4.4.1.4 Fast correction of zones

Ŗ Fast correction mode works in full screen mode only and on steps like Review zoning or Review page sequence (steps higher than Review cropping).

For monographs and serials this feature is used in **Structure:Review issues** task.

For newspapers this feature is used in **Zoning:Review zoning**.

If enabled, this is how docWizz will behave:

- [F4]: switch to/from Fast correction
- Simple left button selection (draw rectangle over the desired zones) = merge zones, click [Esc] to cancel merge
- Simple left button click = cut zone horizontally (if the mouse is over a zone the zone type can be changed with first letter shortcuts)
- [Ctrl+R] rotates zone right (works in both Fast Correction mode and outside)
- [Ctrl+I] invert (works only in Fast Correction mode)
- When no zone is selected, only border color of zones are shown. Now when clicking into any zone, ALL zones will be shown with full color background (as per (Space) selection).
- Single right mouse click on zone deletes zone.
- Polygonal/rectangular zone: Instead of pressing (F8) twice, you can just click#drag once inside the polygonal zone and it will be turned into a rectangular zone.

Fast correction mode works in full screen mode only and on steps like Review Zoning or Page Sequence (steps higher than review Cropping).

Switch to full screen mode by the **Full screen** tool (toolbar on the right hand side). Click the **Fast correct zones** tool <sup>79</sup> or (F4) key to switch on/off the fast correction mode. The mouse cursor changes from a cross  $+$  to an arrow  $\mathbb{R}^{\mathbb{D}}$ 

#### **Merge zones**

Separate zones can be merged using the fast correction tool and a simple left mouse button selection. Click (Esc) to cancel merge mode.

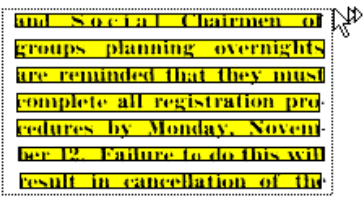

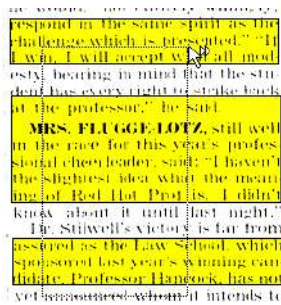

Drag rectangle over the desired zones: The zones will be immediately merged to one zone:

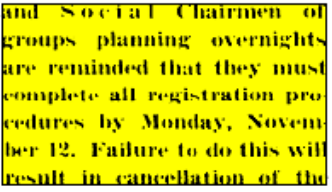

Drag rectangle over the desired zones: The zones will be immediately merged to one zone:

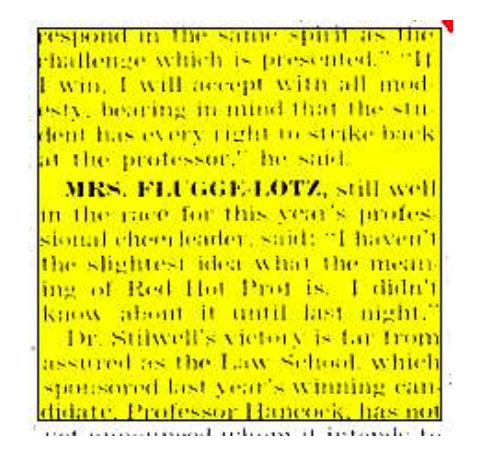

Merging zones of different zone types will merge to the "bigger" zone type.

If fast correction mode is off, zones can be merged by [F8] key.

# **Cut zones horizontally**

Simple left button click cuts a zone horizontally if the mouse is over a zone.

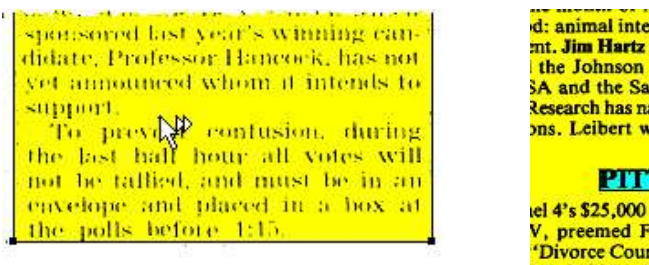

d: animal intelligence, chronic phobias and c mt. Jim Hartz is host, Bill Einreinhofer is exected<br>the Johnson & Johnson Family of Compare<br>SA and the Sandoz Corp. are the bankroller Research has named Phyllis Leibert manager of ons. Leibert was manager, daytime tv resea **PITTSBURGH** lel 4's \$25,000 BingoMania," locally produced et a subject of the left and the lo-10:30 a.m.<br>
Y, preemed Feb. 17 in the 10-10:30 a.m.<br>
Ply held by "Perfect Match" which has b

If fast correction mode is off, zones can be cut using [F9] key.

#### **Rotate zone right**

(Ctrl+R) rotates the zone 90 degrees to the right. The blue sign switches from left to bottom and right hand side if you you click several times.

Works in both Fast Correction mode and outside.

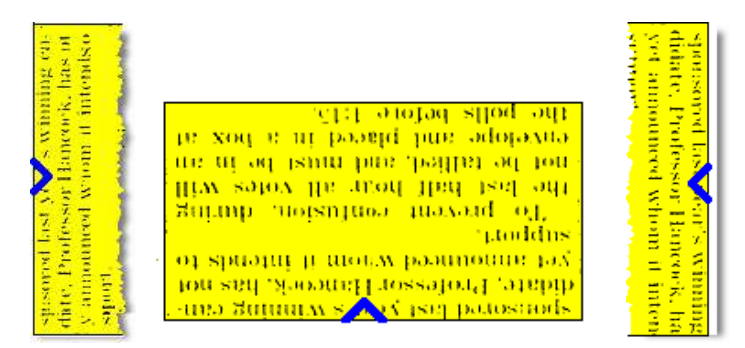

You will see a blue triangle on the side of the image which is marked as top. In export the image will either be rotated or the orientation tag is set.

With orientation the OCR recognition will be better executed.

#### **Invert zone**

[Ctrl+I] inverts a zone. The zone gets an "i" on the top left edge. This works only in Fast Correction mode.

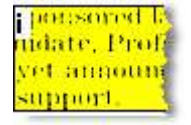

You can use the Invert button to invert an active zone and reverse the tone values. This means that black is converted to white and vice-versa. You might want to use this option when you have a source document with areas with white text on a black background, used mainly to emphasize a passage. These zones cannot be processed for automatic text recognition unless they are inverted first.

#### **Full color background to all zones**

When no zone is selected, only border color of the zones are shown.

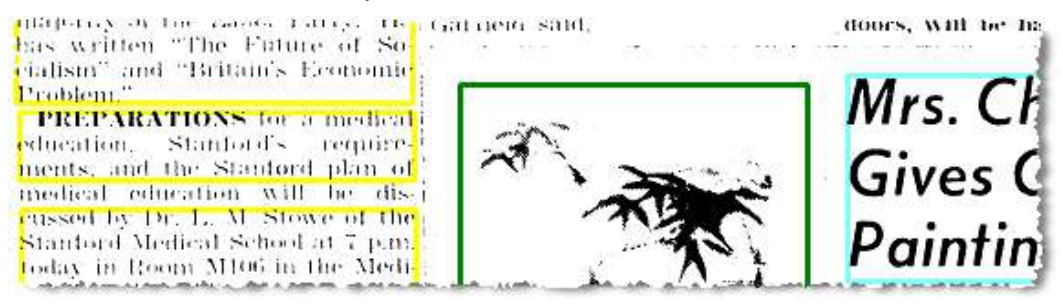

When clicking into any zone or by (SPACE) key, all zones will be shown with full color background.

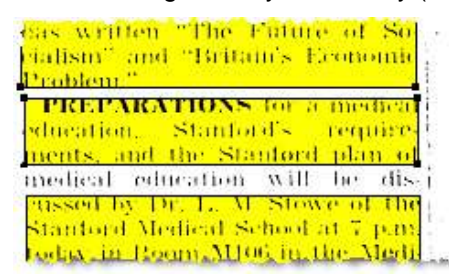

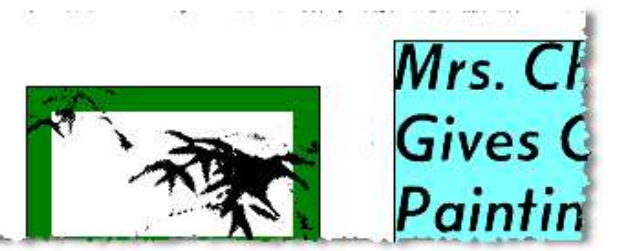

## **Delete zone**

Single right mouse click on a zone deletes the zone.

## **Polygonal/rectangular zone**

Just drag twice on the polygonal zone only as you would do merge for two zones:

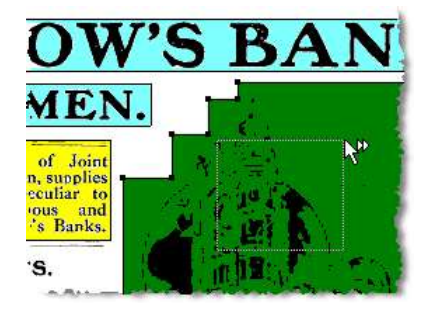

The polygonal zone is turned into a rectangular zone:

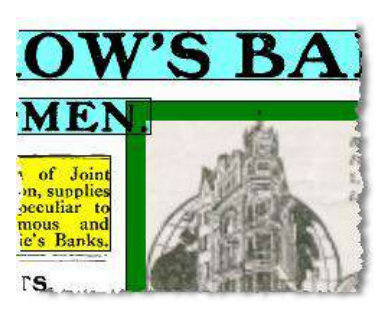

Alternatively click twice [F8] key to get polygonal zone shape:

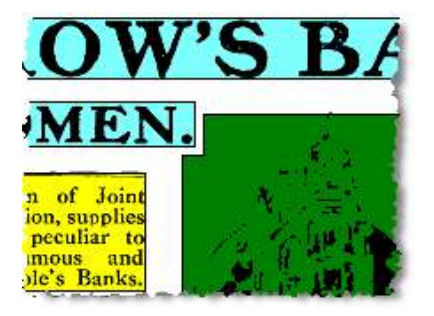

## 3.4.4.2 How to use the Review page sequence task In this task you:

- check page sequence
- look for missing / duplicated pages (rescan)
- indicate issues/ sub documents
- check / Set feature codes
- check zones

Note: Classification of zones is performed in Review Issues task.

Review Page Sequence is a very simple task. Here the image page linking is performed. Basically docWizz performs the image page linking automatically and you can concentrate on the 'unsure' (unsure in terms of possible errors) elements. Therefore, docWizz identifies the zones containing the page numbers and reads the result by using OCR. In addition to this, it creates a logical page sequence and is able to fill missing page numbers automatically.

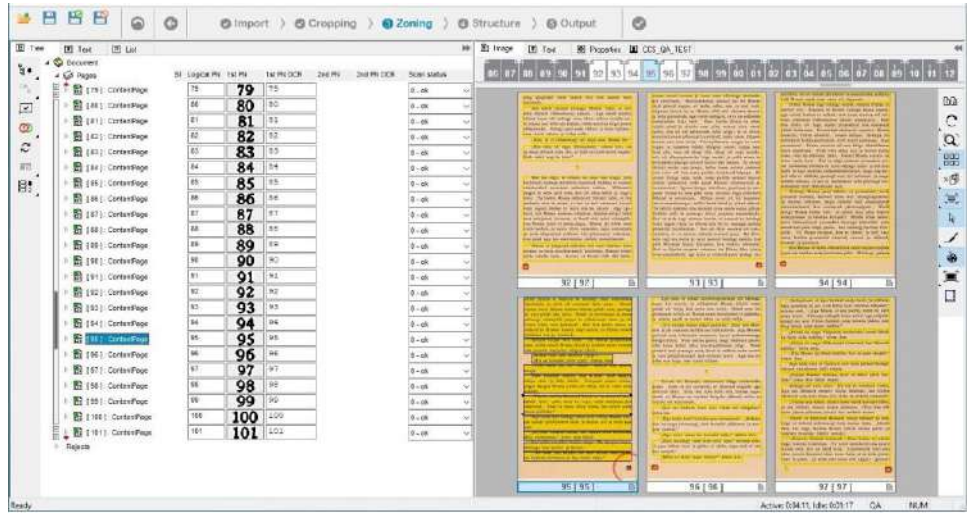

The working windows have been arranged, as shown above, to display the document structure in the tree view in the left window and miniature images of the source pages – organized by use of the **Display Display Multiple Pages** button – in the right window.

In the current task you can check the book for the correct order of pages, missing pages or pages that

might have been scanned twice. Use **REPT** Previous Error and **REP** Next Error to jump directly to suspicious or flawed pages to verify and correct the systems decisions.

A detailed description of page numbers correction see **Page numbers list**.

#### **Change zone into page number in image view**

If docWizz indicated the page number as a zone already, but highlighted it as a 'text block', you can change the zone type very easy.

Simply move the cursor to the zone that contains the page numbers and do a right hand click. The Zone

OK dialog opens. Choose **Page Number** as zone type and confirm the changes by clicking the button. The entries for column one and three in the list on the left side should be updated manually.

#### **Add page numbers in image view**

To add page numbers, simply draw a zone around the identified page number on the original image. Change the zone type into **PageNumber**. The entries for column one and three in the list on the left side should be updated manually.

## **Work with the page numbers list**

To verify the page numbers, docWizz performs a list with several columns.

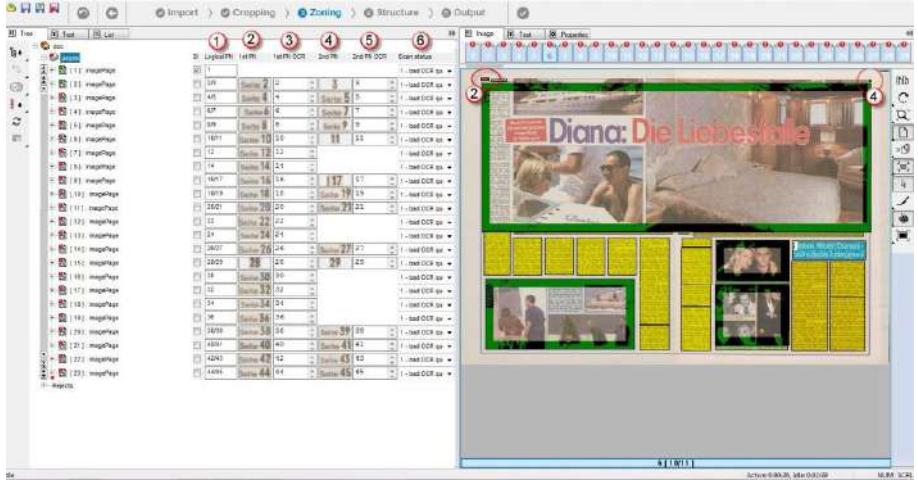

(1) Shows the logical page number as counted by the system and might show entries where no page number has been recognized on the page.

(2) Shows the part of the original page image containing the page number. This part may contain text (like "page" or others). That is not used for page counting.

(3) Shows OCR result from the original page. It may be used to correct the result of the automatic recognition.

(4) Shows the original page image containing the second page number if working with double pages or special projects. This part may contain text (like "page" or others). That is not used for page counting.

(5) Shows OCR result from the original page for the second page number. It may be used to correct the result of the automatic recognition.

(6) This column shows page errors.

Click with right mouse button on **ContentPage** to open a submenu.

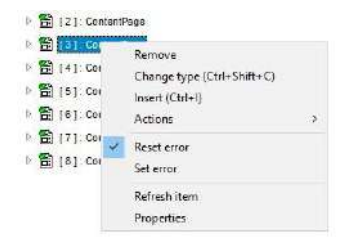

#### **Remove**

Removes selected item from the list view.

#### **Change Type**

To change a type of an item, just right click on the related item in the List View and double click at the desired zone type. Alternatively, you can use shortcuts

('h' for headline, 'a' for author, 'f' for footnote, 't' for table or text block (press 't' twice)). You're always able to merge two or more zones in the right part of the screen, for example if one headline has been split into two or more zones.

#### **Insert**

To build a further issue from an existing one, do a right click on the related page in the tree view and select 'Insert'. The current issue will be split beginning with the selected page. The new issue that is built contains the content from that page on up to the end of the current issue.

#### **Move to**

docWizz separates documents into three major parts: Front, Main and Back. Front consists of elements (pages) such as title page, preface, table of content, etc. All the content (chapters or, if a serial is processed, issues). Back may contain for example appendixes. At this stage, only a determination into Front, Main and Back is done. The more detailed distinction takes place in the next step within docWizz.

In order to easily change the results of automatic recognition, the user is able to move a sequence of pages to a different part.

Front-Main-Back: If a monograph is processed, the user just deals with the correlation of pages to Front, Main and Back.

Front-Issues-Back: If a serial is processed, the user allocates the pages to Front, Issues and Back. Issues contain Front, Main and Back levels, too. So the determination is more complicated when working with serials.

It is not possible to move multiple pages at once. The sequence shall remain unchanged. So you just select the last/first page to be moved. All pages before/after are automatically moved to the different section.

#### **Actions**

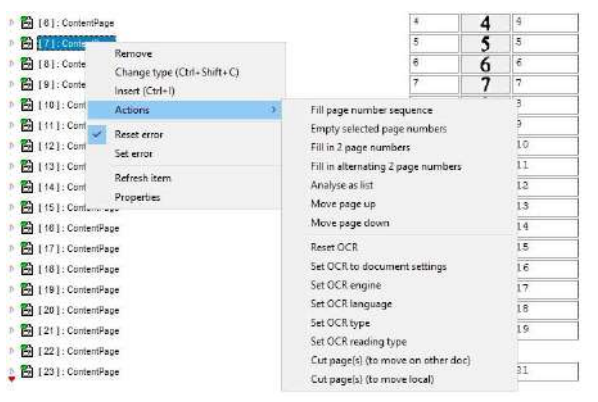

**Fill page number sequence:** If you have to fill some page numbers in a row, you can use the feature **Fill page number sequence**. Therefore, select the last page that contains a page number in the left column and select all following pages, which do not contain page numbers too. To do the multiple selection, hold the (Ctrl) key while clicking on each page. Then, do a right click on any highlighted page item in the tree view and choose **Actions-Fill page number sequence** in the context menu. It is possible to avoid the renumbering of page numbers even if a new issue was tagged in the serials configuration. This is due to that serials often times have continuous page numbers over the whole year and the operator has many double work to do to change back the page number series. Therefore auto-renumbering for Serial while setting issue start is disabled in the default configuration. It was before in ..\config\PVSCFG\docwizz-VSCfg.xml <Propdefault name="startIssue">

Note: Hebrew numbers are supported until 400. Page numbers starting with 400 will not be filled and no action is taken for bigger numbers on start issue page.

**Empty selected page Numbers:** Do a multiple selection of pages and empty page numbers**.**

**Analyze as List**: If the recognition of a part in a document that looks similar to list lead to a bad result (for example too many zones), the special feature Analyze as List might provide a much better result. To use this feature, select the zone or zones belonging to the list. Then, move the cursor to the tree view (usually on the left side of the user interface) and do a right hand click on one of the highlighted entries. A context menu appears. Choose 'Actions' and here 'Analyze as TOC'. docWizz now reanalyzes the zone or zones and treats it as an object as a list. The result should be much better than the one before.

**Move Page Up**: Page is moved one page up.

**Move Page Down**: Page is moved one page down.

**Reset OCR**: Resets OCR of all selected blocks.
Set OCR to document settings: Set the OCR engine and version, the language and the font type of the selected zone(s) the same as the document's. The action can be used to revert all the OCR changes made on a zone.

**Set OCR engine**: Open a list with the supported OCR engines, from which the user can select on OCR engine to perform the OCR on selected zone(s).

**Set OCR Language**: Select language from the list appearing.

**Set OCR Type**: Select from list Antiqua, Fraktur, Typewriter, Fraktur+Antiqua or Typewriter+Antiqua.

**Set OCR reading type**: Select from list Auto, Horizontal stripes (by line), Vertical stripes (by column).

**Set HTRID**: Select from list the available models and HTRID values. The menu entry "Set HTRID" is displayed if the selected zone has OCR Engine Transkribus. For Transkribus, since it deals with a lot of different writing styles, both handwritten or printed, language is less important, more important is the writting style, or maybe custom model for a particular collection. This is why you need to set also the ID of the model used.

# **Reset error / Set error**

Resets or sets the error status of the current item. Especially used for page number sequence checking, pages where the page numbers are out of sequence get a flag "Error". An operator may accept (reset, for example when indeed there is a new sequence started) or they may set again the error status in case he detects something wrong by his own.

# **Refresh Item**

If changes are not shown immediately, press Refresh to update the item.

## **Properties**

Selecting Properties would open the Properties dialog that shows information about the current text block.

## **Navigation**

It is possible to concentrate on the erroneous items in the page sequence. To jump easily from one suspicious page to the next simply use the red arrow buttons (up/down) on the left toolbar.

**On multiple selection buttons work as follows:**

selected series of pages.

# **Extended tool bar for page numbers**

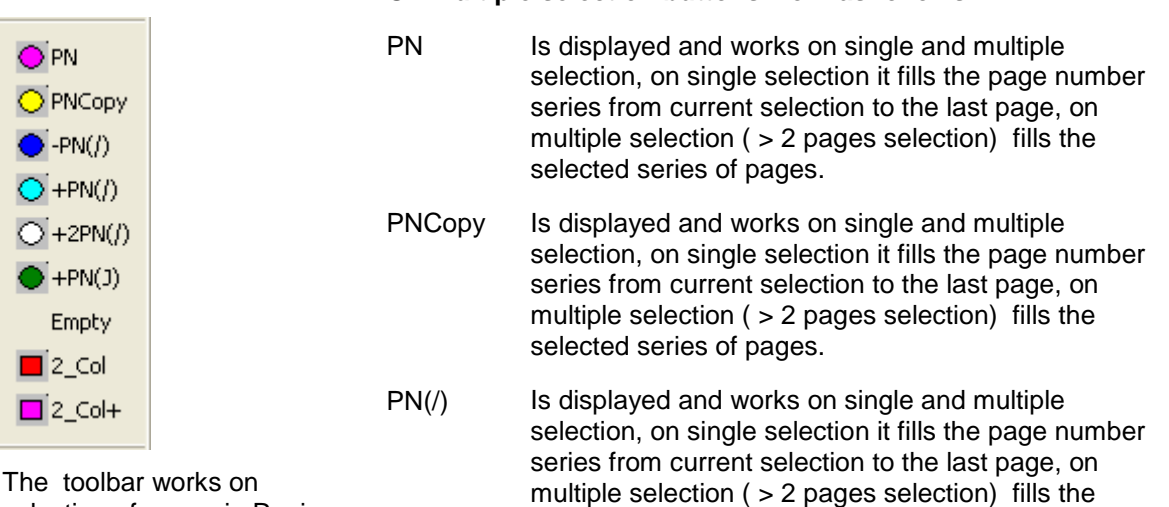

selection of pages in Review

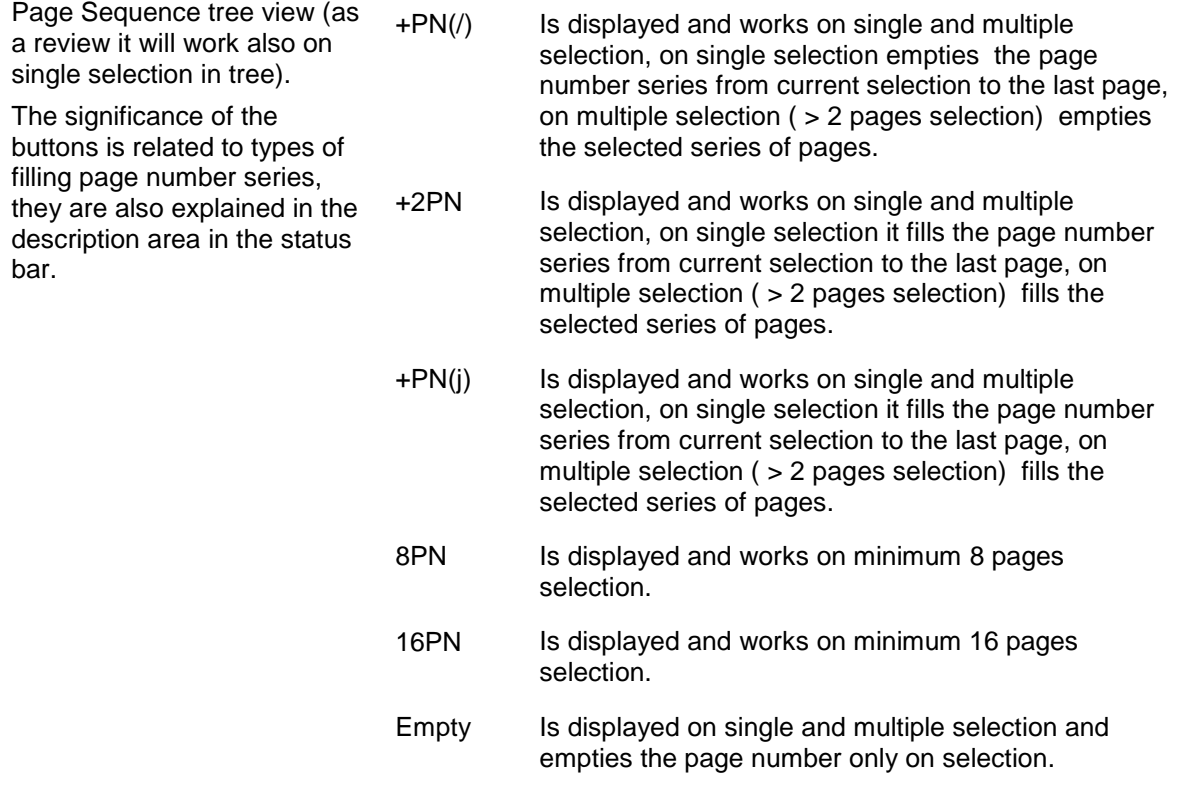

## 3.4.4.2.1 List view in Review page sequence task

The **List view** shows only specific zones such as headlines, authors or footnotes to perform a powerful correction without checking each page. Swapping through the headlines, for example, shows only those pages where headlines have been identified automatically.

To choose the type of zones that should be verified, choose the desired one in the related drop down menu. Alternatively, you can use shortcuts

('h' for headline, 'a' for author, 'f' for footnote, 't' for table or text block (press 't' twice)).

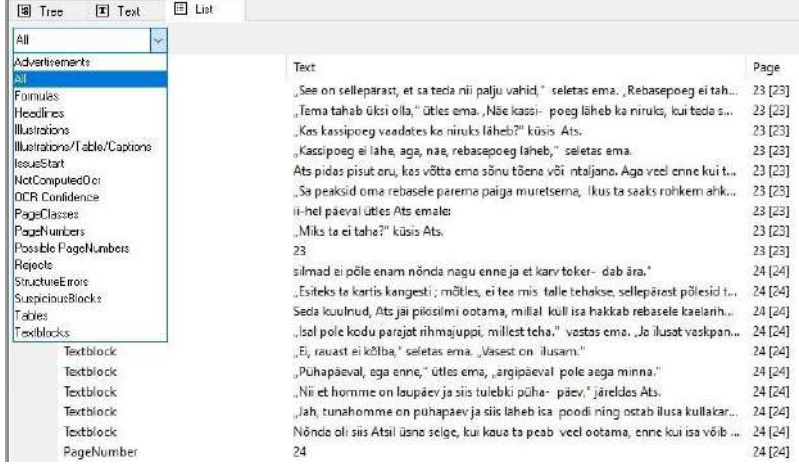

Select entry from drop-down menu:

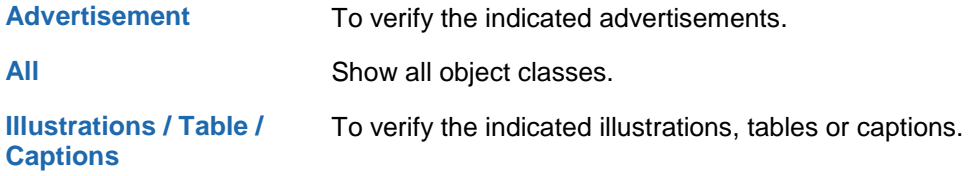

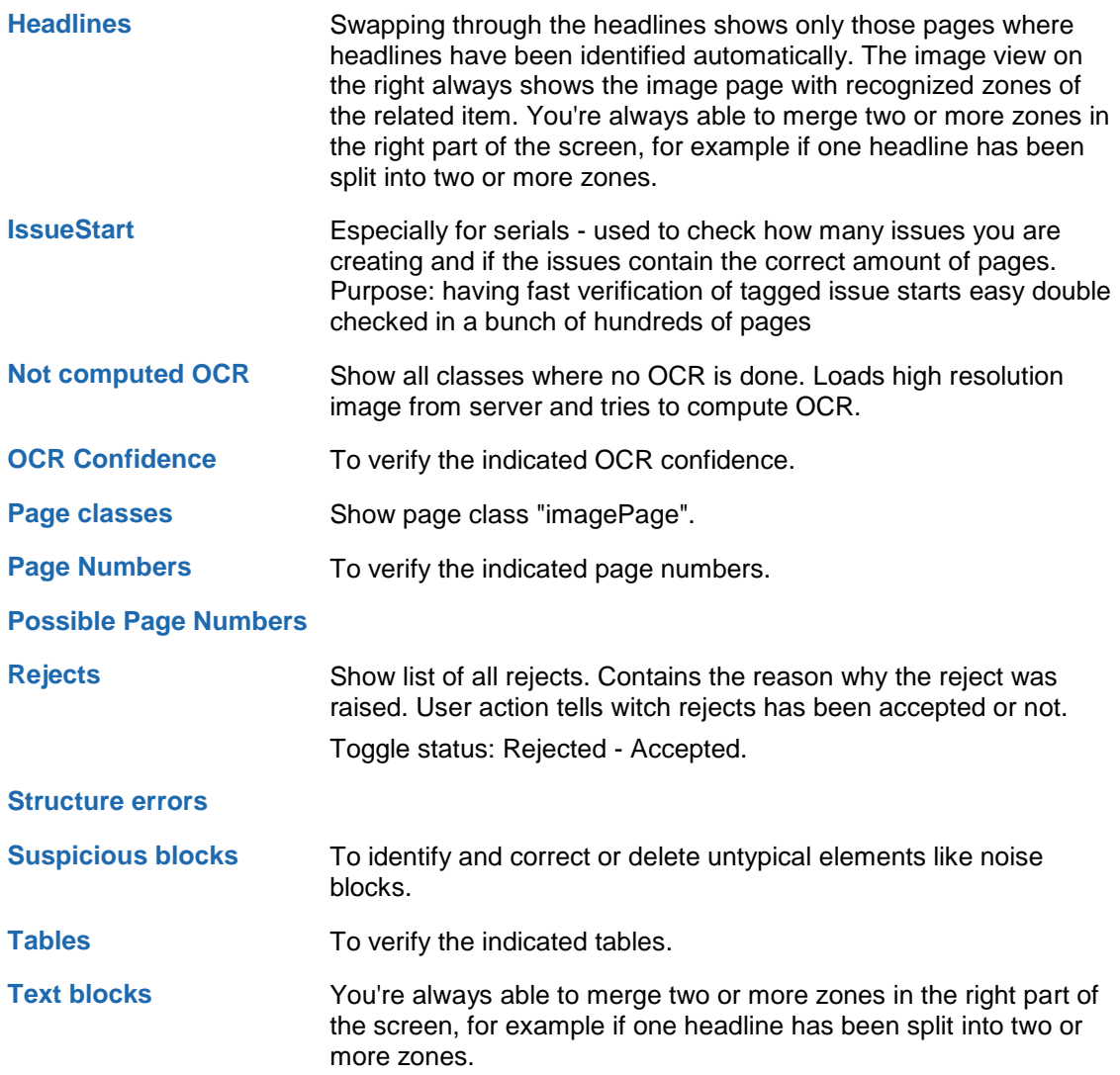

# 3.4.5 Structure

Working in the structure step is different for monographs or newspapers.

## 3.4.5.1 How to use the Review issues task

This task allows you to check if the main parts of the document are separated well or not. Books that have been processed as **Monographs** are separated into three sections: Front, Main and Back. You may first check, if each section exactly contains all those pages, which belong to it.

Tip: You can use the **Fast correction of zones** feature.

In **Review issues,** docWizz separates the document into basic parts: Issues for newspapers or to Front, Main and Back for monographs.

## **How to use lists in Review issues task** In Review issues task, the list view look like this:

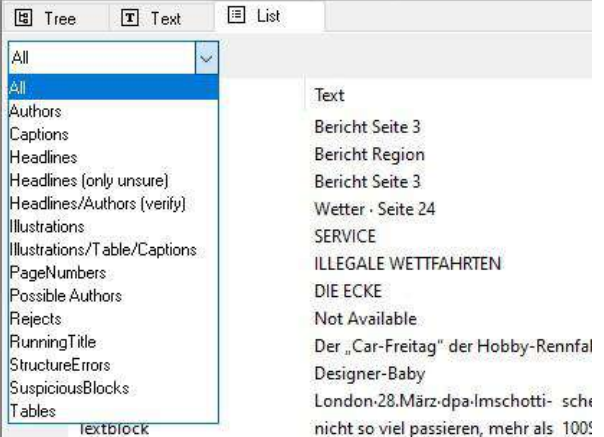

The **List View** shows only specific zones such as headlines, authors or footnotes to perform a powerful correction without checking each page. Swapping through the headlines, for example, shows only those pages where headlines have been identified automatically.

To choose the type of zones that should be verified, choose the desired one in the related drop down menu. Alternatively, you can use shortcuts

('h' for headline, 'a' for author, 'f' for footnote, 't' for table or text block (press 't' twice)).

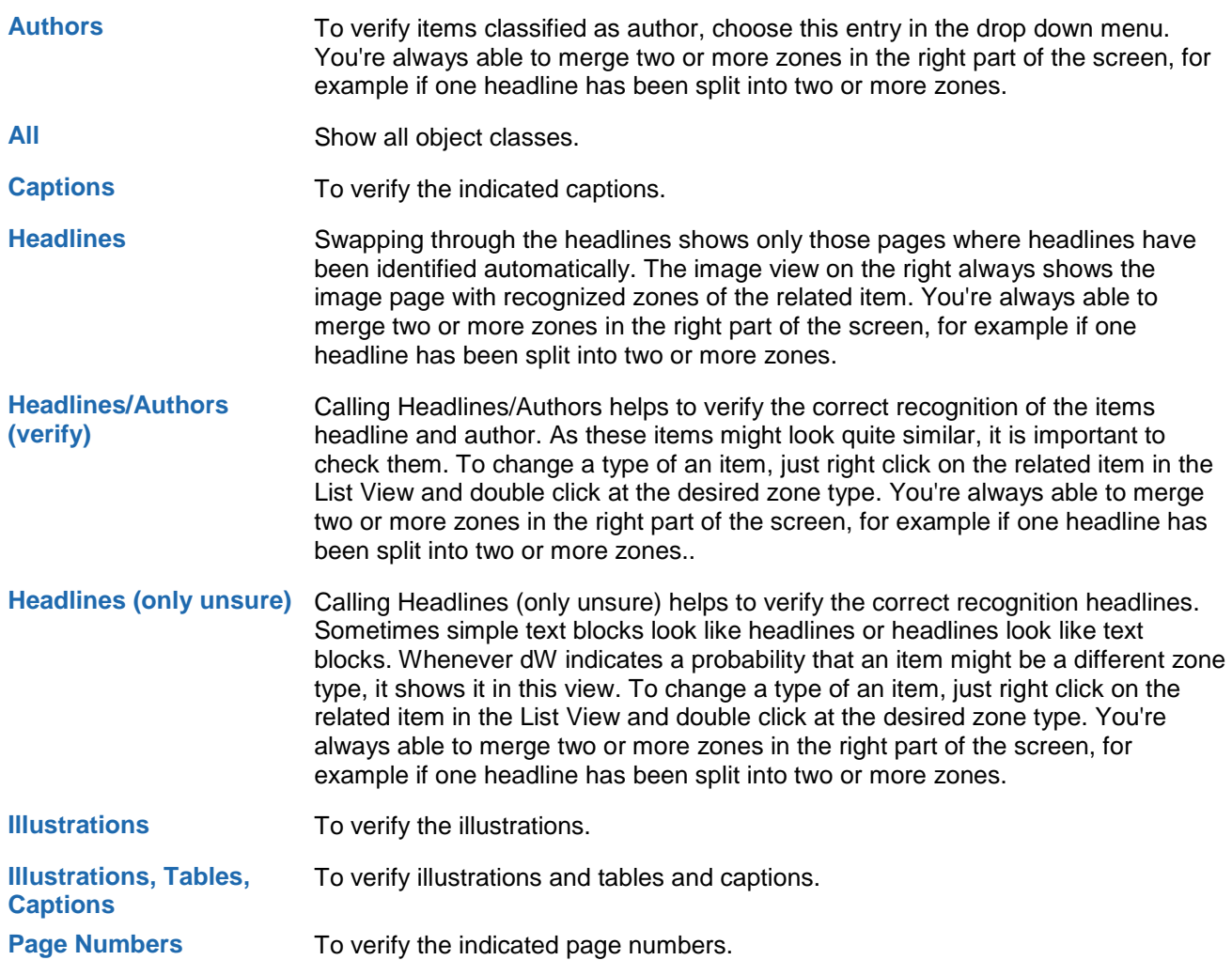

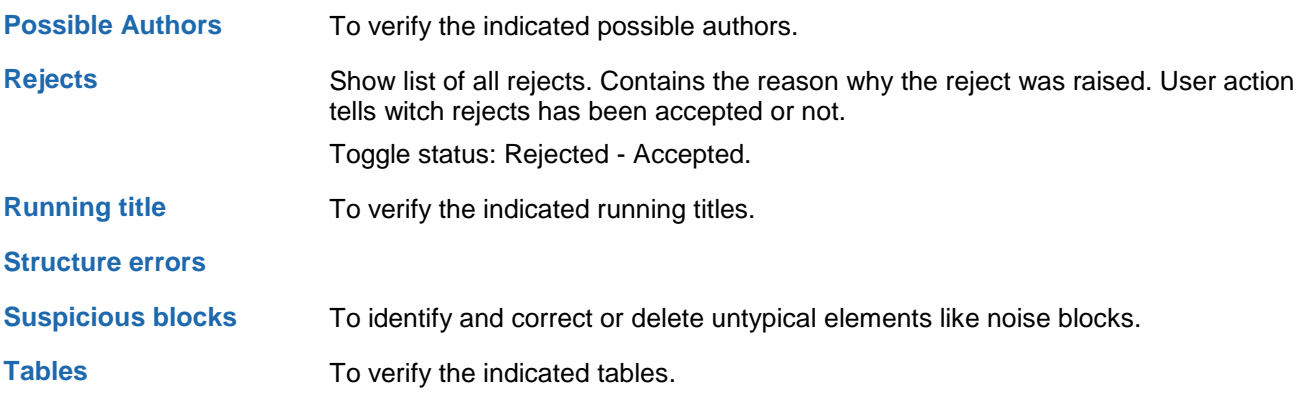

# 3.4.5.1.1 Structuring monographs

The Front part contains title page, table of content etc. The Main part contains the chapters or, if a serial is processed, the issues. Last but not least, the Back part may contain an appendix. This is also an essential task in order receive the correct structure in the end. To ensure this, the verification of the recognized headlines is the most important task. This can be done choosing the 'list view'. In this view the user is able to check and maybe correct just the list of headlines, or unsure (unsure in terms of possible errors) headlines.

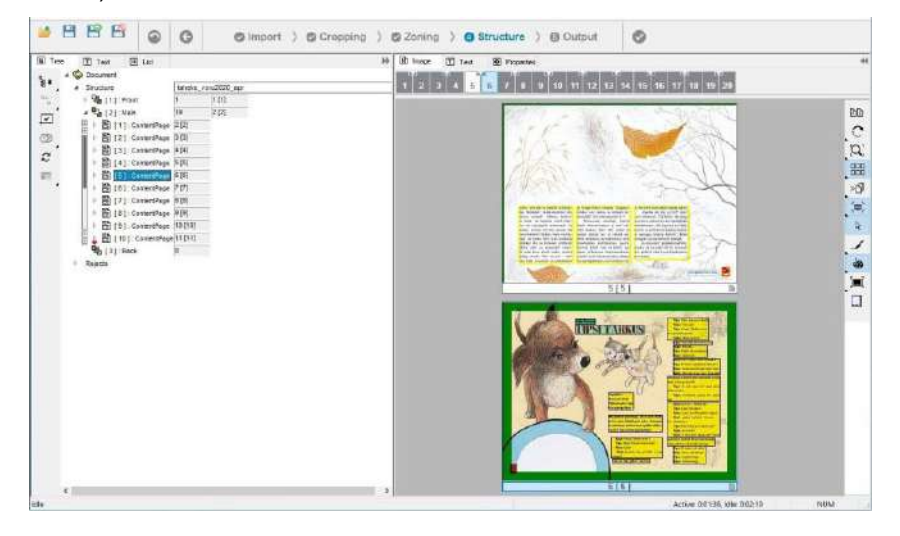

In case you find some misarranged pages you can easily move them to the section, they belong to.

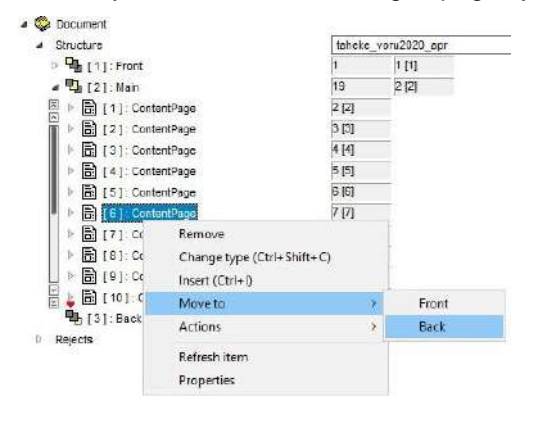

To move pages to another section put the cursor on the icon of the misarranged page in the tree view and press the right mouse button.

This moves the current page along with the previous/following pages to the Front/Main or Back part of the current issue.

# **Front-Main-Back**

If a monograph is processed, you just deal with the correlation of pages to Front, Main and Back.

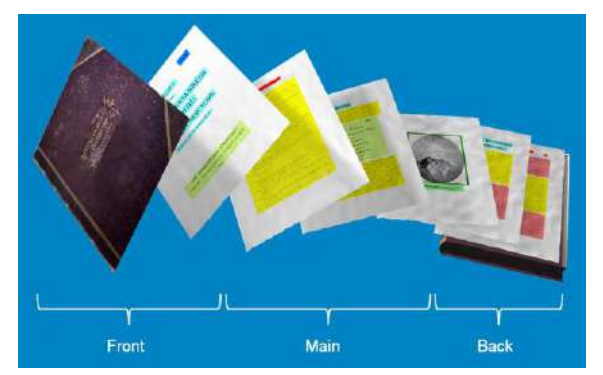

docWizz separates documents into three major parts: Front, Main and Back. Front consists of elements (pages) such as title page, preface, table of content, etc. All the content (chapters or, if a serial is processed, issues). Back may contain for example Appendixes. At this stage, only a determination into Front, Main and Back is done. The more detailed distinction takes place in the next task within docWizz.

In order to easily change the results of automatic recognition, you can move a sequence of pages to a different part.

### **Front-Issues-Back**

If the current document has been processed as Serial you must check if all Issues have been detected and separated correctly. You may also verify the front and back part of the entire book. Pressing the right mouse button on the issue icon in the tree view may insert or remove issues. If you delete an issue, its content will be moved and assorted to the previous issue.

If a serial is processed, the user allocates the pages to Front, Issues and Back. Issues contain Front,

Main and Back levels, too. So the determination is more complicated when working with serials.

Note: It is not possible to move multiple pages at once. The sequence shall remain unchanged. So you just select the last/first page to be moved. All pages before/after are automatically moved to the different section.

See Tree view chapter for explanations of the other entries from the context menu in detail.

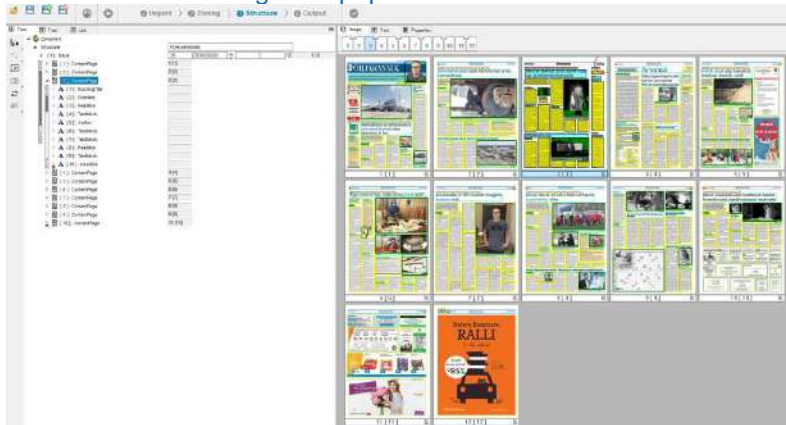

### 3.4.5.1.2 Structuring newspapers

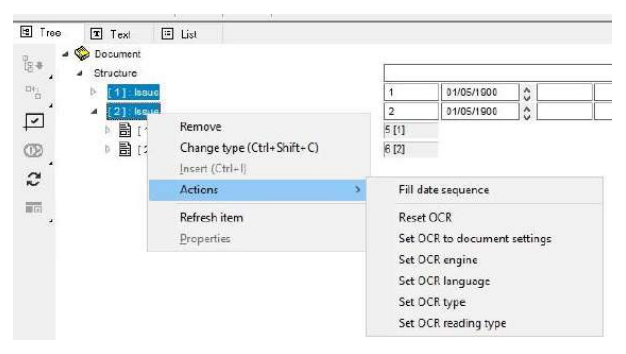

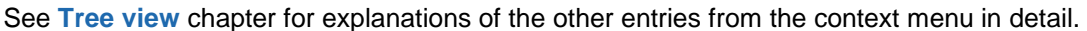

### **Insert empty Issue**

To insert an empty issue, do a right-click in tree view on the imagePage where the issue shall begin. Choose 'Insert'. docWizz automatically inserts the hierarchy structure in the tree, containing the new issue with the subentries front, main and back.

To build a further issue from an existing one, do a right click on the related page in the tree view and select 'Insert'. The current issue will be split beginning with the selected page. The new issue that is built contains the content from that page on up to the end of the current issue.

### **Delete Issue**

Deletes the hierarchy information about these issue and moves the content in the one above. The first issue can't be deleted.

To delete an issue, do a right-click on an issue entry in the tree view. Choose 'Delete'.

### **Move to Issue**

Right-click on a single selection consisting of Image-Page in Outline Tree View and select œMove to Main/Issue.

If the current Image-Page belongs to a Front section then the action moves the current Image-Page along with all the next Front pages to the Main/Issue of the current selection. If the current Image-Page belongs to a Back section then the action moves the current Image-Page along with all the previous Back pages to the Main/Issue of the current selection.

### **Restore Page Sequence**

Right-click on an Image-Page in the Tree View and select Actions/Restore Page Sequence.

On any page that is applied Restore Page Sequence acts as an undo operation to previous œMove to Front of Volume or Move to Back of Volume thus restoring the initial relative position of pages.

### **Auto detection of dates**

Date detection, is automatically done in the automated Recognize issues step (done before Review issues) and is available for newspapers and serials configurations. The feature works without any scripts or custom actions.

In the Recognize issues step, the OCR from RunningTitle zones, that are placed in the top part of the image from an issue, are checked and compared with a "date-like" format string. If one date is found in more that x% of the RunningTitles, that date is set as the IssueDate. Otherwise, the IssueDate will be left empty.

The number of occurrences depends on the number of pages in that issue:

• for 6 pages or less - at least 2 identical dates

- for 7-10 pages it's number of pages \* 0.3 (ex: for 10 pages, 3 identical dates)
- more than 10 pages number of pages \* 0.2 (ex: for 20 pages, 4 identical dates).

Only the RunningTitles from the top part of the image are used!

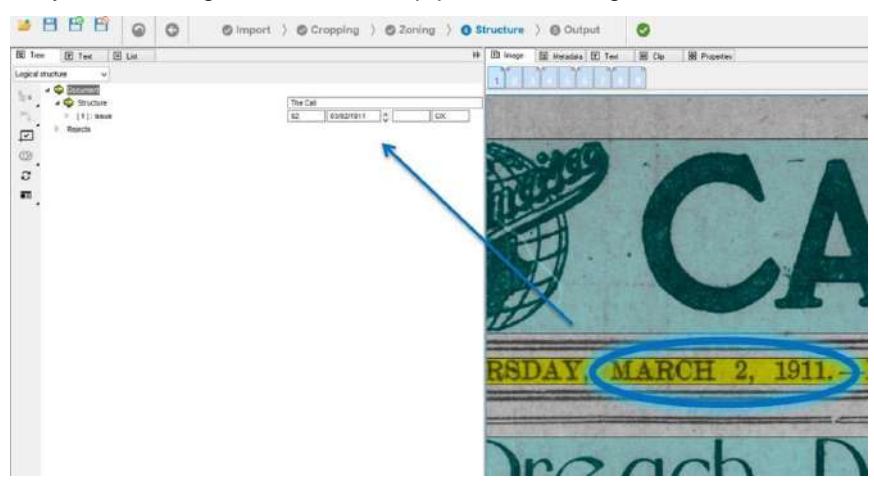

#### 3.4.5.2 How to use the Review structure and text task

The last task in interactive processing is the task **Review Structure and Text**. In this task you can perform all corrections you might want to do. This includes classification of blocks (e.g. footnotes, pictures, picture texts), hierarchy (rearrange chapters, subchapters, contributions), move items to front and back etc.

### 3.4.5.2.1 Subtask: Review structure

In this task each layout element must be classified correctly by its type. This is especially important for **headlines** as the logical document hierarchy is based on these results.

An operator might have already specified some elements earlier in Review zoning. This means that only Headlines must be checked.

#### **How to work with the List view**

To do so, change to **List view** and choose **Headlines** in the drop down menu below.

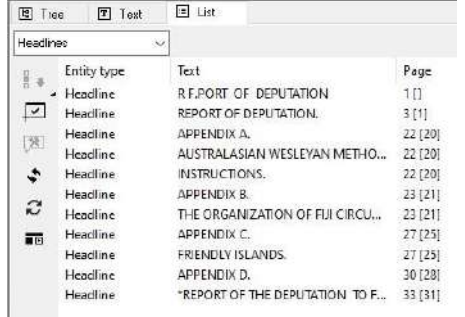

- For changing a headline to normal text right click on the element and choose **Change Type**. You can also use the shortcut (T).
- Check one headline after another by scrolling down with the cursor.
- Having finished press the green process button on top right.

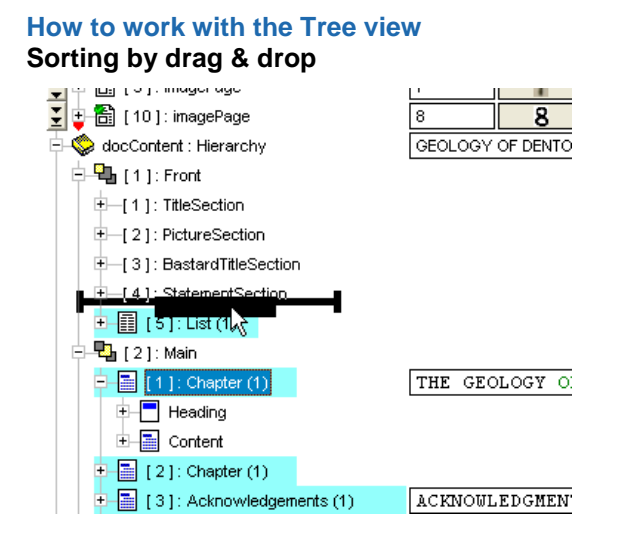

Select e.g. a chapter from the Front section and drag it to the Main section. Wait until the black line appears and release mouse at the desired place.

#### **Possible context menu entries for tree view - pages structure:**

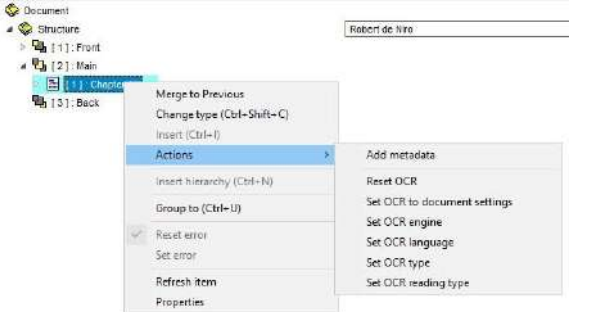

#### **Merge to previous**

Only available for Document: Hierarchy, Article level.

A separate article with own headline will be merged under the previous article's headline.

## **Change Type**

You can use as well the tree view to assign a zone to another zone type. Pressing the right mouse button, with the cursor on top of a text block entry, opens a context menu. Selecting **Change Type** opens a small list window attached to the text block symbol. Select the desired type name (Advertisement, Formula, Illustration, Table or Vertical Textblock) in the list and assign it with a double click of the left mouse button to the zone.

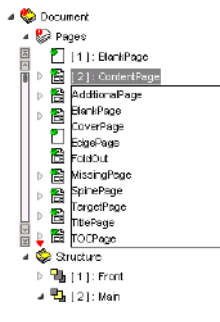

In Document - Structure: You can change articles in chapter or section and vice versa.

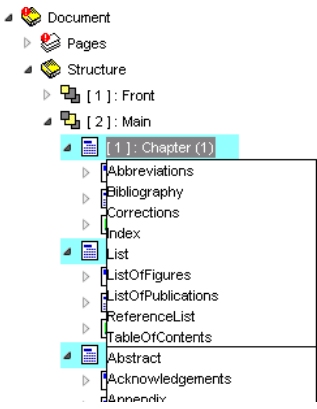

## **Insert**

After the system has calculated the new entry and has integrated it into the context of the document, the new zone is highlighted in yellow and is defined as text zone. You may assign the zone to another zone type as described above.

Select **Insert** in the context dialog. Choose between **Missing Page** and **Page from File.**

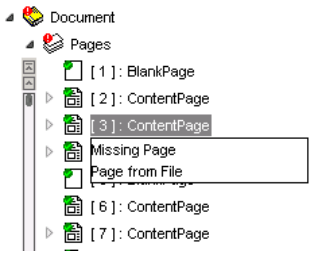

After the system has calculated the new entry and has integrated it into the context of the document, the new zone is highlighted in yellow and is defined as text zone. You may assign the zone to another zone type as described above.

# **Insert hierarchy (Heading)**

In terms of hierarchy levels, you can move any entry in the tree (for example chapter or subchapter), including the subentries, to a higher or lower level.

To make a subchapter into a chapter, select the subchapter's entry and right click on that highlighted entry in the tree. Then, choose Actions-Le**vel up.**

**Right-**Click on a Heading in the Tree view and execute Insert Hie**rarchy. Retrieve**s all the blocks from Heading after the current block (and including it) plus all the Content and creates a new chapter in the contents. The newly created chapter will contain the previous-mentioned entities, on the same level as the Heading that the command was applied onto. As a secondary effect, the first block in the succession is converted into a Headline.

**"Level Up" / "Level Down"** (Chapters in text section)

Select one or multiple chapters in Text-Section-like entities and execute **Level Up** or **Level Down**. **Level Up / Level Down** chapters in Text-Section-like behaves almost the same as **Level Up / Level Down** commands in the other chapters with one exception: if they are to be found on the first level (Subtext section) the **Level Up** extract the Text-Section and creates a new Text-Section with it and all that it is contained below it. For the moment this command works only for a single selection. The following properties of the chapter are rebuilt: Illustration-list, Tables and Text Notes.

# **"Level Up" / "Level Down"** (Chapters, sublists and entries)

Select one or multiple chapters, sub-lists and entries and execute **Level Up or Level Down**. Increases or decreases the position of the selection in the hierarchy.

#### **Group to**

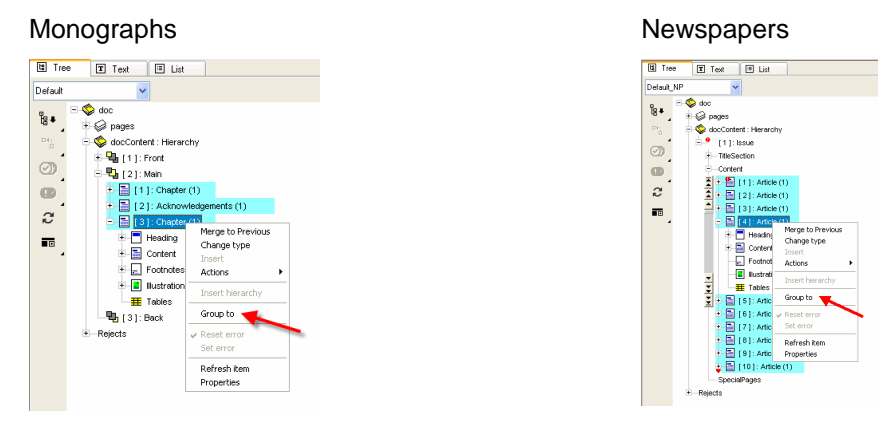

**Group to (other items):** Right-Click on multiple selections consisting of Paragraphs, headlines, Text-Blocks, Authors, Poems and select "Group To". This will group them into a Chapter-like entity. You can select the Chapter type from a list box. In the newly resulted chapter the first block is converted to Headline and all the Paragraphs are converted to Text-Blocks.

**Group To (Page-like entity):** Right-Click on a multiple selection consisting of Page-like entities and select "Group To". You can group them to a List-like entity or Text-Section-like entity (Appendix, Bibliography, Dedication, Introduction, Necrology, Preface).

**Group To (Sub-list and entries):** Right-Click on multiple selections consisting of Sub-Lists and/or Entries and select "Group To". You can group them to another Sub-List and/or entry.

## **Refresh Item**

If changes are not shown immediately, press **Refresh** to update the item.

#### **Properties**

Selecting **Properties** would open the **Properties** dialog that shows information about the current text block.

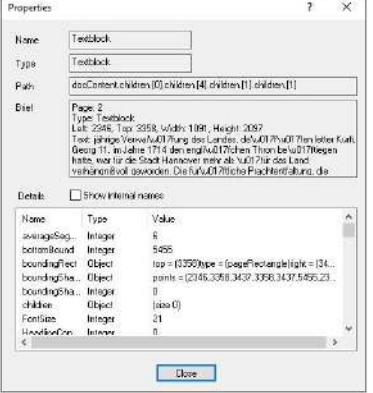

Entries under **Actions** depend from where the context menu is opened. So not all of the following described actions are available at any time.

#### **Add metadata**

Adds metadata of the selected image page.

## **Make same level**

Only available for docContent: Hierarchy. Moves subentries (sub artciles) to the level above.

# **Sort blocks in article**

Only available for docContent: Hierarchy.

## **Sort TOC items**

Only available in docContent: Hierarchy and the List entry.

#### **Fill page number sequence**

Use, if you have to fill some page numbers in a row. Therefore, select the last page that contains a page number in the middle column and select all following pages, which do not contain page numbers in the middle column, too. To do the multiple selection, hold the (Ctrl) key while clicking on each page. Then, do a right click on any highlighted page item in the tree view and choose Actions-Fill Page Number Series in the context menu.

Note: It is possible to avoid the renumbering of page numbers even if a new issue was tagged in the serials configuration. This is due to that serials often times have continuous page numbers over the whole year and the operator has many double work to do to change back the page number series. Therefore auto-renumbering for Serial while setting issue start is disabled in the default configuration.

## **Empty page number**

Do a multiple selection of pages and empty page numbers.

#### **Reset OCR**

Resets the OCR.

### **Set OCR to document settings**

Set the OCR engine and version, the language and the font type of the selected zone(s) the same as the document's. The action can be used to revert all the OCR changes made on a zone.

### **Set OCR engine**

Open a list with the supported OCR engines, from which the user can select on OCR engine to perform the OCR on selected zone(s).

## **Set HTRID**

Select from list the available models and HTRID values. The menu entry "Set HTRID" is displayed if the selected zone has OCR Engine Transkribus. For Transkribus, since it deals with a lot of different writing styles, both handwritten or printed, language is less important, more important is the writting style, or maybe custom model for a particular collection. This is why you need to set also the ID of the model used.

## **Set OCR Language**

Select language from the list appearing.

# **Set OCR Type**

Select from list Antiqua, Fraktur, Typewriter, Fraktur+Antiqua or Typewriter+Antiqua.

## **Set OCR reading type**

Select from list Auto, Horizontal stripes (by line), Vertical stripes (by column).

A right click to open the in context menu. Select Properties shows, among others, the OCR license used.

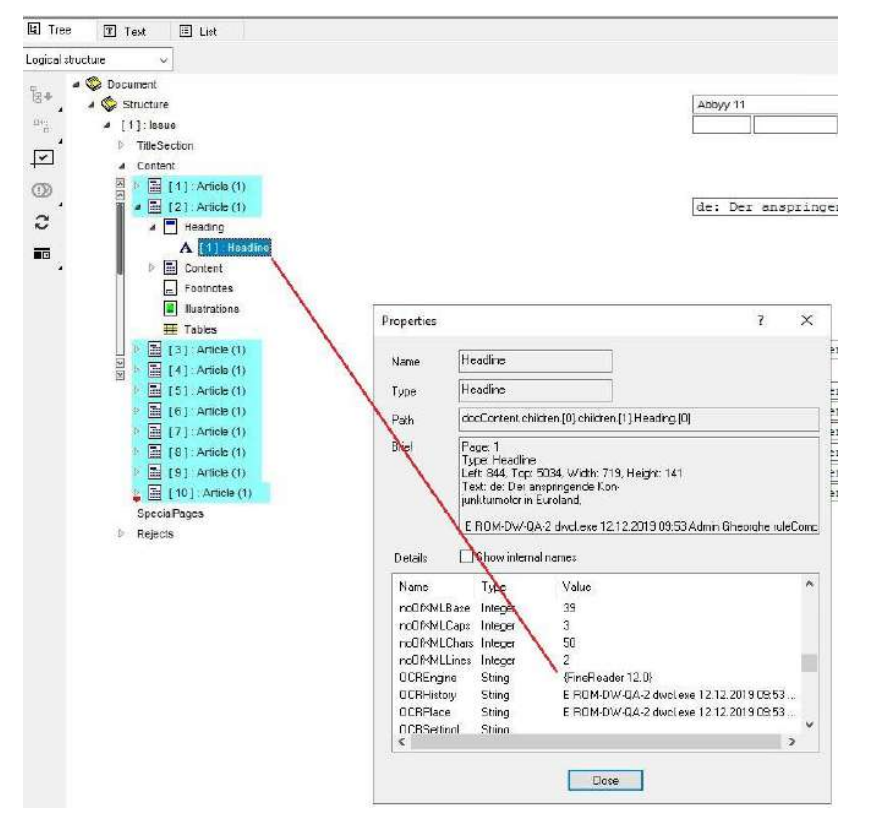

# **Group mode**

The **Group mode** button in Review structure and text task toggles grouping mode. You select a structure element (e.g. an article) in tree view and then you simply click on those zones (or drag a frame to cover more than one) that should belong to the article as well but are not contained yet. The cursor  $\overline{\Pi}$ 

turns to  $\frac{1}{2}$  +

The sorting of article zones takes into account if text is written left-to-right or right-to-left. If the document have set only a single language as document language, then the reading order specific to that language will be used. In case multiple languages are set to document the decision regarding sorting will be taken based on the languages of individual text zones, part of the article, if OCR text is available. The majority of the zones will give the sorting algorithm (f.e. if an article contains 5 zones with Arabic text and a single one with English text, then right-to-left sorting is used, specific to Arabic language). This rule apply on all sorting actions in docWizz. You can overwrite the sorting by TCL scripting, adding into your project a TCL script named [projectcfg]-SortBlocksInArticle.tcl implementing custom sorting algorithm.

Having the content of the article selected and clicking on every text block will create a paragraph for each zone if it is not created automatically by detection. This is useful for article blocks ordering.

- To add a missing zone (e.g paragraph) to an article select a structure element (e.g. an article) in tree view on left hand side.
- Click the group mode  $\Box$  button.
- The cursor turns to  $\frac{D}{P}$ . Click on the missing paragraph(s) in image view on right hand side or drag a frame to cover more than one.

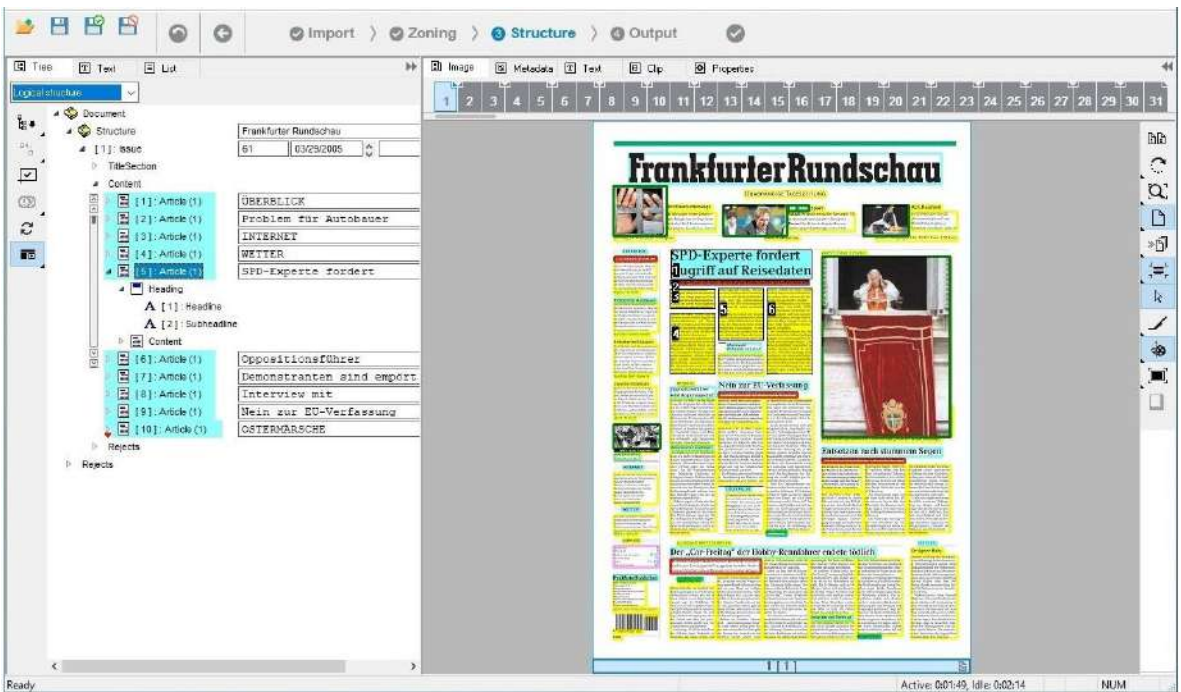

Click in the reading sequence so that the paragraphs will be in the correct order (small numbers in the edge of each zone.)

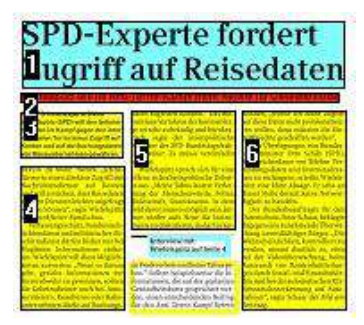

The paragraph will be added automatically to the article in the tree view.

Functionality works when selecting almost any entity in Review structure and text tree:

- Grouping entities to TitleSection
- Grouping entities to IllustrationStruct\TableStruct
- Grouping entities to Heading
- Grouping entities to Paragraph
- Ordering zones in the article content using Grouping Mode

The selected entities are filtered before being added, only the valid entities can be added to the selected tree structure. For example a headline cannot be added to an IllustrationStruct or a Paragraph. On the other hand a textblock can be added to the heading of the article or TitleSection of the document.

Grouping mode can be used on structures inside the Article/Section/Chapter. For each structure, click and drag adds only specific zone types.

E.g.:

• For Heading structure, with click and drag you can add Headline, Subheadline, Overline, Author and Textblock.

- For Content structure you can add: Textblocks (which are grouped into Paragraphs), Formula and Author (you can also use grouping mode on Paragraphs to add new Textblocks to this structure).
- In Footnotes structure, only Footnote blocks can be added.
- **Illustrations**  only Illustrations and Captions can be added to this structure. If both the illustration and it's caption are selected, they are inserted in the same IllustrationStruct. If the caption is selected first and then the Illustration, the caption is inserted in one IllustrationStruct (an existing one that contains an illustration, and if it doesn't exist, it creates one) and the illustration is inserted in different (new) IllustrationStruct. If the illustration is selected first and then the caption, the illustration is inserted in a new IllustrationStruct and the caption search for the best matching IllustrationStruct (you can use grouping mode on IllustrationStruct to add new Illustrations or Captions to this structure).

## **Sorting**

Sorting can be done on every structure of the docContent: Hierarchy. Sorting can be made using click on the blocks of the structure or using click and drag – only for empty structures.

# **Sorting by a click**

On a structure that contains elements, you can sort the elements using click.

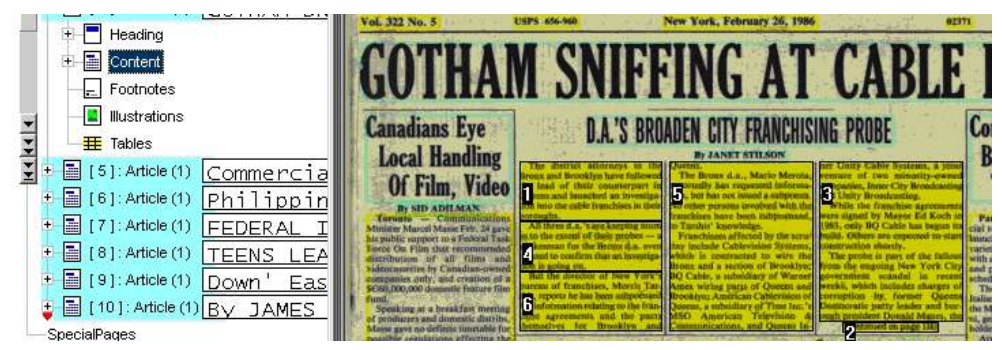

If you have the content of an article with the elements in a random order (like above – 1, 4, 6, 5, 3, 2), you can click on each block in the order you would like to have. For sorting the article above, you will have to click on the blocks in this order:  $4 \rightarrow 6 \rightarrow 5 \rightarrow 3 \rightarrow 2$ . Each block clicked on becomes the last one, so when pressing block 4 in the example, the new order will be: 1, 6, 5, 4, 3, 2.

You can get the default order in the article by selecting the Article structure and clicking on one of it's elements (the default order is: from top to bottom and from left to right).

The same process can be used to sort blocks in all structures (Heading, Content), except IllustrationStruct and Tables. In both structures the order of the blocks is determined by the order they are added to this structure.

E.g.: You have 3 illustrations and only one caption in this order:

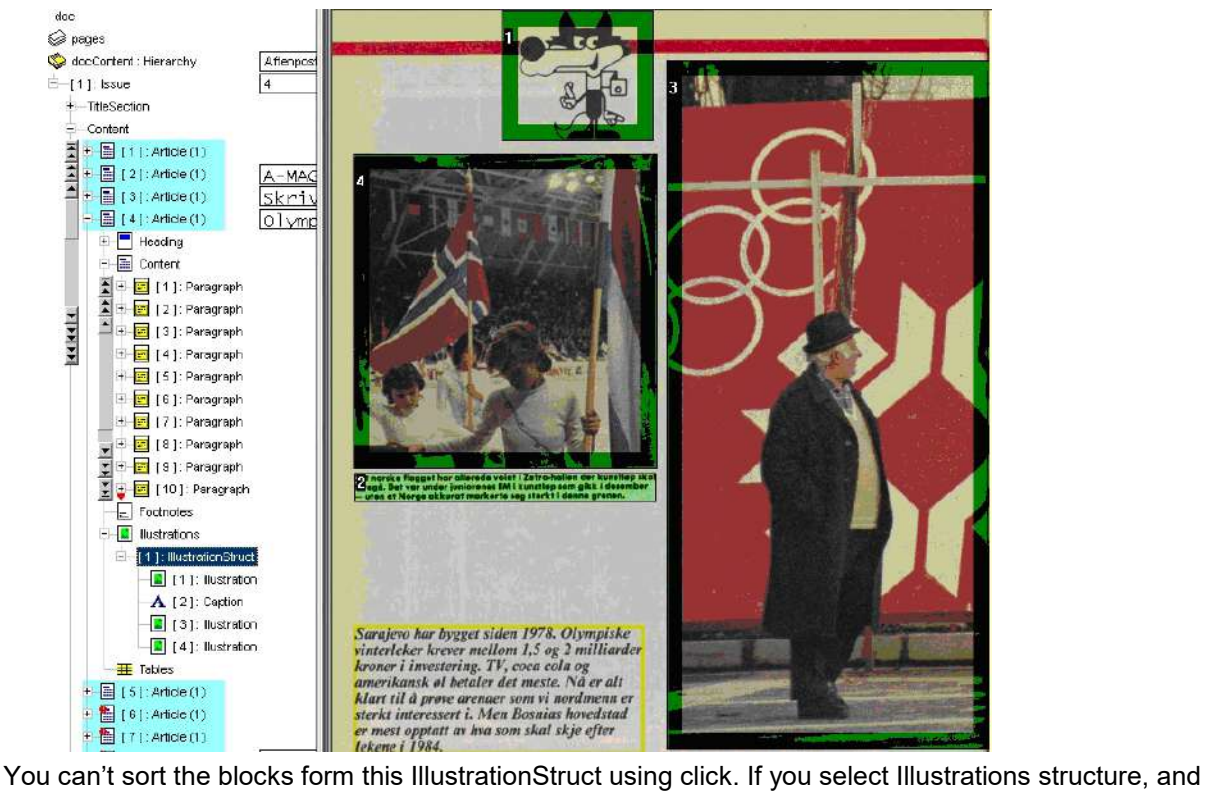

click on each block from that structure, each Illustration will be grouped in one IllustrationStruct and the caption linked to the nearest Illustration.

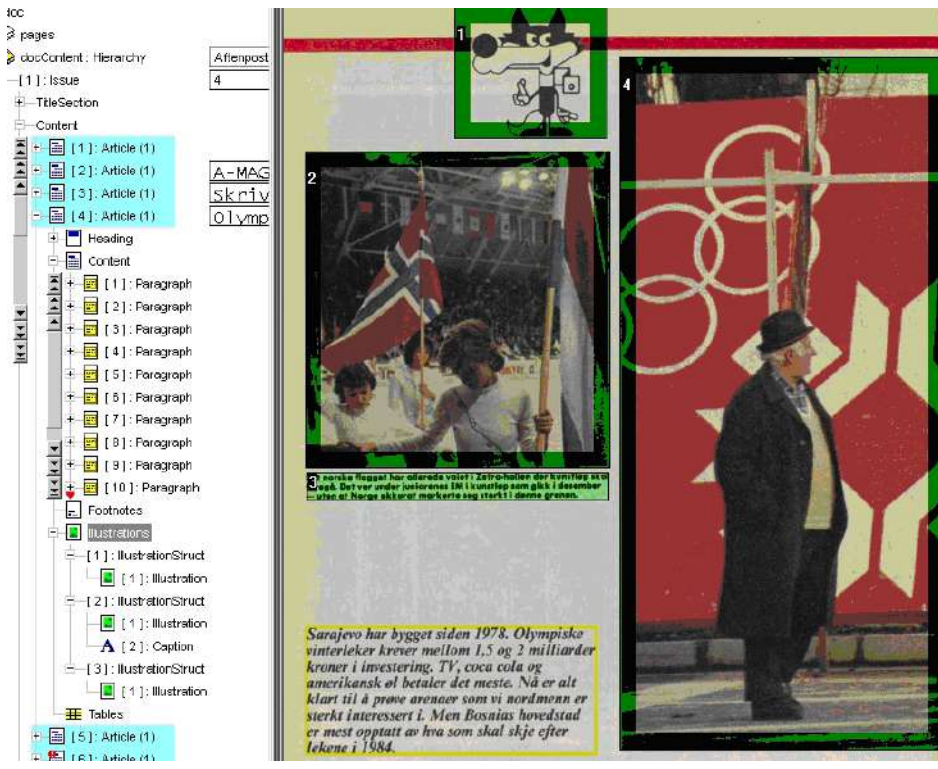

You can get the default order in the IllustrationStruct by selecting the Article structure and clicking on one of it's elements.

## **Sorting using click and drag**

You can choose the order of the blocks in a structure using click and drag, but only on empty structures or on structures that you want to add something at the end of it.

E.g.: You have to add the Textblocks in the Content of the article from right to left.

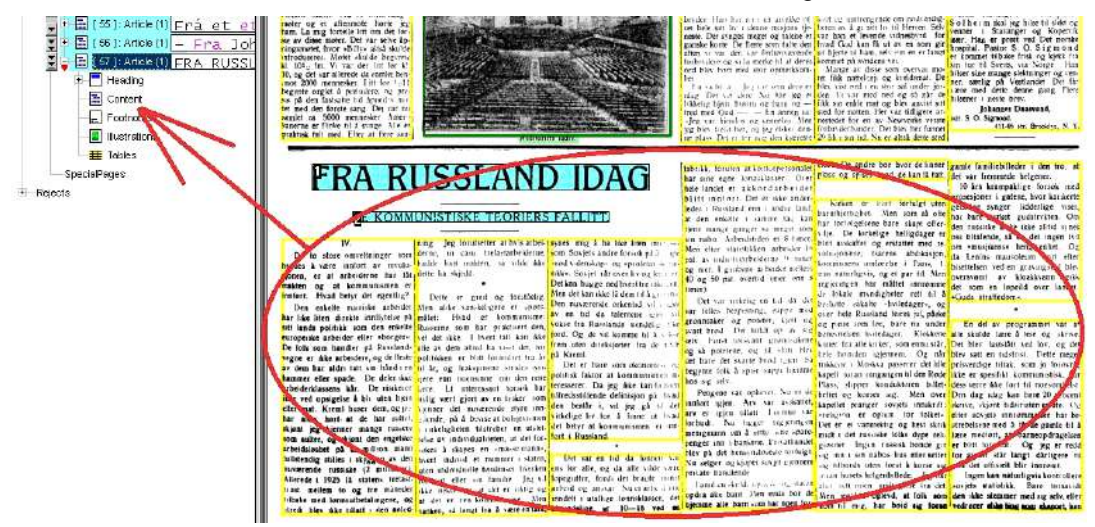

You can start clicking and dragging the columns one by one from right to left. The first column added will be placed last in Content structure, the second one will be placed second to last and so on.

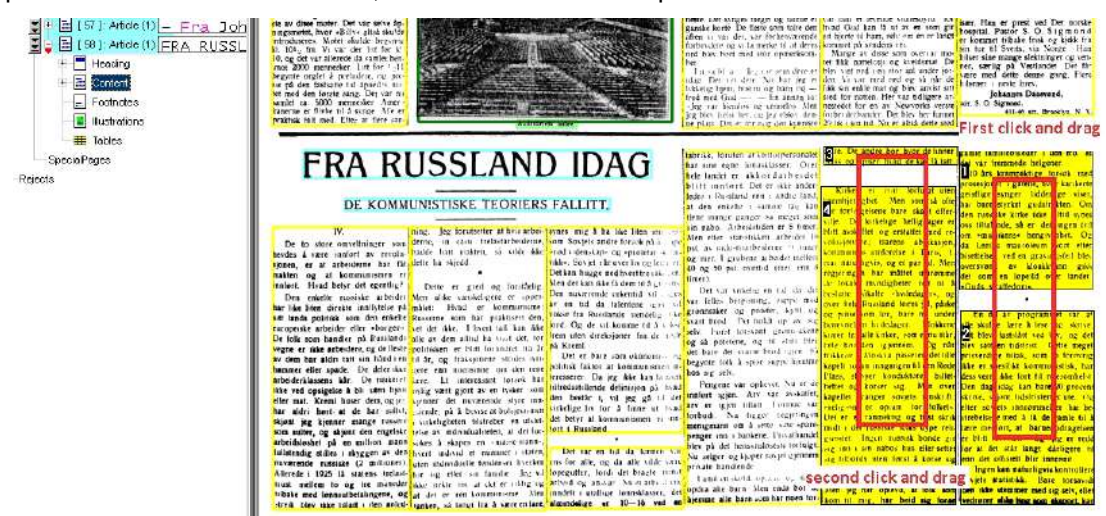

If you want to get the default order in the content, select Article structure and click on an element.

Click and drag sorting can be used on all structures: TitleSection, Heading, Content, IllustrationStruct etc.

### **Title section**

On TitleSection structure you can use click and drag to add blocks in the structure:

Headline, Subheadline, Overline, Textblock, Illustration (creates an IllustrationStruct inside the TitleSection),

Illustration + Caption (creates an IllustrationStruct inside the TitleSection and adds both elements in it.

Only the Caption can be added in TitleSection if the Caption is linked with an Illustration in an IllustrationStruct. If the Caption is not linked, it is not added to TitleSection.

Other zones like Advertisement, Table, RunningTitle, PageNumber can't be added using click and drag or dragging using (Ctrl).

Drag over the whole TitleSection area of the page (including advertisements):

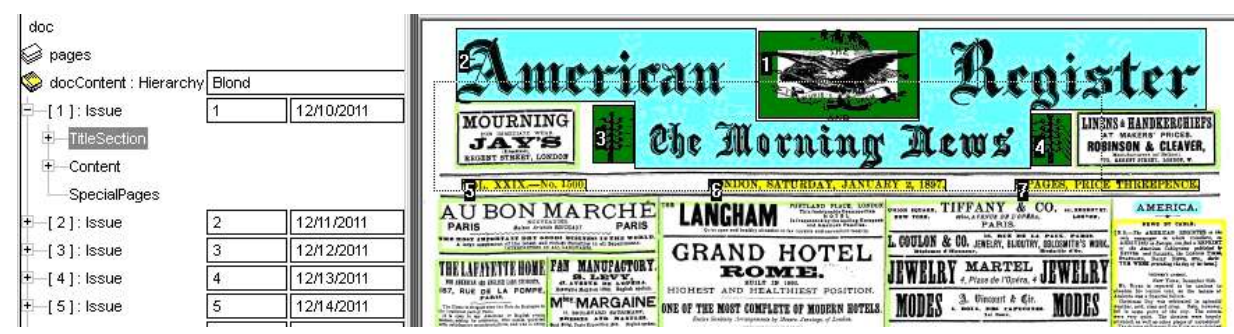

# This image shows what is added in TitleSection:

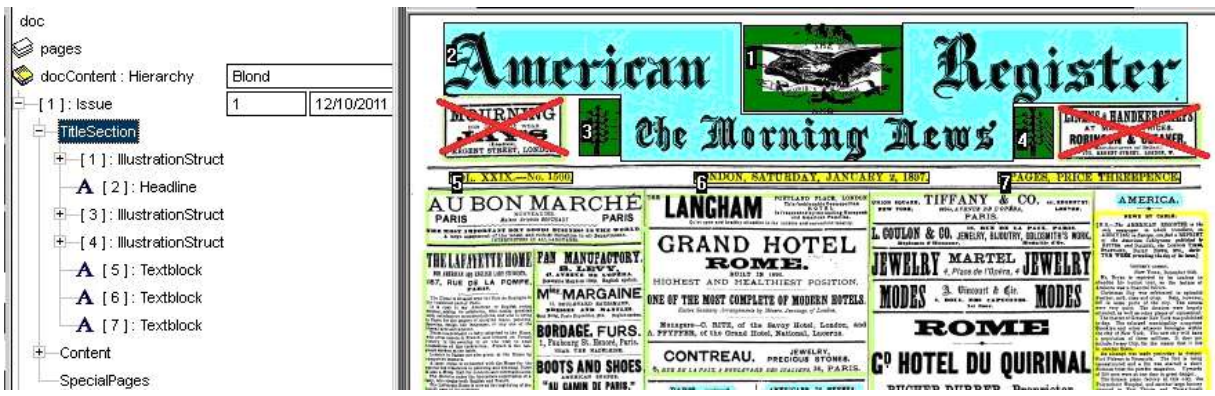

## **Orphan zones**

An autofix is available in ReviewStructureAndText. This adds into structure all orphan zones (that exist on pages and not in hierarchy, and are running elements).

By default this is disabled and could be enabled project based if reject "zones only on page" appear often and a generic solution that try to find best place for the orphan zone is needed, instead on manually fix the issue.

Please ask docWizz support team to activate this feature.

## **Supplemets**

After the first page of the supplement is checked in RPS, in the next step RI there will be two issues with the same date.

Here the issue that contains the supplement pages must be changed to "Supplement" using right click on it then change type and selecting from the menu Supplement.

In RSaT step, this supplement will be included in the issue with the same date.

These two screens show how this marking should look:

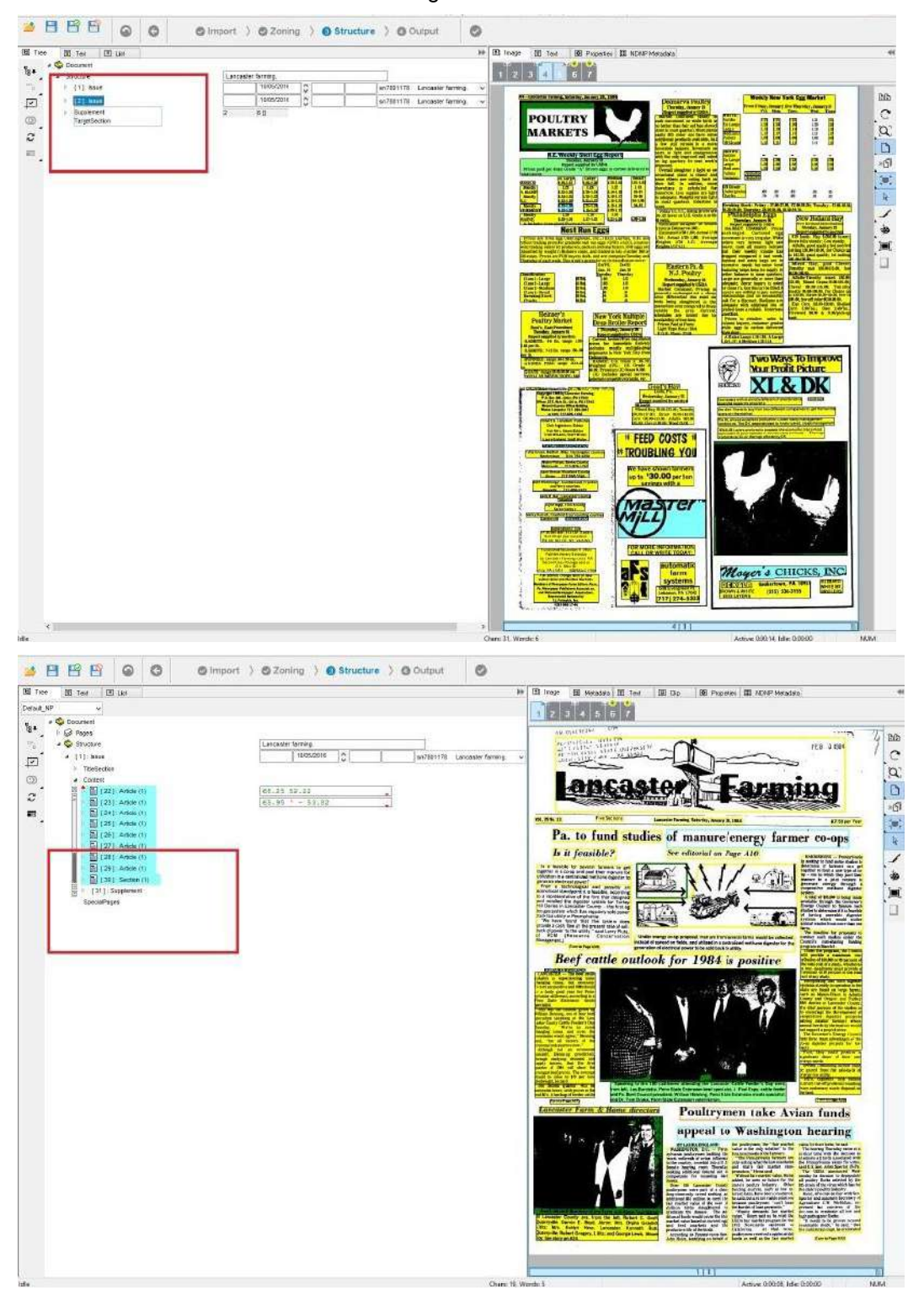

### 3.4.5.2.2 Subtask: Review OCR

Text view (left): You may perform text correction here. To do so, select the part you want to correct in the tree view. Open the editor window by the Text tab.

You can select special parts of the document for correction.

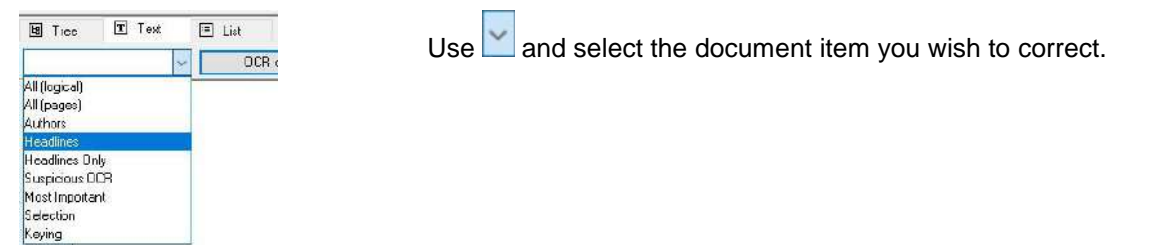

Having selected **Headline**, all headlines are presented in the editor window and can be easily checked and corrected one after the other.

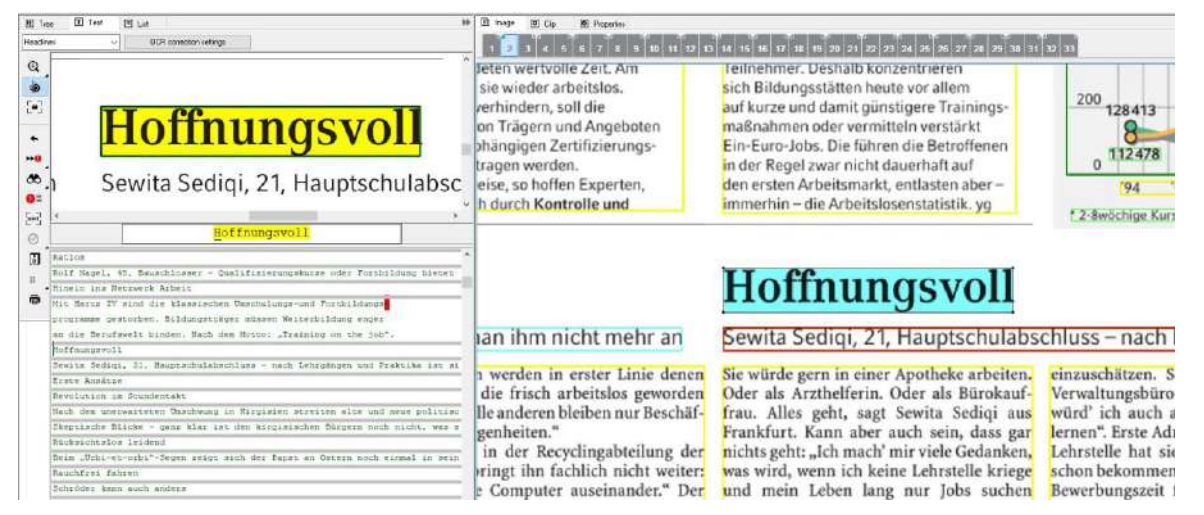

It is very important to use the headline correction in the task before Review Issues. This should ensure to receive good results in terms of structure recognition. The most important issues in the task **Review Structure and Text** are the page classification in the 'Front' as well as in the 'Back' part of the document and the chapter hierarchy in the 'Main' part respectively in the 'Issues'.

The user can change the type of pages in the 'Front' (e.g. changing Title Page into Table of Content) and 'Back' part. You can also correct the hierarchy in the 'Main' part easily by using 'Level up/down'. This moves chapters into a lower (Subchapter) or higher hierarchy level.

Now that you took care of all the structure matters the OCR correction shall be done. There are several tools to simplify the correction at this point. For example, you jump from one suspicious string to the next. Or, you can use the 'Error Word List' to concentrate on the unknown strings.

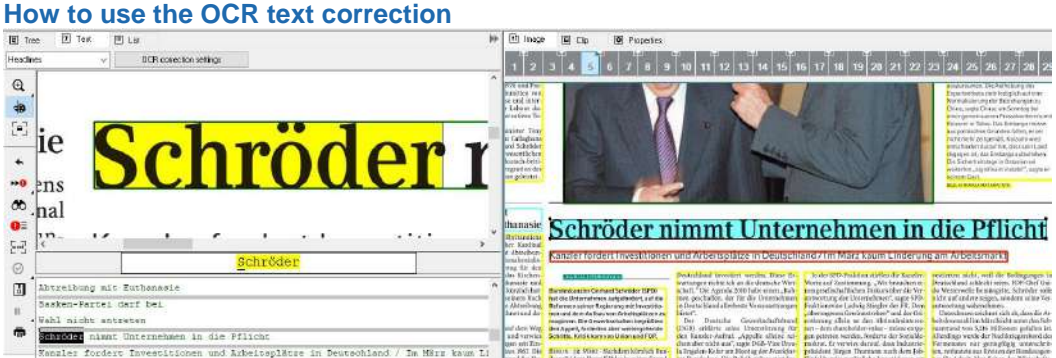

The Text view window for text correction shows at the top the toolbar with icons for the correction.

The top window shows the text, the system has recognized by processing the source images by the OCR-engine. The text is marked with different colors, which is a result of difficulties of special content.

The second window displays the image of the source page so that you are always able to compare the OCR interpretation with the original printing.

The lower window displays the current string to be corrected zoomed in. The string is shown on a yellow background. The corresponding area in the image view is also marked with a yellow background. This makes it easy for you to compare source and text and to correct the text if necessary.

Note: Corrected text – in text view, when correcting a text the user can mark the text as being corrected using (Ctrl)  $+(D)$ . Starting with ALTO 1.2 there is an attribute for each text line – CS – which is 1 for the corrected lines. Currently in user interface you can only mark a text block as being corrected (not each line), so if a textblock is marked as corrected, in ALTO all its lines have CS=1.

## **Correction colors**

Various colors are used in the Text View.

### Color priority:

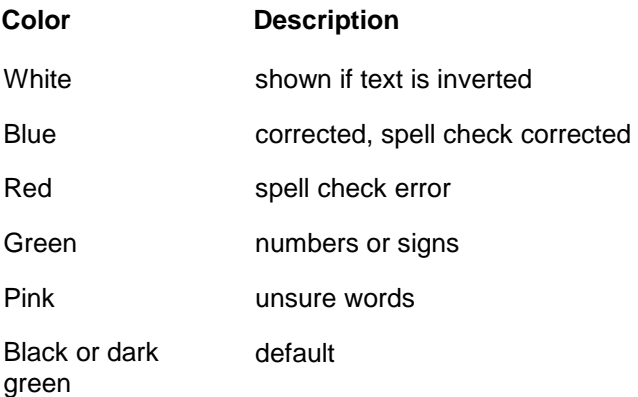

The default colors for the two main text correction modes (with dictionary and without dictionary) are black and dark green.

### **Black**

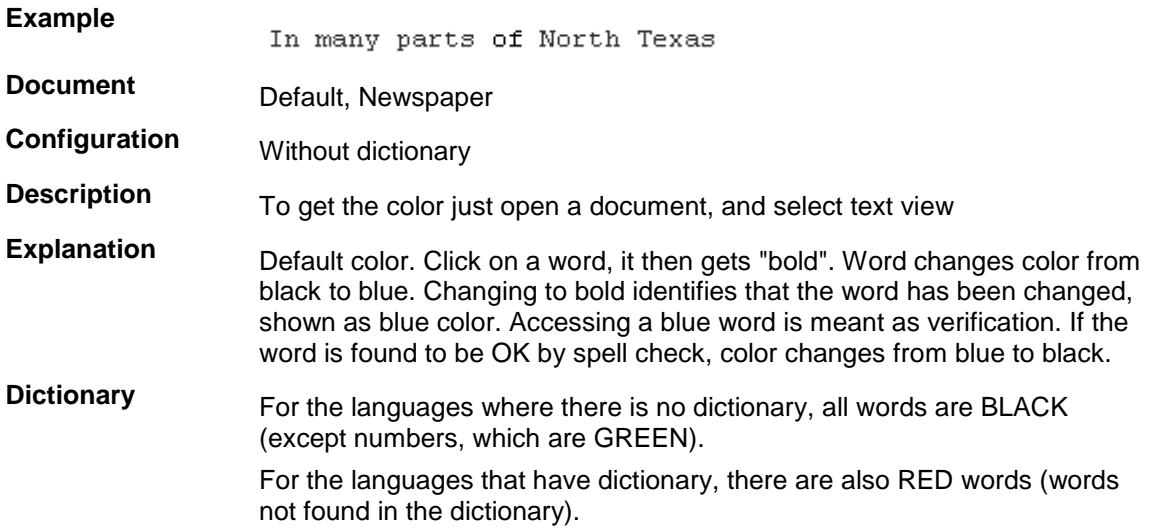

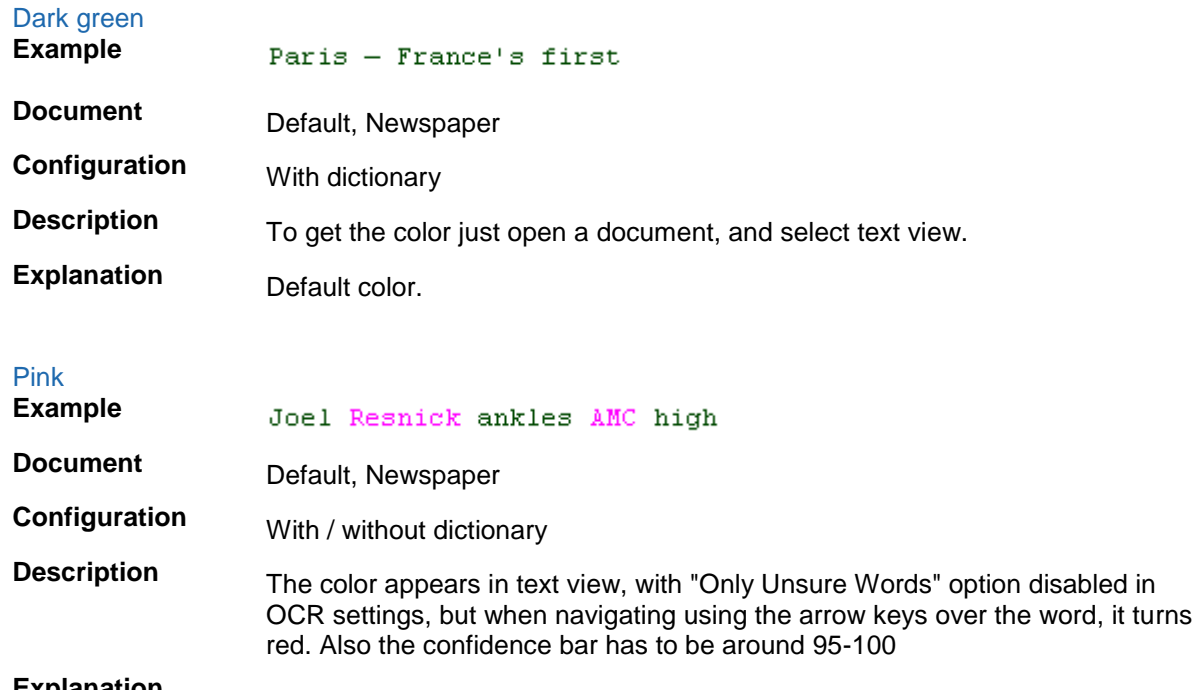

**Explanation** All the words that are considered unsure are displayed in pink.

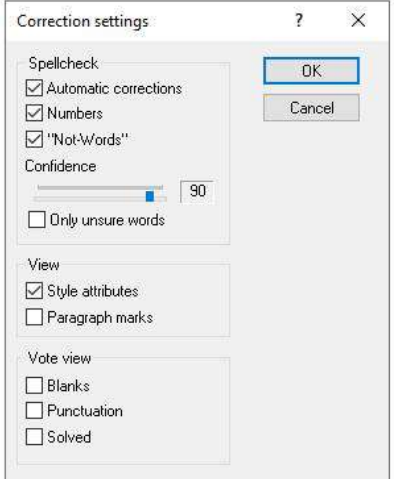

Open this window by right mouse click on any text in the lower text area. Then select "Settings" from the context menu.

# Red **Example** Tarrant County **Document** Default, Newspaper **Configuration** With / without dictionary. For the languages where there is no dictionary, all words are BLACK (except numbers, which are GREEN). For the languages that have dictionary, the RED words are not found in the dictionary. **Description** To get the color after selecting text view, navigate using the arrow keys over the word – it turns red (make sure that "Only unsure words" from Correction Settings is not checked).

**Explanation** When "Only unsure words" option is not checked the red color is shown if confidence of the word is less than confidence threshold.

> When "Only unsure words" option from Correction Settings is checked and the current word has spell check error and the confidence is less than 950 or less than confidence threshold.

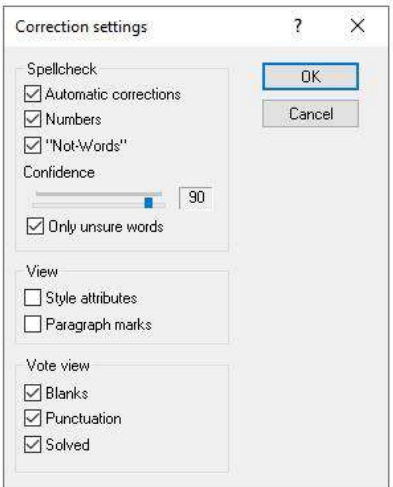

Open this window by right mouse click on any text in the lower text area. Then select "Settings" from the context menu.

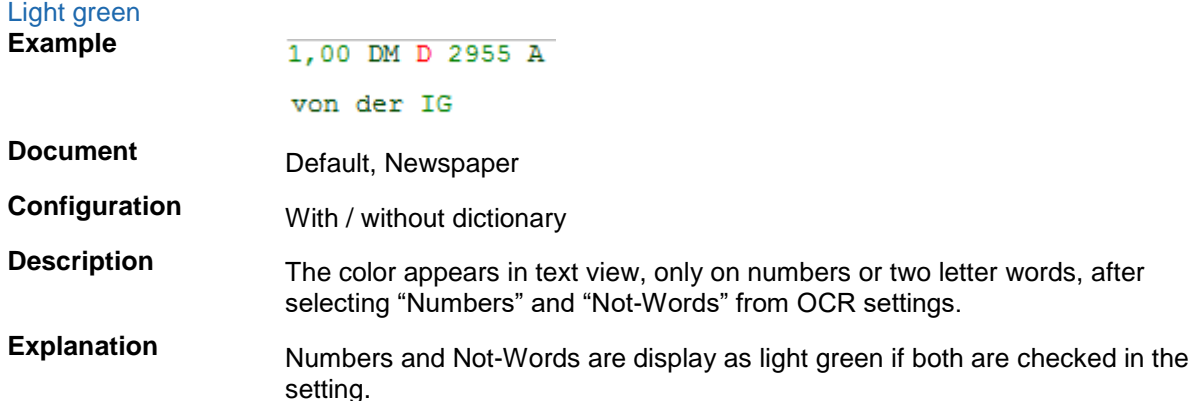

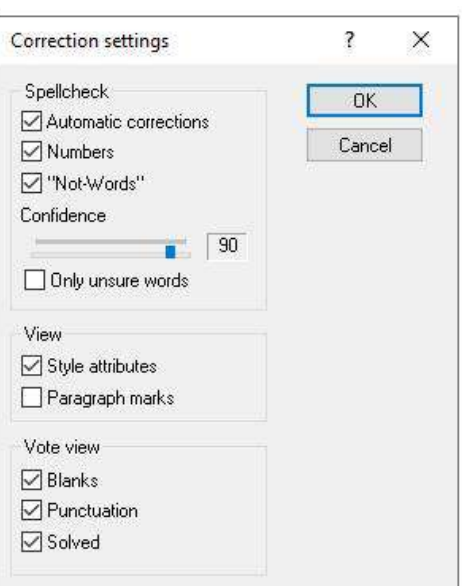

Open this window by right mouse click on any text in the lower text area. Then select "Settings" from the context menu.

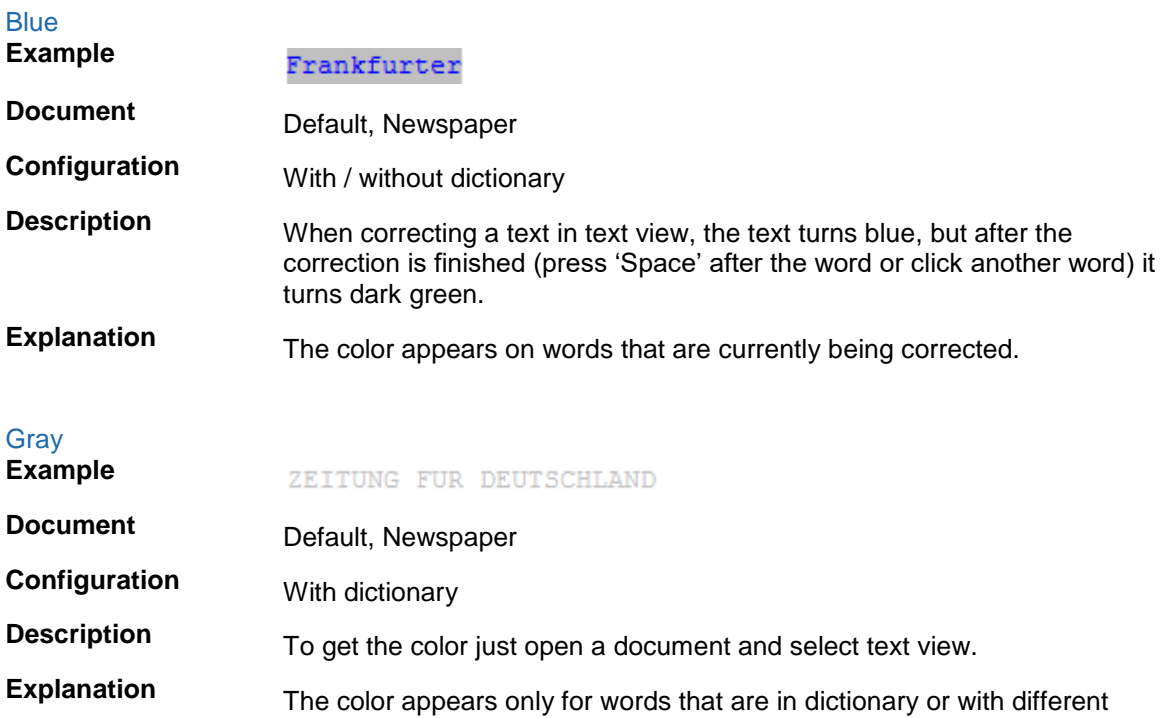

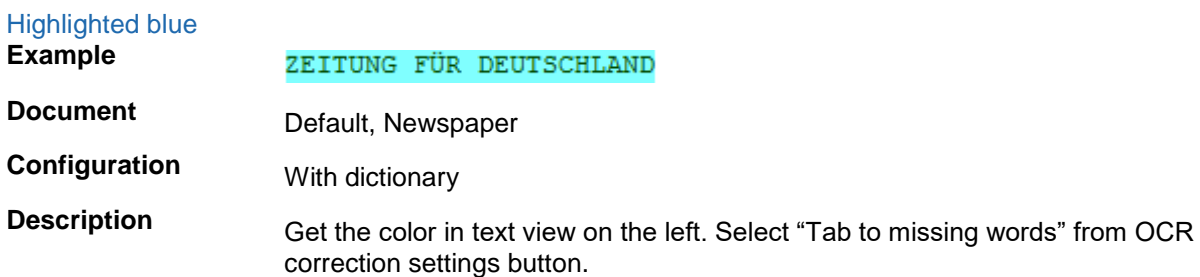

combination in OCR correction settings (uncheck "Tab to not in dictionary").

**Explanation**

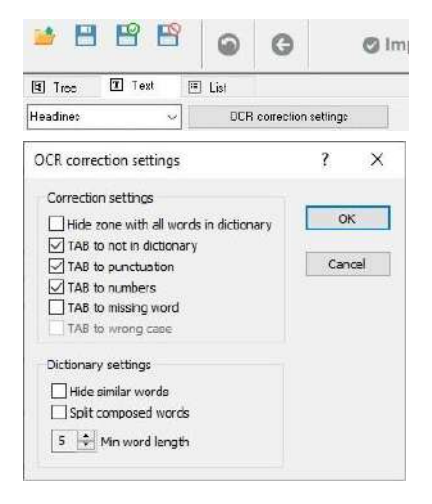

# **Correcting errors**

To correct an error that is displayed in the text window, you must navigate to the word with the mouse or the cursor keys  $\leftarrow$   $\uparrow$   $\downarrow$   $\rightarrow$ 

The simplest way to do this is to place the mouse pointer on the beginning of the incorrect word and press the (Ins) key to activate the overwrite mode, and then correct the word by overwriting it.

You can also position the mouse pointer behind the last incorrect character of the word, delete the characters one by one with the **Backspace** key and enter the correct characters. The corrected text appears in blue.

When using just keyboard, you walk through the entire text using right and left key.

When cursor is at first position in a line and you press cursor left, cursor shall move to the end of the previous line. When cursor is placed behind the end of a line and you press cursor right, it shall move to begin of the next line.

Pressing (Enter) key when the cursor is in the middle of a text moves cursor position to the beginning of the next row.

Pressing (Delete) key when the cursor is at the end of a text row moves next line of text at the end of current line.

Pressing (Space) key deletes the character after the cursor.

It could be configured to get special characters on OCR correction. Then strike a mapped key quickly to advance to the next mapped character. You will get e.g. the main letter 'e' with variants 'éèêë…' or the main letter 'u' with variants='üúùû…'. See chapter OCR in docWizz ReferenceBook.

On all actions that redo OCR, the progress dialog is shown. It tells the current page where OCR runs on. Pressing (Cancel) will stop processing after finishing OCR on current page.

## **Text correction settings**

When you put the cursor into the top text window and click the right mouse button, a context menu is shown. According to your current activities, the functions in this menu are shown as active or inactive and can be used to edit the text.

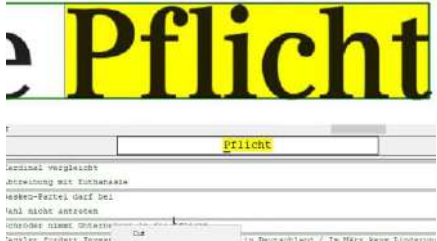

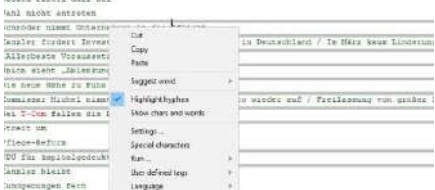

# **Cut / copy**

Are active, after you have marked parts of the text in the window. You can cut or copy the marked text. In both cases the text will be saved to the clipboard and can be pasted on an other part of the current document or in an other programs to a desired place as often as necessary

### **Paste**

Is active after you have saved parts of the text to the clipboard, using the **Cut and Copy** functions. You can paste the clipboard texts to a desired place in the document.

## **Suggest word**

Suggests words, similar to the selected one.

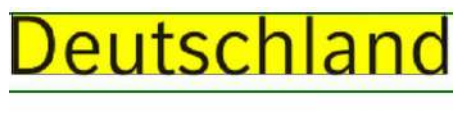

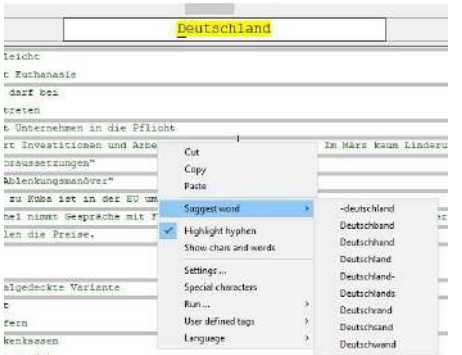

### **Settings**

Calls up the **Correction Settings** dialog box. You can use this dialog to configure the text correction to your special needs.

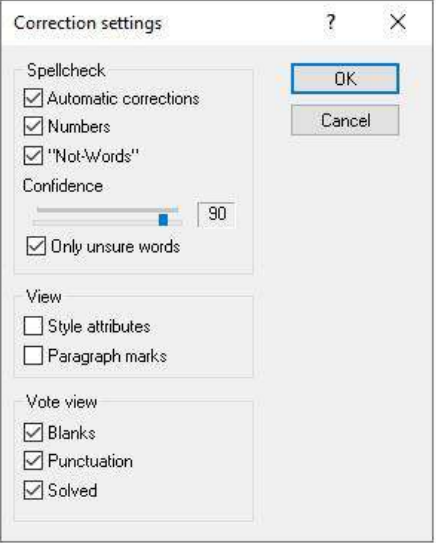

You use the **Spellcheck** area to specify the types of errors that should be submitted to the user for verification. When you select the options provided under **Check**, the system jumps to the corresponding points in the text in order.

If you select **Automatic Corrections** the system jumps to the words that it automatically corrected and which appear in blue.

If you select **Numbers** the system jumps to numbers, which appear in green.

If you select "**Not-words**", the system jumps to the abbreviations, coded in green.

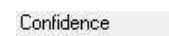

Using the slider  $\frac{1}{20}$   $\frac{90}{200}$  you can choose on the scale a value between 1 and 90 to select the **Confidence** level that the system should use to correct texts.

In the **View** area you can specify the typographical attributes to be displayed in the text window.

Selecting **Style Attribute**s means the system will show the text with the original document attributes such as bold text, italics, etc.

For the left hand text editor this button is disabled. But you can use right click on text - settings - Style attributes checkbox. They can be enabled for Outline Text View.

Selecting **Paragraph Marks** means the system shows the text as it is organized in the original document.

Use the **Vote View** area in OCR correction with dictionary settings.

## **Special characters**

The range of characters used in a printed document may be larger than the character set on your keyboard. However, your PC has more characters than you might suspect. Click the character you want to insert it in your text.

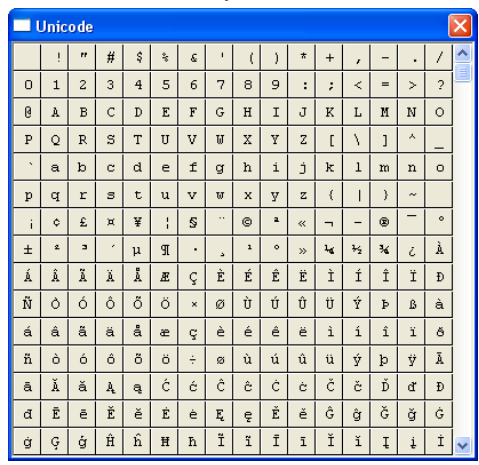

Enter Chinese characters via unicode sequence as with e.g. german special chars. This works with (Ctrl+U 8003)

When Chinese language is set, extra character spacing is used.

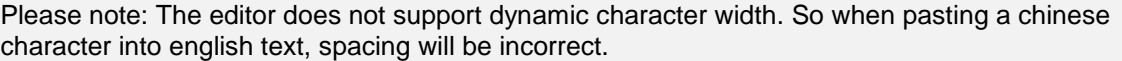

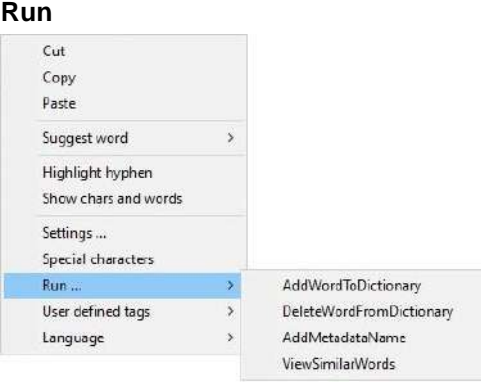

Mark word(s) with mouse and open context menu on the word: Run -> **AddWordToDictionary**

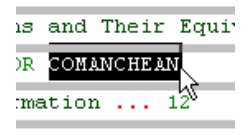

After the word is added to dictionary, it is shown in gray color. One can mark paragraphs, sentences or full text and add it to dictionary.

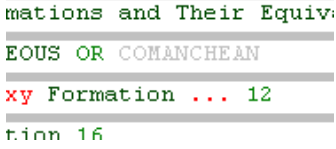

Words are not separated by space, but are given from code as word object from the line object itself. Because of the min word setting, it does not matter anymore what length have the min words inserted in dictionary.

Immediately you can see in the other text fields, that the words are shown in gray, which have been added before.

Selecting an entry here (e.g. AddWordToDictionary) a message will pop up prompting you for confirmation:

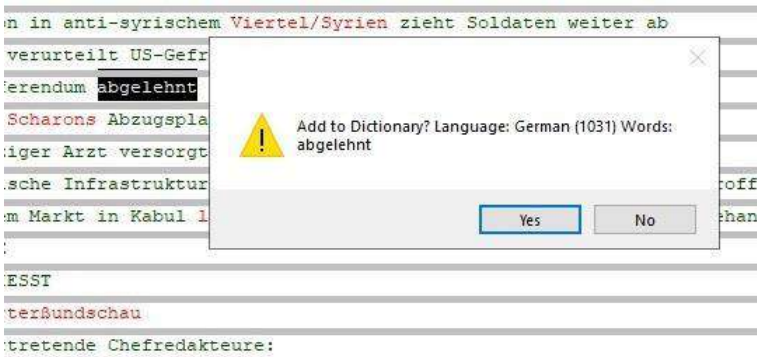

# **DeleteWordFromDictionary** deletes word from dictionary. **User defined tags**

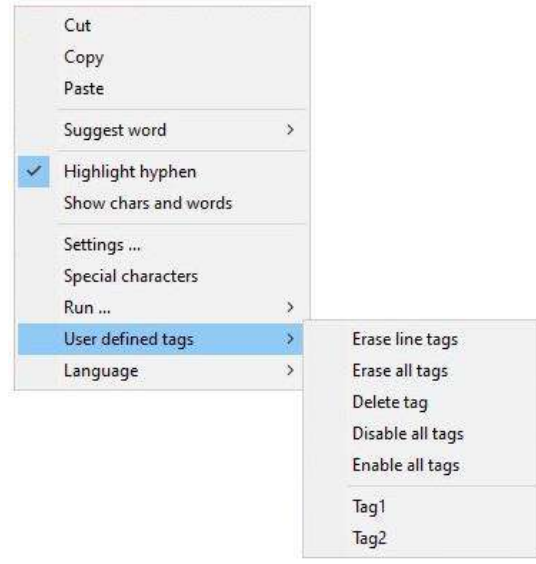

See Special feature: Tag chapter on text for details.

# **Language**

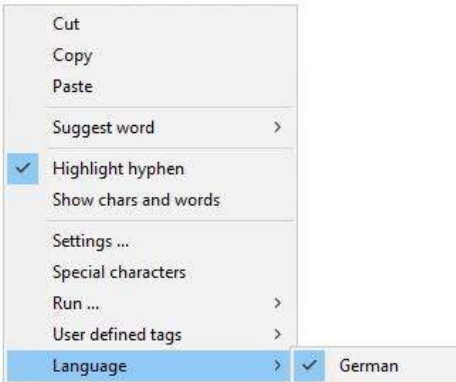

## **Tesseract OCR**

Tesseract OCR is implemented as an alternative to ABBYY Finereader or to support languages not available in Finereader.

Tesseract is an open source OCR. See http://code.google.com/p/tesseract-ocr/

See docWizz Reference Book, Tesseract OCR for configuration details.

Tesseract can be used as main OCR and the client/services will start with Tesseract. If Finereader is used as main OCR the user can select Tesseract OCR in the interface (Step:Structure, Task: Review structure and text, select a zone, context menu: Actions, Do Antiqua OCR Built-in) to use it for certain zones.

Example: The main document is in English and only some zones are in Chinese. Then you may use Tesseract to read OCR of the Chinese zones. Or if even a few zones are in Fraktur and you do not have the Finereader Fraktur license available you may use Tesseract for this zones.

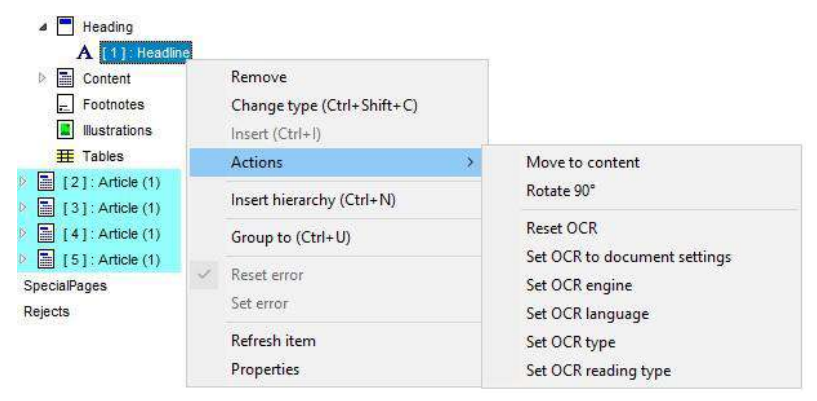

A right click to open the in context menu. Select **Properties** shows, among others, the OCR license used.

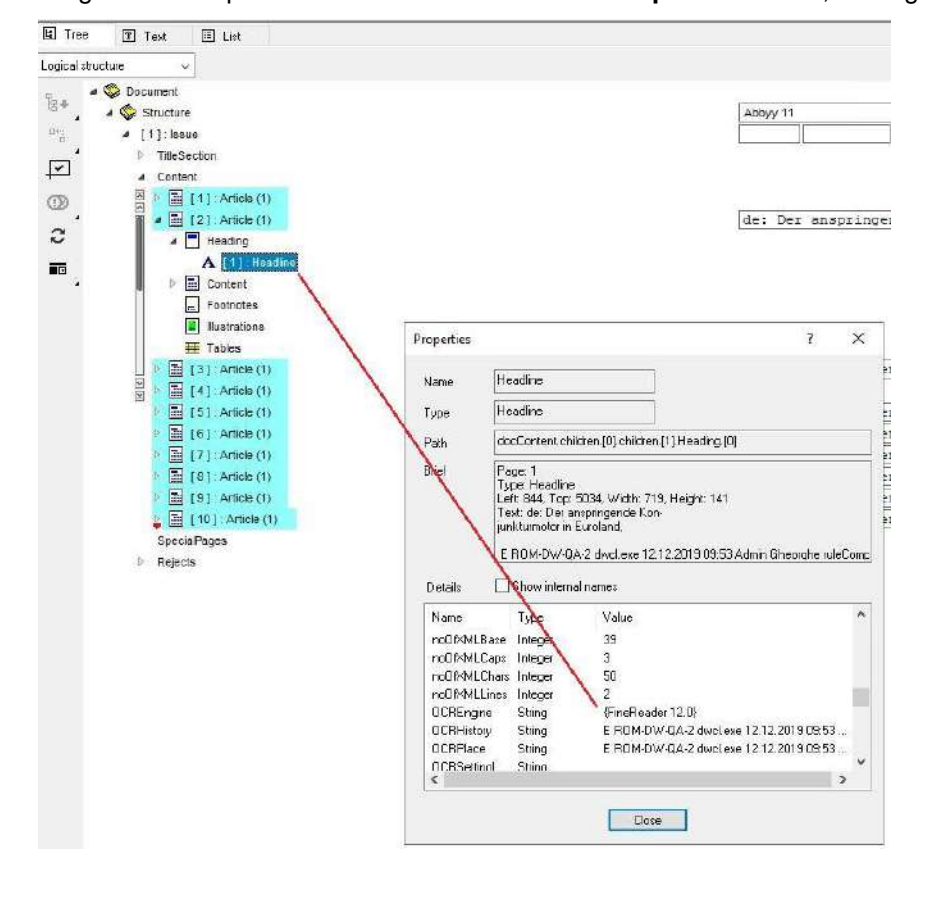

#### **OCR correction settings**

Note: This button is only available in left hand side working window.

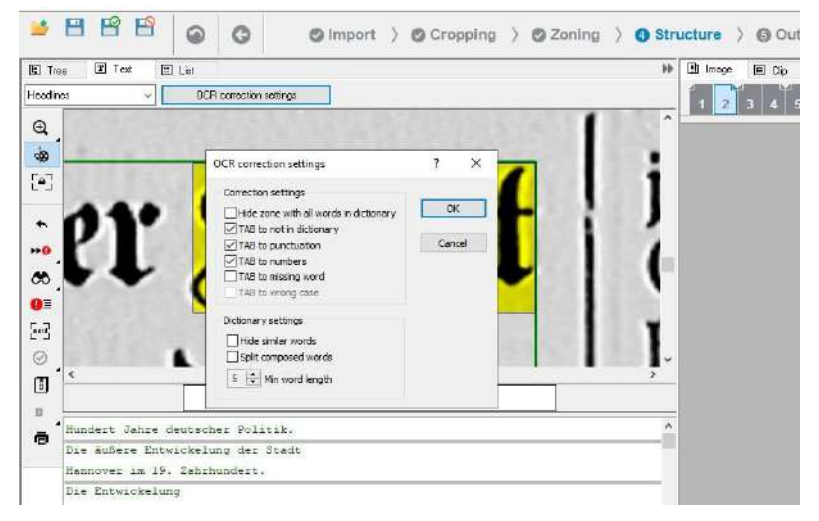

#### **Hide zone with all words in dictionary**

Will only show the zones with at least one word not in dictionary (such as hyphens). Activating this may cause the risk that you would not "know" that there are more zones. When clicking on image view on right hand side on a zone which is "hidden", you may forget that and see it as error. So if you want to check or change something again, you need to go to the settings and change it. The text is grey, the characters in question pink, to allow you to check them quickly.

By default the **TAB to punctuation** and **TAB to numbers** are enabled. Both options are working only with **TAB not in dictionary.** Regular text is dark green, any words not in dictionary or below your specified minimum word length are pink. TAB will move cursor to the next word which is not in the dictionary. That will allow to doublecheck only the words unvalidated by dictionary, the other words being skipped.

#### **Example:**

"everyone" is in dict, "everyone's" is still showing as green.

Whole words are in dictionary, everyone's is a punctuation case that tab will stop to (but *everyone*  is the word in dictionary, *everyone's* still needs to be verified )

Selecting *everyone's* and putting it to dictionary will add again *everyone* (punctuation is trimmed on AddWordToDictionary).

To hide punctuation for words in dictionary uncheck **TAB to Punctuation.** All the punctuations will be considered as not being part of dictionary and the correction browsing will include all of them.

To hide numbers uncheck **TAB to numbers.** All regular words will be greyed out, and using TAB will take you to the next number (in pink). All the numbers will be considered as not being part of dictionary and the correction browsing will include all of them.

**TAB to missing word**: All text greyed out, except words that were not found in the dictionary. These have the first or last letter highlighted in light blue. Based on the zone width, font size and the number of characters are identified the positions in the text where the OCR could have been failed and skip a word from detection. These positions are indicated with blue and they are included in the correction by checking this box.

**TAB to wrong case:** Currently not implemented.

**Hyphenated words** "relationships" => relation-ships" are shown to be added for DICT as "relation" and "ships""

Hyphenated word at the end of the line: relationship is added in dictionary, but for that hyphenated case it will be displayed as in dictionary (it is a draw that when adding you have to add the whole word). Hyphenated words are gray if the whole word is in dictionary.

**Hide similar words** means that paronym words (similar words core / care) will be displayed as in dictionary or not, this is for the QA user to correct, because even if the words are in dictionary they might still be wrong for that zone (wrongly detected or written). In other words: two words in which one character is different, but all the others identical, are considered similar. When words are added in the dictionary this condition is tested (if is already another word similar in the dictionary) and an attribute for words which have a similar pair is set in the dictionary. By checking this box all the words found in the dictionary as a similar word are considered valid words and will be skipped from the TAB browsing.

**Split composed words:** TAB will take you from the first half of a compound word to the second half after the hyphen (instead of treating it as a single word). The composed words are split in two at the hyphen (word1-word2 => word1, word2) and each part is validated by the dictionary.

E.g. *Rue-Grand* into *Rue* and *Grand* as two words to be checked in dictionary so that they will be hidden if both of them are in dictionary.

It refers to the possibility to show them as in dictionary or as not in dictionary, For this case, paronyms/words alike.

The **min word length** option can be set from 1 - 99 via readonly scroller. You can adjust, which words will be shown in the text editor in gray color.

Words with at least the given number (e.g. 4 letters) are shown with gray dictionary color. Our recommended length is 5 characters. It set's a benchmark from where the words are starting to be validated by the dictionary. All smaller words are considered invalid.

Due to the **min word setting**, it does not matter anymore what length have the min words inserted in dictionary.

### **Example:**

Set "5" as "min. word length": Every word with at least 5 characters will be shown in gray (e.g. "company"), words with less (e.g. "car") will still be shown in green.

Set "3" as "min. word length": Now also "car" will be shown in gray.

### **Project based / customized dictionary**

Dictionaries can be customized project based for better dictionary management. Operators can fill dictionary and supervisor can double check.

Precondition: Dictionary database and settings in docWizz-global.ini section (DICTIONARY).

Note: The dictionary database has to be configured by CCS.

In the user interface there are default actions to add or remove words from the dictionary in text selection actions from the Text view on the left pane.

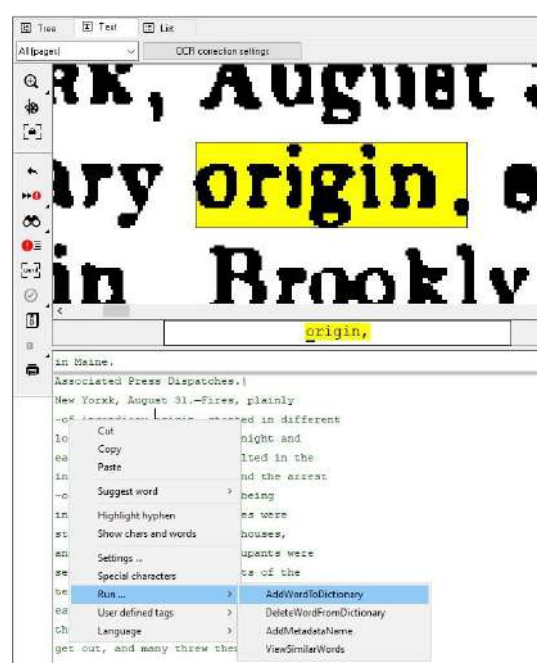

- All projects will write into the same dictionary.
- Same entries can be used by multiple projects.
- Select words manually or select all words
- Import existing dictionaries
- Possibility to generate new dictionaries out of corrected zones (e.g. whatever headlines are exported will go to dictionary) either by Extra Tasks or during export.

## 3.4.5.2.3 Subtask: Review metadata

Metadata can be a book's title, author, subject matter, and a brief plot synopsis along with an abbreviated alpha-numeric identification system which indicated the physical location of the book within the library's shelves. Such data helps classify, aggregate, identify, and locate a particular book.

For example, a digital image may include metadata that describes how large the picture is, the color depth, the image resolution, when the image was created, and other data. A text document's metadata may contain information about how long the document is, who the author is, when the document was written, and a short summary of the document.

docWizz writes all metadata of the document, its issues, chapters, contributions, illustrations and tables to the metadata section. Here, the metadata can be verified, corrected or edited, for example if alternative text for illustrations is of interest.

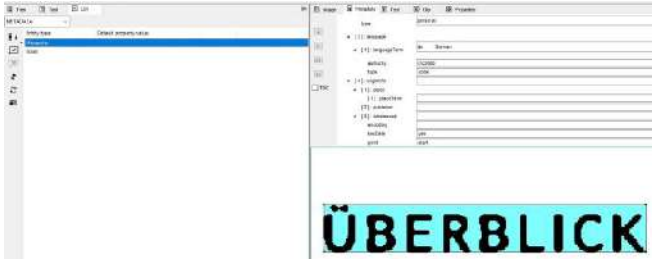

## 3.4.5.2.4 Subtask: Review clipping

Whole newspaper stocks can be converted and parallel separate documents ("Clippings") can be produced for each article or each other structural component.

After the tasks Recognize layout, Review zoning, Recognize page sequence, Review page sequence or Review structure and text the article structure is detected. It can be defined which structures should be clipped. This is based on TCL script and can be defined for all articles, for all sections, all preambles or any other structure.

Clip single articles by selecting an article in tree (left hand side). You may use the tools on right hand side to sort article zones, cut zones or add pages.

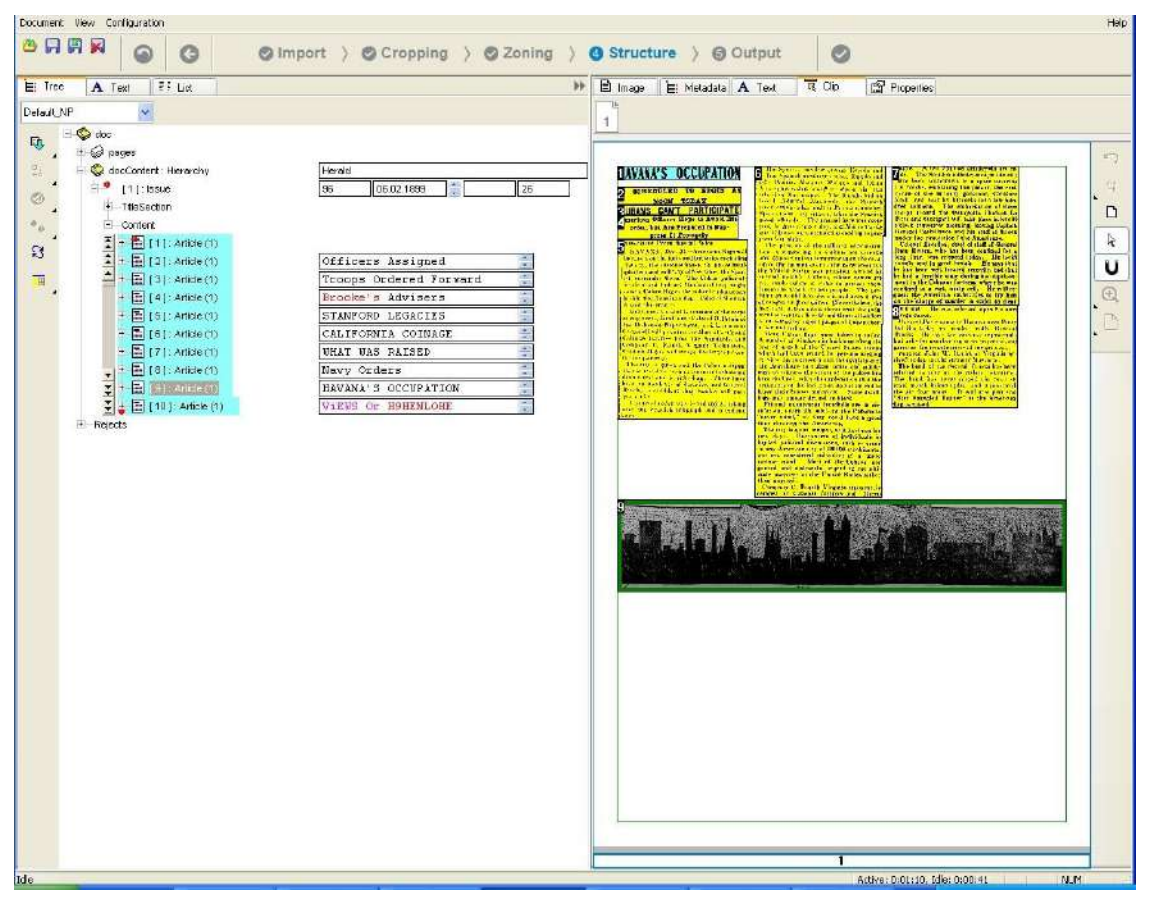

Find the detailed description of the tools: Clip view .

# 3.4.5.2.5 Special feature: Sub tasks

This task is deactivated per default.

An additional QA step can be implemented that allows administrators, team leaders/project leaders to do a final QA on documents. In this scenario, we distinguish between normal users and QA users. Normal users do correction on the documents as usual. QA users perform a final check on the whole document before it is exported. In this chapter you will learn how to work with the QA mode.

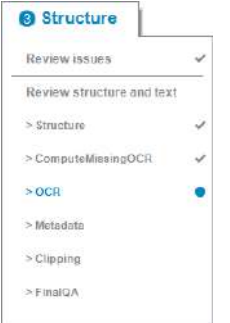

Depending on which subtasks you have enabled, these are displayed in the workflow drop-down list in the STRUCTURE step

Completed subtasks are marked with a check, the current subtask has a blue dot

Processing a document forward/back between subtasks:

click on the next task or the "Process" button to send the document to the next subtask,

or click on a previous subtask to route back the document

The order of the subtasks cannot be changed, however, not all of them need to be enabled. The choice is yours – select the tasks that you want to make mandatory

The subtasks are project-based, i.e. they only apply to the project that you have specified, but need to be fixed in the project configuration before your project starts!

See detailed explanation **14-dW\_SubTasks\_3-3.pptx** on CCS information and support center.

## 3.4.5.2.6 Special feature: Tag on text

Adds tags into XMLtxt like objects allowing text be logically separated into intervals. Different tags are visible using configured colors.

As you can see the user defined tags are available in the contextual menu, and below set on text.

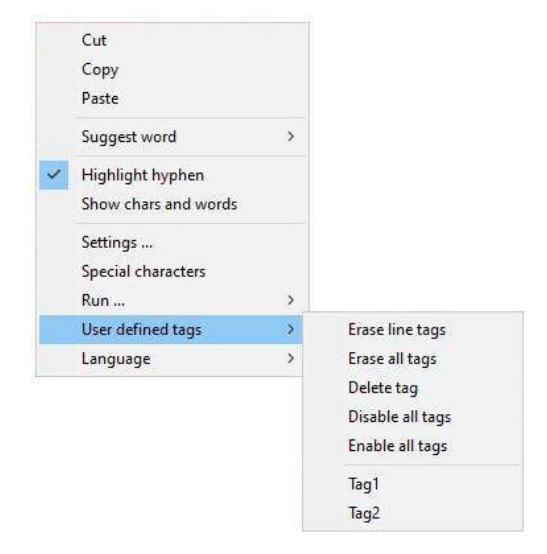

More than 10 tags can be entered in Book-DW.xml (or newspaper) and are shown. Shortcuts only work on first ten.

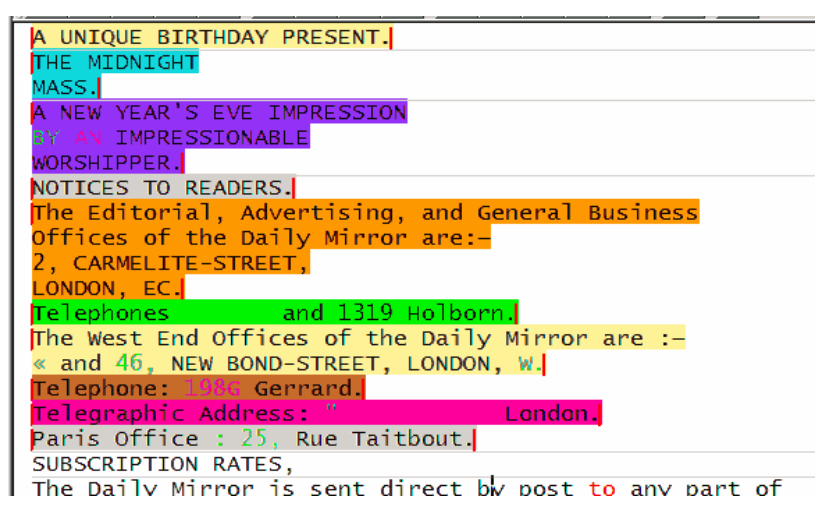

By default all tags are visible (are drawn on text) but you can hide any of them: ensure there is no text selection and click in menu (uncheck tag menu). If there is no selection menu shows/hides selected tag.

Be sure you don't have selection otherwise you insert/change selected tag.

Tags are delimited by a red vertical line, this way user can be sure of the boundaries of a tag, having two tags of the same type one near the other, would have been difficult to differentiate.

To resize a tag simply insert that tag over. From GUI you can remove all tags from current line or from all text.

**EraseLineTags** option from contextual menu, will remove tags that are found on selected line. Note: if tag is spread on more lines, it will be erased.

**EraseAllTags** option from contextual menu, removes all tags that were assigned on current tree selection (if you use selection on imagePage for example), only the tags on current imagePage selected in tree will be erased, the other tags on other imagePages, will be kept.

**DeleteTag** option from contextual menu, deletes only selected tag. Note, if you select an overlapped area of two tags, both tags will be deleted.

Inserting, removing and show/hide tags are possible using shortcuts as well: (Ctrl+Shift+1) ... (8)

Shortcuts are recommended way of inserting/removing tags! Menu is recommended way to show/hide tags.

Note: "TagOnText" and "DICT" features are mutually exclusive. By software design they are not meant to work together. This fact is due to the highlighting by colors and while one is related to layout and the other to OCR these two should not be needed at the same time. You can not draw too many overlapped colors one over the others. They will not work both at a time, you either have one, or the other. Tag on text is available everywhere but DICT only on Outline frame. One is related to layout correction the other is related to OCR correction.

## **Overlapped tags**

In this case we have three tags:

- **First Tag**: NOTICES TO READERS The Editorial,
- **Second Tag**: The Editorial, Advertising, and General Business Offices of the Daily Mirror are:- 2, CARMELITE-STREET.
- **Third Tag**: CARMELITE-STREET, LONDON, EC. Telephones : 1310 and 1319 Holburn.

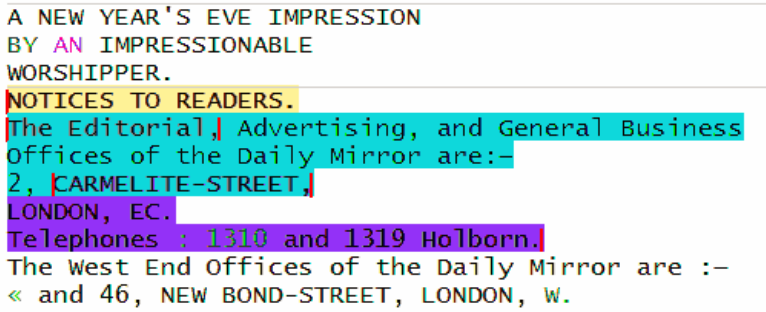

When tags get overlapped the overlapped color is a mixture between the colors of the two overlapped tags.

NOTE: you can have more than two overlapped tags, or a mixture between overlapped and imbricate tags.

### **Imbricated tags**

- **First tag**: From NOTICES to Rue
- **Second tag: From CARMELITE to 46**
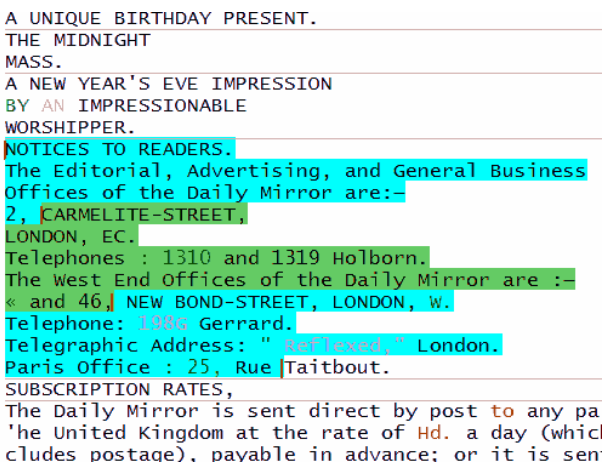

#### 3.4.5.2.7 Example usage of tag on text On selected paragraph no tags are set

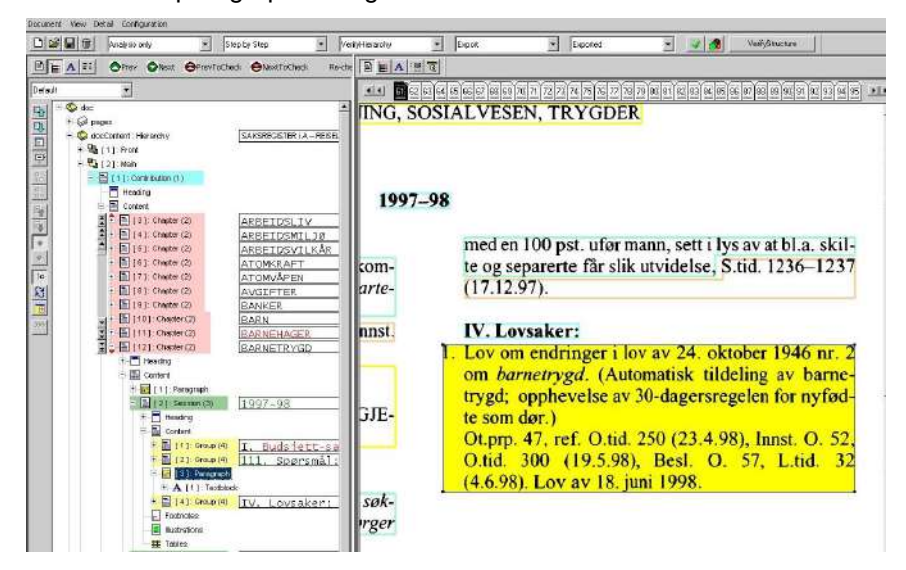

User action sets user defined tags: Add tags.

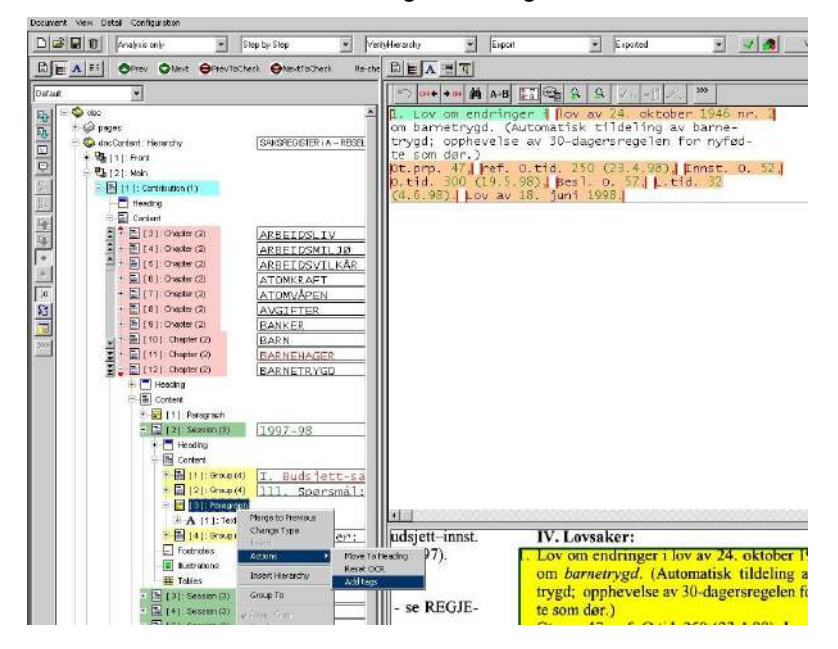

Post processing or user action, after tags have been generated, automatic hierarchy can be generated based on the tag type as in the below screenshot: Topic with its all hierarchical contents.

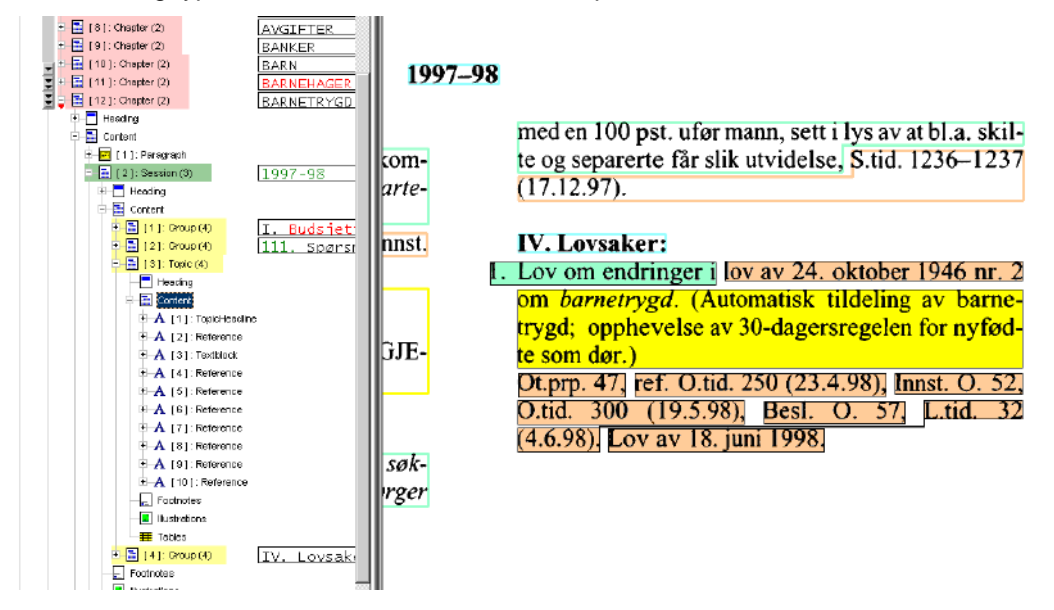

3.4.5.2.8 Implementation notes and limitations

- By default, if NER (Named Entity Recognition) is set for a particular document, the specific tags are available, else there is no other functionality without custom configuration. More details about NER can be found on NER specific tags subchapter.
- No way to use at the same time dictionary and tags. This protection is added only to outline text as only there are dictionaries.
- Only first 8 configured tags have shortcuts, the rest of them are available via contextual menu (shortcuts (Ctrl+Shift) + number{1-8})
- Copy/cut/paste are limited in functionality.
- Tags depend on the order in which the text is inserted into text editor: Following tag starts on text block number 4 and ends on 5. If select 4 and 5 tag will show but if selecting 5 and 4 the text will be inserted into control in reverse order so although start and end tags has the same name, editor will consider the two tags as being 2 sucessive tags of the same type not a single tag interval.

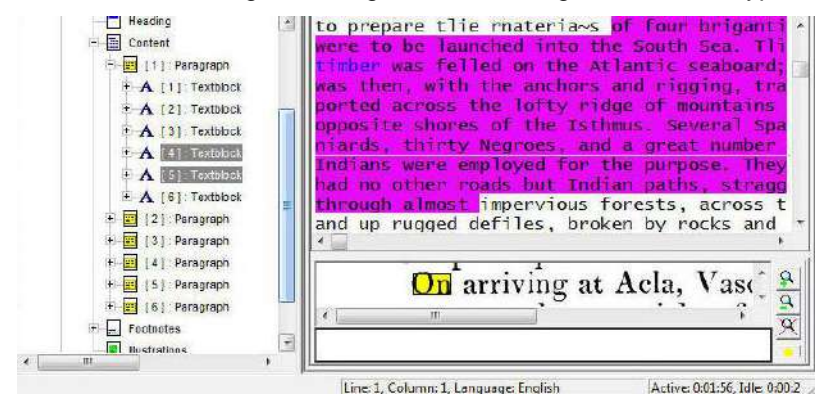

• Editing text into both left and right text views is **strongly NOT recommended !**:

Because text editor computes tags over the same text before displaying into each control, drawing fails.

• Tag on more than one zone is not allowed, tag should be on a single zone selection:

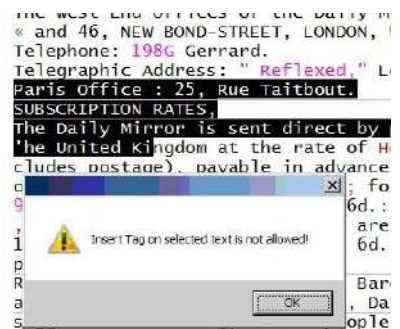

• Tags can't be made on a part of a word. They are designed to work on entire words. If you try to make the tag on a partial word, it will not be made, if you make a longer selection but ending on a partial word selection, the tag will be marked until the beginning of the partial selected word. See selection was made until *cross*, which is a partial word selection. The tag is marked until the start of that partial word.

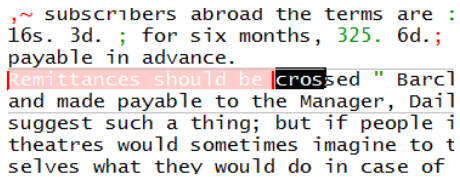

# 3.4.5.2.9 NER specific tags

By default, if NER (Named Entity Recognition) is enabled, following tags are set on each text area:

- PER: People, including fictional.
- FAC: Buildings, airports, highways, bridges, etc.
- ORG: Companies, agencies, institutions, etc.
- GPE: Countries, cities, states.
- LOC: Non-GPE locations, mountain ranges, bodies of water; for some models, GPE is not detected as separate category, and GPE/LOC will be tagged as LOC
- EVN: Named hurricanes, battles, wars, sports events, etc.
- WOA: Titles of books, songs, etc.

 $\mathbf{I}$ 

Default color codes and shortcuts used to edit the default tags are:

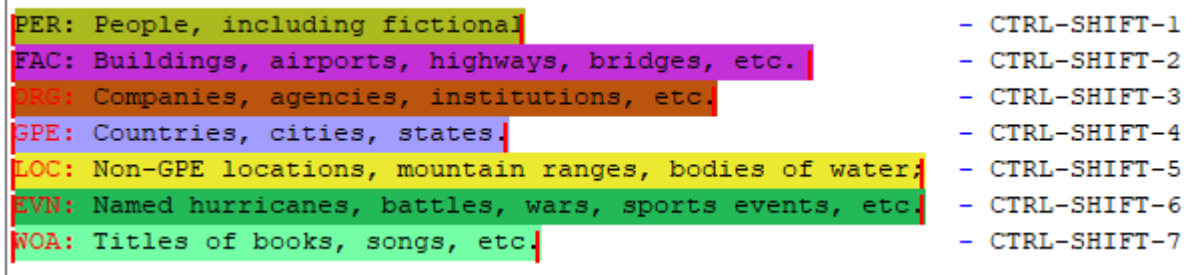

# 3.4.5.2.10 Configuration of tags

Tags configuration is stored into . . \config\PVSCFG\\*doc\_type\*-DW.xml so tags may be configured very flexible: on project, doc type, step, both views (outline and detail though not recommended to use both at the same time) if you use **ALLFRAMES** place or finally each frame.

Sample cfg:

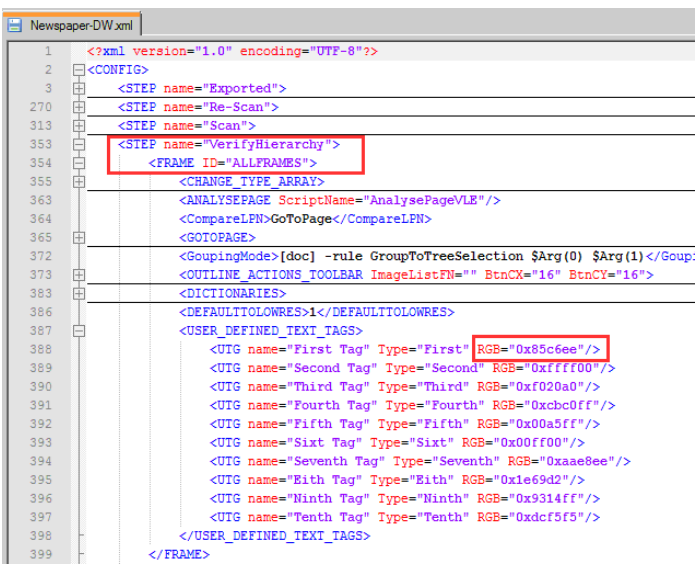

- File to use for tags configuration
- Here you configure all text views for Review structure and text
- Tag color. **Although color is named RGB actually the colors are read as BGR!** So for example "First Tag" has following color channels: R=0x85, G=0xC6 and B=0xEE. If this will create confusion in future, this will be renamed either to BGR or the implementation will be changed to accept exactly RGB.
- "name" attribute is used internally in code **only "Type" attribute is used in GUI**. Both may have the same value.

### 3.4.5.2.11 Special feature: PDF vote

**PDF vote** - Compare original text from a PDF with OCR result. OCR Accuracy will be improved through "Voting" technology.

dW processes different types of source documents. Beside scanned paper document with the scanner documents are processed, which are already present in an electronic form. If so called *bitmaps* are processed, thus pictures build up only from pixels, the same is present as after scanning (Tiff, JPG etc.).

With the import of external documents, which not only contain the picture but also the text of the shown document (PDF, DOC), it is not naturally necessarily to take the text from the picture and run OCR again. Apart from the expenditure of time, the determination of the text via OCR necessarily also inaccuracies of the OCR are to be expected. Errors in the determined text may appear, too.

With the concept of the PDF import a function was already implemented to take over the text in such a way that no more OCR processing is required.

The variability of the PDF documents which can be imported led to the realization that the text picked out from the PDF is not always the text, which is represented by Acrobat reader on the document page.

Different causes lead to the fact that the text is not useful or missing:

- The text is deposited also in the PDF document only as bitmap (thus as picture), is not present at all in text form.
- With the production of the PDF document corrections were made, which are visible on the screen in the Acrobat Reader, but not in the deposited text. It can happen that complete articles supply another text, as that, which is visible.
- The deposited text is formatted very strong and supplies many blanks within the words or blanks are missing.

The concept of PDF Vote became developed to process articles or paragraphs, with which the deposited text is correct.

In order to get a more accurate text from documents imported from PDF, the PDF's embedded text and the OCR resulted with ABBYY are compared so the best version of the text can be used.

# Small **circles** view the **OCR** text.

Small **squares** view the **PDF** text.

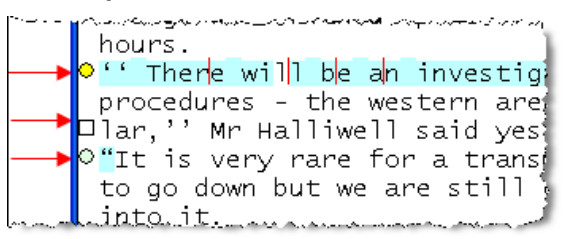

For the option to compare the text, the document needs to be imported with a special RDY file: Newspaper-ocrpdf-comp.xml. This RDY file sets the profile of the document as PDF Import, and for OCR uses "OCR-PDFComp.tcl" script.

The two versions of text are displayed overlapped (on top – the embedded text), and where differences are found, the different characters are highlighted with a light blue color. If the difference is a missing character on the embedded text, this difference is highlighted with a red line.

Also, in front of the line of text where a difference is found, a pointer is displayed (o). To display the text detected by the OCR ABBYY, you have to press the pointer, and the other text is displayed. Also the pointer changes it's shape to a square (□).

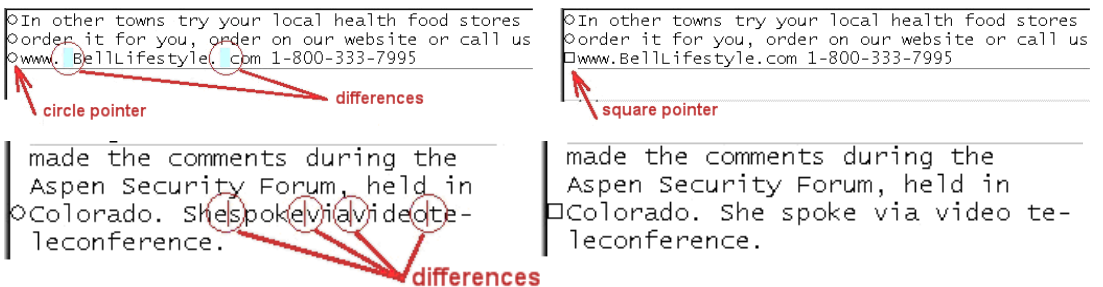

In case there aren't any differences between the two versions of text, only one is displayed, with no pointer in front of the text line.

For text lines with differences, when the mouse is hovered over the respective line, on the status bar is displayed the other version of the text.

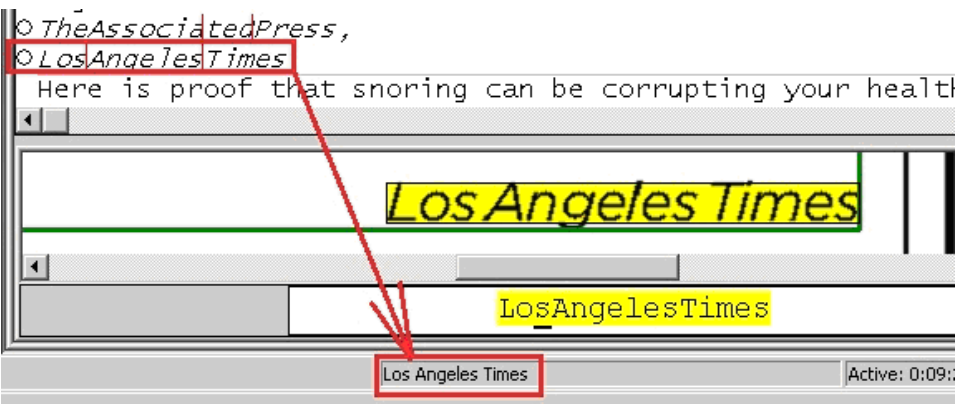

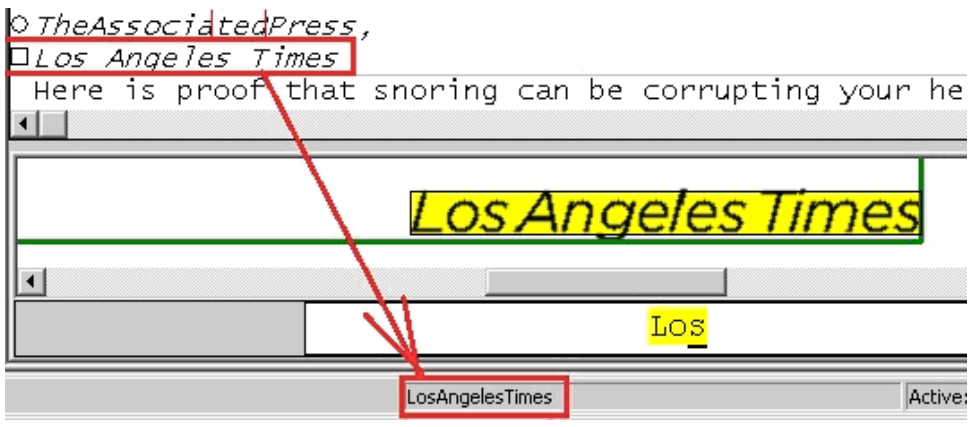

# **Color codes**

Colored dots at the left hand side beside the text indicate the recognized differences. Here the colors mean:

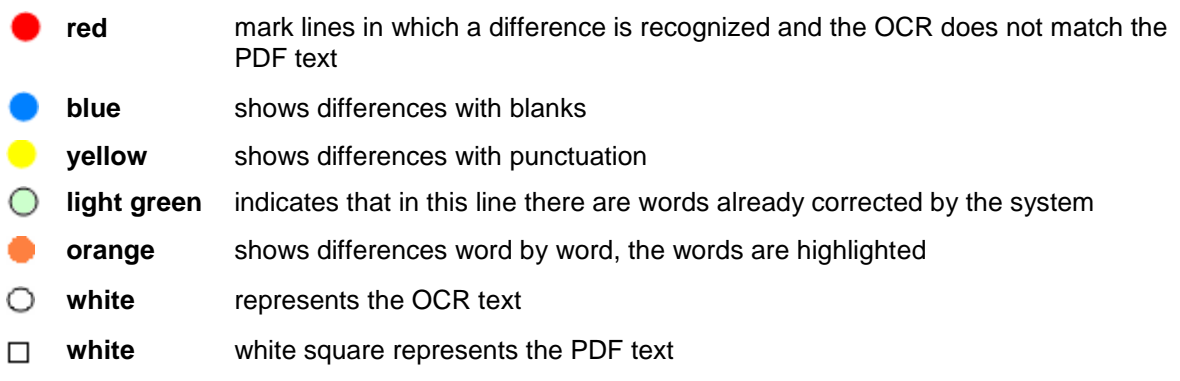

Clicking on a color point shows the differences in the current line.

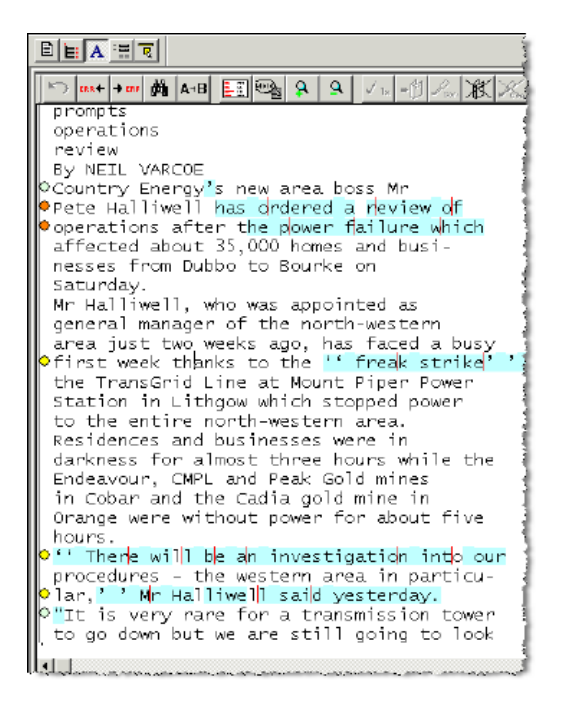

# **To work faster you can also use keyboard shortcuts:**

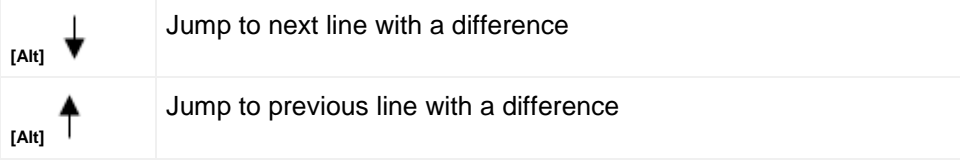

If the text cursor is located into a line with such a marking, a change can be achieved with the following combinations of keys:

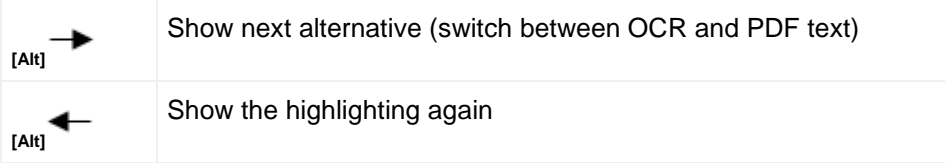

### **Text correction settings for PDF vote**

You can configure text correction to suit your requirements. Open the **Correction Settings** dialog box by placing the mouse pointer on the correction screen and clicking the right mouse button.

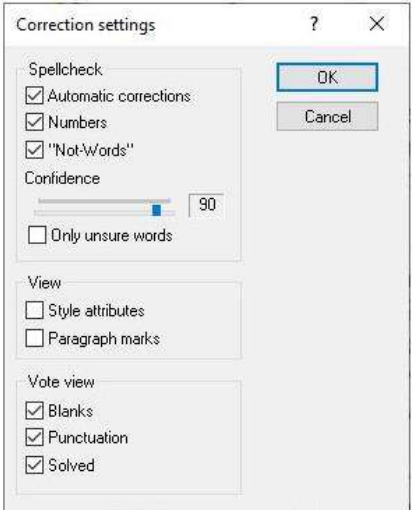

You use the **Check** area to specify the types of errors that should be submitted to the user for verification. When you select the options provided under **Check,** the system jumps to the corresponding points in the text in order.

If you select **Automatic Corrections** the system jumps to the words that it automatically corrected and which appear in blue.

If you select **Numbers**, the system jumps to numbers, which appear in green.

If you select **Not-words**, the system jumps to the abbreviations, coded in green.

Confidence

Using the **Confidence** slider **you can choose on the scale a value between 1 and** 90 to select the **c**onfidence level that the system should use to correct texts.

If you select **Only unsure words** the system jumps only to words that are unsure.

In the **View** range you can specify the typographical attributes to be displayed in the text window.

Selecting **Style Attributes** means the system will show the text with the original document attributes such as bold text, italics, etc.

Selecting **Paragraph Marks** means the system shows the text as it is organized in the original document.

Within the **Vote View** range you specify whether the marks in the text for **Blanks**, **Punctuation** and **Solved** differences should be shown or not. For this view switching on of the function **PDF Vote** is presupposed, this is adjusted in the \*.rdy file.

# 3.4.5.2.12 \*.rdy file entry for PDF Vote OCRCfg.xml file entry for PDF Vote

# The **OCRCfg.xml** file has to contain

```
<SET name="OCRScripts" enable="1"> 
<SET name="PATH" enable="1">***DATA***\script\OCR-PDFComp.tcl </SET> 
</SET>
```
to enable the PDF Voting mechanism.

#### 3.4.5.2.13 Example text correction with PDF Vote

Click into a line, which was marked with a colored dot. Use the shortcut  $(A|t)$   $\rightarrow$  to show next alternative. The word changes between OCR text and PDF text back and forth.

# **Example 1: orange Differences are shown word by word.**

NEWCASTLE City Council recorded another healthy cash surplus in the December quarter, Surprus in the becomer quarter,<br>Obut money collected from parking<br>Ometers came in at \$500,000 below what was expected. ODespite some of the council's

NEWCASTLE City Council recorded another healthy cash surplus in the December quant Obut money collected fl'om parking Ometers came in at \$500,000 below what was expected. ODespite some of the council's

#### **Example 2: blue Shows differences with blanks**

east had an impact, she said.<br>OA greater number of meters were in green number of meters were<br>inoperable late last year through<br>faults or vandalism, she said.<br>Despite the drop in anticipated

east pad an impact, she said.<br>Okgreazer number of meters were noperable late last year through faults or vandalism, she said. Despite the drop in anticipated

east had an impact, she said.<br>Oh greater number of meters were eperable late last year through faults or vandalism, she said. Despite the drop in anticipated

# **Example 3: yellow Shows differences in punctuation**

```
storms dropped heavy rain on a few
•inland areas including Trangie (34mm),<br>•coonanble (16.4mm) and Lightning
ORidge (34mm).
Ocurrently 93.2 per cent of NSW is<br>drought declared.
```

```
\bullet inland areas including Trangie (34mm),
Coonamble (16.4mm) and Lightning
ORidge (34mm).<br>ORidge (34mm).<br>OCurrentl<mark>(09</mark>3.2 per cent of NSW is
drought declared.
```
# **Example 4:**

**(Alt)** The whole block is taken from the OCR result.

**(Alt)** or again **(Alt) :** Switch between PDF- or OCR-text. There is no Voting result.

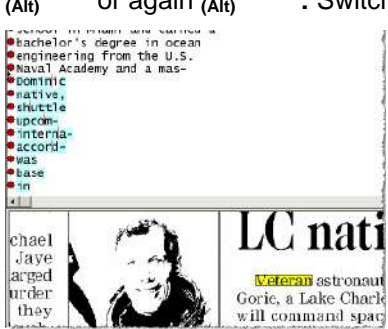

Example 5: light green<br>*Beauregard, Jeff Davis in top 10;* Calcasieu, Allen listed in top 20

PDF-Vote has decided the result. "B" was taken as best solution.

**Example 6:**

3eauregard, Jeff Davis in top 10; Calcasieu, Allen listed in top 20

**(Alt)** With the OCR-Text the "B" is damaged. it was read "3".

**Example 7:**

Beauregard, Jeff Davis in top 10; calcasieu, Allen listed in top 20

Again **(Alt)** : PDF-Text.

**(Alt)** goes back to example 5

# **Example 8: PDF Text "shifted"**

Here the PDF-Text is some lines shifted. Therefore all lines are different. Marked in red.

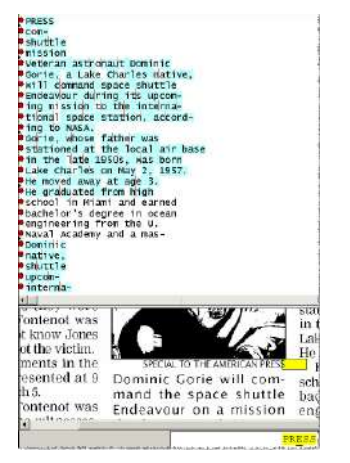

### 3.4.5.2.14 Special feature: Languages with different reading rules

Some languages have different reading rules, meaning that text is read line by line, or column by column (vertical text).

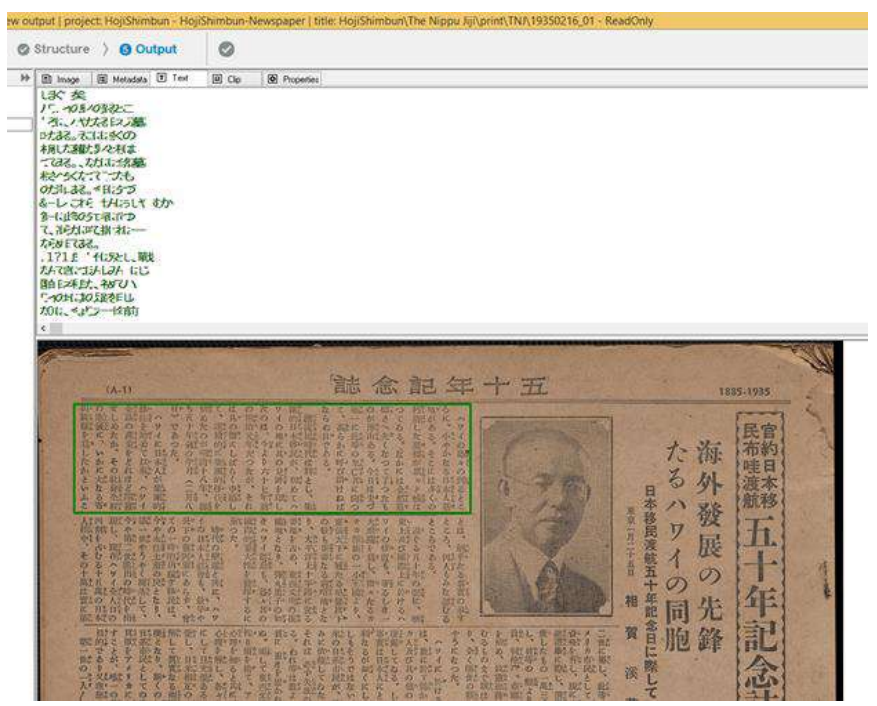

There are languages where one single option is available (f.e. european languages - horizontal, left-towrite, Hebrew - horizontal right-to-left) but as well languages where both vertical/horizontal reading is used f.e. Japanese/Chinese.

Some languages have different reading rules, meaning that text is read line by line, or column by column (vertical text).

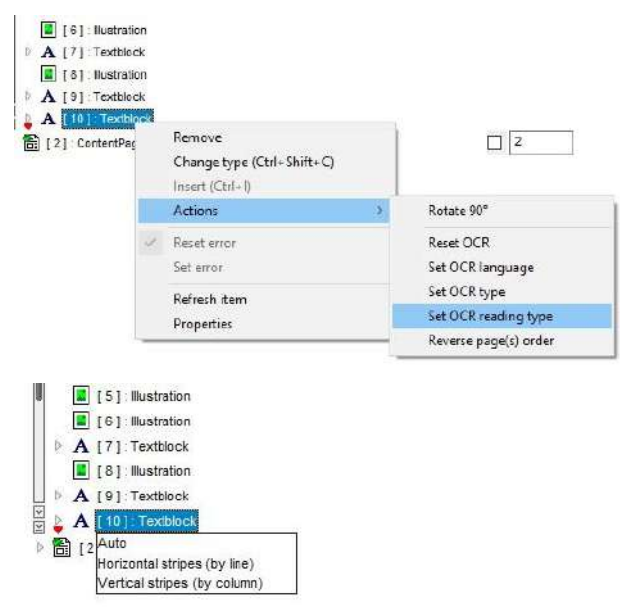

Abbyy FR engine tries to detect automatically which is the case. Now is possible to change in interface, for a zone, or more zones the way the text is read: auto detection, horizontal stripes (by line), vertical stripes (by column).

It is possible to force this via project configuration (OCRCfg.xml).

# 3.4.5.2.15 Order of zones in ALTO

docWizz use the following rules to sort zone in an ALTO file:

- If Structure is defined (for project where structure is required) the order of zones is given by "reading order" according with the structure. Please note that Tables/Illustrations/Advertisements are usually put at the end of a Chapter, so they will most likely will appear at the end of the page in ALTO. If these need to be into the exact position, please use specific types "GraphicalIllustration"/GraphicalTable" which can stay in Content, beside Paragraphs. In this way you force the reading order to take these into account.
- Zones not in structure (like page numbers, running titles) will stay usually on ALTO margins (TopMargin/BottomMargin) and will be sorted into those margins based on left/top rule. This do not guaranty 100% precise results since "order" is not mathematically defined in a bi-dimensional space, but will provide meaningful results in majority of the cases.
- Page Level projects order is defined based on rule "left/top" reading order. This do not guaranty 100% precise results since "order" is not mathematically defined in a bi-dimensional space, but will provide meaningful results in majority of the cases.
- Running titles/page numbers are always on top/bottom margin and sorted top-left (grid based).

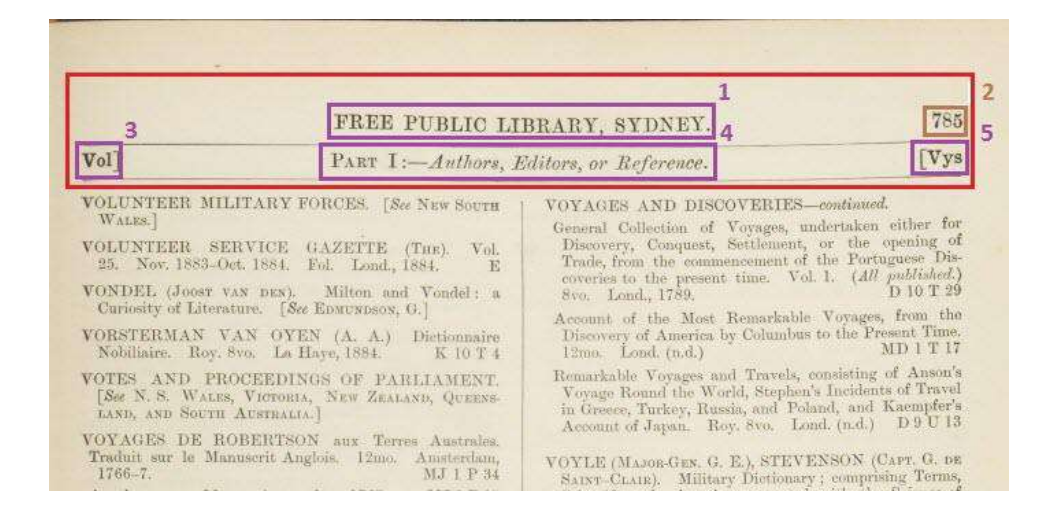

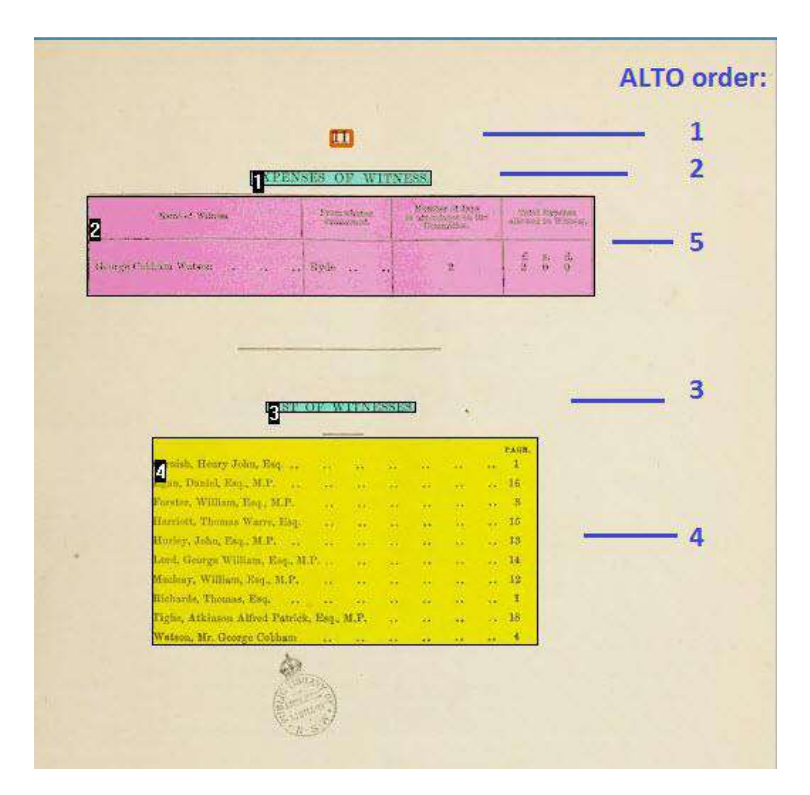

# 3.4.6 Output

Final checks are done in the Output step.

### 3.4.6.1 How to use the Review output task

Once the document has reached this step, METS and ALTO files, and any other configured output types are already created and saved in the Output directory docWizz/Out.

In the Review output task you check the final output. No change is allowed in this step. If any problem is encountered, the document must be returned to a previous step to be corrected.

After you have performed all necessary and desired checks and corrections, finally press the process

button **a** last time.

docWizz creates a backup of the document and places it in the Backup directory dwShare/BACKUP, and the document is deleted from the Document pool docWizz/Pool, and the In docWizz/In files remain.

After successful processing the current document will be deleted from the docWizz user interface.

# 3.4.7 Rejects

A reject within docWizz indicates that a document is not accepted or not valid. A reject can be manually set to a document by the QA team. When the document is rejected, it is returned to the operator. A reject can be an automated reject for which the system has detected an error in the document. An operator must either correct the reject or accept it. There exists different rejects for each step. Rejects are configurable in the project configuration.

See docWizz ReferenceBook for configuration details. Chapter Automated QA: Reject Conditions.

### **Rejects manager**

Rejects have their own dialog, which can be kept on the screen without having to switch between List, Tree or Text view.

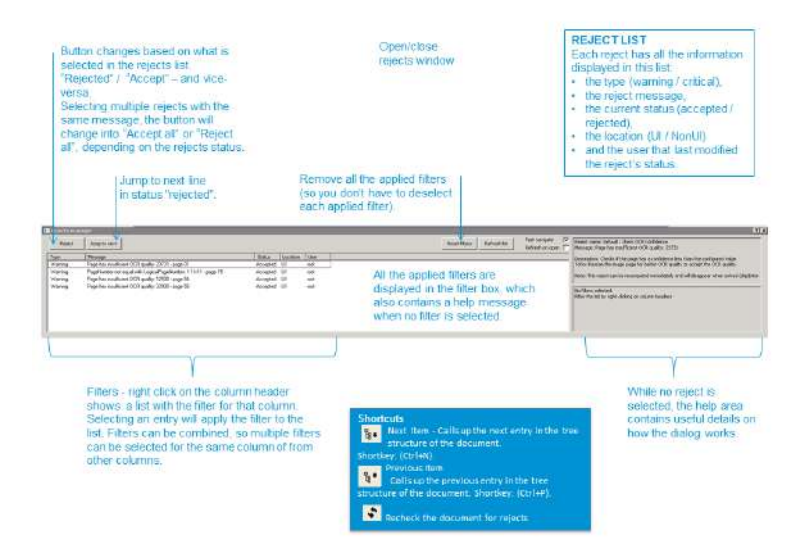

**Figure 3: Rejects manager**

#### **Reject list**

The Rejects dialog has a list on the left side that contains all the rejects; each reject has all the information displayed in this list: the type (warning/critical), the reject message, the current status (accepted / rejected), the location (UI / NonUI) and the user that last modified the reject's status.

#### **Filters**

Each column has filters: when using right click on the column header, a list with the filter for that column is displayed. Selecting an entry will apply the filter to the list. Filters can be combined, so multiple filters can be selected for the same column of from other columns.

#### **Filter-box**

All the applied filters are displayed in the filter box, which also contains a help message when no filter is selected. On the right hand side of the filter box we have the Reset button, which removes all the applied filters (so you don't have to deselect each applied filter).

#### **Help area**

Below the filter box we have the help area. While no reject is selected, the help area contains useful details on how the dialog works. As soon a reject is selected, the content that was previously displayed in a tooltip is now displayed here.

#### **Accept button**

On the left hand side of the dialog we have the acceptance button – this button changes based on what is selected in the rejects list. If you select an element with "Rejected" status, the button will be "Accept" – and vice-versa. Selecting multiple rejects with the same message, the button will change into "Accept all" or "Reject all", depending on the rejects status. Of course, this only applies to warnings, not to Critical rejects.

#### **Jump to next button**

Jump to next line in status "rejected".

### **Additional functions**

We have some additional functions in the middle part of the dialog:

- "Refresh list" of course, re-computes the rejects list
- The "refresh on open" check this can be used if you want the rejects list to be re-computed each time the dialog is opened
- "Fast-navigate" check this check will make the dialog a little bit more dynamic for example, accepting a reject, the next one is selected automatically. Also, the text area or zone is automatically selected, and the view will be changed in the event that that the text area or zone is only appearing on a different view, such as the "Complete Document" view.

#### **Docking**

A special feature for this dialog is that it can be moved anywhere on the screen or on a second screen, and also, it can snap back into place (on the bottom part or on the top part of docWizz). The last position of the dialog is kept.

#### **How to open**

The dialog is automatically opened when processing a document and rejects are present, when selecting "Rejects" entry from List view or when pressing the "Rejects manager dialog" button, available in Tree and List view for tasks with image view on the right side, and on Image view toolbar for the other views.

#### **Disabled List view**

The List view was disabled for Rescan, Setup import, Review import, Prepare cropping and Review cropping; it was used in this steps only for fixing / verifying rejects. Since the Rejects Manager was implemented, there is no need for this view.

# **Automatic rejects**

Automatic rejects are calculated when processing from one step to the next step. Rejects can be accepted if they are not critical.

If a reject is critical, then it must be corrected before processing to the next step. Identical reject type can be selected at the same and accepted together.

Reject status contains the reason why the reject was raised. User action tells witch rejects have been accepted or not.

Remark: If this list is empty this can happen because document has not been saved yet in Import step, after save and re-opening the document, the rejects appear in List view.

StructureErrors in List view contain also all the entities that have rejects that are not accepted. The Error column holds the reject reason for that entity.

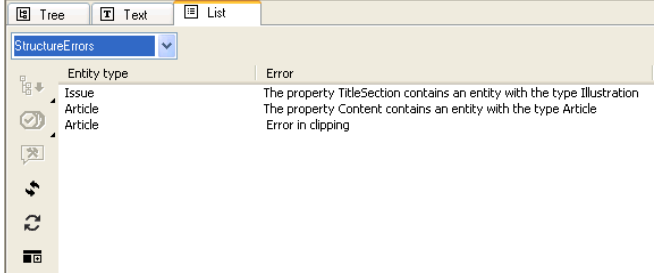

**Some rejects are defined to be accepted from the user interface in the tree view.** Rejects can be seen here as well, along with status (checkbox), user and description.

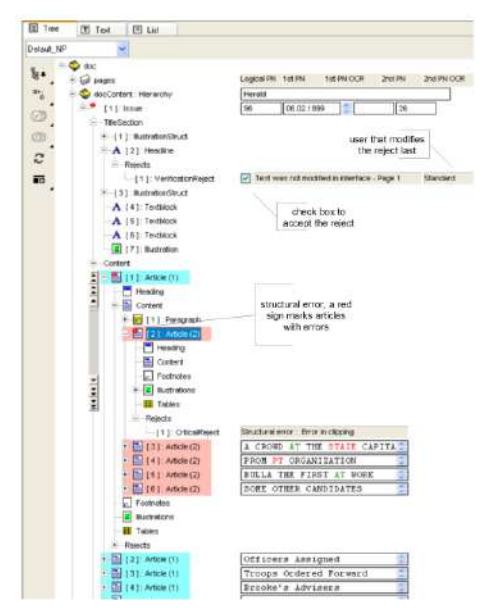

Beside this you can see the reject reason and also the last user that changed the status of the reject.

The tooltip for rejects displays what the reject checks and how to fix the reject.

Also, for the rejects that are computed only by services ("SkipInteractive = 1" ), this message will be displayed: "This is a non-GUI reject, for performance reasons will not be re-evaluated in GUI, but only in services processing".

Tool tip for a reject computed in interface:

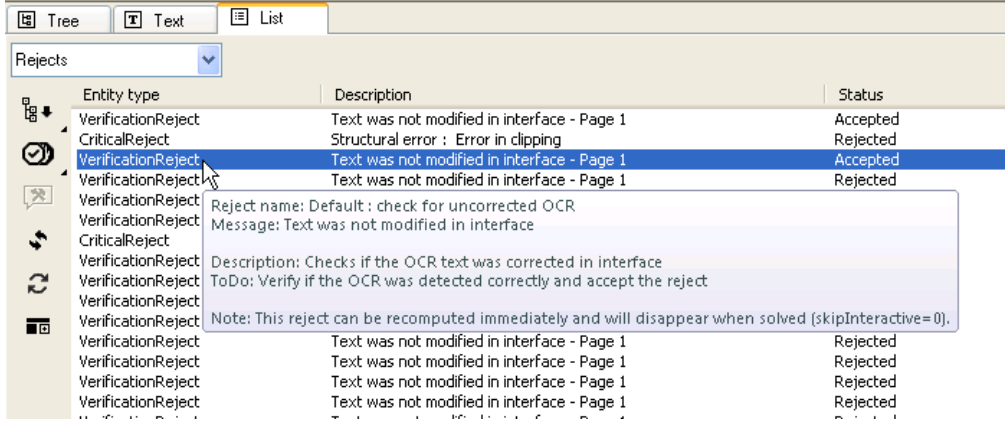

# 4 docWizz Control Center

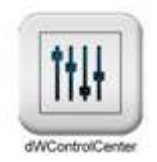

The dWControlCenter is a cockpit for managing the production workflow and system environment. Here you monitor the docWizz services. Steps and tasks can be prioritized and different administration tools are available.

In contrast to a patchwork of different tools as often used in digitization projects, dWControlCenter integrates all necessary components. It enables multi-project management and statistical analysis and covers support- and error-handling. It's highly beneficial for project managers, team leaders and IT administrators.

Log in to dWControlCenter with the same user login mechanism like in docWizz.

# 4.1 Configuration tool

The configuration tool shows an user friendly interface and gives a full overview of your project configurations.

Project configuration files are configured with check boxes. All relevant explanations are actively displayed.

# **How to create and edit a project configuration**

Create a new project in two easy steps:

- Press "Create new project" button
- Add the desired name and document type

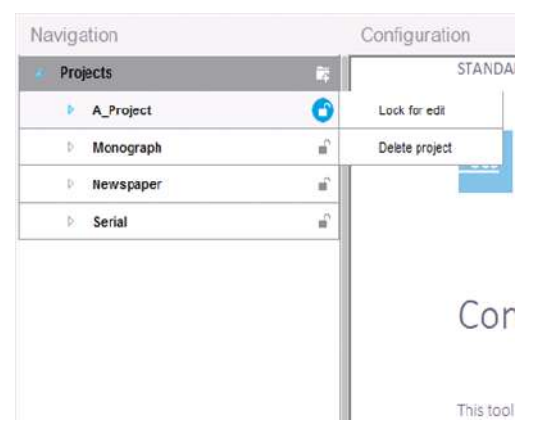

# **Edit the project:**

- Hover over the "Lock" icon of the project
- Press "Lock for edit"

Note: The project will be set in "edit mode"; so that no other user will be allowed to make any change to this project until it is unlocked. Also documents that are locked, will not be processed further until unlocked.

After locking a project, new actions become available when hovering over "Lock":

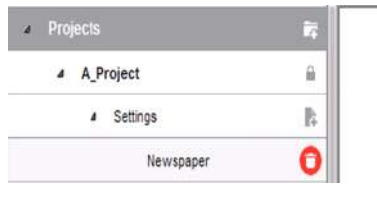

- Save project
- Discard changes
- Unlock

And two extra buttons:

- Add new settings file
- Delete settings file

# **Configuration controls**

The interface contains easy-to-use controls, making project editing fast and simple:

- Checkboxes
- Dropdown lists
- Edit boxes
- Collapsible groups
- Other…

And a special feature:

• Load from other project – copies the settings from the selected project to the current project

### **Help at every step**

- Help actively displayed for current controls
- Restriction messages for disabled controls
- Validation messages

# 4.2 Import document

Here you prepare folders for import, trigger import of documents and check the import status.

This method to import documents into docWizz is recommended for importing larger amount of documents in batch mode.

This window shows a tree structure. The different projects are shown on top level, what is scanned on second level and the status on third level.

File formats supported: \*.tif; \*.tiff; \*.jpg; \*.jpeg; \*.jp2; \*.pdf; \*.cr2; \*.png; \*.bmp; \*.gif to set ready. The same extensions are supported in the import script.

Select a document and click on **Mark for import** button to import the documents into docWizz. If you select a project (top level) all documents on lower levels are also set ready with one click.

There is also a button which is called **Cloak** to create cloaked files to block parsing of current and all subfolders to improve import task performance. Press button to block parsing of current and all sub folders. When a folder has the files "cloaked.rdy" and "cloaked.wrk", the auto-import tasks will not verify this folder and its subfolders for new documents. This can help speed up the task.

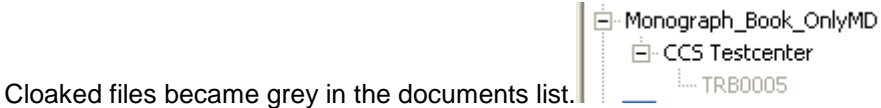

Use the **Refresh** button for refreshing the list of new documents that are ready to be imported..

Use the **Set import now!** button to trigger the import task in background. This forces the import tasks and user has not wait for the standard two hours to perform the task. It does not start the import at once.

Use the **Refresh all** button for refreshing without restarting the tool.

It is also possible to store in the **IN** directory a special **Ready** file (\*.rdy) in which you can make settings to your needs. docWizz checks this file and processes the files automatically. So you can for example define that the Review import step is skipped.

For more details see docWizz ReferenceBook manual.

# 4.3 Services status

Here you manage all the services on root-, group- and services-level.

You can start, stop, kill, shutdown, cancel, and restart services. Another functionality is to check and edit the configuration of services.

If the buttons on the right appear inactive please login as administrator using the Change login button.

When in left tree view a group element is selected, on the right all services are shown as list on the right. By double click (in case you want to apply actions on it) you can jump directly to the service instance on the left tree view.

# **Service levels**

The tree view shows different levels:

The services groups nodes automatically expand in the tree when the numberOfChildren is higher or equal to MaxNoOfEntriesToAutomaticallyOpenTheGroup of [DWControlCenter] section from docWizzdwsrv.ini

By extending the tree on the left hand side below docWizz Services all machines part of the production environment are shown.

This includes workstations and servers where docWizz service(s) is/are executed.

Service icons  $\overline{\mathbf{G}\mathbf{G}}$  will appear on top. The icons were added mostly for the cases when the services are processing really long tasks and the "Stop" / "Restart" commands cannot be completed right away. By adding the icons, it is now easy to see that Stop / Restart action was performed on that service.

- **o** Stopping will appear when "Stop" command is used on a service
- **e** Restarting will appear when the "Restart" command is used on a service

docWizz services can be categorized into the following:

- regular services such as: dWSrv, dWSrv2, dWSrv3, and dWSrv4
- special services such as: dWRemoteOCR, dWFTPClient, dWRemoteQAManager, dWRemoteQALoader

Services can be displayed in tree either by group or by computer.

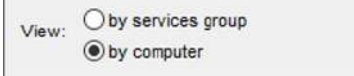

When services are displayed by computer, additional actions are available on the computer node:

- Start RDC connection
- **Start Srv Manager**
- **Start Event Viewer**
- Power on
- Restart

# • Shut down

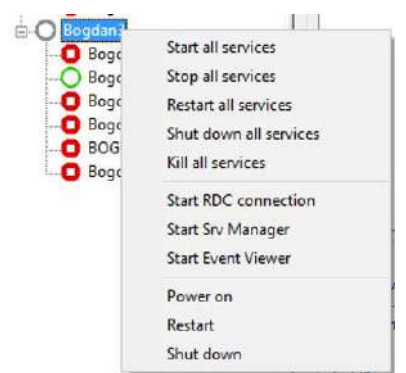

For each machine an icon indicates its current status which can be one of the following:

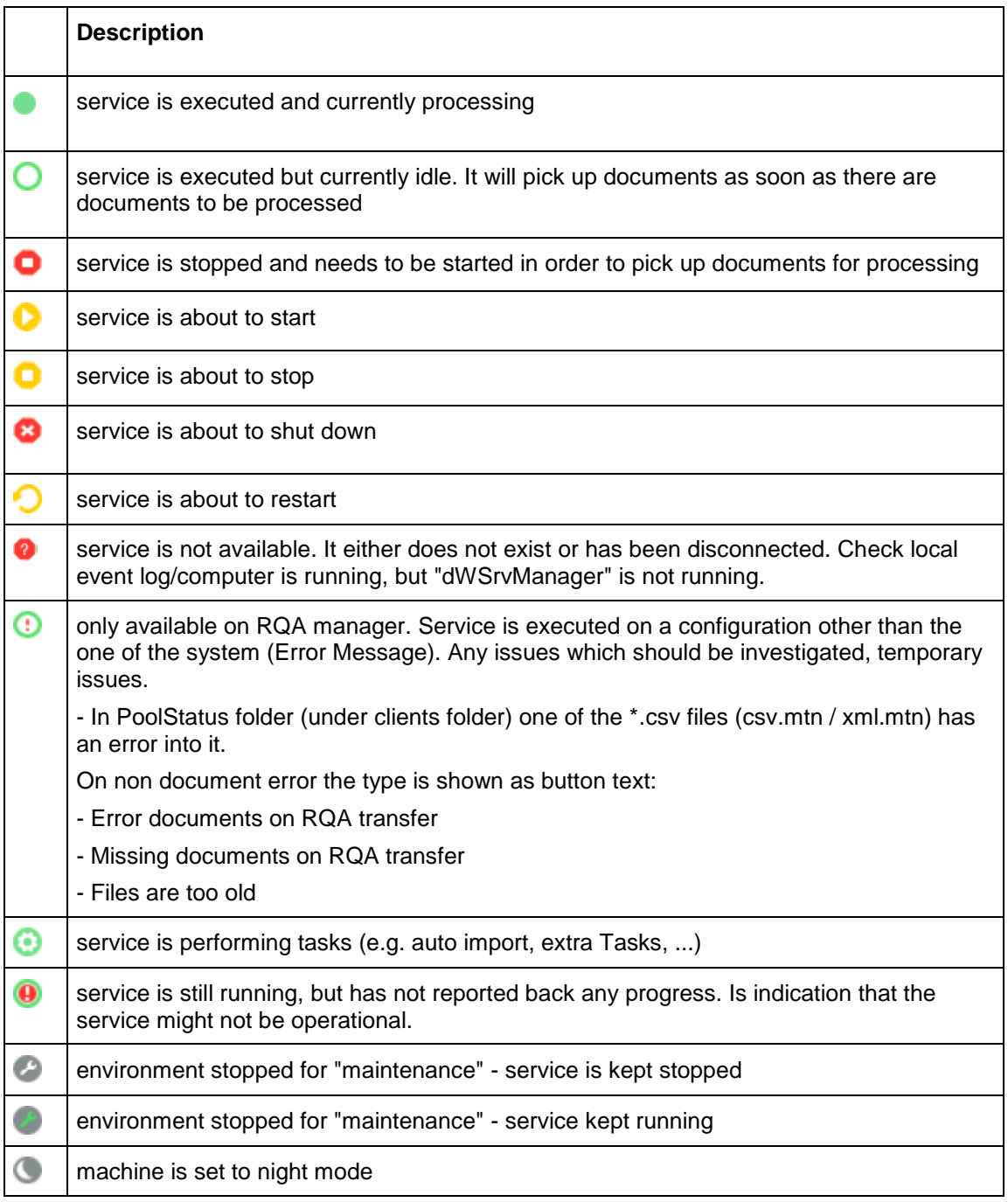

o

OCR license expired (RemoteOCR service, Gothic OCR)

only on Group element - the services within the group have different status. When all have same status, group icon is the same as the state of the services.

By clicking on the according machine one gets a **detailed view** on the selected computer, including current document ID, current job, action performed etc. Here, the according machine can be started, stopped or shut down. Return to docWizz Control Center by hitting docWizz Services on top of the tree again.

Note: On one computer up to 4 instances dW can work parallel. Thus we reach a very efficient use of the hardware and the support of multi-processor computer and Dual- and/or Quad-Core processors.

The Order of the groups at the left tree view is alphabetically.

There are four subtasks (CollectData, CommandFTP, UpdatePool, UpdateReady), how is the handling, when more than one reports a state, which causes the icon to change?

CollectData and UpdatePool both have a different warning/error, which would change the icon on RQAManager in DWCC.

It is shown just the first error is coming up.

Usually all subtasks show the same status like: start, stop, process, maintenance.

In the case of **start** first worker updates icon.

In the case of **stopping** the service the logic is reverse (last child update icon as stop).

In the case of **processing** if any subprocess stats working icon will show RQAManager as working. Subtasks are independent so if anyone is working that icon shows as working.

### **Monitor progress**

Processing logs (like ID, Task name, Filter, Start time, ...) can be sorted by clicking on header column.

For investigation of systematic issues it is now possible to verify just by one click, if each document in that job failed on that machine. Also possible to filter out f.e. the tasks like AutoDelivery to find just the history of this task and verify the scheduled execution times are working fine.

With right mouse button you open context menus in tree view to start/stop/shutdown/restart/kill... services.

**Check now** action for services. Because services are not constantly checking if there are new documents or tasks to process, but only once every 2-3 minutes, this action can be used to force the service to search for something to do.

### **Context menu**

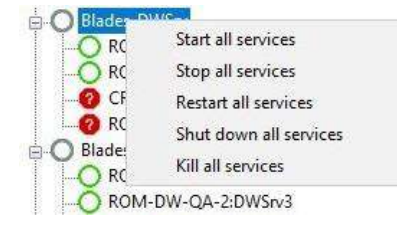

# **Context menu per service**

- **Start** starts the service
- **Stop**  stops the service; task in progress will be finished
- **Cancel**  ends the current process like pressing "break" when processing a document in step-bystep and most importantly - the service is not stopped. The document is returned to Prepare cropping and is not locked.
- **Shutdown**  task in progress will be interrupted and stops the service. Graceful. Ends (as in waits for a proper moment to interrupt the task, in order to not affect the document) the current task and stops the service. The document is returned to Prepare cropping and is not locked.
- **Kill**  interrupts the task (no matter what) and stops the service. Ungraceful. It will take some time until the dWCC realizes that the service has been killed. So it might take a couple of seconds until the task is displayed in stopped-state. The document is locked in Modify Pages.
- **Restart -** combines a ..stop" and ..start" command

dWSrv is frequently updating the status file (is executed) if the time difference between current time and file time is bigger than 2 minutes. If so, Control Center shows a warning for services having that time difference.

Note: You must not test the time difference when status file is not updated, because then the service could be stopped etc..

There are three colored icons for time difference:

GREEN = No time difference (or less than 2 minutes) RED = Time difference (greater than 2minutes) YELLOW = Status undefined (can't be read from remote)

# **Examples for monitoring FTP and Remote QA processes:**

# **Monitor Remote QCR**

Because the Gothic OCR licenses are character limited whenever the remaining number of characters gets very low this needs to be outlined in Control Center properly to make you aware about the status of each Abbyy FR license equipped with Fraktur (Gothic). See **Fraktur (Gothic) OCR licenses**.

There are two warnings implemented:

- one for each service blocking to the machine where this special type of OCR is running
- and a second one on the Remote OCR service belonging to the same machine.

# **"Hardware information" group on "Services status" tab**

Shown when the selection is on computer node (view: by computer)

Here are displayed all the information about that computer (state on/off, dW applications running, dWServices running, plus all the info about hardware configuration:

# 4.4 Pool management

Check progress: number of documents/pages per project or task.

Tool tip is displayed showing which limit cause the icon - also for the green ones to show that the green is not due to second condition on same job (f.e. POOL and EXPORT), than for POOL1 and POOL2.

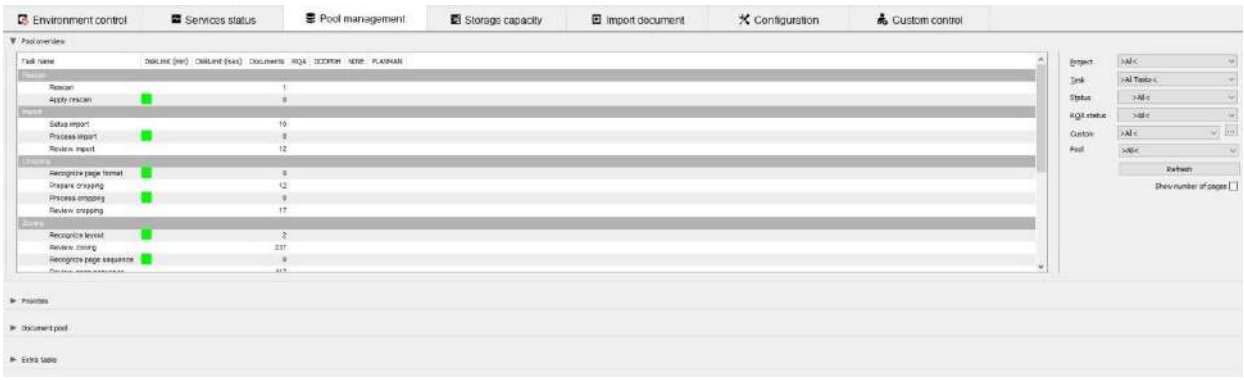

In the area located in the center of the interface the **number of documents for each** job is shown. By hitting the Refresh button the view is updated.

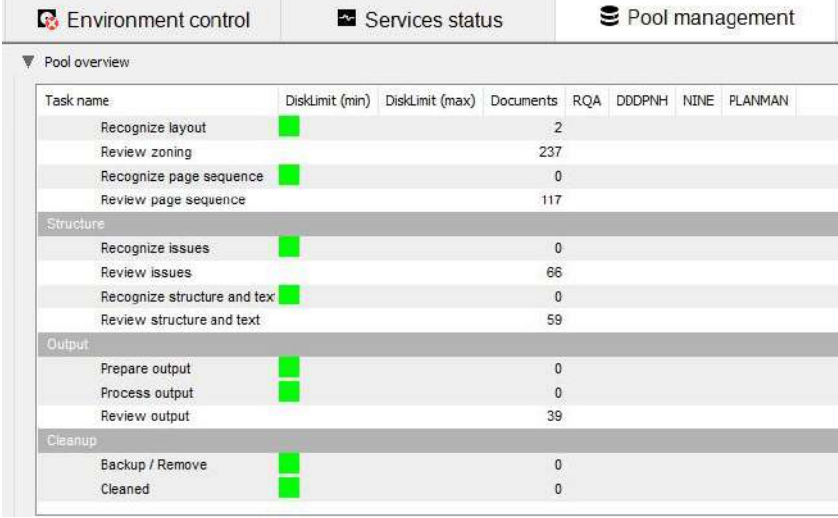

Control Center shows number of pages in a different color to make visible, if the user has selected "pages" option.

Project. job, status:

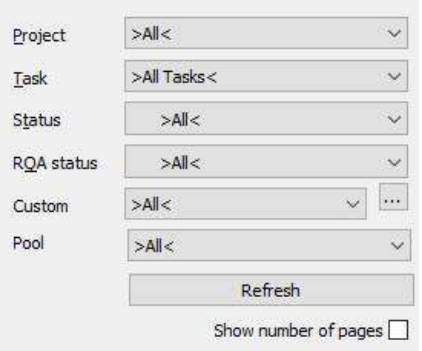

You can apply various **filters** in order to reduce complexity of the view. Certain projects, jobs and/or status can be selected from the drop down menus.

The **Project**, **Job** and **Status** combo boxes will behave the same like in Pool open documents dialog. In the list control below, you will see all jobs and the number of documents per job that are matching the selection from combo boxes. If a single job is selected, the list box will show projects and the number of documents. If a single job and a single project is selected, the list box will show each available status and the number of documents.

With the check box **Show number of pages** you can switch between number of pages instead of number of documents.

The Controls will be refreshed from time to time to reduce network/SQL traffic. If you click on **Refresh**, all items are updated immediately.

### **RQA Client** for RemoteQA services.

Control Center displays number of documents per RQA location for automatic jobs in light gray. This helps to see, how many documents will appear soon in which RQA location.

Each process in RemoteQA services reports its processID in the status file. The processID is displayed after the status, like "Idle (PID:5677)" for each RemoteQA service.

# **Priorities**

The list control shows all defined priorities. docWizz will process the documents as specified by the priority settings.

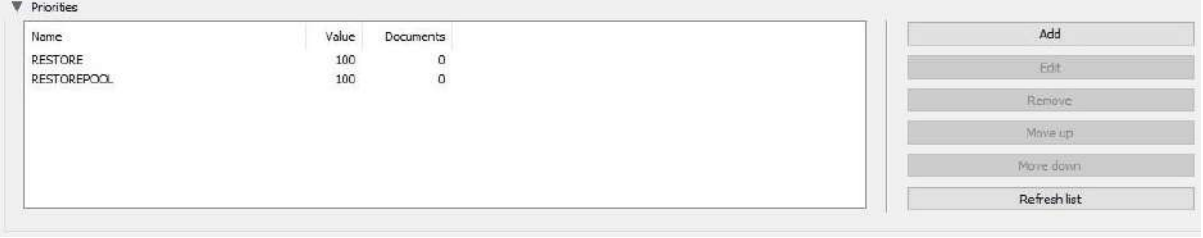

The list has the following columns:

- Name (Job**Name**/Project/DocumentID/Title/SQL Query)
- Priority **Value**
- No. of **Documents** matching the priority

### **Priorities**

- Priorities are handled from top to bottom.
- The priority value specifies, how often documents of a lower priority are processed.
- A value of 100 defines that first all documents that are matching the priority condition will be processed.
- A value of 80 identifies, that 20% of document processing is used for documents that have a lower priority.
- A value of 0 identifies, that those documents are processed if no other documents are available for processing.
- The single services can be moved up or down or removed from priority list. Existing ones can be edited.
- Priorities will be stored in the document pool database.
- **Move up/Move down** tells the sequence.

# **Add new Priority**

When clicking on **Add**, a dialog opens:

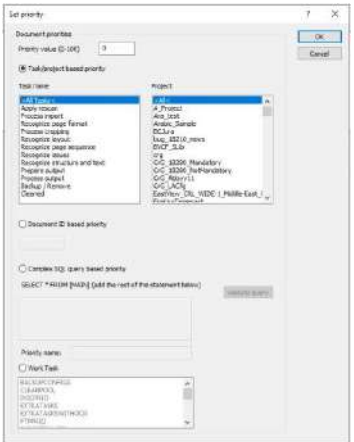

The user may add a **Priority Value** in range of 0-100 (default is 60).

There are different ways to define the priority:

- Task/Project based priority checked the user selects a job/project that shall run with priority (based on job/project priority) doc priority edit box and SQL query edit box is disabled.
- Doc ID based priority checked instead of using docWizz, we are also be able to add a doc with high priority from this console. The SQL query edit box and job/project lists are disabled.
- Complex SQL query based priority and SQL query shall be input. A Validate button is available to be sure a correct query is added. Doc ID edit and job/project lists are disabled.
- Work task

# **Document ID based priority**

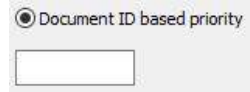

Beside the Jobname/Project priority, as well a specific document (ID) can be added. Therefore in pool open dialog in docWizz, the user can perform a right-click on a document and check from context menu "High Priority". Then the document is added at top to the priority queue. Also using Set Priority dialog box this can be done.

### **Complex SQL Query based priority**

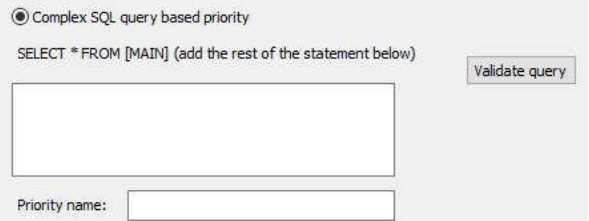

**Complex SQL query** based priority - and SQL query shall be input. A Validate button is available to be sure a correct query is added. Doc ID edit and job/project lists are disabled.

## **Work task**

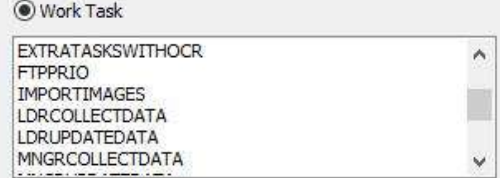

# **Handling of locking priorities**

"Couldn't lock priorities.xml" appears just in case of a real problem.

# **Document Pool**

The document pool shows intermediate results of documents in any step.

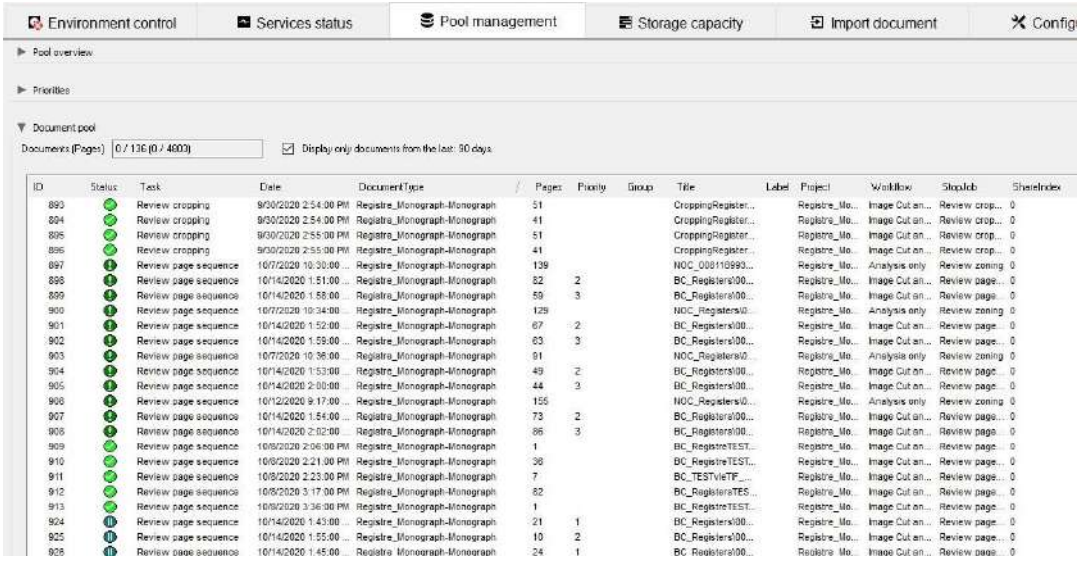

- In order to give a better overview operators can apply **filters** to show documents in the pool. Please use the drop down menu "Project" to filter by project. Please use the drop down menu "task" to filter by task. Please use the drop down menu "Status" to show only documents that have a certain QA status. One, two, three or none of the filters can be applied.
- Further more, operators can browse for documents within the document pool by typing in the **document ID**.
- The interface disposes of a display showing **number of selected documents** as well as **total number of documents** within the document pool.
- A button **Change Status** has been placed on the right hand side of the pool.
- Sort entries by the arrow on document's list header.
- Operators/Administrators can also enter a reason or comment.

Each document is listed along with its unique **ID,** next **Task, Date** of last modification, **Type** (serial or monograph or newspaper) and **Title** of the document. A lock icon indicates a document currently in use.

Whenever a task has been sent to the processing queue, the next step is an automatic process. All these are starting with **Detect…** (exception: SplitDblPages) or Build…, so the operator can identify prepared tasks easily.

If an entry starts with **Verify…** or just **Scan** the related document is apparently not prepared for batch processing but waiting for an operator to be opened up.

# **Status/Labels**

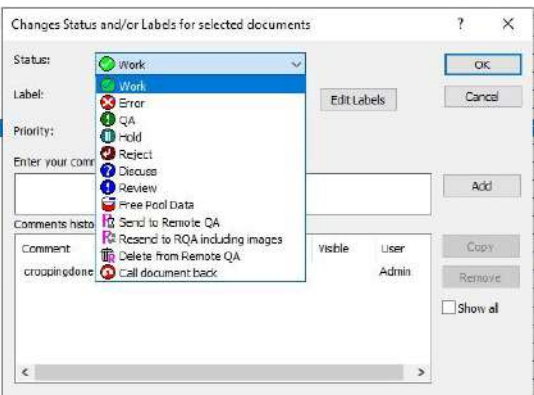

After selecting one or more documents in the **Document Pool** the status can be changed to a different status by hitting the button.

Note: the status *Correcting on Remote, Remote QA done, Prepared to be sent, Wait for correction* and *>in use<* are only visible on the remote system.

Reduce functionality is used to free space on pool storage. For reducing storage space in pool, temporary images could be deleted (also cropped images created after MP) and restored if necessary.

- Functionality needs manual actions, just on demand. This is not initialized by workflow dependencies.
- Only administrators can perform the actions while have high impact on pool.
- Tasks must be configured for services. (CCS additional)
- The OnProcess button is disabled if current document is in Restore Pool Data or Reduced Pool Data or Free Pool Data status.
- An image could be restored (e.g. with "Document open") if necessary "on the fly". This will last some time and the user has to wait until document is restored again.
- For safety reasons source images will not be deleted for those pages where the source IN data images are not available at initial path. Only thumbnail images are deleted in this case.
- For restoring the source images must exist in the correct folder (e. g. the IN folder).

In docWizz-dW.ini file RESTOREPOOL, CLEANPOOL tasks must be enabled here:

[PROCESS]

TASKS= ...RESTOREPOOL, CLEANPOOL, ...

The task CLEANPOOL cleans pool data when document status is changed to Free Pool Data, and on completion it sets the status to Reduced Pool Data.

The task RESTOREPOOL restores previously reduced documents to their original pool data.

Set time in for the CLEANPOOL task in <customer>-docWizz-dw.ini file:

```
[CLEANPOOL.TASK]
PROC=TaskCleanPool
DELAY=300
TIME=10:00:00
TIMETYPE=0
...
```
The manual handling is done in pool dialog and change status dialog:

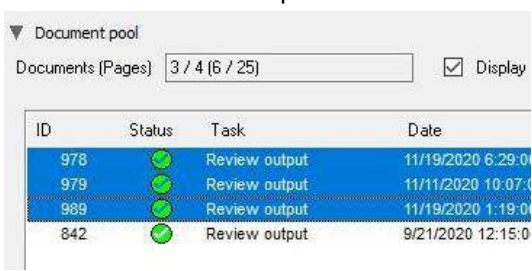

Select one ore more exported documents.

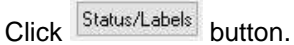

### Click FreePoolData entry to reduce storage space in pool.

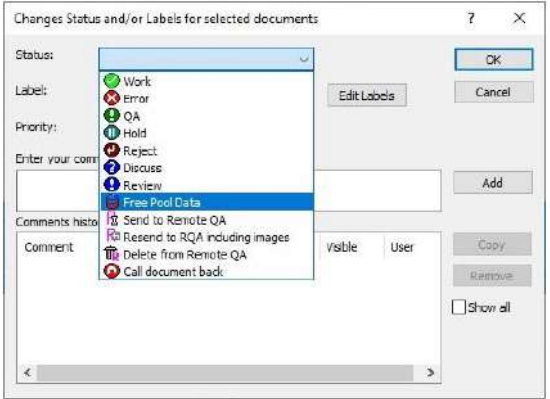

In Control Center you can see then the current active task CleanPool:

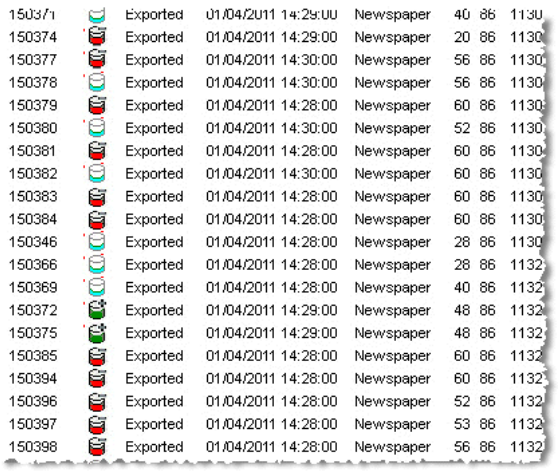

In pool view different icons show status of documents:

The  $\Box$  icon shows already reduced pool data. For colored documents about 90% of data can be removed.

Following files will be removed:

- All temporary files b/w images
- Lowres images
- Cropped/aligned images (if they are not changed manually)
- RQA images (always)
- <jobname>.zip (from non-interactive jobs)
- Following files (all non restorable ones) will remain:
- <jobname>.zip (from interactive jobs)
- ID.xml
- rescan images
- deskewed images

The  $\blacksquare$  icon shows document to be reduced.

The **i**con shows restored pool data. Restores all temporary images data, as were existing before. Uses the task RESTOREPOOL. The document status is set back to the status that was set before the document was sent to reduce data status.

# **Custom filters:**

and the state of the state of

To have a more specific view on pool, custom filters for Pool dialog are configurable. They contain a pair of displayed name and a fragment of a WHERE expression from SQL select statement. Administrator users can define new filters within UI. Filters will be selectable in a combo box and can be combined with any other filter.

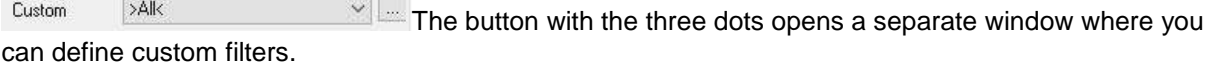

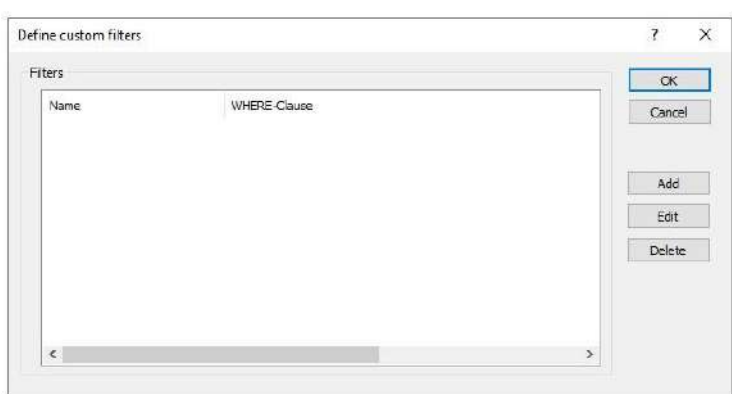

 $\rightarrow$ 

Use the  $\begin{array}{|c|c|c|}\n\hline\n\end{array}$  add button to create a new filter.

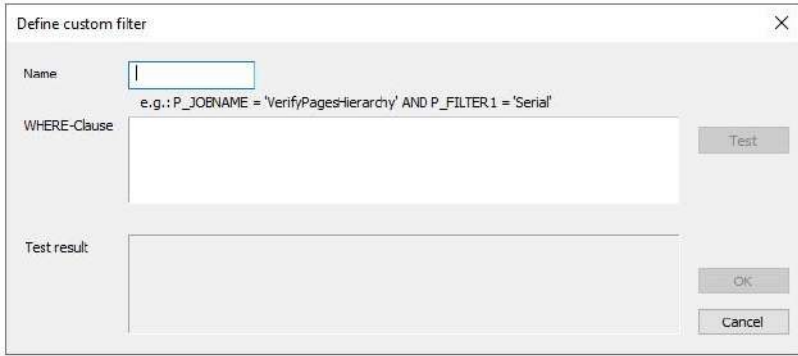

Each document is listed along with its unique **ID,** next **Job, Date** of last modification, **Type** (serial or monograph or newspaper) and **Title** of the document. A lock icon indicates a document currently in use.

Whenever a job has been sent to the processing queue, the next job is an automatic process. All these are starting with **Detect…** (exception: SplitDblPages) or Build…, so the operator can identify prepared jobs easily.

If an entry starts with **Verify…** or just **Scan** the related document is apparently not prepared for batch processing but waiting for an operator to be opened up.

The pool folder structure can be extended to two levels of folders to improve performance on mass digitization projects.

When changing a filter manually it is checked whether new document type is available.

# 4.5 Storage capacity

Here you define disk space limits for different tasks and locations and set "critical disk space" values for "low space" warnings. Services are automatically stopped in case of critical space.

It is not the case that the limit set is the space that we guarantee it will remain free. If the space limit is reached during one document processing then that document processing will be finalized and will fill the limited free space.

Multiplying this case on 10-20 services the space used after the limit is reached can be quite high.

We suggest to set a limit considering the number of services (e.g limit = number of services \* 50Gb).

A feature for local export can be customized, if no TEMPFREESPACE node is present in LowDisk.xml, then the default temp space value is considered (2 GB by default).

```
- <MinDiskSpace>
( \ldots )- <!-- General Limits
  --& <CRITICALFREESPACE Size="15" Unit="K" /> 
   <WARNINGFREESPACE Size="300" Unit="K" /> 
   <TEMPFREESPACE Size="100" Unit="M" /> 
   </MinDiskSpace>
```
It is available in configuration as a comment, and if needed it can be de-commented and adapted by need. This function will not interfere with the disk space check the Control Center does in its UI for export and pool folders.

# 4.6 Environmental control

Here you check and edit notes people should pay attention to, check and manage error log or create reports and detailed statistics.

#### **Notes**

Enter some individual notes. Click first to **Edit** to enable the notes entry area. Click **Save** or **Cancel.**

# **Error log**

The **Error Log** function enables you to refer to the **Error Log** window that automatically lists any errors that have occurred during the current session. In this way, support staff and docWizz administrators have optimal support when looking for the cause of irregularities in the program.

Sometimes, processing fails due to depleted memory. In many of this cases, restarting DWSrv will solve the problem.

If this error occurs, the document will not get error status but remains in the current job to be performed. DWSrv will restart and the document will run again through this job. As soon the document has 5 or more failures, it will be set to error status anyway.

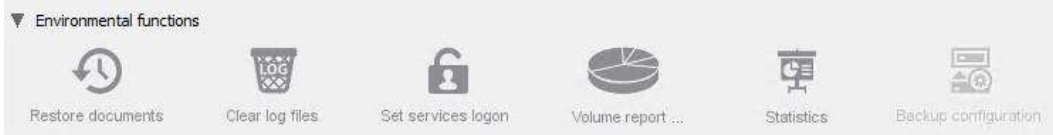

### **Restore documents**

See a list of documents in the restore queue and restore documents and batches.

# **Clear log files**

Clears the log files.

#### **Set services logon**

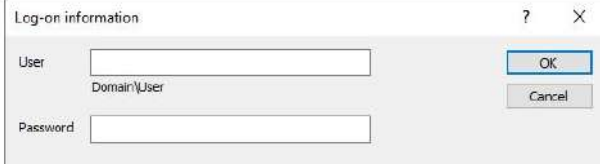

### Set user and password.

#### **Volume report**

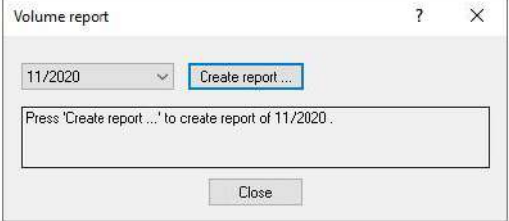

By hitting the **Volume Report** button a PDF file containing total page counter and number of pages processed in the selected month is created. For more information please refer to the **Volume report** chapter.

## **Statistics**

With the Statistics tool you get statistical records of the docWizz system. There are different ways to analyze work procedures, jobs or documents. The statistic of docWizz visualizes the logged data about the processed documents and used time, inform about the behavior of the machines and users and so on.

It is used to display graphics regarding the number of pages imported, OCR-ed and output over a period of time. It can also display the System load – the amount of time that docWizz services were processing. This information can be used to take decisions regarding the environment: if the system load is too high, additional services are needed, if the system load is too low, there are services that are not processing.

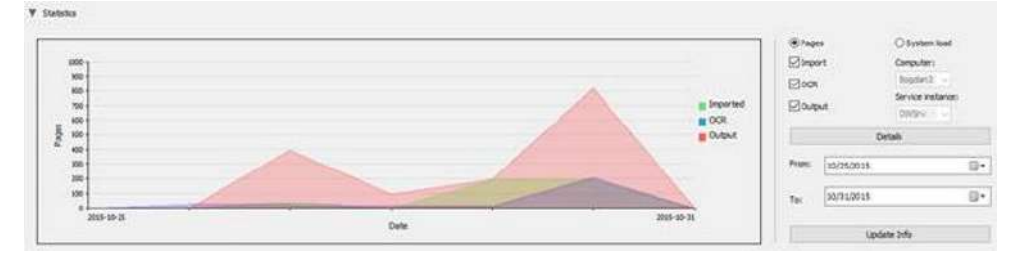

# **Backup configuration**

Use Backup Config to make a backup of the current configuration. This feature is still under development and will be available in further releases of the Control Center.

# **What's the VolumeReport?**

The VolumeReport is an additional function in docWizz that creates an pdf file containing the total page counter and the number of pages of the selected month.

# **How to create the VolumeReport?**

The VolumeReport is positioned at Configuration -> Maintenance. Inside this dialog you can choose "Volume Report…".

A new dialog is opened where you can select the desired period of which you want to create the VolumeReport.

The dropdown box is dynamical filled with the content of \*\*\*DATA\*\*\*\WORK\log.mdb.

It is selected the minimum date of the BatchResult table and generated all month until last month of current date.

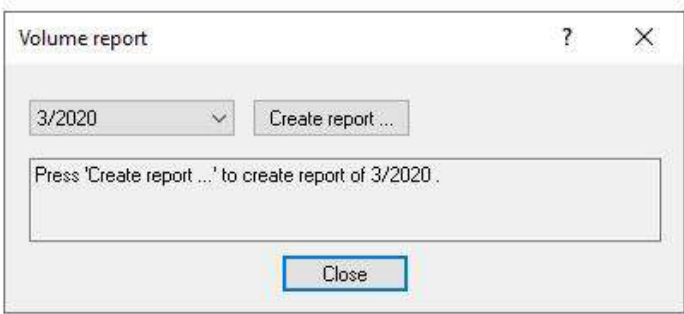

After creating the report by click on the button, the location of the stored PDF-file will be shown in the text area below. The default location of the VolumeReports is \*\*\*MAINTENANCE\*\*\* . You can change the location in the system configuration in the register "paths". The path name is "MAINTENANCE".

### **The content of VolumeReport**

The VolumeReport contains the following informations:

- short name of the customer
- total page counter
- date of the selected period
- number of processed pages in the selected period
- select completed Pages from BatchResult where date=actualPeriod and JobName='ExportXML'
- two validation codes
- total page counter and number of pages in this period encoded by Base64Encoder
- list of processed pages for each job

# **Sending the VolumeReport to CCS**

At the moment there exists no automatic transfer of these information to CCS in any way. The generated PDF-file has to be send by mail to metae-support@ccs-gmbh.de

### **How to prove the validation of the VolumeReport**

- The propertied of the PDF file contains the following information
- title VolumeReport
- creator CCS docWizz
- theme <customerName>
- created at <actual system time>
- application CCS docWizz
- creator CCS Content Conversion Specialists GmbH, Hamburg
- created by docWizz <FVersion> (f.e. docWizz 6.9.0.7)

#### **Behavior in case of errors**

The VolumeReport dialog contains an own filter for errors. If an unexpected error appears the dialog would be closed without a message. Perhaps in the log database an error will be logged. The user can continue his work with docWizz without any problems. In case of expected errors (f.e. error in database requests) the error will be shown and logged in the log database.

### **Health status group**

 $\sim$  10

The environment is monitored and a status (OK, Warning or Error) is displayed for each component:

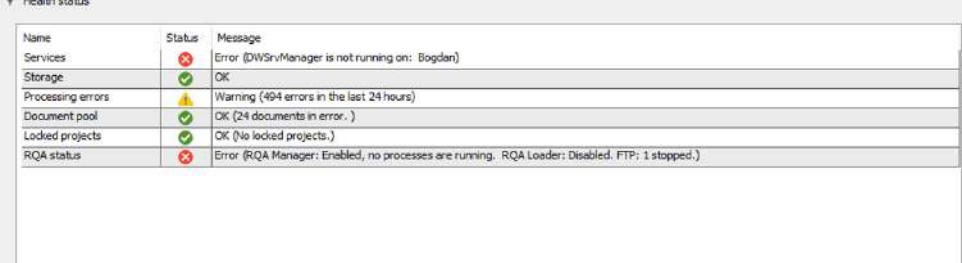

# 4.7 Custom control

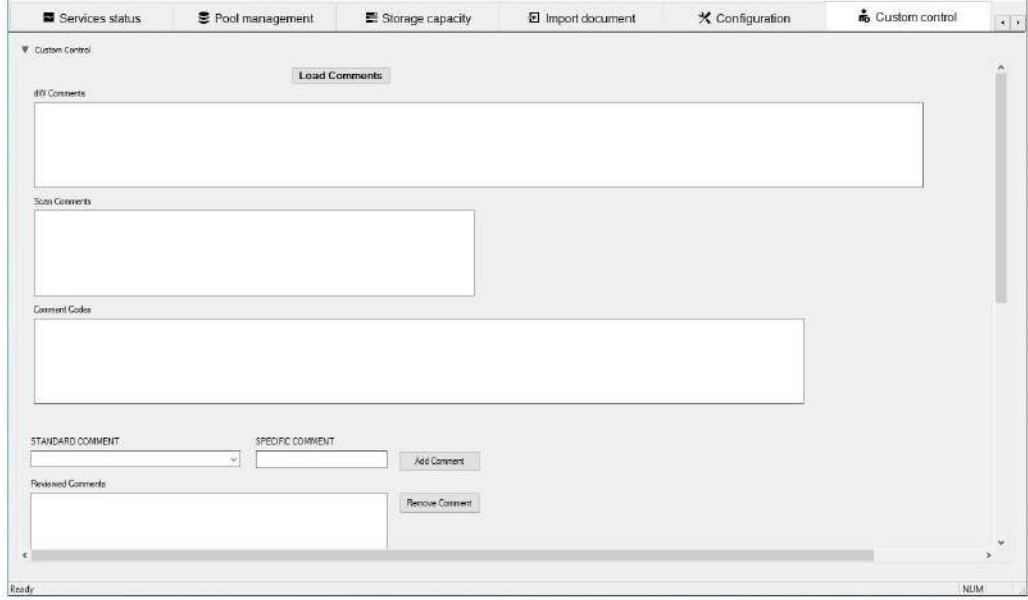

Extra custom tab for defining/scripting special features like e.g.:

- start ingest in external repository
- delete data older than 100 days
- etc.

Right click into the background to activate the **Design Mode**.

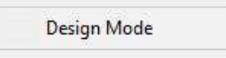

Right click to get the context menu to create check boxes, buttons, system controls and others:

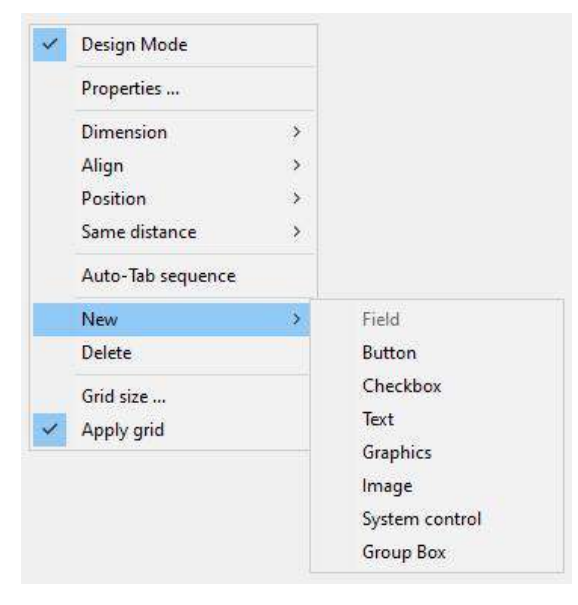

# **Properties**

The **Properties** dialog provides a variety of tabs for making specific settings.

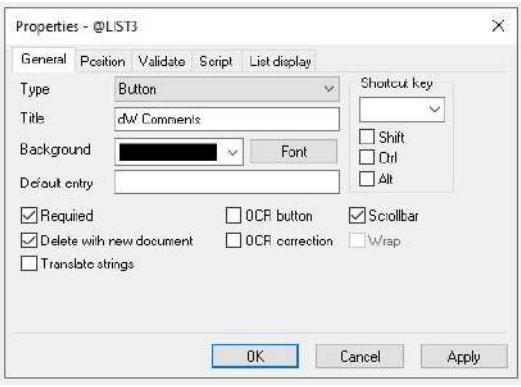

Here you can specify the type and label of the graphics element, as well as other attributes. Confirm and exit by pressing  $\frac{1}{\sqrt{c}}$ 

### **Dimension**

If you have selected multiple elements in the dialog box with the Shift key and the mouse, the **Dimension**  function allows you to standardize the size of all the elements at the same time. Placing the mouse pointer on the **Dimension** function, another selection menu offers three commands:

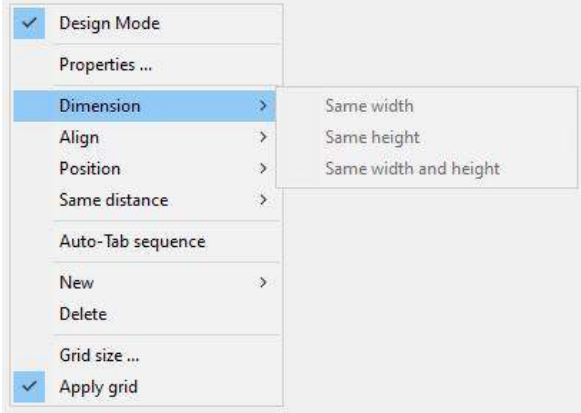

With the function **Same Width**, you can scale all the selected elements to the same width. With the function **Same Height**, you can scale all the selected elements to the same height. With the function **Same Width and Height**, you can scale all the selected elements to the same width and height.

#### **Align**

If you have selected multiple elements in the dialog box with the Shift key and the mouse, the **Align**  function allows you to align all the elements you have selected. Placing the mouse pointer on the **Align**  function opens a selection menu beside the arrow that offers 5 commands:

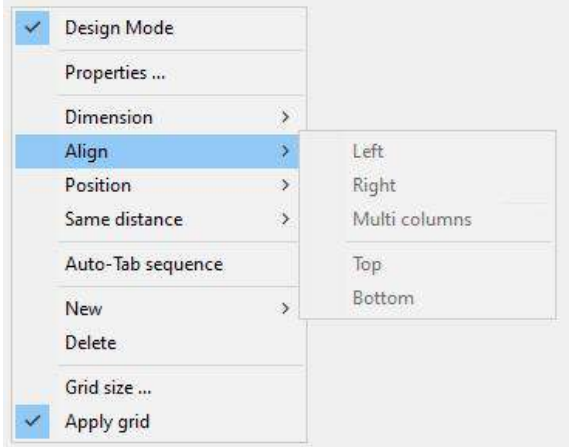

The **Left** command aligns the marked elements to the left.
The **Right** aligns the marked elements to the right.

The **Multi Columns** command aligns the marked elements in multiple columns.

The **Top** command aligns the marked elements along the top.

The **Bottom** command aligns the marked elements along the bottom.

#### **Position**

Use the **Position** function to place the element you select in the foreground or background. Placing the mouse pointer on the **Position** command opens a selection menu with two commands:

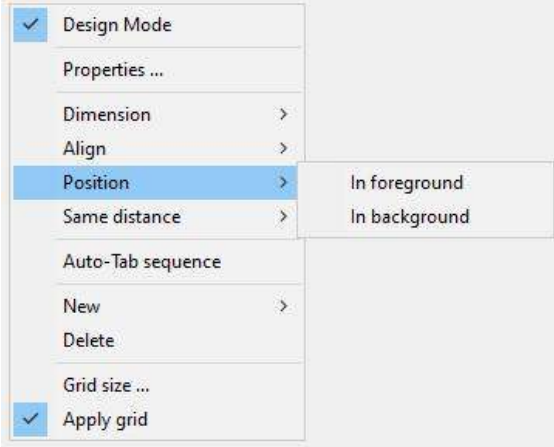

# **Same distance**

With the **Same Distance** function, you can specify whether the vertical separation between the selected elements should be uniform.

Placing the mouse pointer on the **Same Distance** function opens a selection menu offering the following command:

**Vertical**, means same distance in vertical dimension.

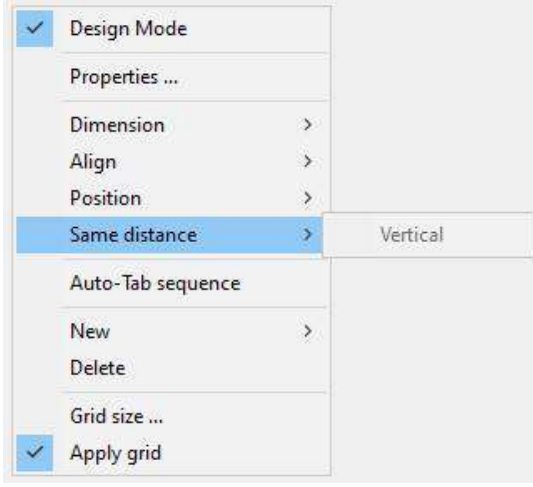

## **Auto Tab Sequence**

You use the **Auto Tab Sequence** function to have automatically set the jump sequence for addressing the control elements when the **Tab** key is pressed. There is also the possibility to determine the order manually.

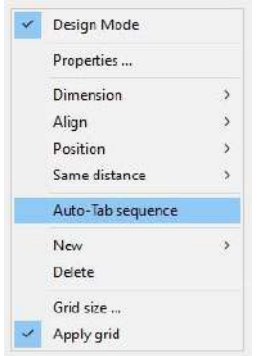

## **New**

You can add a new element to the dialog box.

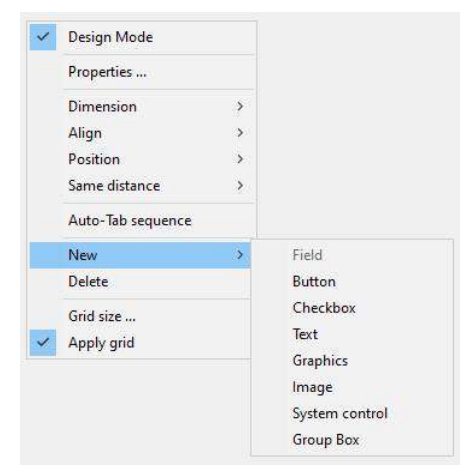

With these functions, you are able to create different elements like **Field, Button, Checkbox, Text, Graphics, Image** and **System Control** buttons.

Example: You use the **Graphics** button to enter graphics elements you want - backgrounds or frames - in the dialog box. These elements are for appearance only, and have no function. Click the button and place the mouse pointer where you want the graphics element to appear in the mask. Draw a frame by holding down the left mouse button and then click the frame with the right mouse button. The context menu appears.

Clicking the **Properties** function opens the **Properties** dialog box for the graphic element for example.

#### **Delete**

You can delete the selected element with the **Delete** function.

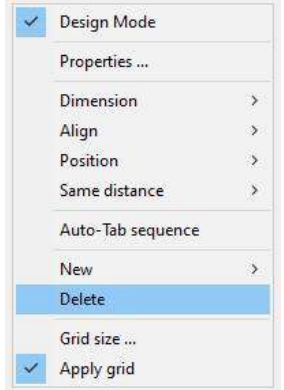

# **Grid Size**

You set the size of the grid the system uses for orientation purposes with the **Grid Size...** function.

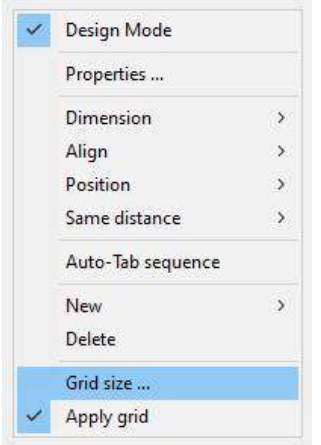

Clicking on this function opens an input mask in which you specify the desired horizontal and vertical spacing between the grid lines. Make your settings in millimeters:

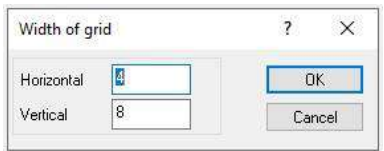

Use the **Apply Grid** to turn the grid on and off. The check mark beside the menu item indicates its status.

# 5 Remote QA (Quality assurance)

In order to save costs, the manual checking and if necessary correction of documents can take place at arbitrary, economical places world-wide. In addition highly compressed graphic data are transferred over the Internet. The check and correction results are transferred back and processed on the production system.

The docWizz Remote QA system contains three components:

- FTP client (simple FTP client with priorities system, what to transfer first)
- Master system (on master machines, where processing is done)
- Slave system (on remote machine)

The communication between master and slave shall be done via command files, sent also using the FTP client.

RemoteQA sends all files that have not been send yet. 'Resend document' sends all files, no matter if they have been send yet or not. Origin images are never resend in case a document is in a task after Modify Pages.

## **Open "Error Docs" in RemoteQAManager in dWControlCenter**

When holding the mouse over a document with Remote in process status (a pink "R") and you have the document loader information in Pool status file (\*pool.xml.mtn) the tool tip will contain also information from loader as well.

Review status is available for normal users only on the manager side. On the loader it is not available for normal users to prevent accidental document sending on the manager side.

The error and reject statuses were made to not be available for normal users. Usually documents reach this status automatically by a service, therefore normal users should not be able to change the document status to these ones. The review status has a special meaning on the loader side, because it sends back documents to the manager, therefore, this operation should be done by users with more privileges.

See the manual docWizz ReferenceBook for details.

# 6 Backup, Autosave, Update

## **Auto-Update**

If an automatic update is available you will get an message:

Here you select when the system shall remind you again to close docWizz and reopen it again. While reopening the update process is done.

## **Auto-Save**

In case of system errors the auto-save functionality is very useful to save already done work.

Auto-save is done:

- every 10 minutes of inactivity (Idle status)
- every 30 minutes when working (Active status), a short message will be shown

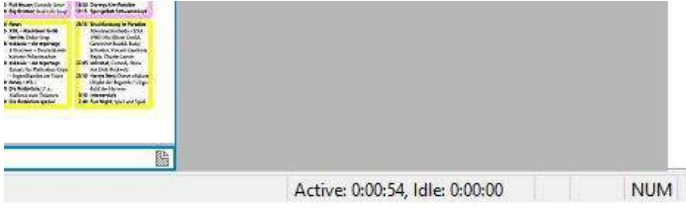

- Auto-save files are stored in Pool folder additionally to the document files
- If docWizz crashes and will be restarted you can select if you want to go back to the auto-saved status or not.
- Auto-save file will be deleted if the document is the next job
- Auto-save works in all jobs except Exported task
- On regular close of documents or docWizz, auto-saves are deleted
- <docID>AS<timestamp>.xml is created by rename after <docID>AS<timestamp>.zip is successfully stored.
- In ScanClient all page based data is stored immediately on disk. So no auto-save needed.
- A message will be shown when opening a document that was auto-saved

### **Backup and remove**

Behavior is like this:

- before backup, document is set to reduced state to make document smaller
- Backup & Remove tells to restore a document always to Review structure and text (no need to have it in exported, because if the user wants to restore than he wants to work on it)
- you need to select "restore pool data" before you may route the document.

Copyright © 2022 CCS Content Conversion Specialists GmbH. All rights reserved.

No part of this publication may be reproduced, stored in databases, or transferred in any form (electronically, photo-mechanically, chemically, manually, or otherwise) without the express written permission of CCS Content Conversion Specialists GmbH. The software described in this manual is licensed software that may be used only in compliance with the licensing terms and conditions. CCS GmbH reserves the right to make changes to the content of this manual without notice. CCS GmbH makes no guarantee regarding the accuracy of the information provided in this manual. Microsoft, and Windows are registered trademarks of the Microsoft Corporation.

Product or company names that are mentioned may be trademarks or registered trademarks of the respective company. CCS GmbH uses these names and trademarks in the following manual merely for explanatory purposes and for the benefit of the respective user, and such use does not imply trademark infringement.

Under this software license, you are only permitted to reproduce materials that are not protected by copyright laws. This excludes only materials where you hold the copyright and/or legal permission to reproduce copyrighted materials. If you are uncertain about the copyright status of certain materials then please seek legal counsel. CCS GmbH holds no liability over copyright violations resulting from the use of this software.

Last updated: 17.03.2022

#### **CCS Content Conversion Specialists GmbH**

Weidestraße 134 22083 Hamburg, Germany Phone: +49-(0)40-228582990

E-Mail: info@content-conversion.com Website: www.content-conversion.com